# Hat Red **Linux**

# Pocket Administrator

# **Your On-the-Job Quick Reference**

**Richard Petersen** Ibrahim Haddad

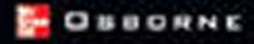

# **Red Hat<sup>®</sup> Linux<sup>®</sup> POCKET ADMINISTRATOR**

**Richard Petersen Ibrahim Haddad** 

McGraw-Hill/Osborne

New York Chicago San Francisco Lisbon London Madrid Mexico City Milan New Delhi San Juan Seoul Singapore Sydney Toronto

#### The McGraw Hill Companies

McGraw-Hill/Osborne 2100 Powell Street, 10th Floor Emeryville, California 94608 U.S.A.

To arrange bulk purchase discounts for sales promotions. premiums, or fund-raisers, please contact McGraw-Hill/Osborne at the above address. For information on translations or book distributors outside the U.S.A., please see the International Contact Information page immediately following the index of this book.

#### Red Hat<sup>®</sup> Linux<sup>®</sup> Pocket Administrator

Copyright © 2003 by The McGraw-Hill Companies. All rights reserved. Printed in the United States of America. Except as permitted under the Copyright Act of 1976, no part of this publication may be reproduced or distributed in any form or by any means, or stored in a database or retrieval system, without the prior written permission of publisher, with the exception that the program listings may be entered, stored, and executed in a computer system, but they may not be reproduced for publication.

Brandon A. Nordin Publisher Vice President & Associate Publisher Scott Rogers **Acquisitions Editor** Francis Kelly **Project Editor** Julie M. Smith **Acquisitions Coordinator** Jessica Wilson **Technical Editor** Ibrahim Haddad **Copy Editor** Brian MacDonald Proofreader Susie Elkind **Indexer** Richard Shrout **Composition** Tara A. Davis, Lucie Ericksen **Illustrator** Lyssa Wald Series Design Peter F. Hancik, Lucie Ericksen, Elizabeth Jang **Cover Series Design** Jeff Weeks

#### 1234567890 DOC DOC 019876543

ISBN 0-07-222974-8

This book was composed with Corel VENTURA™ Publisher.

Information has been obtained by McGraw-Hill/Osborne from sources believed to be reliable. However, because of the possibility of human or mechanical error by our sources, McGraw-Hill/Osborne, or others, McGraw-Hill/Osborne does not guarantee the accuracy, adequacy, or completeness of any information and is not responsible for any errors or omissions or the results obtained from the use of such information.

To my nephew Christopher Richard Petersen

to my wonderful family, for their love and support, and to the love of my life, who brings me happiness every day Ibrahim Haddad

### **About the Authors**

**Richard Petersen teaches UNIX and C/C++ courses at the** University of California at Berkeley. He is the author of four editions of Linux: The Complete Reference and many other books

**Ibrahim Haddad** is a Researcher at the Ericsson Corporate Research division's Open System Lab, located in Montreal, Canada. Mr. Haddad is involved with the system architecture of third generation wireless IP networks and guiding Ericsson Open Source contributions, which promote and advance the use of Linux in the area of telecommunication.

Mr. Haddad represents Ericsson on the Technical Board of the Open Source Development Lab and serves as Contributing Editor to the Linux Journal. In addition to his contributions to the Linux Journal, Mr. Haddad writes for Linux User & Developer in the areas of IPv6 and telecommunications and has delivered a number of presentations and tutorials at local universities. IEEE and ACM conferences, Open Source forums, and international conferences

Mr. Haddad received his Bachelor and Master degrees in Computer Science from the Lebanese American University. charted by the University of the State of New York. He is currently a Dr. Sc. Candidate at Concordia University in Montreal researching Next Generation Internet Servers. Academic awards include the "J. W. McConnell Memorial Graduate Fellowship" and the "Concordia University 25th Anniversary Fellowship," received in 2000.

## **CONTENTS**

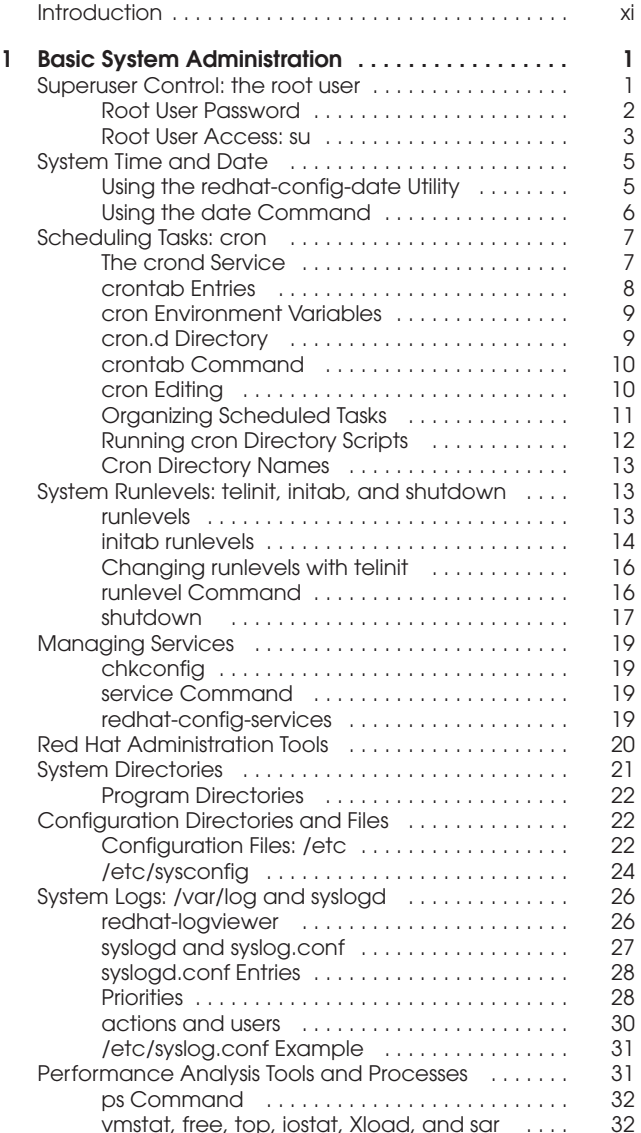

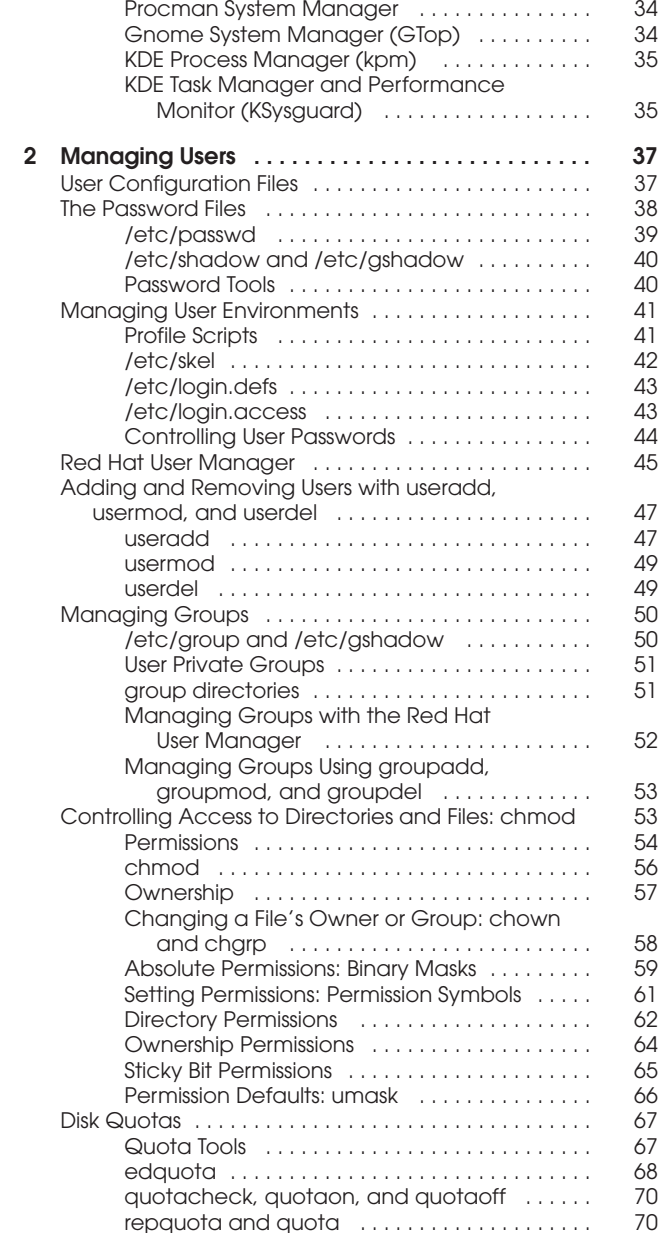

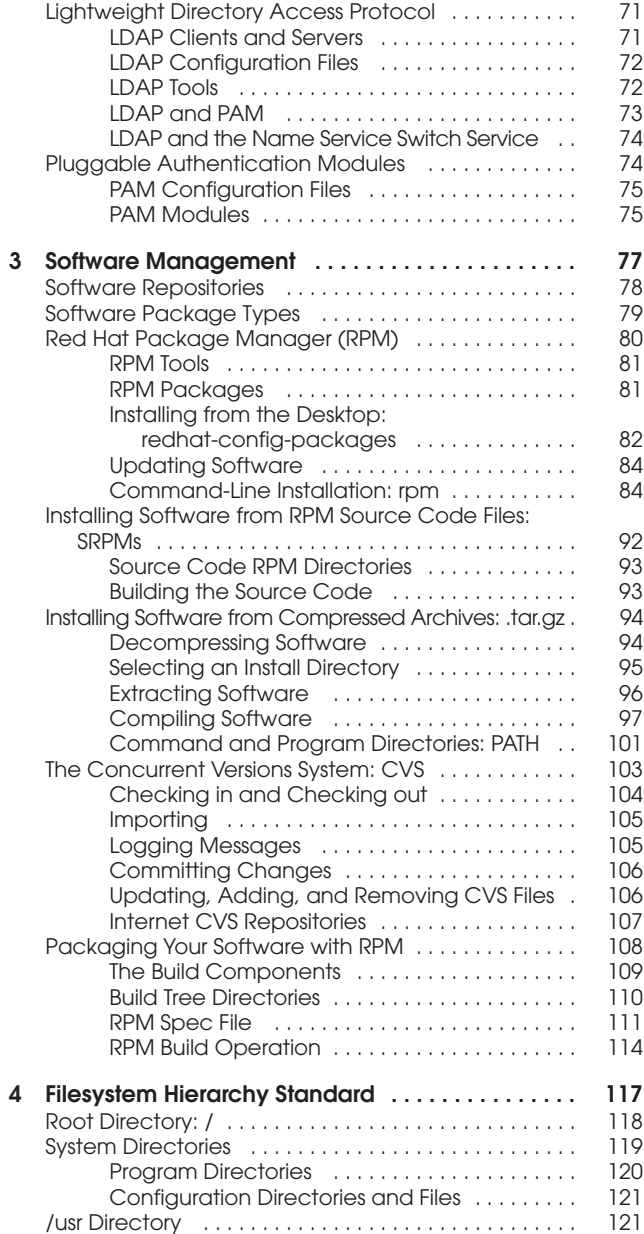

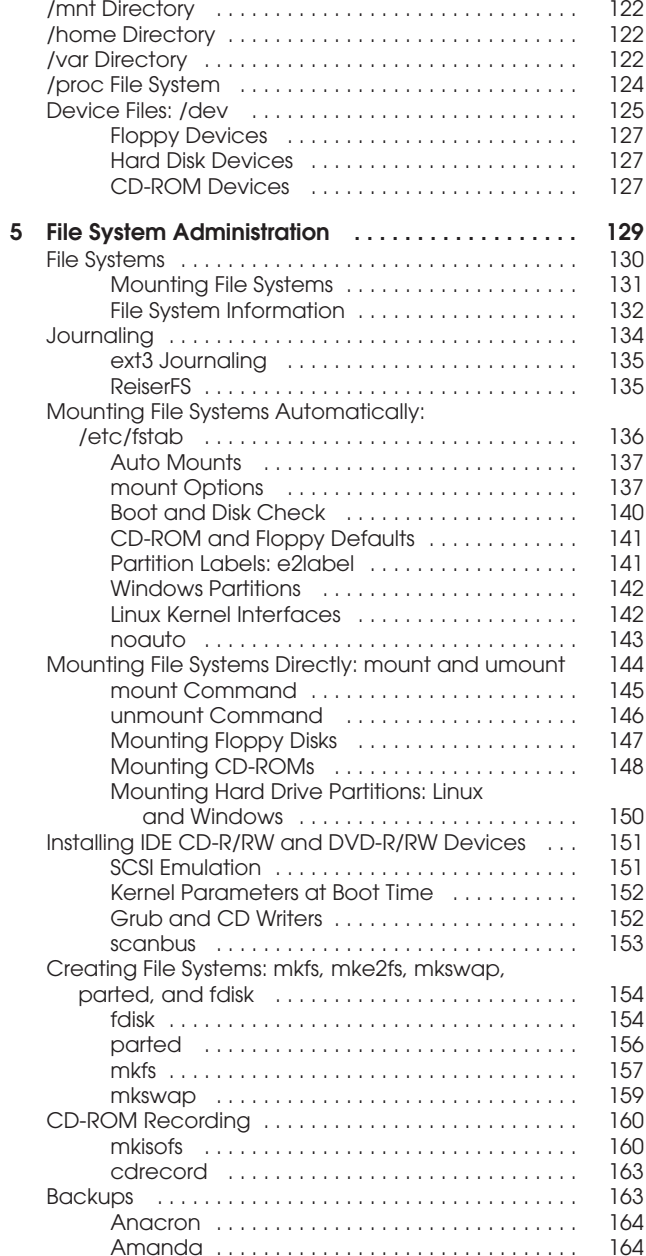

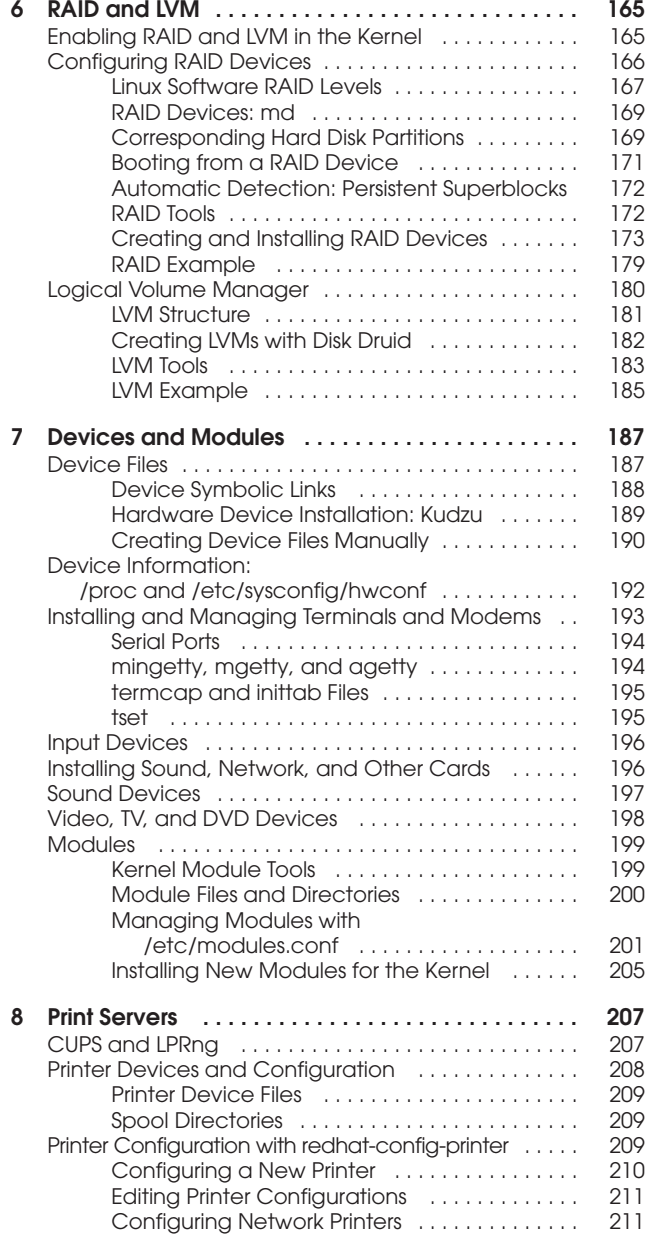

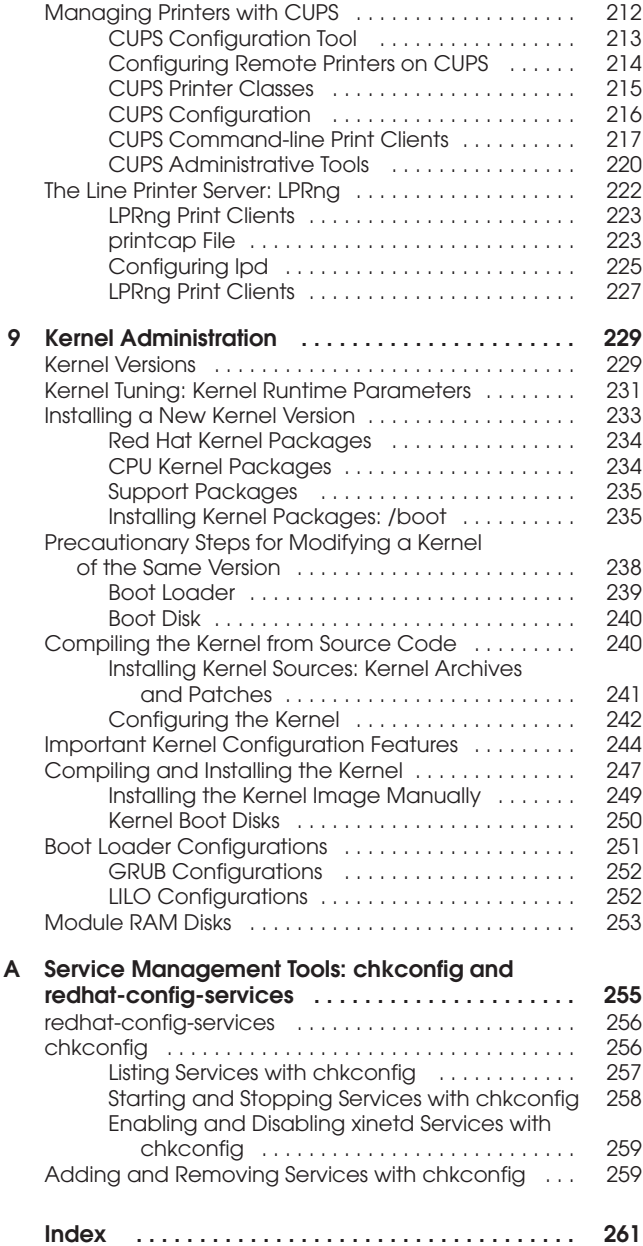

#### **INTRODUCTION**

With its up-to-date coverage of Red Hat and Linux kernel, the Red Hat Linux Administrator's Pocket Reference is just what you need to master administration fundamentals and commands. This book provides all the basic aspects of the Red Hat Linux administration, with particular attention to users, devices, software, file systems, printer management. kernel administration, and system management

The book is also for people who want to learn how to manage their Linux machines and become more efficient with their administration tasks using the best commands and options for their specific tasks. It covers a wide range of topics such as system configuration, users and groups management. software management, file system management, devices, print servers, kernel administration, and various system administrator tasks. It teaches readers how to manage user accounts, customize their Linux kernel, configure RAID devices, access file systems, schedule and monitor system tasks secure passwords, and much more. The book provides a lot of examples and tips to help readers experiment with all the discussed administration commands.

If you are learning to administer Linux, looking for new commands and options that will help you do your administration tasks faster and more efficiently, or wishing vou had a pocket-sized book with your need-to-know information at your fingertips, this book is right for you.

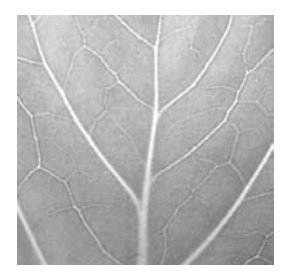

# **Chapter 1**

# **Basic System Administration**

Linux is designed to serve many users at the same time, and to provide an interface between the users and the computer with its storage media, such as hard disks and tapes. Users have their own shells through which they interact with the operating system, but you may need to configure the operating system itself in different ways. You may need to add new users, devices like printers and scanners, and even file systems. Such operations come under the heading of system administration. The person who performs such actions is referred to as either a system administrator or a superuser. In this sense, there are two types of interaction with Linux: regular users' interaction, and the superuser, who performs system administration tasks. The chapters in this book cover operations such as changing system runlevels, managing users, configuring printers, adding file systems, and compiling the kernel. You perform most of these tasks only rarely, such as adding a new printer or mounting a file system. Other tasks, such as adding or removing users, you perform on a regular basis. Basic system administration covers topics such as system access by superusers, selecting the run level to start, system configuration files, and performance monitoring.

#### **Superuser Control: the root user**

To perform system administration operations, you must first have access rights such as the correct password that enables you to log in as the root user, making you the superuser. Because a superuser has the power to change almost anything on the system, such a password is usually a carefully guarded secret, changed very frequently, and given only to those whose job is to manage the system. With the correct password, you can log in to the system as

 $\overline{1}$ 

#### $\mathcal{P}$ **Red Hat Linux Pocket Administrator**

a system administrator and configure the system in different ways. You can start up and shut down the system, as well as change to a different operating mode, such as a single-user mode. You can also add or remove users, add or remove whole file systems, back up and restore files, and even designate the system's name and address.

To become a superuser, you log in to the root user account. This is a special account reserved for system management operations with unrestricted access to all components of your Linux operating system. You can log in as the root user from either the GUI (Graphical User Interface) login screen, or from the command line login prompt. You then have access to all administrative tools. Using a GUI interface like Gnome, the root user has access to a number of Red Hat GUI administrative tools, such as redhat-config-packages for installing software or redhat-config-users for managing users. If you log in from the command line interface, you can run corresponding administrative command like rpm to install packages or useradd to add a new user. From your GUI desktop, you can also run commandline administrative tools using a terminal window. The command line interface for the root user uses a special prompt, the sharp sign, #. In the next example, the user logs in to the system as the root user and receives the # prompt.

```
login: root
password:
#
```
#### **Root User Password**

As the root user, you can use the passwd command to change the password for the root login, as well as for any other user on the system. The passwd command will check your password with Pluggable Authentication Modules (PAM), as discussed in Chapter 2, to see if you've selected one that can be easily cracked. To more easily change your root password from a GUI interface, you can use the redhat-config-rootpassword tool.

```
# passwd root
New password:
Re-enter new password:
#
```
You must take precautions to protect your root password. Anyone who gains access as the root user will have complete control over your system. The online manual for the passwd command provides detailed recommendations for handling and choosing your password. For example, never store your password in a file on your system, and never choose one based on any accessible information, such as your phone number or date of birth. A basic quideline is to make your password as complex as possible using a phrase of several words with numbers and upper and lower case, yet something you can still remember easily so you never have to write it down. You can access the passwd online manual page with the command:

# man passwd

#### **Root User Access: su**

While you are logged in to a regular user account, it may be necessary for you to log in as the root and become a superuser. Ordinarily, you would have to log out of your user account first, and then log in to the root. Instead, you can use the su command (switch user) to log in directly to the root while remaining logged in to your user account. If you are using a GUI desktop like Gnome, you can enter the su command from a terminal window, or use ALT-CTRL-F1 to switch to a command line interface (ALT-CTRL-F10 returns you back to the GUI interface). A CTRL-D or exit command returns you to your own user login. When you are logged in as the root, you can use su to log in as any user, without providing the password. In the next example, the user is logged in already. The su command then logs in as the root user, making the user a superuser. Some basic superuser commands are shown in Table 1-1.

\$ pwd /home/chris  $\mathbf{I}$ 

4 Red Hat Linux Pocket Administrator

```
$su
password:
# cd# pwd
/root
# exit
Ś
```
#### <u> III dheer in mid dheer in mid dheer is</u> **SECURITY SCAN**

For security reasons, Linux distributions do not allow the

use of su in a telnet session to access the root user. For SSH and Kerberos enabled systems, Red Hat provides secure login access using slogin (SSH) and rlogin (Kerberos version).

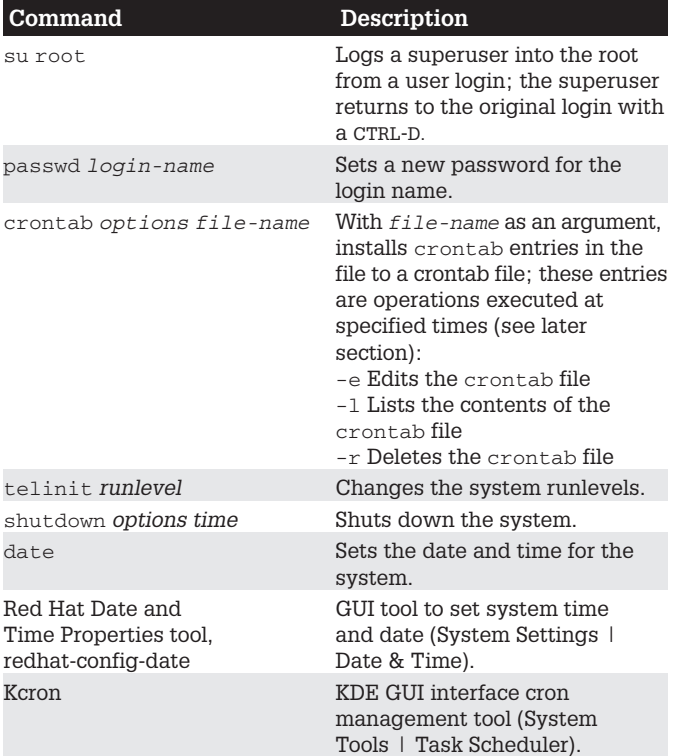

 $\overline{\mathsf{Table 1-1.}}$ Basic System Administration tools

| Command                    | Description                                                                                            |
|----------------------------|----------------------------------------------------------------------------------------------------|
| redhat-config-rootpassword | GUI tool to change the root<br>user (administrator) password.<br>(System Settings   Root<br>Password). |
| redhat-loqviewer           | GUI tool to view system logs<br>the root user. (System Settings )<br>Root Password).                   |

**Table 1-1.** Basic System Administration tools *(continued)* 

#### **System Time and Date**

You can set the system time and date, using the shell date command or the Red Hat GUI tool redhat-config-date. You probably set the time and date when you first installed your system. You should not need to do so again. If you entered the time incorrectly or moved to a different time zone. though, you could use this utility to change your time.

#### Using the redhat-config-date Utility

The preferred way to set the system time and date is to use the Red Hat Date and Time Properties utility (redhatconfig-date). Select it on the System Settings window accessible from the Start Here window. There are two panels, one for the date and time and one for the time zone (see Figure 1-1). Use the calendar to select the year, month, and date. Then, use the Time box to set the hour, minute. and second. The Time Zone panel shows a map with locations. Select the one nearest you to set your time zone.

Red Hat also supports the Network Time Protocol (NTP). which allows a remote server to set the date and time. NTP allows for the most accurate synchronization of your system's clock. It is often used to manage the time and date for networked systems, freeing the administrator from having to synchronize clocks manually. The date and time panel is obtained from an NTP server. Your network may have its own, or you can use one of the public NTP servers listed at www.ntp.org. You can also download current documentation and NTP software from the www.ntp.org site.

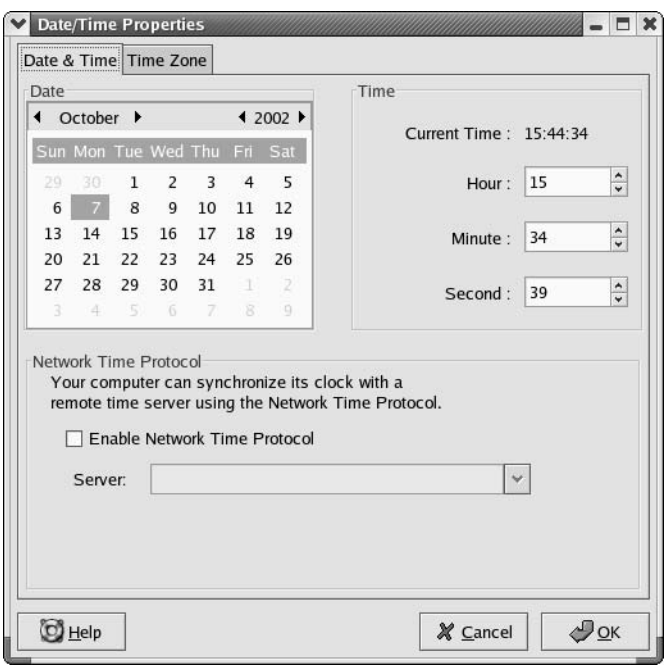

Figure 1-1 redhat-config-date

#### **Using the date Command**

You can also use the date command on your root user command line to set the date and time for the system. As an argument to date, you list (with no delimiters) the month, day, time, and year. In the next example, the date is set to 2:59 P.M., April 6, 2003 (04 for April, 06 for the day, 1459 for the time, and 03 for the year 2003):

# date 0406145903 Sun Mar 6 02:59:27 PST 2003

**NOTE** You can also set the time and date with the Date & Time tool in the KDE Control Center.

#### **Scheduling Tasks: cron**

Scheduling regular maintenance tasks, such as backups, is managed by the cron service on Linux, implemented by a cron daemon. A daemon is a continually running server that constantly checks for certain actions to take. These tasks are listed in the crontab file. The crondaemon constantly checks the user's crontab file to see if it is time to take these actions. Any user can set up a crontab file of his or her own. The root user can set up a crontab file to take system administrative actions, such as backing up files at a certain time each week or month.

**TIP** For a system that may normally be shut down during times that cron is likely to run, you may want to supplement cron with anacron. For example, if a system is shutdown on a weekend when cron jobs are scheduled, then the jobs will not be performed, anacron, however, checks to see what jobs need to be performed when the system is turned on again, and then runs them. It is designed only for jobs that run daily or weekly. For anacron jobs, you place crontab entries in the /etc/ anacrontab file.

#### **The crond Service**

The name of the cron daemon is crond. Normally, it is started automatically when your system starts up. You can set this feature using redhat-config-services or chkconfig. as described in Chapter 10. The following example starts the crond service automatically whenever vou boot the system:

chkconfig crond on

You can also start and stop the crond service manually, which you may want to do for emergency maintenance or during upgrades. Use the service command and the stop option to shut down the service, and the start option to run it again:

service crond stop

#### **crontab Entries**

A crontab entry has six fields: the first five are used to specify the time for an action, while the last field is the action itself. The first field specifies minutes (0-59), the second field specifies the hour  $(0-23)$ , the third field specifies the day of the month  $(1-31)$ , the fourth field specifies the month of the year  $(1-12)$ , or month prefixes like Jan and Sep), and the fifth field specifies the day of the week  $(0-6)$ , or day prefixes like Wed and Fri), starting with 0 as Sunday. In each of the time fields, you can specify a range, a set of values, or use the asterisk to indicate all values. For example, 1–5 for the day-of-week field specifies Monday through Friday. In the hour field, 8, 12, 17 would specify 8 A.M., 12 noon, and 5 P.M. An  $*$  in the month-of-year field indicates every month. The format of a crontab field follows:

minute hour day-month month day(s)-week task

The following example backs up the projects directory at 2:00 A.M. every weekday:

0 2 \* \* 1-5 tar cf /home/ backp /home/projects

The same entry is listed here again using prefixes for the month and weekday:

0 2 \* \* Mon-Fri tar cf /home/backp /home/projects

To specify particular months, days, weeks, or hours, you can list them individually, separated by commas. For example, to perform the previous task on Sunday, Wednesday, and Friday, you could use 0, 3, 5 in the day-of-week field, or their prefix equivalents, Sun, Wed, Fri.

 $0 \t2 * * 0,3,5$  tar cf /home/backp /home/projects

Cron also supports comments. A comment is any line beginning with  $a \# sign$ .

```
# Weekly backup for Chris's projects
0 2 * * Mon-Fri tar cf /home/backp /home/projects
```
#### **cron Environment Variables**

cron also lets you define environment variables for use with tasks performed. Red Hat defines variables for SHELL, PATH, HOME, and MAILTO. SHELL designates the shell to use tasks; in this case, the bash shell. PATH lists the directories where programs and scripts can be found. This example lists the standard directories, /usr/bin and /bin, as well as the system directories reserved for system applications, /usr/sbin and /sbin. MAILTO designates to whom the results of a task are to be mailed. By default, these are mailed to the user who schedules it, but you can have the results sent to a specific user, like the administrator's e-mail address, or an account on another system in a network. HOME is the home directory for a task; in this case, the top directory.

```
SHELL=/bin/bash
PATH=/sbin:/bin:/usr/sbin:/usr/bin
MAILTO=root
HOME = /
```
#### cron.d Directory

On a heavily used system, the /etc/crontab file can become crowded easily. There may also be instances where certain entries require different variables. For example, you may need to run some task under a different shell. To help better organize your crontab tasks, you can place crontab entries in files within the cron.d directory. The files in the cron.d directory all contain crontab entries of the same format as /etc/crontab. They may be given any name. They are treated as added crontab files, with cron checking them for task to run. For example, Red Hat installs a sysstat file in the cron, d that contains crontab entries to run tools to gather system statistics.

#### crontab Command

You use the crontab command to install your entries into a crontab file. To do this, first create a text file and type your crontab entries. Save this file with any name you want, such as mycronfile. Then, to install these entries, enter crontab and the name of the text file. The crontab command takes the contents of the text file and creates a crontab file in the /var/spool/cron directory, adding the name of the user who issued the command. In the following example, the root user installs the contents of the mycronfile as the root's crontab file. This creates a file called /var/spool/cron/root. If a user named justin installed a crontab file, it would create a file called /var/spool/cron/justin. You can control use of the crontab command by regular users with the /etc/cron.allow file. Only users with their names in this file can create crontab files of their own. Conversely, the /etc/cron.deny file lists those users denied use of the cron tool, preventing them for scheduling tasks. If neither file exists, access is denied to all users. If a user is not in a /etc/cron.allow file, access is denied. However, if the /etc/cron.allow file does not exist. and the /etc/cron.deny file does, then all users not listed in /etc/cron.deny are automatically allowed access.

# crontab mycronfile

#### cron Editing

Never try to edit your crontab file directly. Instead, use the crontab command with the  $-e$  option. This opens your crontab file in the /var/spool/cron directory with the standard text editor, such as vi. crontab uses the default editor as specified by the EDITOR shell environment variable. To use a different editor for crontab, change the default editor by assigning the editor's program name to the EDITOR variable and exporting that variable. Normally, the editor variable is set in the /etc/profile script. Running crontab with the -1 option displays the contents of your crontab file, and the -r option deletes the entire file. Invoking crontab with another text file of crontab entries overwrites your current crontab file, replacing it with the contents of the text file.

#### **Organizing Scheduled Tasks**

You can organize administrative cron tasks into two general groups: common administrative tasks that can be run at regular intervals, or specialized tasks that need to be run at a unique time. Unique tasks can be run as entries in the /etc/crontab file, as described in the next section. Common administrative tasks, though they can be run from the /etc/crontab file, are better organized into specialized cron directories. Within such directories, each task is placed in its own shell script that will invoke the task when run. For example, there may be several administrative tasks that all need to be run each week on the same day, say if maintenance for a system is scheduled on a Sunday morning. For these kinds of task, cron provides several specialized directories for automatic daily, weekly, monthly, and yearly tasks. Each contains a cron prefix and a suffix for the time interval. The /etc/cron.daily directory is used for tasks that need to be performed every day, whereas weekly task can be placed in the /etc/cron.weekly directory. The cron directories are listed in Table 1-2.

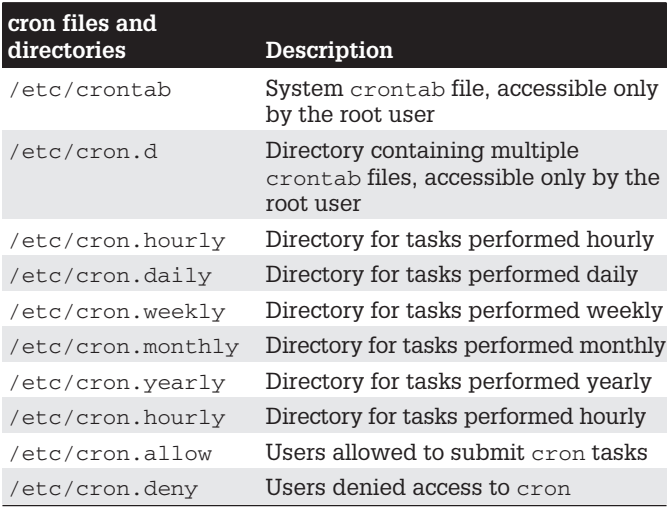

**Table 1-2.** Cron files and directories

### **Running cron Directory Scripts**

Each directory contains scripts that are all run at the same time. The scheduling for each group is determined by an entry in the /etc/crontab file. The actual execution of the scripts is performed by the /usr/bin/run-parts script, which runs all the scripts and programs in a given directory. Scheduling for all the tasks in a given directory is handled by an entry in the /etc/crontab file. Red Hat provides entries with designated times, which you may change for your own needs. The default Red Hat crontab file is shown here, with times for running scripts in the different cron directories. Here, you can see that most scripts are run at about 4 A.M., either daily (4:02), Sunday  $(4:22)$ , or on the first day of each month  $(4:42)$ . Hourly ones are run one minute after the hour.

```
SHELL = /bin/bashPATH=/sbin:/bin:/usr/sbin:/usr/bin
MAILTO=root
HOME = /# run-parts
01 * * * * root run-parts /etc/cron.hourly
02 4 * * * root run-parts /etc/cron.daily
22 4 * * 0 root run-parts /etc/cron.weekly
42 4 1 * * root run-parts /etc/cron.monthly
```
TIP Scripts within a cron directory are run alphabetically. If you need a certain script to run before any others, you may have to alter its name. One method is to prefix the name with a numeral. For example, in the  $/$ cron. weekly directory, the anacron script is named 0anacron so that it will run before any others.

Keep in mind, though, that these are simply directories that contain executable files. The actual scheduling is performed by the entries in the /etc/crontab file. For example, if the weekly field in the cron. weekly crontab entry is changed to \* instead of 0, and the monthly field to 1 (22 4 1  $*$  \* instead of 22 4  $*$  \* 0), tasks in the cron. weekly file would end up running monthly instead of weekly.

#### **Cron Directory Names**

The names used for these directories are merely conventions. They have no special meaning to the cron daemon. You could, in fact, create your own directory, place scripts within it, and schedule run-parts to run those scripts at a given time. In the next example, scripts placed in the /etc/cron.mydocs directory will run at 12 noon every Wednesday.

\* 12 \* \* 3 root run-parts /etc/cron.mydocs

#### **System Runlevels: telinit,** initab, and shutdown

A Linux system can run in different levels, depending on the capabilities you want to give it. For example, you can run your system at an administrative level, locking out user access. Normally, full operations are activated by simply running your system at a certain level of operational capability, such as supporting multiuser access or graphical interfaces. These levels (also known as states or modes) are referred to as *runlevels*, the level of support that you are running your system at.

#### runlevels

A Linux system has several runlevels, numbered from 0 to 6. When you power up your system, you enter the default runlevel. Runlevels 0, 1, and 6 are special runlevels that perform specific functions. Runlevel 0 is the powerdown state and is invoked by the halt command to shut down the system. Runlevel 6 is the reboot stateit shuts down the system and reboots. Runlevel 1 is the single-user state, which allows access only to the superuser, and does not run any network services. This enables you, as the administrator, to perform administrative actions without interference from others.

Other runlevels reflect how you want the system to be used. Runlevel 2 is a partial multiuser state, allowing

#### 14 Red Hat Linux Pocket Administrator

access by multiple users, but without network services like NFS or xinetd (eXtended InterNET services daemon). This level is useful for a system that is not part of a network. Both runlevel 3 and runlevel 5 run a fully operational Linux system, with multiuser support and remote file sharing access. They differ in terms of the interface they use. Runlevel 3 starts up your system with the command line interface (also known as the text mode interface). Runlevel 5 starts up your system with an X session, running the X Window System server and invoking a graphical login, using display managers, such as gdm or xdm. If you choose to use graphical logins during installation, runlevel 5 will be your default runlevel. Linux provides two keyboard sequences to let you switch between the two during a login session: CTRL-ALT-F1 changes from the graphical interface (runlevel 5) to the command line interface (runlevel 3) and CTRL-ALT-F7 changes from the command line interface to the graphical interface. The runlevels are listed in Table 1-3.

Changing runlevels can be helpful if you have problems at a particular runlevel. For example, if your video card is not installed properly, then any attempt to start up in runlevel 5 will likely fail, as this level immediately starts your graphical interface. Instead you should use the command line interface, runlevel 3, to fix your video card installation.

TIP You can use the single-user runlevel (1) as a recovery mode state, allowing you to start up your system without running startup scripts for services like DNS. This is helpful if your system hangs when you try to start such services. Networking is disabled, as well as any multiuser access. You can also use  $\lim_{x \to \infty}$  at the boot prompt to enter runlevel 1. If you want to enter the single-user state and also run the startup scripts, you can use the special s or s runlevels.

#### initab runlevels

When your system starts up, it uses the default runlevel as specified in the default init entry in the

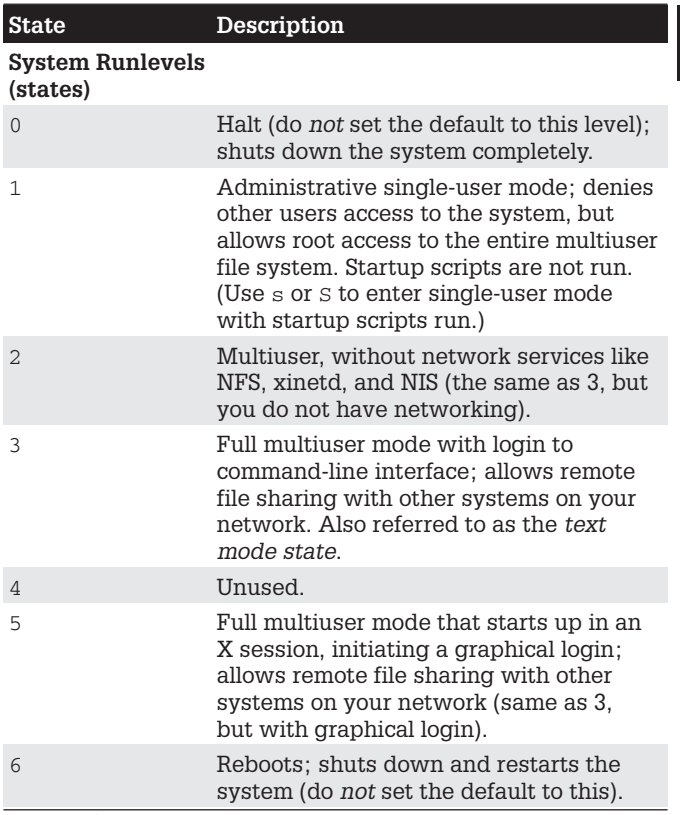

Table 1-3. System Runlevels (states)

/etc/inittab file. For example, if your default init runlevel is 5 (the graphical login), the default init entry in the /etc/inittab file would be

init:5:default:

You can change the default runlevel by editing the /etc/ inittab file and changing the init default entry. Editing the /etc/inittab file can be dangerous. You should do this with great care. As an example, if the default runlevel is 3 (command line), the entry for your default runlevel in the /etc/inittab file should look like the following:

id:3:initdefault:

You can change the 3 to a 5 to change your default runlevel from the command line interface (3) to the graphical login (5). Change only this number and nothing else.

id:5:initdefault:

**TIP** If your  $/etc/init$ tab file becomes corrupted, you can reboot and enter linux single at the boot prompt to start up your system, bypassing the inittab file. You can then edit the file to fix it.

### **Changing runlevels with telinit**

No matter what runlevel you start in, you can change from one runlevel to another with the telinit command. If your default runlevel is 3, you power up in runlevel 3, but you can change to, say, runlevel 5 with telinit 5. The command telinit 0 shuts down your system. In the next example, the telinit command changes to runlevel 1, the administrative state:

```
# telinit 1
```
telinit is really a symbolic link (another name for a command) to the init command. The init command performs the actual startup operations and is automatically invoked when your system starts up. Though you could use init to change runlevels, it is best to use telinit. When invoked as telinit, init merely changes runlevels.

## **runlevel Command**

Use the runlevel command to see what state you are currently running in. It lists the previous state followed by the current one. If you have not changed states, the previous state will be listed as N, indicating no previous state. This is the case for the state you boot up in. In the next example, the system is running in state 3, with no previous state change.

```
# runlevel
N<sub>3</sub>
```
#### shutdown

Although you can power down the system with the telinit command and the 0 state, you can also use the shutdown command. The shutdown command has a time argument that gives users on the system a warning before you power down. You can specify an exact time to shut down, or a period of minutes from the current time. The exact time is specified by hh:mm for the hour and minutes. The period of time is indicated by  $a +$  and the number of minutes. The shutdown command takes several options with which you can specify how you want your system shut down. The -h option, which stands for halt, simply shuts down the system, whereas the  $-r$  option shuts down the system and then reboots it. In the next example, the system is shut down after ten minutes.

# shutdown -h +10

To shut down the system immediately, you can use  $+0$ or the word now. The following example shuts down the system immediately, and then reboots.

```
# shutdown -r now
```
With the shutdown command, you can include a warning message to be sent to all users currently logged in, giving them time to finish what they are doing before you shut them down.

```
# shutdown -h +5 "System needs a rest"
```
If you do not specify either the  $-h$  or the  $-r$  options, the shutdown command shuts down the multiuser mode and shifts you to an administrative single-user mode. In effect, your system state changes from 3 (multiuser state) to 1 (administrative single-user state). Only the root user is active, allowing the root user to perform any necessary system administrative operations with which other users might interfere.

TIP You can also shut down your system from the Gnome or KDE desktops.

#### $\mathbf{I}$

The shutdown options are listed in Table 1-4.

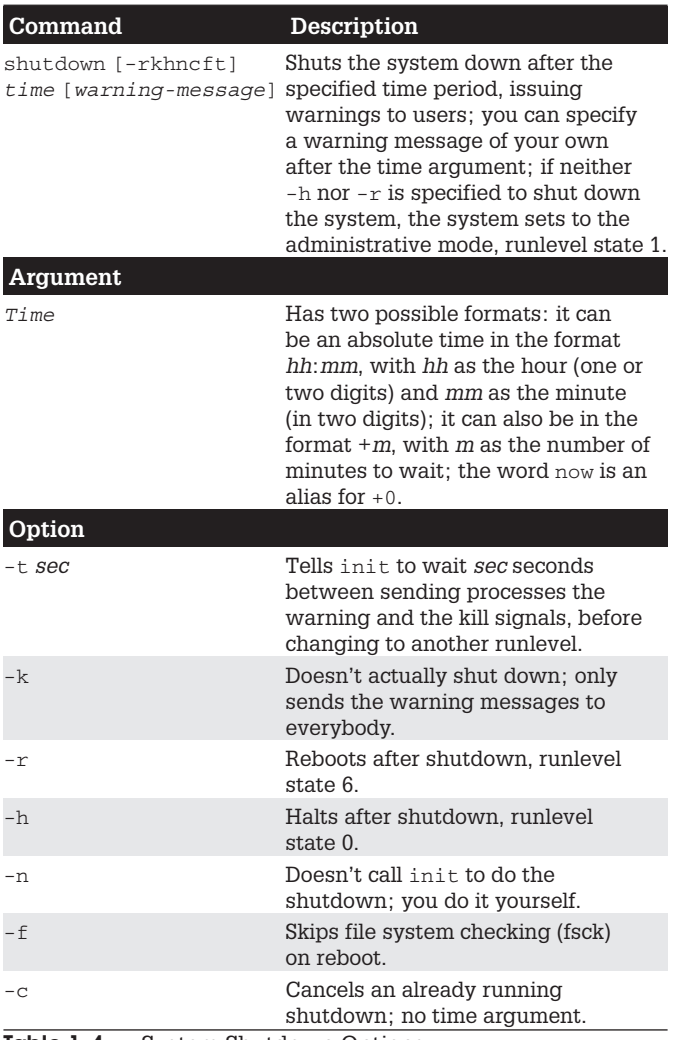

Table 1-4. System Shutdown Options

#### **Managing Services**

As noted previously for the crond service, you can select certain services to run and the runlevel at which to run them. Most services are servers like a web server or proxy server. Other services provide security, such as SSH or Kerberos. You can decide which services to use with the chkconfig, service, or redhat-config-services tools. These are described here briefly, and in more detail in Chapter 10.

#### chkconfig

To configure a service to start up automatically, you can use the redhat-config-services tool available on the desktop or the chkconfig tool which is run on a command line. redhat-config-services will display a list of available services, letting you choose the ones you want to start and de-select. The chkconfig command uses the on and off options to select and de-select services for startup (see Chapter 10) for more details).

chkconfig httpd on

#### service Command

To start and stop services manually, you can user either redhat-config-services or the service command. With the service command, you list the service with the stop argument to stop it, the start argument to start it, and the restart argument to restart it.

service httpd start

#### redhat-config-services

Most administration tools provide interfaces displaying a simple list of services from which you can select the ones you want to start up. On the redhat-config-services tool, the main panel lists different daemons and servers that you can have start by just clicking a check box.

#### **Red Hat Administration Tools**

On Red Hat, most administration tasks can be handled by a set of separate, specialized administrative tools developed and supported by Red Hat, such as those for user management and display configuration. Many of these are GUI-based and will work on any X Window System environment, such as Gnome or KDE. To access the GUIbased Red Hat tools, you log in as the root user to the Gnome desktop and open the Start Here window or select the main menu. System administrative tools are listed in the System Settings folder, and on the System Settings menu listed in the main menu. Here you will find tools to set the time and date, manage users, configure printers, and update software. Users & Groups lets you create and edit users. Printing lets you install and reconfigure printers. All tools provide very intuitive GUI interfaces that are easy to use. In the System Settings folder and menu, tools are identified by simple descriptive terms, whereas their actual name normally begins with the term redhat-config. For example, the printer configuration tool is listed as Printing, but its actual name is redhat-config-printer. You can separately invoke any tool by entering its name in a terminal window. Table 1-5 provides a complete listing of Red Hat administration tools.

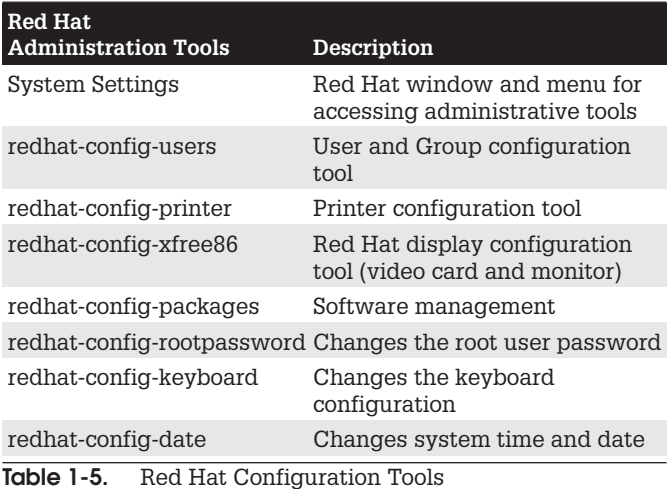

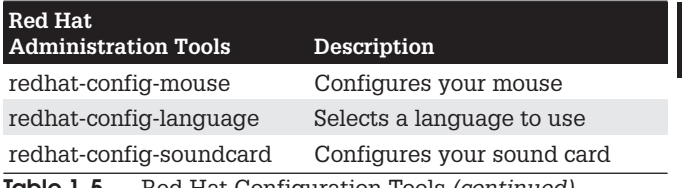

Red Hat Configuration Tools (continued) <u>IQDIE 1-5.</u>

#### **System Directories**

Your Linux file system is organized into directories whose files are used for different system functions (see Table 1-6). For basic system administration, you should be familiar with the system program directories where applications

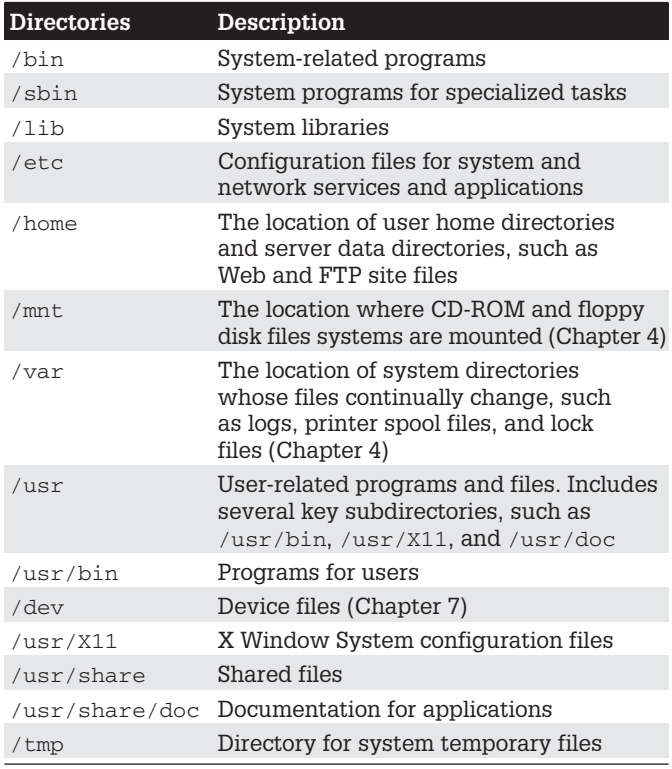

Table 1-6. System Directories

are kept, the system configuration directory  $(2 \text{ etc.})$  where most configuration files are placed, and the system log directory ( $\sqrt{var}/log$ ) that holds the system logs, recording activity on your system. Other system directories are covered in their respective chapters, with many discussed in Chapter 4.

### **Program Directories**

Directories with "bin" in the name are used to hold programs. The /bin directory holds basic user programs, such as login, shells (bash, tcsh, and zsh), and file commands (cp, my, rm, 1n, and so on). The  $/sbin$  directory holds specialized system programs for such tasks as file system management (fsck, fdisk, mkfs) and system operations like shutdown and startup (init). The /usr/bin directory holds program files designed for user tasks. The /usr/sbin directory holds user-related system operations. such as useradd to add new users. The /lib directory holds all the libraries your system makes use of, including the main Linux library, libc, and subdirectories such as modules, which holds all the current kernel modules.

#### **Configuration Directories and Files**

When you configure different elements of your system, like users, applications, servers, or network connections, you make use of configuration files kept in certain system directories. On Red Hat, configuration files are placed in the /etc directory, with more specific device and service configurations located in the /etc/sysconfig directory.

## **Configuration Files: /etc**

The /etc directory holds your system, network, server, and application configuration files. Here, you can find the fstab file listing your file systems, the hosts file with IP addresses for hosts on your system, and grub.conf for the boot systems supported by the GRUB boot loader. This directory includes various subdirectories, such as /apache for the Apache web server configuration files

and  $/X11$  for the X Window System and window manager configuration files. You can configure many applications and services by directly editing their configuration files, though it is best to use a corresponding administration tool, like those provided by Red Hat. Table 1-7 lists several commonly used configuration files found in the /etc directory.

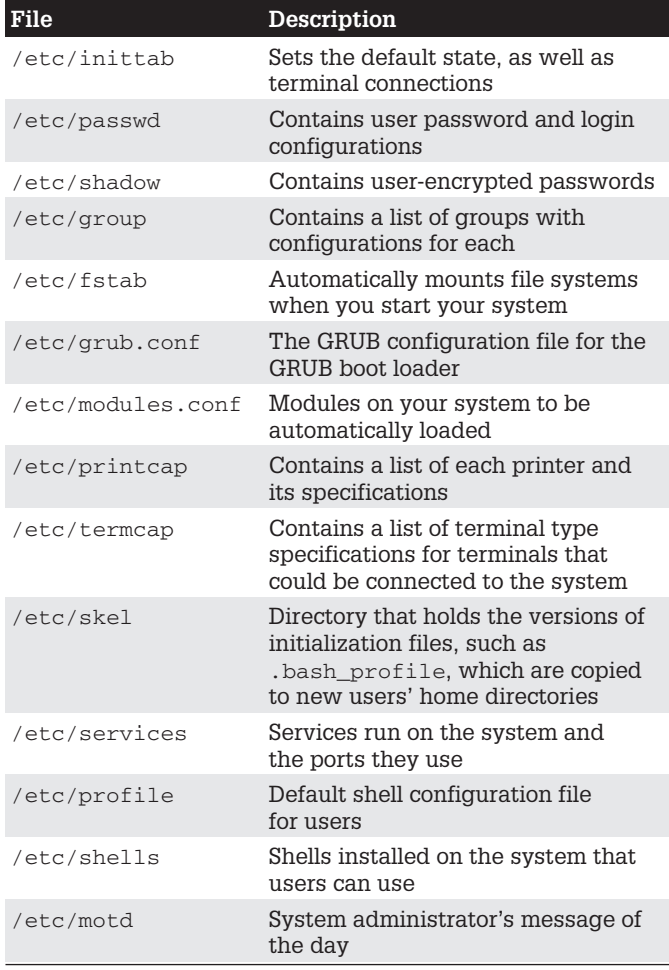

Table 1-7. Configuration Files
# /etc/sysconfig

On Red Hat systems, configuration and startup information is also kept in the /etc/sysconfig directory. Here you will find files containing definitions of system variables used to configure devices such as your keyboard and mouse. These entries were defined for you when you configured your devices during installation. You will also find network definitions as well as scripts for starting and stopping your network connections.

```
A sample of the keyboard file
/etc/sysconfig/keyboard is shown here:
```

```
KEYBOARDTYPE="pc"
KEYTABLE="us"
```
Several of these files are generated by Red Hat administration tools such as redhat-config-mouse, redhat-confiq-keyboard, or redhat-confiq-network. Table 1-8 lists several commonly used tools and the sysconfig files they control. For example, redhat-configmouse generates configuration variables for the mouse device name, type, and certain features, placing them in the /etc/sysconfig/mouse file, as shown here:

```
FULLNAME="Generic - 3 Button Mouse (PS/2)"
MOUSETYPE="PS/2"
XMOUSETYPE="PS/2"
XEMU3 = "no"DEVICE=/dev/mouse
```
Other files, like hwconf, list all your hardware devices, defining configuration variables such as its class (video, CD-ROM, hard drive), the bus it uses (PCI, IDE), its device name (such as hdd or st0), the drivers it uses, and a description of the device. A CD-ROM entry is shown here:

```
class: CDROM
bus: IDE
detached: 0
device: hdd
driver: ignore
desc: "TOSHIBA DVD-ROM SD-M1402"
```
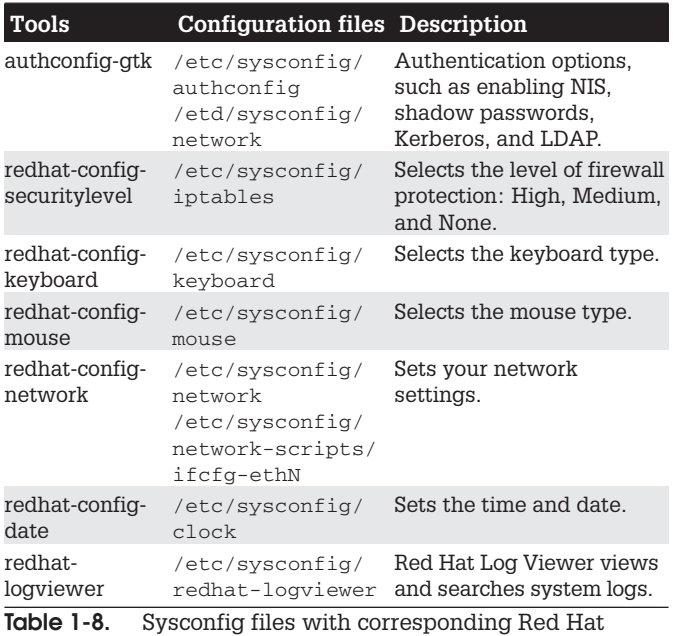

**System Administration Tools** 

Several directories are included, such as network-scripts, which list several startup scripts for network connectionssuch as ifup-ppp, which starts up PPP connections.

Some administration tools use more than one sysconfig file. redhat-config-network places its network configuration information like the hostname and gateway in the /etc/sysconfig/network file. Specific Ethernet device configurations, which would include your IP address and netmask, are placed in the appropriate Ethernet device configuration file in the /etc/sysconfig/ network-scripts directory. For example, the IP address and netmask used for the eth0 Ethernet device can be found in /etc/sysconfig/network-scripts/ifcfqeth0. Local host settings are in /etc/sysconfig/ network-scripts/ifcfq-lo.

**TIP** Some administration tools, like authconfig-qtk, will further configure configuration files for the services selected. The authconfig-qtk tool configures /etc/ sysconfig/authconfig as well as /etc/krb5.conf for Kerberos authentication,  $/etc/yp$ . conf for NIS support, and /etc/open1dap/1dap.conf for LDAP authentication

### System Logs: /var/log and syslogd

Various system logs for tasks performed on your system are stored in the /var/log directory. Here, you can find logs for mail, news, and all other system operations, such as web server logs. The  $/var/log/m$ essages file is a log of all system tasks not covered by other logs. This usually includes startup tasks, such as loading drivers and mounting file systems. If a driver for a card failed to load at startup, you find an error message for it here. Logins are also logged in this file, showing you who attempted to log in to what account. The /var/log/maillog file logs mail message transmissions and news transfers.

### redhat-logviewer

You can manage and view logs with the Red Hat Log Viewer, redhat-logviewer (System Tools | System Logs). The Red Hat Log Viewer displays a list of all current system logs in a left pane (see Figure 1-2). Clicking a log displays the contents of that log in the left pane. Use the Filter box to enter patterns you wish to look for, and click the Filter button to perform the match. Reset restores the complete listing. In the Preferences dialog, the Log Files panel lets you select a different location for a log file. The Alerts panel lets you create alert words. An alert icon is displayed next to any entry containing an alert word. Configuration settings, such as log file locations and alert words, are kept in the /etc/sysconfig/redhat-logviewer file.

| Boot Log                     | Boot Log                                                                  |     |                                           |                |  |  |  |
|------------------------------|---------------------------------------------------------------------------|-----|-------------------------------------------|----------------|--|--|--|
| Cron Log                     |                                                                           |     |                                           |                |  |  |  |
| Kemel Startup Log            |                                                                           |     | This log file contains the boot messages. |                |  |  |  |
| FTP Log                      |                                                                           |     |                                           |                |  |  |  |
| Mail Log                     | Oct 7 09:22:30 turtle syslog: syslogd startup succeeded                   |     |                                           |                |  |  |  |
|                              | Oct 7 09:22:30 turtle syslog: klogd startup succeeded                     |     |                                           |                |  |  |  |
| MySQL Server Log<br>News Log | Oct 7 09:22:30 turtle portmap: portmap startup succeeded                  |     |                                           |                |  |  |  |
|                              | Oct 7 09:22:30 turtle nfslock: rpc.statd startup succeeded                |     |                                           |                |  |  |  |
| <b>RPM Packages</b>          | Oct 7 09:22:30 turtle keytable: Loading keymap:                           |     |                                           |                |  |  |  |
| Security Log                 | Oct 7 09:22:30 turtle keytable:                                           |     |                                           |                |  |  |  |
| System Log<br>XFree86 Log    | Oct 7 09:22:30 turtle keytable: Loading system font:                      |     |                                           |                |  |  |  |
|                              | Oct 7 09:22:30 turtle keytable:                                           |     |                                           |                |  |  |  |
|                              | Oct 7 09:22:30 turtle rc: Starting keytable: succeeded                    |     |                                           |                |  |  |  |
|                              | Oct 7 09:22:30 turtle random: Initializing random number generator: succe |     |                                           |                |  |  |  |
|                              | Oct 7 09:22:31 turtle rc: Starting pcmcia: succeeded                      |     |                                           |                |  |  |  |
|                              | Oct 7 09:22:31 turtle netfs: Mounting other filesystems: succeeded        |     |                                           |                |  |  |  |
|                              | Oct 7 09:22:31 turtle apmd: apmd startup succeeded                        |     |                                           |                |  |  |  |
|                              | $\left  \cdot \right $                                                    | 111 |                                           | $\overline{ }$ |  |  |  |
|                              | Filter for:                                                               |     | a Filter                                  | <b>@ Reset</b> |  |  |  |

Figure 1-2. Red Hat Log Viewer

### syslogd and syslog.conf

The syslogd daemon manages all the logs on your system, as well as coordinating with any of the logging operations of other systems on your network. Configuration information for syslogd is held in the /etc/syslog.conf file, which contains the names and locations for your system log files. Here you find entries for /var/log/messages and /var/log/maillog. among others. Whenever you make changes to the syslog.conf file, you need to restart the syslogd daemon using the following command (or use redhat-config-services, Server Settings | Services):

```
service syslog restart
```
### syslogd.conf Entries

An entry in syslog.conf consists of two fields: a selector and an *action*. The selector is the kind of service to be logged, such as mail or news, and the action is the location where messages are to be placed. The action is usually a log file, but it can also be a remote host or a pipe to another program. This kind of service is referred to as a facility. syslogd has several terms it uses to specify certain kinds of service (see Table 1-9). A facility can be further qualified by a priority. A priority specifies the kind of message generated by the facility. syslogd uses several designated terms to indicate different priorities. A sector is constructed from both the facility and priority, separated by a period. For example, to save error messages generated by mail systems, you use a sector consisting of the mail facility and the err priority, as shown here:

mail.err

To save these messages to the /var/log/maillog file, you specify that file as the action, giving you the following entry:

mail.err /var/log/maillog

syslogd also supports the use of  $*$  as a matching character to match either all the facilities or priorities in a sector, cron, \* would match on all cron messages no matter what the priority, \*.err would match on error messages from all the facilities, and \*.\* would match on all messages. The following example saves all mail messages to the /var/log/maillog file and all critical messages to the /var/log/mycritical file:

```
mail.* /var/log/maillog
*.crit /var/log/mycritical
```
### **Priorities**

When you specify a priority for a facility, all messages with a higher priority are also included. So the err priority also includes the crit, alert, and emerg priorities. If you just want to select the message for a specific priority, you qualify the priority with the = operator. For example,  $mail = err$ 

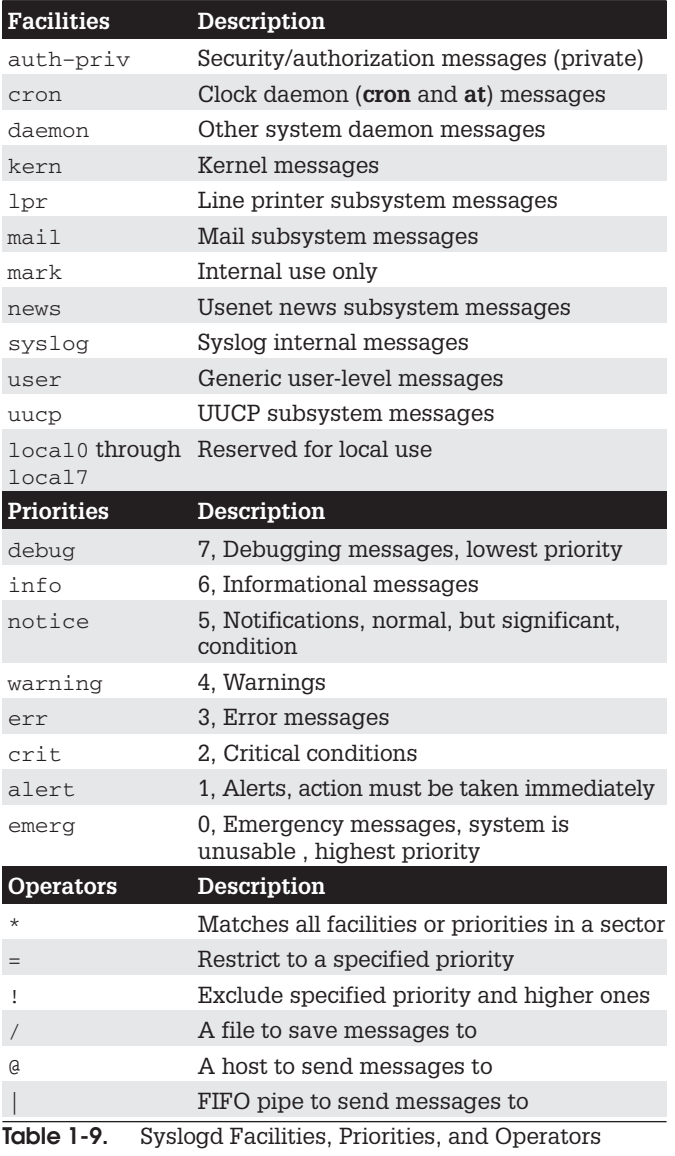

#### $1^\circ$

#### **30** Red Hat Linux Pocket Administrator

will select only error messages, not crit, alert, and emerg messages. You can also restrict priorities with the ! operator. This will eliminate messages with the specified priority and higher. For example, mail. ! crit will exclude crit messages, and the higher alert and emerg messages. To specifically exclude all the messages for an entire facility, you use the none priority. mail.none excludes all mail messages. This is usually used when you're defining several sectors in the same entry.

You can list several priorities or facilities in a given sector by separating them with commas. You can also have several sectors in the same entry by separating them with semicolons. The first example saves to the /var/log/messages file all messages with info priority, excluding all mail, and authentication messages (authpriv). The second saves all crit messages and higher for the uucp and news facilities to the /var/log/spooler file:

\*.info;mail.none;authpriv.none /var/log/messages uucp, news.crit /var/log/spooler

### actions and users

In the action field, you can specify files, remote systems, users, or pipes. An action entry for a file must always begin with a / and specify its full path name, such as /var/log/messages. To log messages to a remote host, you simply specify the hostname preceded by an @ sign. The following example saves all kernel messages on rabbit trek com:

```
kern.* @rabbit.trek.com
```
To send messages to users, you list their login names. The following example will send critical news messages to the consoles for the users chris and aleina:

```
news.=crit chris, aleina
```
You can also output messages to a named pipe (FIFO). The pipe entry for the action field begins with a  $\vert$ . The following example pipes kernel debug messages to the named pipe  $\frac{1}{\sqrt{2}}$  /usr/adm/debug:

```
kern.=debug |/usr/adm/debug
```
### /etc/syslog.conf Example

The default /etc/syslog.conf file for Red Hat systems is shown here. Messages are logged to various files in the /var/log directory.

```
# Log all kernel messages to the console.
#kern.*
                                 /dev/console
# Log anything (except mail) info or higher.
*.info;mail.none;news.none /var/log/messages
# Don't log private authentication messages!
*.info;authpriv.none;cron.none /var/log/messages
# The authpriv file has restricted access.
authpriv.*
                               /var/log/secure
# Log all the mail messages in one place.
mail.*/var/log/maillog
# Log cron stuff.
cron.*
                              /var/log/cron
# Everybody gets emergency messages
*.emerg
# Save mail and news errors of level err
# and higher in a special file.
uucp, news.crit
                              /var/log/spooler
# Save boot messages also to boot.log
local7.*/var/log/boot.log
# INN
news.=crit
                     /var/log/news/news.crit
                     /var/log/news/news.err
news.=err
                    /var/log/news/news.notice
news.notice
```
#### **Performance Analysis Tools** and Processes

Linux treats each task performed on your system as a process, and assigns a number and a name. You can examine these processes and even stop them. Red Hat provides several tools for examining processes as well as your system performance. Easy monitoring is provided by several GUI tools, like Red Hat's Procman System Monitor.

### ps Command

From the command line, you can use the ps command to list processes. With the -aux option, you can list all processes. Piping the output to a grep command with a pattern enables you to search for a particular process. A pipe funnels the output of a preceding command as input to a following command. The following command lists all X Window System processes:

ps -aux | grep 'X'

A number of utilities on your system provide detailed information on your processes, as well as other system information such as CPU and disk use (see Table 1-10). Although these tools were designed to be used on a shell command line, displaying output in text lines, several now have KDE and Gnome versions that provide a GUI interface for displaying results and managing processes.

### vmstat, free, top, iostat, Xload, and sar

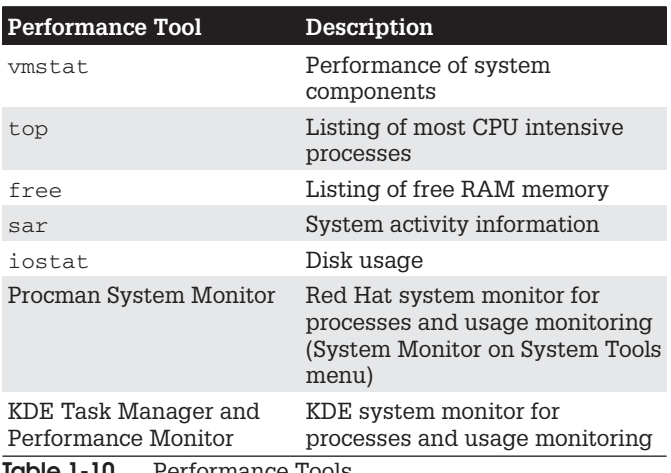

The vmstat command outputs a detailed listing indicating the performance of different system

<u>iaple 1-10.</u> Lettormance toors components, including CPU, memory, I/O, and swap operations. A report is issued as a line with fields for the different components. If you provide a time period as an argument, it repeats at the specified intervalusually a few seconds. The top command provides a listing of the processes on your system that are the most CPU intensive, showing what processes are using most of your resources. The listing is in real time and updated every few seconds. Commands are provided for changing a process's status, such as its priority.

The free command lists the amount of free RAM memory on your system, showing how much is used and how much is free, as well as what is used for buffers and swap memory. Xload is an X Window System tool showing the load, CPU, and memory, isstat displays your disk usage, and sar shows system activity information.

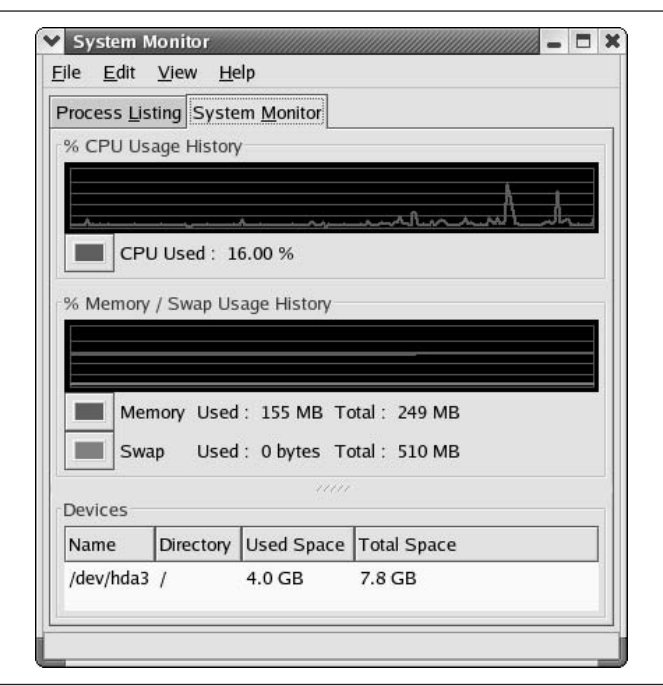

Fiaure 1-3. Procman System Manager

### **Procman System Manager**

The current version of Red Hat provides the Procman System Manager for displaying system information and managing system processes, accessible from System Tools | System Monitor. There are two panels, one for processes and one for system information. The System Monitor panel displays graphs for CPU, Memory, and Swap memory usage (see Figure 1-3). Your disk devices are also listed, showing the amount of disk space used and how much is free. The Process Listing panel lists your processes, letting you sort or search for processes. You can use field buttons to sort by name, process id, user, memory, and even percentage of CPU time used. The View pop-up menu lets you select all processes, just your own, or active processes. You can easily stop any process by selecting it and then clicking the End Process button. Right-clicking an item displays actions you can take on the process such as stopping or hiding it. The Memory Maps display, selected from the View menu, shows information on virtual memory, inodes, and flags.

## **Gnome System Manager (GTop)**

With the Gnome System Manager (GTop), you can sort the processes according to their fields by clicking the field's button at the top of the process list. If you right-click an entry, a pop-up menu displays actions you can perform on that entry. System statistic summary graphs are displayed at the top of the window, showing the CPU load, memory use, and disk use. You can add more graphs or change their display features, such as the colors used. The GTop window displays three tabbed panels for detailed reports showing processes, memory use, and file system use. You can add more, showing customized reports such as only the user processes. Process lists can be further refined to show user, system, or all processes. To configure GTop, select the Settings | Preferences to display a menu with tabbed panels for specifying the update frequency for different statistics, determining the summaries you want displayed, and which process fields to show. You can find the Gnome System Manager in the Utilities menu.

#### **KDE Process Manager (kpm)**

The K Desktop provides the KDE Process Manager (kpm) for viewing and managing your processes. You can sort the processes according to their fields by clicking the field's button at the top of the process list. If you select a process, you can then choose to perform several different actions on it, such as ending it (killing the process) or suspending it (putting it to sleep). A right-click on a process entry displays a pop-up menu with the different actions you can take. You can further refine your process list by choosing to view only your own processes, system processes, or all processes.

### **KDE Task Manager and Performance Monitor (KSysguard)**

Red Hat also provides the KDE Task Manager and Performance Monitor, KSysguard, accessible from the Extras System Tools menu as KDE System Guard. This tools allows you to monitor the performance of your own system as well as remote systems. KSysguard can provide simple values or detailed tables for various parameters. A System Load panel provides graphical information about CPU and memory usage, and a Process Table lists current processes using a tree format to show dependencies. You can design your own monitoring panels with worksheets. showing different types of values you want to display and the form you want to display them in, like a bar graph or digital meter. The Sensor Browser pane is an expandable tree of sensors for information like CPU System Load or Memory's Used Memory. There is a top entry for each host you are connected to, including your own, localhost. To design your own monitor, create a worksheet and drag and drop a sensor onto it.

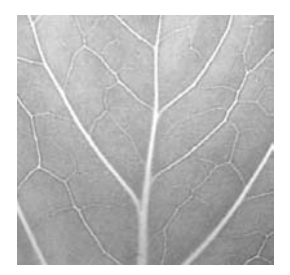

# **Chapter 2**

# **Managing Users**

As a system administrator, you must manage the users of your system. You can add or remove users, as well as add and remove groups, and you can modify access rights and permissions for both users and groups. You also have access to system initialization files you can use to configure all user shells. And you have control over the default initialization files copied into a user account when it is first created. You can decide how new user accounts should be configured initially by configuring these files.

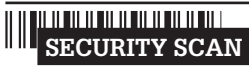

Every file is owned by a user who can control access to it. System

files are owned by the root user and accessible by the root only. Services like FTP are an exception to this rule. Though accessible by the root, a service's files are owned by their own special user. For example, FTP files are owned by an ftp user. This provides users with access to a service's files without also having root user access.

### **User Configuration Files**

Any utility to manage a user, such as the Red Hat User Manager, makes use of certain default files, called configuration files, and directories to set up the new account. A set of pathnames is used to locate these default files or to indicate where to create certain user directories. For example, /etc/skel holds initialization files for a new user. A new user's home directory is created in the /home directory. Table 2-1 has a list of the pathnames.

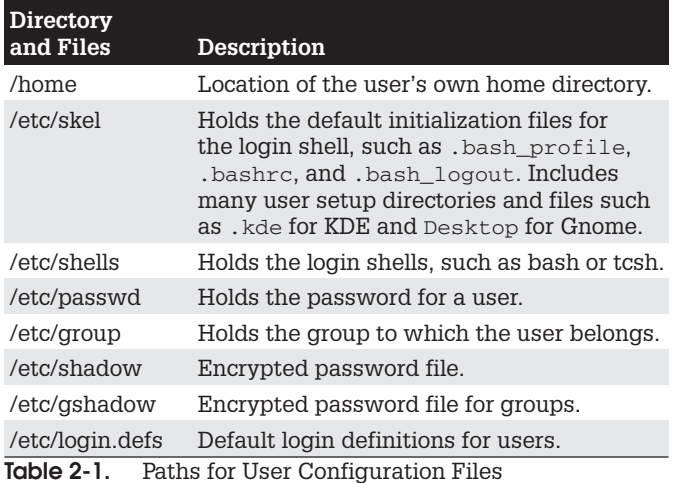

TIP You can find out which users are currently logged in with the  $w$  or  $w$ ho commands. The  $w$  command displays detailed information about each connected user, such as from where they logged in and how long they have been inactive, and the date and time of login. The who command provides less detailed data.

#### **The Password Files**

A user gains access to an account by providing a correct login and password. The system maintains passwords in password files, along with login information like the user name and id. Tools like the passwd command let users change their passwords by modifying these files. /etc/ passwd is the file that traditionally held user passwords, though in encrypted form. However, all users are allowed to read the /etc/passwd file, which would have allowed access by users to the encrypted passwords. For better security, password entries are kept in the /etc/shadow file, which is restricted to the root user.

# /etc/passwd

When you add a user, an entry for that user is made in the /etc/passwd file, commonly known as the password file. Each entry takes up one line that has several fields separated by colons. The fields are as follows:

- Username Login name of the user
- Password Encrypted password for the user's account
- User ID Unique number assigned by the system
- Group ID Number used to identify the group to which the user belongs
- Comment Any user information, such as the user's full name
- Home directory The user's home directory
- Login shell Shell to run when the user logs in: this is the default shell, usually /bin/bash

Depending on whether or not you are using shadow passwords, the password field (the second field) will be either an  $x$  or an encrypted form of the user's password. Red Hat implements shadow passwords by default, so these entries should have an  $x$  for their passwords. The following is an example of an /etc/passwd entry. For such entries, you must use the passwd command to create a password. Notice also that user IDs in this particular system start at 500 and increment by one.

```
dylan:x:500:500:User:/home/dylan:/bin/bash
chris:x:501:501:User:/home/chris:/bin/bash
```
If you turn off shadow password **SECURITY SCAN** support, entries in your passwd file will display encrypted passwords. Because any user can read the /etc/passwd file, intruders can access and possibly crack the encrypted passwords.

 $\overline{2}$ 

#### **SECURITY SCAN**

Although it is technically possible to edit entries in the

 $/etc/pass$ wd file directly, it is not recommended. In particular, deleting an entry does not remove any other information, permissions, and data associated with a user, which opens a possible security breach whereby an intruder could take over the deleted user's id or disk space.

## /etc/shadow and /etc/gshadow

The /etc/passwd file is a simple text file, and is vulnerable to security breaches. If anyone gains access to the /etc/ password file, they might be able to decipher or crack the encrypted passwords through brute force crack. The shadow suite of applications implements a greater level of security. These include versions of useradd, groupadd, and their corresponding update and delete programs. Most other user configuration tools, including redhat-config-users, support shadow security measures. With shadow security, passwords are no longer kept in the /etc/password file. Instead, passwords are kept in a separate file called /etc/shadow. Access is restricted to the root user.

The following example shows the /etc/shadow entries for two users, listing their encrypted passwords. The entry for chris has an  $*$  in its Password field, indicating that a password has not yet been created for this user.

dylan:YOTPdPyyc:500:500:User:/home/dylan:/bin/bash chris: \*: 501: 501: User: / home/chris: / bin/bash

A corresponding password file, called /etc/gshadow, is also maintained for groups that require passwords. Red Hat supports shadow passwords by default. You can manually specify whether you want to use shadow passwords with the Red Hat authentication tool.

### **Password Tools**

To change any particular field for a given user, you should use the user management tools provided, such as the passwd command, redhat-config-users, adduser, usermod,

useradd, and chage, discussed in this chapter. The passwd command lets you change the password only. Other tools, like redhat-config-users, not only make entries in the /etc/passwd file, but also create the home directory for the user and install initialization files in the user's home directory.

These tools also let you control a user's access to their accounts. You can set expiration dates for users or lock them out of their accounts. Users locked out of their accounts will have their password in the /etc/shadow file prefixed by the invalid string, !!. Unlocking the account removes this prefix.

With the Red Hat Authentication **SECURITY SCAN** tool (authconfig-gtk) you can enable and configure various authentication tools such as NIS and LDAP servers, as well as enabling shadow passwords, LDAP, and Kerberos authentication (accessible as Authentication on the System Settings menu and windows).

#### **Managing User Environments**

Each time a user logs in, two profile scripts are executed. a system profile script that is the same for every user, and a user login profile script that can be customized to each user's needs. When the user logs out, a user logout script is run. In addition, each time a shell is generated, including the login shell, a user shell script is run. There are different kinds of scripts used for different shells. On Red Hat, the default shell commonly used is the bash shell. As an alternative, users could use different shells such as tcsh or the Z shell, both installed with Red Hat Linux

### **Profile Scripts**

For the bash shell, each user has their own bash login profile script named.bash\_profile in their home directory. The system profile script is located in the  $/etc$  directory and named profile with no preceding period. The bash shell user shell script is called . bashrc. The .bashrc file also runs the /etc/bashrc file to implement any global definitions such as the PS1 and TERM variables. The /etc/bashrc file also executes any specialized initialization file in the /etc/profile.d directory, such as those used for KDE and Gnome. The .bash\_profile file runs the .bashrc file, and through it, the /etc/bashrc file, implementing global definitions.

As a superuser, you can edit any of these profile or shell scripts and put in any commands you want executed for each user when they log in. For example, you may want to define a default path for commands, in case the user has not done so. Or, you may want to notify the user of recent system news or account changes.

# /etc/skel

When you first add a user to the system, you must provide the user with a skeleton version of their login, shell, and logout initialization files. For the bash shell, this would be the bash profile, bashrc, and bash logout files. The useradd command and other user management tools like Red Hat User Manager add these files automatically. copying any files in the directory /etc/skel to the user's new home directory. The /etc/skel directory contains a skeleton initialization file for the .bash\_profile, .bashrc, and bash logout files or, if you are using the tcsh shell as your login shell, the .login, .tcshrc, and . logout files. The /etc/skel directory also contains default files and directories for your desktops. These include a .screenrc file for the X Window System, a.kde directory for the KDE desktop, and a Desktop directory that contains default configuration files for the Gnome desktop.

As a superuser, you can configure the .bash\_profile or .bashrc file in the /etc/skel directory any way you want. Usually, basic system variable assignments are included that define pathnames for commands and command aliases. The PATH and BASH ENV variables are defined in .bash profile. Once users have their own

.bash\_profile or .bashrc file, they can redefine variables or add new commands as they choose.

# /etc/login.defs

Systemwide values used by user and group creation utilities such as useradd and usergroup are kept in the /etc/login.defs file. Here you will find the range of possible user and group IDs listed. UID MIN holds the minimum number for user IDs, and UID MAX the maximum number. Various password options control password controls-such as PASS MIN LEN, which determines the minimum number of characters allowable in a password. Options such as CREATE HOME can be set to tell user tools like useradd to create home directories for new accounts by default. Samples of these entries are shown here.

```
MAIL DIR /var/spool/mail
PASS MIN LEN
                        \overline{5}CREATE HOME ves
```
### /etc/login.access

You can control user login access by remote users to vour svstem with the /etc/login.access file. The file consists of entries listing users, whether they are allowed access, and from where they can access the system. A record in this file consists of three colon-delimited fields: a plus  $(+)$  or minus  $(-)$  sign indicating whether users are allowed access, user login names allowed access, and the remote system (host) or terminal (tty device) from which they are trying to log in. The following enables the user chris to access the system from the rabbit.mytrek.com remote system:

+: chris: rabbit.mytrek.com

You can list more than one user or location, or use the ALL option in place of either users or locations to allow access by all users and locations. The ALL option can be qualified with the EXCEPT option to allow access by all users except certain specified ones. The following entry allows any valid

user to log in to the system using the console, except for the users larisa and aleina:

+ ALL EXCEPT larisa aleina console

Other access control files are used to control access for specific services, such as the hosts.deny and hosts.allows files used with the topd daemon for xinetd-supported servers.

### **Controlling User Passwords**

Once you have created a user account, you can control the user's access to it. Both the Red Hat User Manager and the passwd tool let you lock and unlock a user's account. You use the passwd command with the -1 option to lock an account, invalidating its password, and you use the  $-u$ option to unlock it.

You can also force a user to change his or her password at given intervals by setting an expiration date for that password. Both the Red Hat User Manger and the chaqe command let you specify an expiration limit for a user's password. A user could be required to change his or her password every month, every week, or at a given date. Once the password expires, the user will be prompted to enter a new one. You can issue a warning beforehand, telling the user how much time is left before the password expires. For accounts that you want to close, you can permanently expire a password. You can even shut down accounts that are inactive too long. In the next example, the password for the chris account will stay valid for only 7 days. The -M option with the number of days sets the maximum time that a password can be valid.

chage -M 7 chris

To set a particular date for the account to expire, use the  $-E$  option with the date specified  $mm/dd/yyyy$ .

chage -E 07/30-/2003 chris

To find out what the current expiration settings are for a given account, use the -1 option.

chage -1 chris

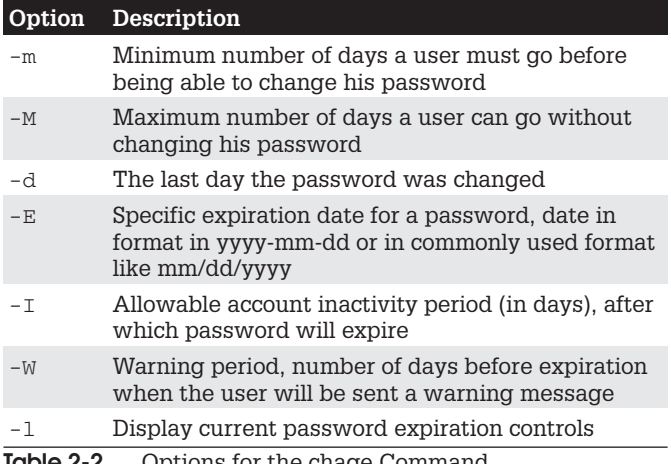

You can also combine your options into one command,

```
chage -M 7 - E 07/30 - 2003 chris
```
A listing of the chage options is in Table 2-2:

#### **Red Hat User Manager**

For Red Hat distributions, you should use the Red Hat User Manager (redhat-config-users) to manage user accounts (see Figure 2-1). You can access the Red Hat User Manager from the System Settings window and menu. It is labeled simply as Users & Groups. You can also access it from the Gnome System menu.

The Red Hat User Manager window displays panels for listing both users and groups. You use the User Manager to manage your groups, as well as users. Click the appropriate tab to display either users or groups. Within the user and group panels, field labels are displayed at the top for usernames, group, the user's full name, login shell, or home directories. A button bar lists various tasks you can perform, including creating new users or groups, editing current ones (Properties), or deleting a selected

| Add User                  | Add Group | Properties           | Delete                    | Ö<br>Help | $\omega$<br>Refresh |                       |              |
|---------------------------|-----------|----------------------|---------------------------|-----------|---------------------|-----------------------|--------------|
|                           |           |                      | Search filter:            |           |                     |                       | Apply filter |
| Users Groups              |           |                      |                           |           |                     |                       |              |
|                           |           |                      |                           |           |                     |                       |              |
|                           | User ID * | <b>Primary Group</b> | <b>Full Name</b>          |           | Login Shell         | <b>Home Directory</b> |              |
| larisa                    | 500       | larisa               | Larisa Petersen /bin/bash |           |                     | /home/larisa          |              |
| aleina                    | 501       | aleina               | Aleina Petersen /bin/bash |           |                     | /home/aleina          |              |
| dylan                     | 502       | dylan                | Dylan Petersen            |           | /bin/bash           | /home/dylan           |              |
| <b>User Name</b><br>chris | 503       | chris                | Chris Petersen            |           | /bin/bash           | /home/chris           |              |

Figure 2-1. Red Hat User Manager

user or group. The number of users and groups on a system can be extensive, so the User Manager provides an easy-to-use search tool. You can enter a search string in the box labeled "Filter By." When you click the Apply Filter button, only those matching users or groups are listed. From the Preferences menu, you can elect to filter out users and groups set up by your system for administration purposes, leaving just your normal users and groups.

To create a new user, click the Add User button. This opens a window with entries for the username, password, and login shell, along with options to create a home directory and a new group for that user. Once you have created a user, you can edit its properties to add or change features. Select the user's entry and click the Properties button. This displays a window with tabbed panels for User Data, Account Info. Password Info. and Groups. You can change basic features such as the password and login shell in the User Data panel. Account Info lets you lock an account and set an expiration date for it. Password Info lets you set password expiration limits to force a user to change his or her password or to render the account inactive after a certain time. On the Groups panel, you can select the groups that the user belongs to, adding or removing group membership.

#### **Adding and Removing Users with** useradd, usermod, and userdel

Linux also provides the useradd, usermod, and userdel commands to manage user accounts. All these commands take in all their information as options on the command line. If an option is not specified, they use predetermined default values.

### useradd

With the useradd command, you enter values as options on the command line, such as the name of a user, to create a user account. It then creates a new login and directory for that name using all the default features for a new account.

# useradd chris

The useradd utility first checks the /etc/login.defs file for default values for creating a new account. For those defaults not defined in the /etc/login.defs file. useradd supplies its own. You can display these defaults using the useradd command with the -D option. The default values include the group name, the user ID, the home directory, the skel directory, and the login shell. Values the user enters on the command line will override corresponding defaults. The group name is the name of the group in which the new account is placed. By default, this is other, which means the new account belongs to no group. The user ID is a number identifying the user account. The skel directory is the system directory that holds copies of initialization files. These initialization files are copied into the user's new home directory when it is created. The login shell is the pathname for the particular shell the user plans to use.

The useradd command has options that correspond to each default value. Table 2-3 holds a list of all the options  $\overline{2}$ 

| Options          | Description                                                                                                    |
|------------------|----------------------------------------------------------------------------------------------------|
| $-d$ dir         | Sets the home directory of the new user.                                                                                                    |
| $-D$             | Displays defaults for all settings. Can<br>also be used to reset default settings for<br>the home directory $(-b)$ , group $(-g)$ , shell<br>$(-s)$ , expiration date $(-e)$ , and password<br>expirations $(-f)$ . |
| -e mm/dd/yy      | Sets an expiration date for the account<br>(none, by default). Specified as<br>month/day/year.                                                                                                    |
| -f days          | Sets the number of days an account<br>remains active after its password expires.                                                                                                    |
| -g qroup         | Sets a group.                                                                                                    |
| $-m$             | Creates user's home directory, if it does<br>not exist.                                                                                                    |
| $-m - k$ skl-dir | Sets the skeleton directory that holds<br>skeleton files, such as .profile files,<br>which are copied to the user's home<br>directory automatically when it is created;<br>the default is /etc/skel.                |
| $-M$             | Does not create user's home directory.                                                                                                    |
| -p password      | Supplies an encrypted password (crypt or<br>MD5). With no argument, the account is<br>immediately disabled.                                                                                                    |
| $-r$             | A Red Hat-specific option that creates<br>a system account (one whose user ID<br>is lower than the minimum set in<br>logon.defs). No home directory is<br>created unless specified by -m.                           |
| -s shell         | Sets the login shell of the new user. This<br>is /bin/bash by default, the bash shell.                                                                                                    |
| -u userid        | Sets the user ID of the new user. The<br>default is the increment of the highest<br>number used so far.                                                                                                    |

Table 2-3. Options for useradd and usermod

you can use with the useradd command. You can use specific values in place of any of these defaults when

creating a particular account. The login is inaccessible until you do. In the next example, the group name for the chris account is set to intro1 and the user ID is set to 578:

```
# useradd chris -q intro1 -u 578
```
Once you add a new user login, you need to give the new login a password. Password entries are placed in the /etc/ passwd and /etc/shadow files. Use the passwd command to create a new password for the user, as shown here. The password you enter will not appear on your screen. You will be prompted to repeat the password. A message will then be issued indicating that the password was successfully changed.

```
# passwd chris
Changing password for user chris
New UNIX password:
Retype new UNIX password:
passwd: all authentication tokens updated successfully
#
```
#### usermod

The usermod command enables you to change the values for any of these features. You can change the home directory or the user ID. You can even change the username for the account. The usermod command takes the same options as useradd, listed in Table 2-1.

### userdel

When you want to remove a user from the system, you can use the userdel command to delete the user's login. With the -r option, the user's home directory will also be removed. In the next example, the user chris is removed from the system:

```
# userdel -r chris
```
### **Managing Groups**

You can manage groups using either shell commands or window utilities like the Red Hat User Manager.

## /etc/group and /etc/gshadow

The system file that holds group entries is called /etc/group. The file consists of group records, with one record per line and its fields separated by colons. A group record has four fields: a group name, a password, its ID, and the users who are part of this group. The Password field can be left blank. The fields for a group record are as follows:

- Group name The name of the group, which must be unique
- Password With shadow security implemented, this field is an x, with the password indicated in the /etc/qshadow file.
- Group ID The number assigned by the system to identify this group
- Users The list of users that belong to the group, separated by commas

Here is an example of an entry in an  $/etc/$  group file. The group is called engines, the password is managed by shadow security, the group ID is 100, and the users who are part of this group are chris, robert, valerie, and aleina.

engines:x:100:chris,robert,valerie,aleina

As in the case of the /etc/passwd file, it is best to change group entries using a group management utility like groupmod, groupadd, or the Red Hat User Manager. All users have read access to the /etc/group file. With shadow security, secure group data like passwords are kept in the /etc/gshadow file, to which only the root user has access

### **User Private Groups**

A new user can be assigned to a special group set up for just that user and given the user's name. So the new user dylan is given a default group also called dylan. The group dylan will also show up in the listing of groups. This method of assigning default user groups is called the User Private Group (UPG) scheme. UPG is currently used on Red Hat systems. The supplementary groups are additional groups that the user may want to belong to. Traditionally, users were all assigned to one group named users that would subject all users to the group permission controls for the users group. With UPG, each user has its own group, with its own group permissions.

### group directories

As with users, you can create a home directory for a group. To do so, you simply create a directory for the group in the /home directory and change its group to that of the group, along with allowing access by any member of the group. The following example creates a directory called engines and changes its group to that of the engines group:

mkdir /home/engines chgrp engines /home/engines

Then the read, write, and execute permissions for the group level should be set with the chmod command. discussed later in this chapter:

```
chmod q+rwx /home/engines
```
Any member of the engines group can now access the /home/engines directory and any shared files placed therein. This directory becomes a shared directory for the group. You can, in fact, use the same procedure to make other shared directories at any location on the file system.

Files within the shared directory should also have their permissions set to allow access by other users in the

group. When a user places a file in a shared directory, the user needs to set the permissions on that file to allow other members of the group to access it. A read permission will let others display it, write lets them change it, and execute lets them run it (used for scripts and programs). The following example first changes the group for the mymodel file to engines. Then it copies the mymodel file to the /home/engines directory and sets the group read and write permission for the engines group.

```
$ chgrp engines mymodel
```

```
$ cp mymodel /home/engines
```

```
$ chmod g+rw /home/engines/mymodel
```
### **Managing Groups with** the Red Hat User Manager

You can add, remove, and modify any group easily with the Red Hat User Manager. First, access the Red Hat User Manager by clicking the User & Groups icon in the System Settings window, listed in the Start Here window. Then, click the tabbed panel labeled Groups in the Red Hat User Manager window. This will list all your current groups. There will be three fields for each entry: Group Name, Group ID, and Group Members.

To add a group, just click the Add Group button. This opens a small window where you can enter the group name. The new group will be listed in the User Manager's Groups listing. To add users as members of the group, select the group's entry and click the Properties button. This opens a window with tabbed panels for Group Data and Group Users. The Group Users panel lists all current users with check boxes. Click the check boxes for the users you want to be members of this group. If you want to remove a user as member, click the check box to remove its check. Click OK to effect your changes. If you want to remove a group, just select its entry in the User Manager's Groups panel and then click the Delete button.

### **Managing Groups Using groupadd,** groupmod, and groupdel

You can also manage groups with the groupadd, groupmod, and groupdel commands.

#### groupadd and groupdel

With the groupadd command, you can create new groups. When you add a group to the system, the system places the group's name in the /etc/group file and gives it a group ID number. If shadow security is in place, changes are made to the /etc/gshadow file. The groupadd command only creates the group category. You need to add users to the group individually. In the following example, the groupadd command creates the engines group:

# groupadd engines

You can delete a group with the groupdel command. In the next example, the engines group is deleted:

```
# groupdel engines
```
#### groupmod

You can change the name of a group or its ID using the groupmod command. Enter groupmod -q with the new ID number and the group name. To change the name of a group, you use the  $-$ n option. Enter groupmod  $-$ n with the new name of the group, followed by the current name. In the next example, the engines group has its name changed to trains:

```
# groupmod -n trains engines
```
#### **Controlling Access to Directories** and Files: chmod

Each file and directory in Linux contains a set of permissions that determine who can access them and how. You set these permissions to limit access in one of three ways: You can restrict access to yourself alone, you can allow users in a pre-designated group to have access, or you can permit anyone on your system to have access. You can also control how a given file or directory is accessed.

### **Permissions**

A file and directory may have read, write, and execute permissions. When a file is created, it is automatically given read and write permissions for the owner, enabling you to display and modify the file. You may change these permissions to any combination you want. A file could also have read-only permission, preventing any modifications.

#### **Permission categories**

Three different categories of users can have access to a file or directory: the owner, the group, and all others not belonging to that group. The owner is the user who created the file. Any file you create, you own. You can also permit a group to have access to a file. Often, users are collected into groups. For example, all the users for a given class or project could be formed into a group by the system administrator. A user can grant access to a file to the members of a designated group. Finally, you can also open up access to a file to all other users on the system. In this case, every user not part of the file's group could have access to that file. In this sense, every other user on the system makes up the "others" category. If you want to give the same access to all users on your system, you set the same permissions for both the group and the others. That way you include both members of the group (group) permission) and all those users who are not members (others permission).

#### read, write, execute permissions

Each category has its own set of read, write, and execute permissions. The first set controls the user's own access to his or her files—the owner access. The second set controls the access of the group to a user's files. The third set controls the access of all other users to the user's files. The three sets of read, write, and execute permissions for the three categories—owner, group, and other—make a total of nine types of permissions.

The 1s command with the -1 option displays detailed information about the file, including the permissions. In the following example, the first set of characters on the left is a list of the permissions set for the mydata file:

```
$1s -1 mydata
-rw-r--r-- 1 chris weather 207 Feb 20 11:55 mydata
```
An empty permission is represented by a dash, -. The read permission is represented by  $r$ , write by  $w$ , and execute by  $x$ . Notice there are ten positions. The first character indicates the file type. In a general sense, a directory can be considered a type of file. If the first character is a dash, a file is being listed. If the first character is d, information about a directory is being displayed.

The next nine characters are arranged according to the different user categories. The first set of three characters is the owner's set of permissions for the file. The second set of three characters is the group's set of permissions for the file. The last set of three characters is the other users' set of permissions for the file.

#### **Permissions on Gnome**

On Gnome, you can set a directory or file permission using the Permissions panel in its Properties window. Right-click the file or directory entry in the file manager window and select Properties. Then, select the Permissions panel. Here you will find a table of boxes with columns for Read. Write, and Execute along with rows for Owner. Group. and Other. Check the appropriate box for the permission you want. Normally, the Read and Write boxes for owner permission will already be set. You can specify the group you want access provided to from the Group drop-down menu. This displays the groups a user belongs to.

### chmod

You use the chmod command to change different permission configurations. chmod takes two lists as its arguments: permission changes and filenames. You can specify the list of permissions in two different ways. One way uses permission symbols and is referred to as the symbolic method. The other uses what is known as a "binary mask" and is referred to as either the absolute or the relative method. Table 2-4 lists options for the chmod command.

**NOTE** When a program is owned by the root, setting the user ID permission will give the user the ability to execute the program with root permissions. This can be a serious security risk for any program that could effect changes-such as rm, which removes files.

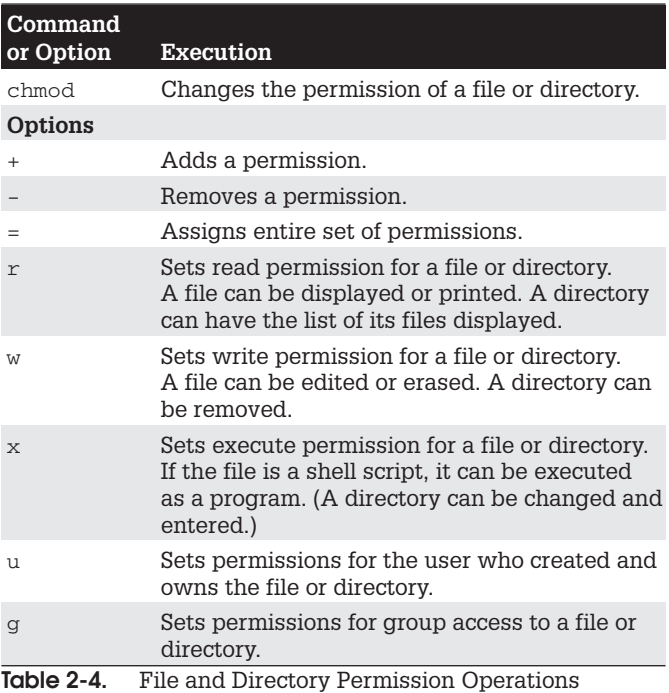

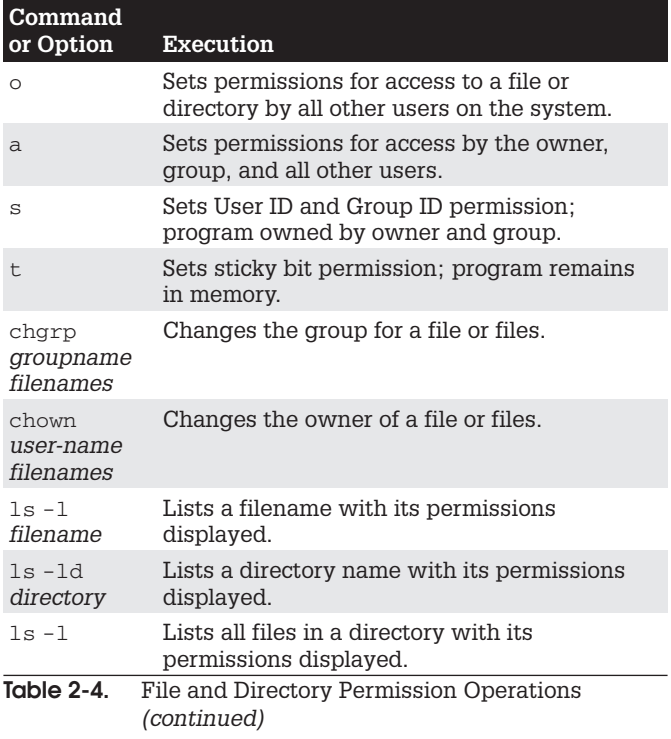

### Ownership

Files and directories belong to both an owner and a group. A group usually consists of a collection of users, all belonging to the same group. In the following example, the mydata file is owned by the user robert and belongs to the group weather.

-rw-r--r-- 1 robert weather 207 Feb 20 11:55 mydat

A group can also consist of one user, however, normally it's the user who creates the file. Each user on the system, including the root user, is assigned their own group, of which they are the only member, ensuring access only by that user. In the next example, the report file is owned by the robert user and belongs to that user's single user group, robert.

 $-rw-r--r--$  1 robert robert 305 Mar 17 12:01 report

The root user, the system administrator, owns most of the system files that also belong to the root group, of which only the root user is a member. Most administration files, like configuration files in the /etc directory, are owned by the root user and belong to the root group. Only the root user has permission to modify them, whereas normal users can read, and, in the case of programs, also execute them. In the next example, root user owns the fstab file in /etc directory, which also belongs to the root user group.

 $-rw-r--1$  root root 621 Apr 22 11:03 fstab

Certain directories and files located in the system directories are owned by a service, rather than the root user, because the services need to change those files directly. This is particularly true for services that interact with remote users. such as Internet servers. Most of these files are located in the /var directory. Here you will find files and directories managed by services like the Squid proxy server and the Domain Name Server (named). In this example, the Squid proxy server directory is owned by the squid user and belongs to the squid group.

drwxr-x--- 2 squid squid 4096 Jan 24 16:29 squid

#### Changing a File's Owner or Group: chown and chgrp

Although other users may be able to access a file, only the owner can change its permissions. If, however, you want to give some other user control over one of your file's permissions, you can change the owner of the file from yourself to the other user. The chown command transfers control over a file to another user. This command takes as its first argument the name of the other user. Following the username, you list the files you are transferring. In the next example, the user gives control of the mydata file to user robert:

```
$ chown robert mydata
$ 1s -1 mydata
-rw-r--r-- 1 robert weather 207 Feb 20 11:55 mydata
```
You can also, if you wish, change the group for a file, using the charp command. charp takes as its first argument the name of the new group for a file or files. Following the new group name, you list the files you want changed to that group. In the next example, the user changes the group name for today and weekend to the forecast group. The  $1s - 1$  command then reflects the group change.

```
$ chqrp forecast today weekend
$1s-1
-rw-rw-r-- 1 chris forecast 568 Feb 14 10:30 today
-rw-rw-r-- 1 chris forecast 308 Feb 17 12:40 weekend
```
You can combine the charp operation in the chown command by attaching a group to the new owner with a colon.

```
$ chown george: forecast tomorrow
-rw-rw-r-- 1 george forecast 568 Feb 14 10:30 tomorrow
```
### **Absolute Permissions: Binary Masks**

Instead of permission symbols in Table 2-5, many users find it more convenient to use the absolute method. The absolute method changes all the permissions at once, instead of specifying one or the other. It uses a binary mask that references all the permissions in each category. The three categories, each with three permissions, conform to an octal binary format. Octal numbers have a base 8 structure. When translated into a binary number, each octal digit becomes three binary digits. A binary number is a set of 1 and 0 digits. Three octal digits in a number translate into three sets of three binary digits, which is nine altogether—and the exact number of permissions for a file.

You can use the octal digits as a mask to set the different file permissions. Each octal digit applies to one of the user categories. You can think of the digits matching up with the permission categories from left to right, beginning with the owner category. The first octal digit applies to the owner category, the second to the group, and the third
to the others category. The actual octal digit you choose determines the read, write, and execute permissions for each category. At this point, you need to know how octal digits translate into their binary equivalents.

### **Calculating Octal Numbers**

A simple way to calculate the octal number makes use of the fact that any number used for permissions will be a combination derived from adding in decimal terms the numbers 4, 2, and 1. Use 4 for read permission, 2 for write, and 1 for execute. The read, write, execute permission is simply the addition of  $4 + 2 + 1$  to get 7. The read and execute permission adds 4 and 1, to get 5. You can use this method to calculate the octal number for each category. To get 755, you would add  $4 + 2 + 1$  for the owner read, write, and execute permission;  $4 + 1$  for the group read and execute permission; and  $4 + 1$  again for the other read and execute permission.

#### **Binary masks**

When dealing with a binary mask, you need to specify three digits for all three categories, as well as their permissions. This makes a binary mask less versatile than the permission symbols. To set the owner execute permission on and the write permission off for the mydata file and retain the read permission, you need to use the octal digit 5 (101). At the same time, you need to specify the digits for group and other users access. If these categories are to retain read access, you need the octal number 4 for each (100). This gives you three octal digits, 544, which translate into the binary digits 101 100 100.

```
$ chmod 544 mydata
```
#### **Execute Permissions**

One of the most common uses of the binary mask is to set the execute permission. You can create files that contain Linux commands, called *shell scripts*. To execute the commands in a shell script, you must first indicate the file is executable—that it contains commands the system can execute. You can do this in several ways, one of which is to set the executable permission on the shell script file.

Suppose you just completed a shell script file and you need to give it executable permission to run it. You also want to retain read and write permission, but deny any access by the group or other users. The octal digit 7 (111) will set all three permissions, including execute (you can also add 4-read, 2-write, and 1-execute to get 7). Using 0 for the group and other users denies them access. This gives you the digits 700, which are equivalent to the binary digits 111 000 000. In this example, the owner permission for the myproq file is set to include execute permission:

```
$ chmod 700 myprog
```
If you want others to be able to execute and read the file, but not change it, you can set the read and execute permissions and turn off the write permission with the digit 5 (101). In this case, you would use the octal digits 755, having the binary equivalent of 111 101 101.

```
$ chmod 755 myprog
```
### **Setting Permissions: Permission Symbols**

The symbolic method of setting permissions uses the characters  $r$ ,  $w$ , and  $x$  for read, write, and execute, respectively. Any of these permissions can be added or removed. The symbol to add a permission is the plus sign, +. The symbol to remove a permission is the minus sign, -. In the next example, the chmod command adds the execute permission and removes the write permission for the mydata file for all categories. The read permission is not changed.

```
$ chmod +x-w mydata
```
Permission symbols also specify each user category. The owner, group, and others categories are represented by the  $u$ ,  $g$ , and  $\circ$  characters, respectively. Notice the owner category is represented by a u, and can be thought of as the user. The symbol for a category is placed before plus

#### 62 Red Hat Linux Pocket Administrator

and minus signs preceding the read, write, and execute permissions. If no category symbol is used, all categories are assumed, and the permissions specified are set for the user, group, and others. In the next example, the first chmod command sets the permissions for the group to read and write. The second chmod command sets permissions for other users to read. Notice no spaces are between the permission specifications and the category. The permissions list is simply one long phrase, with no spaces.

- \$ chmod g+rw mydata
- \$ chmod o+r mydata

A user may remove permissions as well as add them. In the next example, the read permission is set for other users, but the write and execute permissions are removed:

```
$ chmod o+r-wx mydata
```
Another permission character exists, a, which represents all the categories. The a character is the default. In the next example, the two commands are equivalent. The read permission is explicitly set with the a character denoting all types of users: other, group, and user.

```
$ chmod a+r mydata
$ chmod +r mydata
```
One of the most common permission operations is setting a file's executable permission. This is often done in the case of shell program files. The executable permission indicates a file contains executable instructions and can be directly run by the system. In the next example, the file 1sc has its executable permission set and then executed:

```
$ chmod u+x lsc
$lsc
main.c lib.c
$
```
# **Directory Permissions**

You can also set permissions on directories. The read permission set on a directory allows the list of files in

a directory to be displayed. The execute permission enables a user to change to that directory. The write permission enables a user to create and remove his or her files in that directory. If you allow other users to have write permission on a directory, they can add their own files to it. When you create a directory, it is automatically given read, write, and execute permission for the owner. You may list the files in that directory, change to it, and create files in it.

Like files, directories have sets of permissions for the owner. the group, and all other users. Often, you may want to allow other users to change to and list the files in one of your directories, but not let them add their own files to it. In this case, you would set read and execute permissions on the directory, but not write permission. This would allow other users to change to the directory and list the files in it, but not to create new files or to copy any of their files into it. The next example sets read and execute permission for the group for the thankyou directory, but removes the write permission. Members of the group may enter the thankyou directory and list the files there, but they may not create new ones.

#### \$ chmod g+rx-w letters/thankyou

Just as with files, you can also use octal digits to set a directory permission. To set the same permissions as in the previous example, you would use the octal digits 750. which have the binary equivalents of 111 101 000.

```
$ chmod 750 letters/thankyou
```
#### **Displaying Directory Permissions**

The  $ls$  command with the  $-1$  option lists all files in a directory. To list only the information about the directory itself, add a d modifier. In the next example, 1s -1d displays information about the thankyou directory. Notice the first character in the permissions list is  $d$ , indicating it is a directory.

```
$ 1s -1d thankyou
drwxr-x--- 2 chris 512 Feb 10 04:30 thankyou
```
#### **Parent Directory Permissions**

If you have files you want other users to have access to, you not only need to set permissions for that file, you also must make sure the permissions are set for the directory in which the file is located. To access your file, a user must first access the file's directory. The same applies to parents of directories. Although a directory may give permission to others to access it, if its parent directory denies access, the directory cannot be reached. Therefore, you must pay close attention to your directory tree. To provide access to a directory, all other directories above it in the directory tree must also be accessible to other users

# **Ownership Permissions**

In addition to the read/write/execute permissions, you can also set ownership permissions for executable programs. Normally, the user who runs a program owns it while it is running, even though the program file itself may be owned by another user. The Set User ID permission allows the original owner of the program to own it always, even while another user is running the program. For example, most software on the system is owned by the root user. but is run by ordinary users. Some such software may have to modify files owned by the root. In this case, the ordinary user would need to run that program with the root retaining ownership so the program could have the permissions to change those root-owned files. The Group ID permission works the same way, except for groups. Programs owned by a group retain ownership, even when run by users from another group. The program can then change the owner group's files. There is a potential security risk involved in that you are essentially giving a user some limited root-level access.

#### **Ownership Permissions Using the Binary Method**

For the ownership permissions, you add another octal number to the beginning of the octal digits. The octal digit for User ID permission is 4 (100) and for Group ID, it is 2  $(010)$ , or use 6 to set both  $(110)$ . The following example

```
sets the User ID permission to the pppd program, along
with read and execute permissions for the owner.
group,
and others:
```

```
# chmod 4555 /usr/sbin/pppd
```
#### **Ownership Permissions Using Symbols**

To add both the User ID and Group ID permissions to a file, you use the s option. The following example adds the User ID permission to the pppd program, which is owned by the root user. When an ordinary user runs pppd, the root user retains ownership, allowing the pppd program to change root-owned files.

```
# chmod +s /usr/sbin/pppd
```
The Set User ID and Set Group ID permissions show up as an  $s$  in the execute position of the owner and group segments. Set User ID and Group ID are essentially variations of the execute permission, x. Read, write, and User ID permission would be rws instead of just rwx.

```
# 1s -1 /usr/sbin/pppd
-rwsr-sr-x 1 root root 184412 Jan 24 22:48 /usr/sbin/pppd
```
# **Sticky Bit Permissions**

One other special permission provides for greater security on directories, the sticky bit. Originally, the sticky bit was used to keep a program in memory after it finished execution to increase efficiency. Current Linux systems ignore this feature. Instead, it is used for directories to protect files within them. Files in a directory with the sticky bit set can only be deleted or renamed by the root user or the owner of the directory.

#### **Sticky Bit Permission Using the Binary Method**

As with ownership, for sticky bit permissions, you add another octal number to the beginning of the octal digits. The octal digit for the sticky bit is 1 (001). The following example sets the sticky bit for the **myreports** directory. :

# chmod 1755 /home/dylan/myreports

The next example would set both the sticky bit and the User ID permission on the newprogs directory. The permission 5755 has the binary equivalent of 101 111 101 101.

```
# chmod 5755 /usr/bin/newprogs
# 1s -1 /usr/bin/newprogs
drwsr-xr-t 1 root root 4096 /usr/bin/newprogs
```
#### **Sticky Bit Permission Using Symbols**

The sticky bit permission symbol is  $t$ . The sticky bit shows up as  $a \, t$  in the execute position of the other permissions. A program with read and execute permission with the sticky bit would have its permissions displayed as  $r-t$ .

```
# chmod +t /home/dylan/myreports
# 1s -1 /home/dylan/myreports
-rwxr-xr-t 1 root root 4096 /home/dylan/myreports
```
# **Permission Defaults: umask**

Whenever you create a file, it is given default permissions. You can display the current defaults or change them with the umask command. The permissions are displayed in binary or symbolic format as described in the following sections. The default permissions include any execute permissions that would be applied to executable files like programs or scripts. Standard data files do not use the executable permissions. To display the current default permissions, use the umask command with no arouments. The -S option uses the symbolic format.

```
$ umask -Su=rwx, q=rx, o=rx
```
This default umask provides rw-r--r-- permission for standard files, and adds execute permission for executable files. rwxr-xr-x.

You can set a new default by specifying permissions in either symbolic or binary format. To specify the new permissions, use the -s option. The following example denies others read permission, while allowing user and group read access, which results in permissions of rwxr-x---.

```
\sin x - S u=rwx, q=rx, o=
```
When you use the binary format, the mask is the inverse of the permissions you want to set. So, to set both the read and execute permission on and the write permission off, you would use the octal number 2, a binary 010. To set all permissions on, you would use an octal 0, a binary 000. The following example shows the mask for the permission defaults rwx, rx, and rx.

```
$ umask
0022
```
To set the default to only deny read permission for others, you would use 0027, using the binary mask 0111 for the other permissions.

```
$ umask 0027
```
#### **Disk Quotas**

You can use disk quotas to control how much disk space a particular user makes use of on your system. On your Linux system, unused disk space is held as a common resource that each user can access as they need it. As a user creates more files, they take the space they need from the pool of available disk space. In this sense, all the users are sharing a single resource of unused disk space. However, if one user were to use up all the remaining disk space, none of the other users would be able to create files or even run programs. To counter this problem, you can create disk quotas on particular users, limiting the amount of available disk space they can use.

### Quota Tools

Quota checks can be implemented on the file system of a hard disk partition mounted on your system. The quotas

are enabled using the quotacheck and quotaon programs. On Red Hat, they are executed in the /etc/rc.d/rc . sysinit script, which is run whenever you start up your system. Each partition needs to be mounted with the quota options, usrquota or grpquota. usrquota enables quota controls for users, and grpquota works for groups. These options are usually placed in the mount entry in the /etc/fstab file for a particular partition (see Chapter 5). For example, to mount the /dev/hda6 hard disk partition mounted to the /home directory with support for user and group quotas, you would require a mount entry like the following:

/dev/hda6 /home ext2 defaults, usrquota, grpquota 1 1

You also need to create quota.user and quota.group files for each partition for which you enable quotas. These are the quota databases used to hold the quota information for each user and group. You can create these files by running the guotacheck command with the -a option or the device name of the file system where you want to enable quotas. The following example creates the quota database on the hda1 hard disk partition.

quotacheck -a /dev/hda1

# edquota

You can set disk quotas using the edquota command. With it, you can access the quota record for a particular user and group, which is maintained in the disk quota database. You can also set default quotas that will be applied to any user or group on the file system for which quotas have not been set. edquota will open the record in your default editor, and you can use your editor to make any changes. To open the record for a particular user, use the  $-u$  option and the username as an argument for edguota (see Table 2-6). The following example opens the disk quota record for the user larisa:

edquota -u larisa

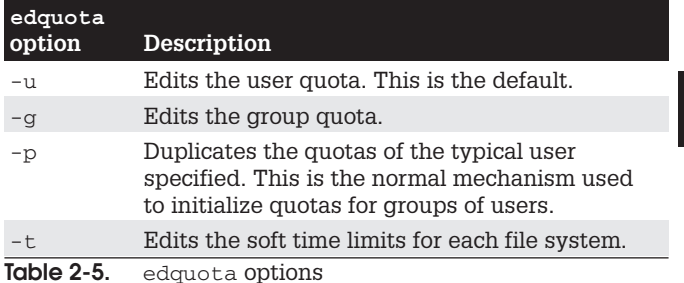

The limit you set for a quota can be hard or soft. A hard limit will deny a user the ability to exceed their quota, whereas a soft limit will just issue a warning. For the soft limit, you can designate a grace period during which time the user has the chance to reduce their disk space below the limit. If the disk space still exceeds the limit after the grace period expires, the user can be denied access to their account. For example, a soft limit is typically 75 megabytes, whereas the hard limit could be 100 megabytes. Users who exceed their soft limit could have a 48-hour grace period.

The quota record begins with the hard disk device name and the blocks of memory and inodes in use. The Limits segments have parameters for soft and hard limits. If these entries are 0, there are no limits in place. You can set both hard and soft limits, using the hard limit as a firm restriction. Blocks in Linux are currently about 1,000 bytes. The inodes are used by files to hold information about the memory blocks making up a file. To set the time limit for a soft limit, use the edguota command with the  $-t$  option. The following example displays the quota record for larisa:

```
Ouotas for user larisa:
/dev/hda3: blocks in use: 9000, limits
 (soft = 40000, hard = 60000)inodes in use: 321, limits (soft = 0, hard = 0)
```
# quotacheck, quotaon, and quotaoff

Thee quotoa records are maintained in the quota database for that partition. Each partition that has quotas enabled has its own quota database. You can check the validity of your quota database with the quotacheck command. You can turn quotas on and off using the quotaon and quotaoff commands. When you start up your system, quotacheck is run to check the quota databases, and then quotaon is run to turn on quotas.

# repquota and quota

As the system administrator, you can use the repquota command to generate a summary of disk usage for a specified file system, checking to see what users are approaching or exceeding quota limits, repquota takes as its argument the file system to check; the  $-a$  option checks all file systems.

repquota /dev/hda1

Individual users can use the quota command to check their memory use and how much disk space they have left in their quota (see Table 2-6).

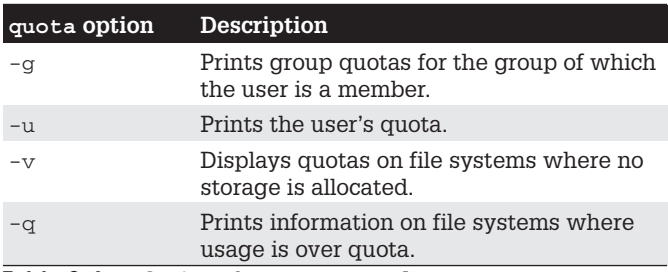

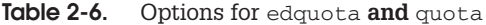

#### **Lightweight Directory Access Protocol**

The Lightweight Directory Access Protocol (LDAP) is designed to implement network-accessible directories of users, providing information about them such as their e-mail address or phone number. Such directories can also be used for authentication purposes, identifying that a certain user belongs to a specified network. You can find out more information on LDAP at www.ldpaman.org. You can think of an LDAP directory as an Internet-accessible phone book, where anyone can look you up to find your e-mail address or other information. In fact, it may be more accurate to refer to such directories as databases. They are databases of user information, accessible over networks like the Internet. Normally, the users on a local network are spread across several different systems, and to obtain information about a user, you would have to know what system the user is on, and then query that system. With LDAP, user information for all users on a network is kept in the LDAP server. You only have to query the network's LDAP server to obtain information about a user. For example, Sendmail can use LDAP to look up user addresses. You can also use Mozilla or Netscape to query LDAP. In Mozilla, open the address book, then select File | New. and choose the LDAPD directory. Here you can enter the LDAP server. In the Preferences dialog, select addressing under the Mail & Newsgroup category. This displays a panel where you can enter the LDAP directory server.

# **LDAP Clients and Servers**

LDAP directories are implemented as clients and servers, where you use an LDAP client to access an LDAP server that manages the LDAP database. Most Linux distributions, including Red Hat, use OpenLDAP, an open-source

 $\overline{2}$ 

version of LDAP (you can find out more about OpenLDAP at www.openldap.org). This package includes an LDAP server (slapd), an LDAP replication server (slurpd), an LDAP client, and tools. slurpd is used to update other LDAP servers on your network, should you have more than one. Once the LDAP server is installed, you can start, stop, and restart the LDAP server (slapd) with the 1dap startup script:

```
service ldap restart
```
#### <u> HERE HERE HERE HERE HERE HERE HE</u> **SECURITY SCAN**

Red Hat clients can enable LDAP services and select an LDAP server

using the Red Hat Authentication tool (authconfig-gtk) accessible as the Authentication entry in the System Settings menu and window.

# **LDAP Configuration Files**

All LDAP configuration files are kept in the /etc/open1dap directory. These include slapd.conf, the LDAP server configuration file, and 1dap.conf, the LDAP clients and tools configuration file. To enable the LDAP server, you have to manually edit the slapd.conf file, and change the domain value (dc) for the suffix and rootdn entries to your own network's domain address. This is the network that will be serviced by the LDAP server. To enable LDAP clients and their tools, you have to specify the correct domain address in the 1dap.conf file in the BASE option, along with the server's address in the HOST option (domain name or IP address). For clients, you can either edit the 1dap.conf file directly or use the System Settings Authentication tool, clicking the Configure LDAP button on either the User Information or Authentication panel. Here, you can enter your domain name and the LDAP server's address.

# **LDAP Tools**

An entry in an LDAP database consists of a name (known as a *distinguished name*) followed by a set of attributes and their values. For example, a name could be a username and the attribute would be the user's e-mail address, the address being the attribute's value. Allowable attributes are determined by object class sets defined in the /etc/ openldap/schema directory. To actually make or change entries in the LDAP database, you use the 1dapadd and Idapmodify utilities. With Idapdelete, you can remove entries. Once you have created an LDAP database, you can then query it, through the LDAP server, with Idapsearch. For the LDAP server, you can create a text file of LDAP entries using an LDAP Data Interchange Format (LDIF) format. Such text files can then be read all at once to the LDAP database using the slapadd tool. The slapcat tool extracts entries from the LDAP database and saves them in an LDIF file. To reindex additions and changes, you use the slapindex utility.

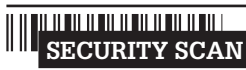

You can enable and designate LDAP servers with the

authconfig-gtk tool (Authentication in the System Settings window and menu). You can also use the LDAP Browser/ Editor or the Gnome Directory Administrator to manage and edit LDAP directories.

# **LDAP and PAM**

With LDAP, you can also more carefully control the kind of information given out and to whom. Using a PAM module (pam Idap), LDAP can perform user authentication tasks, providing centralized authentication for users. Login operations that users perform for different services such as mail POP server, system login, and Samba logins can all be carried out through LDAP using a single PAM-secured user ID and password. To configure PAM to use LDAP, use the System Settings Authentication tool (authconfig-gtk) and select Enable LDAP Support on the Authentication panel. You should also make sure that LDAP server is correctly specified. To use LDAP for authentication, you need to configure PAM to use it, as well as migrate authentication files to the LDAP format. The /usr/share/openldap/migration directory holds scripts you can use to translate the old files into LDAP versions.

# **LDAP and the Name Service Switch Service**

With the libnss\_ldap module, LDAP can also be used in the Name Service Switch (NSS) service along with NIS and system files for system database services like passwords and groups. Clients can easily enable LDAP for NSS by using the System Settings Authentication tool and selecting Enable LDAP Support in the User Information panel. You also need to make sure that the LDAP server is specified. You could also manually add 1dap for entries in the /etc/nsswitch.conf file.

To better secure access to **SECURITY SCAN** the LDAP server, you should encrypt your LDAP administrator's password. The LDAP administrator is specified in the rootdn entry, and its password in the rootpw entry. To create an encrypted password, use the slappasswd command. This prompts you for a password and displays its encrypted version. Copy that encrypted version in the rootpw entry.

### **Pluggable Authentication Modules**

Pluggable Authentication Modules (PAM) is an authentication service that lets a system determine the method of authentication to be performed for users. In a Linux system, authentication has traditionally been performed by looking up passwords. When a user logs in, the login process looks up their password in the password file. With PAM, users' requests for authentication are. directed to PAM, which in turn uses a specified method to authenticate the user. This could be a simple password lookup or a request to an LDAP server, but it is PAM that provides authentication, not a direct password lookup by the user or application. In this respect, authentication becomes centralized and controlled by a specific service, PAM. The actual authentication procedures can be dynamically configured by the system administrator. Authentication is carried out by modules that can vary

according to the kind of authentication needed. An administrator can add or replace modules by simply changing the PAM configuration files. See the PAM Web site at www.kernel.org/pub/linux/libs/pam for more information and a listing of PAM modules. PAM modules are located in the /lib/security directory.

# **PAM Configuration Files**

On Red Hat. PAM uses different configuration files for different services that request authentication. Such configuration files are kept in the /etc/pam.d directory. For example, you have a configuration file for logging in to your system (/etc/pam.d/login), one for the graphical login (/etc/pam.d/gdm) and one for accessing your Samba server (/etc/pam.d/samba). A default PAM configuration file, called /etc/pam.d/other, is invoked if no services file is present. On Red Hat, the system-auth file contains standard authentication modules for system services generated by authconfig-gtk and is invoked in many of the other configuration files. In addition, Red Hat sets up an authentication for its configuration tools, such as redhat-config-services and redhat-config-network.

# **PAM Modules**

A PAM configuration file contains a list of modules to be used for authentication. They have the following format:

module-type control-flag module-path args

The module-path is the module to be run, and modulearguments are the parameters you want passed to that module. Though there are a few generic arguments, most modules have their own. The module-type refers to different groups of authentication management: account, authentication, session, and password. The account management performs account verification, checking such account aspects as to whether the user has access, or whether the password has expired. Authentication (auth) verifies who the user is, usually through a password confirmation. Password management performs authentication updates such as password changes. Session management refers to tasks performed before a service is accessed and before it is shut down. These include tasks like initiating a log of a user's activity or mounting and unmounting home directories.

**TIP** As an alternative to the /etc/pam.d directory, you could create one configuration file called the  $/etc/$ pam . conf file. Entries in this file have a service field, which refers to the application that the module is used for. If the /etc/pam.d directory exists, /etc/pam.conf is automatically ignored.

The control-flag field indicates how PAM is to respond if the module fails. The control can be a simple directive or a more complicated response that can specify return codes like open err with actions to take. The simple directives are requisite, required, sufficient, and optional. The requisite directive ends the authentication process immediately if the module fails to authenticate. The required directive only ends the authentication after the remaining modules are run. The sufficient directive indicates that success of this module is enough to provide authentication unless a previous required module has failed. The optional directive indicates the module's success is not needed unless it is the only authentication module for its service. If you specify return codes, you can refine the conditions for authentication failure or success. Return codes can be given values such as die or ok. The open\_err return code could be given the action die, which would stop all authentication and return failure. The /etc/pam.d/ vsftpd configuration file for the FTP server is shown here.

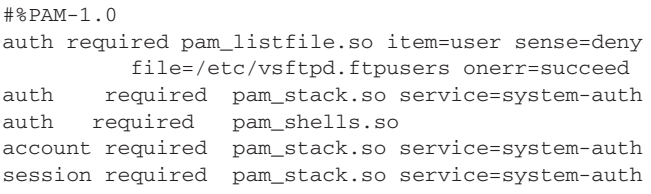

# **Chapter 3**

# **Software Management**

Installing, uninstalling, or updating software packages has always been a simple process in Red Hat Linux due to the widespread use of the Red Hat Package Manager. Instead of using a standard TAR archive, software is packaged in a special archive for use with the Red Hat Package Manager (RPM). An RPM archive contains all the program files, configuration files, data files, and even documentation that constitute a software application. With one simple operation, the Red Hat Package Manager installs all these for you. It also checks for any other software packages that the program may need to run correctly. You can even create your own RPM packages. Red Hat provides an RPM window-based tool called redhat-config-packages to manage your RPM packages. installing new ones, updating or uninstalling ones you already have. The redhat-config-packages tool provide an easy-to-use interface for managing your packages. enabling you to obtain detailed information on a package easily, including a complete listing of the files it installs.

TIP The Red Hat Update Agent, through the Red Hat Network, will automatically download and update any Red Hat RPM packages for you that are installed on your system and are part of the Red Hat distribution. The service is provided on a subscription basis.

You can also download source code versions of applications, and then compile and install them on your system. Where this process once was complex, it has been significantly streamlined with the addition of configure scripts. Most current source code, including GNU software, is distributed with a configure script. The configure script automatically detects your system configuration and generates a Makefile. which is used to compile the application and create a binary file that is compatible with your system. In most cases,

with a few Makefile operations, you can compile and install a complex source code on any system.

### **Software Repositories**

You can download Linux software from many online sources. You can find sites for particular kinds of applications, such as Gnome and KDE, as well as for particular distributions, such as Red Hat. The Red Hat Network can automatically download and update software installed from RPM packages that make up the Red Hat distribution. Some sites are repositories for RPM packages, such as rpmfind.net, and others like freshmeat.net refer you to original development sites where you can download software packages. The freshmeat.net and www.linuxapps.com sites are useful for finding out about new available software. Many of the open-source Linux projects can be found at sourceforge.net. Here you will find detailed documentation and recent versions of software packages. For applications designed for the Gnome desktop, you can check www.gnome.org, and you can find KDE applications at apps.kde.com. For particular database and office applications, you can download software packages directly from the company's web site, such as www.oracle.com for the Oracle database. Table 3-1 lists several popular Linux software sites.

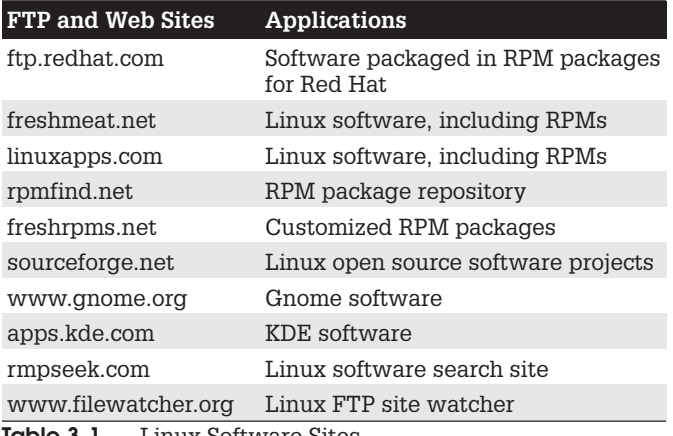

<u>IQDIE 3-1.</u> Linux Software Sites

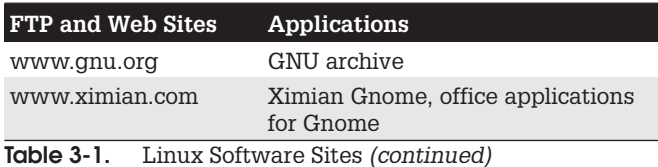

**Software Package Types** 

The software packages on RPM sites like Red Hat and rpmfind.net will have the file extension .rpm. RPM packages that contain source codes have an extension .src.rpm. Other packages, such as those in the form of source code that you need to compile, come in a variety of compressed archives. These commonly have the extensions . tar.gz, .tgz, or .tar.bz2. They are explained in detail later in the chapter. Table 3-2 lists several common file extensions that you will find for the great variety of Linux software packages available to you.

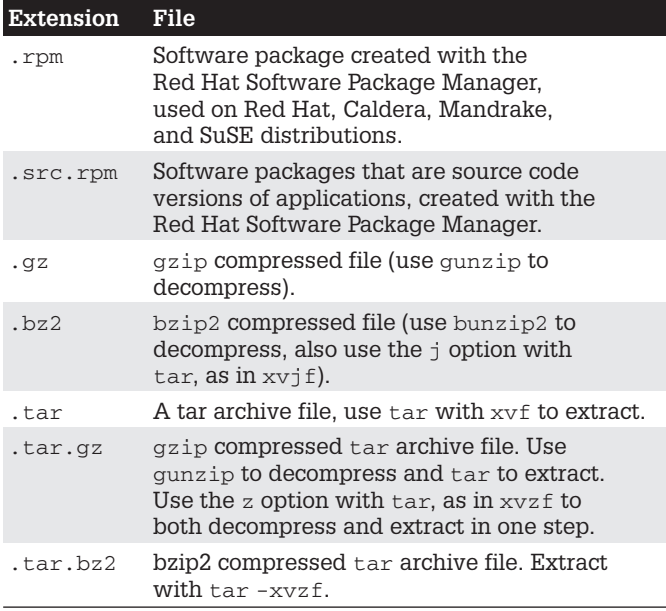

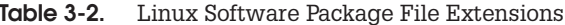

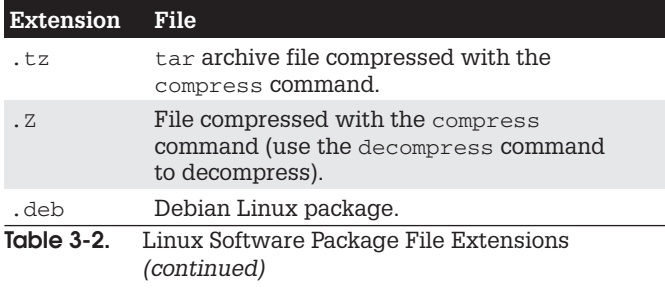

### **Red Hat Package Manager (RPM)**

Several Linux distributions, including Red Hat, Mandrake, Caldera, and SuSE, use RPM to organize Linux software into packages you can automatically install or remove. RPM is a command-line-driven package management system that is capable of installing, uninstalling, querying. verifying, and updating software packages installed on Linux systems. An RPM software package operates as its own installation program for a software application. A Linux software application often consists of several files that need to be installed in different directories. The program itself is most likely placed in a directory called /usr/bin, online manual files like man pages go in other directories, and library files in yet another directory. In addition, the installation may require modification of certain configuration files on your system. The RPM software package performs all these tasks for you. Also, if you later decide you don't want a specific application, you can uninstall packages to remove all the files and configuration information from your system. RPM works similarly to the Windows Install Wizard, automatically installing software, including configuration, documentation, image, sample, and program files, along with any other files an application may use. All are installed in their appropriate directories on your system. RPM maintains a database of installed software, keeping track of all the files installed. This enables you to use RPM also to uninstall software, automatically removing all files that are part of the application.

# **RPM Tools**

To install and uninstall RPM packages, you can use the rpm command directly from a shell prompt, or the Red Hat distribution software management tool, redhat-configpackages. The redhat-config-packages tool is a GUI front end for the rpm command. Although you should download RPM packages for your particular distribution, numerous RPM software packages are designed to run on any Linux system. You can learn more about RPM at its web site at www.rpm.org. The site contains up-to-date versions for RPM, documentation, and RPM support programs, such as rpm2html and rpm2cpio. rpm2html takes a directory containing RPM packages and generates web pages listing those packages as links that can be used to download them. rom2cpio is a Perl script to extract RPMs. Also, the Red Hat Linux Customization Guide provides an excellent tutorial for both RPM and redhat-config-packages.

# **RPM Packages**

The naming conventions for RPM packages vary from one distribution to another. On Red Hat, the package name includes the package version along with its platform (1386 for Intel PCs) and the .rpm extension. An example of the emacs editor's RPM package for Intel systems is shown here:

```
emacs-21.2-18.1386.rpm
```
The RPM packages on your DVD-ROM or distribution CD-ROM only represent a small portion of the software packages available for Linux. An extensive repository for RPM packages is also located at romfind.net. Packages here are indexed according to distribution, group, and name. It includes packages for every distribution, including Red Hat.

TIP RPM packages with the term noarch are used for architecture-independent packages. This means that they are designed to install on any Linux system. Packages without noarch may be distribution- or architecturedependent, designed to install on a particular type of machine.

You could place these packages in a directory on your system, and then use either rpm or a GUI RPM utility such as the redhat-config-packages tool to install it. Normally, you should always try to use the version of the RPM package set up for your Red Hat distribution; for instance, if you run Red Hat 7.2, it is best to download the software package designated for Red Hat 7.2 instead of downloading the same package for Red Hat 6.2. Packages for specific releases will be kept in the release directories. In many cases, attempting to install an RPM package meant for a different distribution may fail.

## Installing from the Desktop: redhat-config-packages

The redhat-config-packages tool provides an effective and easy-to-use interface for managing the Red Hat RPM packages provided by your Red Hat distribution, whether you installed from CD-ROMs, DVD-ROM, hard disk, or network. It runs on any window manager, including Gnome and KDE. You can access redhat-config-packages using the Packages icon in the System Settings window. This opens a Package Management window that initially displays a listing of package categories (see Figure 3-1). Most entries are preceded by a check box and have a Details link at the end. For example, to install web server software, you click to check the entry for Web Server. Critical package groups like the X Window System or basic printer support will have no check box, though you can click on the Detail button to add or remove extra packages for that group.

#### **Selecting Packages**

A package group is organized into standard (default) and extra packages. The standard packages will always be installed, whereas you can select which extra packages you want to install. You can remove standard packages later by uninstalling the entire package group, whereas extra packages can be removed individually. To choose which extra packages to install, click on the Details link at the end of the entry. This opens a new window with listings for both standard and extra packages. Uninstalled packages have empty check boxes, and installed packages have the check boxes already checked. Several extra packages will

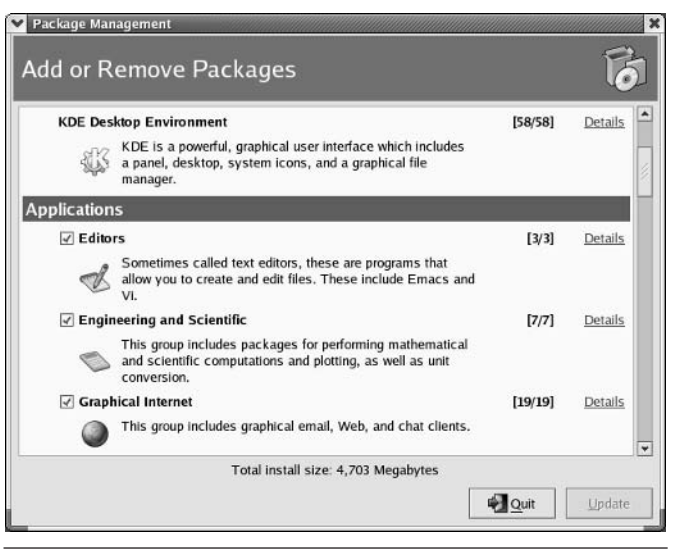

Figure 3-1. redhat-config-packages

already be installed depending on the type of installation vou choose, such as Personal Desktop or Server.

### **Installing and Uninstalling Packages**

Use the check boxes to install and uninstall packages. To install an uninstalled package or remove an installed package, click its check box. When you have finished making your selections, close the window and return to the Package Management window, where you can select other software to install or uninstall. Once you have made all your selections, click the Update button. redhat-config-packages then prepares a list of packages to install. If you are using CD-ROMs instead of the DVD-ROM, vou will be prompted to enter the appropriate CD-ROM.

TIP You can also install a particular RPM package directly. First, display it with the file manager, and then double-click it. This invokes the redhat-config-packages tool, which installs the package. It also checks for dependent packages and installs those as well. If you are using CD-ROMs instead of the DVD-ROM, you will be prompted to insert any other CD-ROMs as needed.

3

# **Updating Software**

You can update your Linux system automatically using a distribution update agent like the Red Hat Network. You can also manually download packages using an FTP client, web browser, or the Gnome or KDE file managers, and then use the rpm command or the redhat-config-packages tool to install the software.

For redhat-config-packages, you can use your file manager to locate the RPM file and double click the RPM package file. You can also, on Gnome, right-click it, and select Open With | Install Packages, or on KDE, select Install Package. redhat-config-packages starts up and checks for any dependent packages you may need. It then installs the RPM package for you.

If you are using the  $r$ pm command, use the  $-*U*$  option to upgrade packages. In the following example, the rpm command with the -Uvh option installs an upgrade for emacs:

# rpm -Uvh emacs-21.2-18.i386.rpm

# **Command-Line Installation: rpm**

If you do not have access to the desktop, or you prefer to work from the command-line interface, you can use the rpm command to manage and install software packages. rpm is the command that actually performs installation, removal, and queries of software packages. In fact, redhat-config-packages uses the rpm command to install and remove packages. An RPM package is an archive of software files that includes information about how to install those files. The filenames for RPM packages end with . rpm, indicating software packages that can be installed by the Red Hat Package Manager.

#### **The rpm Command**

With the rpm command, you can maintain packages, query them, build your own, and verify the ones you have. Maintaining packages involves installing new ones. upgrading to new versions, and uninstalling packages.

The rpm command uses a set of options to determine what action to take. In addition, certain tasks, such as installing or querying packages, have their own options that further qualify the kind of action they take. For example, the  $-q$  option queries a package, but when combined with the -1 option it lists all the files in that package. Table 3-3 lists the set of rpm options. The syntax for the rpm command is as follows (rpm-package-name is the name of the software package you want to install):

rpm options rpm-package-name

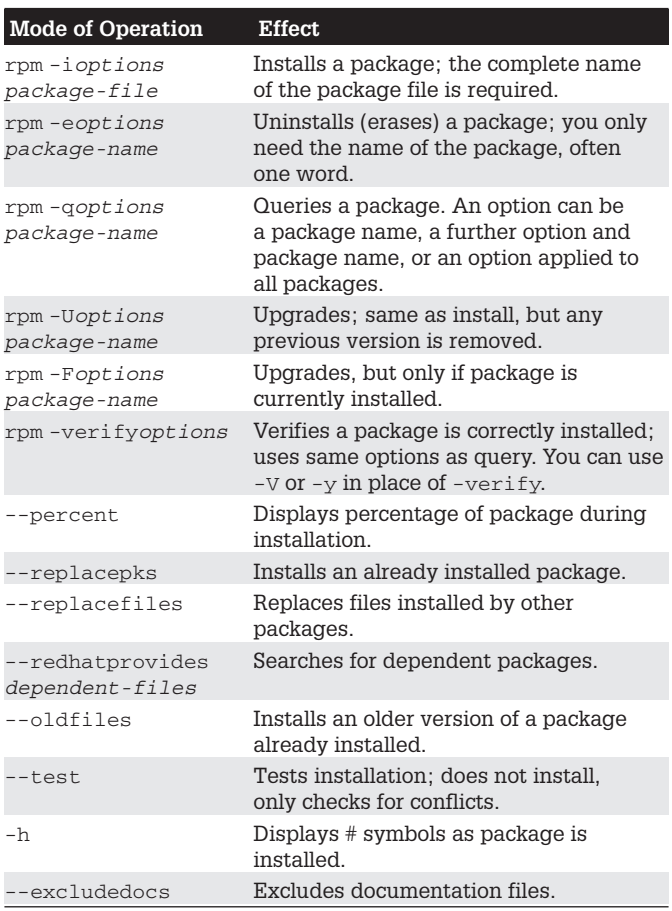

Table 3-3. Red Hat Package Manager (RPM) Options

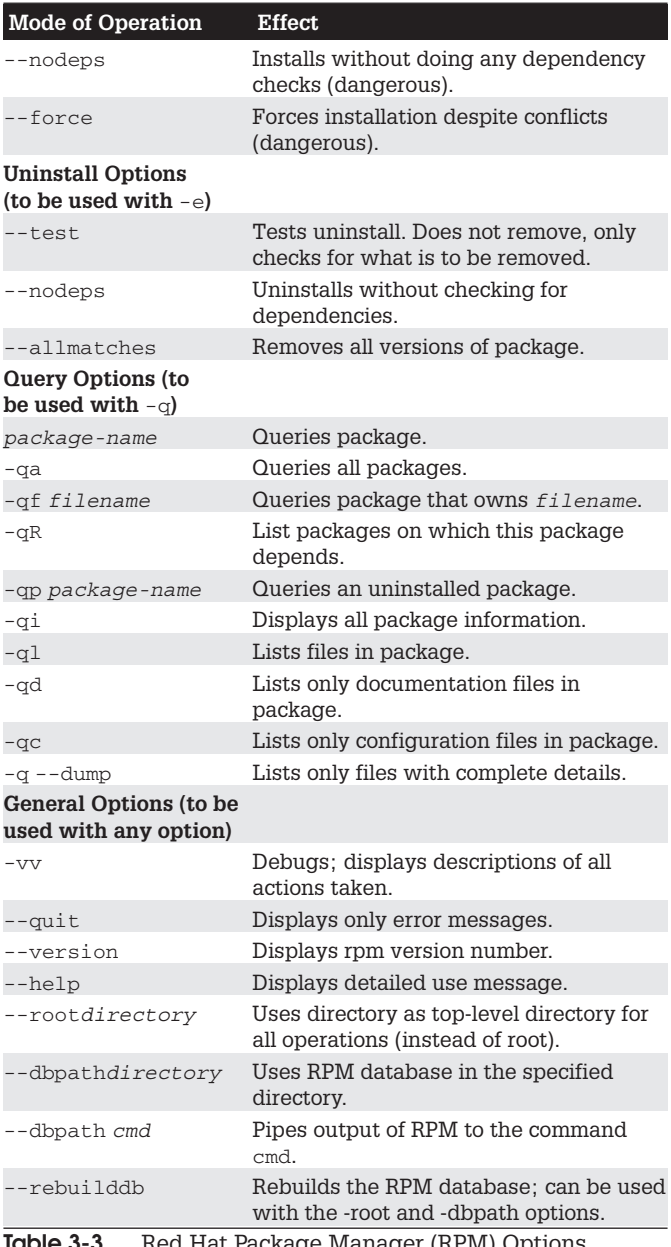

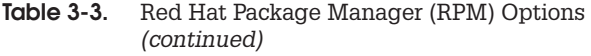

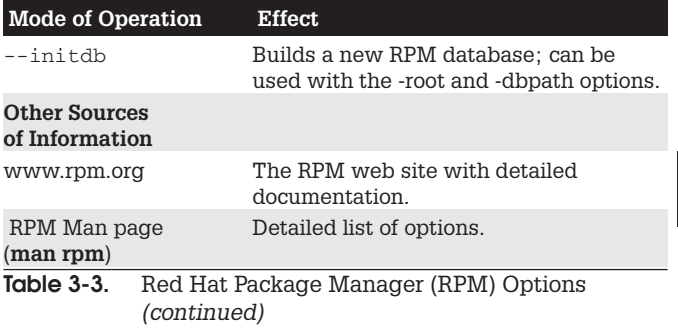

A complete description of rpm and its capabilities is provided in the online manual:

# man rpm

NOTE The software package filename is usually lengthy, including information about version and release in its name. All end with . rpm.

#### Querying Information from RPM **Packages and Installed Software**

The -q option tells you if a package is already installed, and the -qa option displays a list of all installed packages. Piping this output to a pager utility, such as more, is best.

# rpm -qa | more

In the next example, the user checks to see if Mozilla is already installed on the system. Notice the full filename of the RPM archive is unnecessary. If the package is installed, your system has already registered its name and where it is located.

```
# rpm -q mozilla
maxi11a-1.0.1-24
```
You can combine the  $\alpha$  options with the i or 1 option to display information about the package. The option  $-qi$ displays information about the software, such as the version number or author (-qpi queries an uninstalled package file). The option  $-q1$  displays a listing of all the files in the software package. The  $-$ -h option provides a complete list of rpm options. Common query options are shown in Table 3-4.

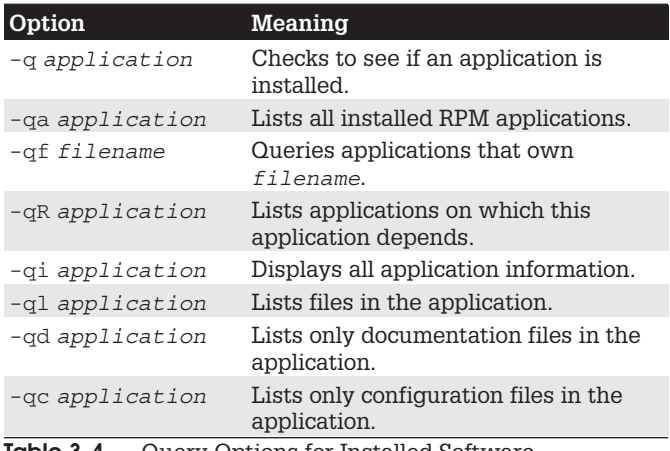

IGDIE 3-4. Query Options for Installed Software

**TIP** Keep in mind the distinction between the installed software package name and the package filename. The filename ends in a . rpm extension and can only be queried with a p option.

To display information taken directly from an RPM package, you add the p qualifier to the q options, as shown in Table 3-5. The -qpi combination displays information about a specific package, and -qp1 displays a listing of the files a given RPM package contains. In this case, you must specify the entire filename of the RPM package. You can avoid having to enter the entire name

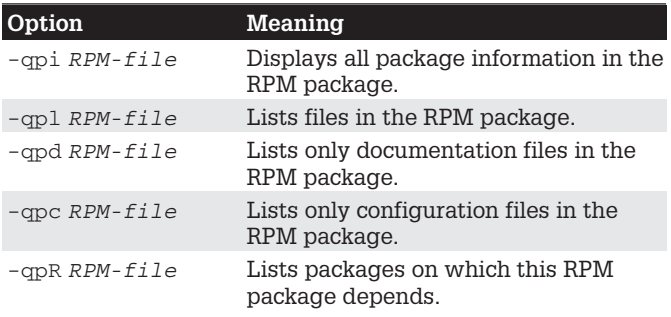

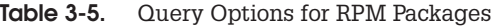

simply by entering a unique part of the name and using the  $*$  filename-matching character to generate the rest.

If your RPM query outputs a long list of data, like an extensive list of files, you can pipe the output to the more command to look at it screen by screen, or even redirect the output to a file.

```
# rpm -ql mozilla | more
# rpm -qpl openmotif-2.2.2-5.386.rpm > mytemp
```
#### Installing and Updating Packages with rpm

You use the  $-i$  option to install new packages and the  $-i$ option to update currently installed packages with new versions. With an  $-e$  option, rpm uninstalls the package. If you try to use the  $-i$  option to install a newer version of an installed package, you will receive an error saying the package is already installed. When a package is installed, RPM checks its signature, using imported public keys from the software vendor. If the signature check fails, an error message is displayed, specifying NOKEY if you do not have the appropriate public key. If you want to install over an already installed package, you can force installation with the --replacepks option. Sometimes a package will include a file, like a library, that is also installed by another package. To allow a package to overwrite the file installed by another package, you use the --replacefiles option. Many packages depend on the libraries installed by other packages. If these dependent packages are not already installed, you will first have to install them. RPM informs you of the missing dependent files and suggests packages to install. If no packages are suggested, you can use the --redhatprovides option with the missing files to search for needed packages.

The -U option also installs a package if it is not already installed, whereas the -F option will only update installed packages. If the package includes configuration files which will overwrite currently installed configuration file, it will save a copy of the current configuration file in a file ending with .rpmsave, such as /etc/mtools.conf.rpmsave. This preserves any customized configuration changes you may have made to the file. Be sure to also check for

configuration compatibilities between the previous and updated versions. If you are trying to install a package that is older than the one already installed, then you need to use the --oldpackages option.

```
# rpm -Uvh mozilla-1.0.1-24.i386.rpm
```
If you are installing from a CD-ROM, you can change to the CD-ROM's RPMS directory, which holds the RPM packages (the RPMS directory may be located within a directory like RedHat on the Red Hat CD-ROM). An 1s command lists all the software packages. If you know how the name of a package begins, you should include that with the 1s command and an attached  $*$ . The list of packages is extensive and does not all fit on one screen. This is helpful for displaying the detailed name of the package. The following example lists most X Window System packages:

```
# 1s \times^*
```
#### **Installation Example**

In the next example, the user first installs a new package with the  $-i$  option, and then updates a package with the  $-U$  option. Including the  $-v$  and  $-h$  options is customary. Here,  $-v$  is the verbose option that displays all files as they are installed, and -h displays a crosshatch symbol periodically to show RPM is still working. In the following example, the user installs the software package for the Balsa mail client. Notice the full filename is entered. To list the full name, you can use the 1s command with the first few characters and an asterisk, 1s balsa\*. The rpm command with the  $-\alpha$  option is then used to check that the software was installed. For installed packages only, the software name needs to be used—in this case, balsa-1.2.4-7.

```
[root@turtle mypackages]# 1s balsa*
balsa-1.2.4-7.i386.rpm
[root@turtle mypackages]# rpm -ivh
balsa-1.2.4-7.i386.rpm
balsa-1.2.4-7[root@turtle mypackages]# rpm -q balsa
balsa-1.2.4-7
```
To display information about the installed package, use  $-qi$ ;  $-ql$  displays a listing of the files a given RPM package contains.

```
# rpm -qi balsa
# rpm -ql balsa
```
If you are worried that a software package will install on your system incorrectly, you can use the test option  $(-$ -test) in the debug mode ( $vv$ ) to see exactly what actions RPM will take.

```
# rpm -ivv --test balsa-1.2.4-7.i386.rpm
```
#### **Removing RPM Software Packages**

To remove a software package from your system, first use  $r$ om  $-\sigma$  to make sure it is actually installed. Then use the -e option to uninstall it. You needn't use the full name of the installed file. You only need the name of the application. For example, if you decide you do not need Balsa, you can remove it using the  $-e$  option and the software name, as shown here:

```
# rpm -e balsa
```
#### **Verifying an RPM Installation**

You can use the verify option  $(-v)$  to check to see if any problems occurred with the installation. RPM compares the current attributes of installed files with information about them placed in the RPM database when the package was installed. If no discrepancies exist, RPM outputs nothing. Otherwise, RPM outputs a sequence of eight characters, one for each attribute, for each file in the package that fails. Those that do not differ have a period. Those that do differ have a corresponding character code, as shown in Table 3-6:

The following example verifies the ProFTPD package:

```
[root@turtle mypackages]# rpm -V proftpd
```
To compare the installed files directly with the files in an RPM package file, you use the -Vp option, much like the

 $3<sup>1</sup>$ 

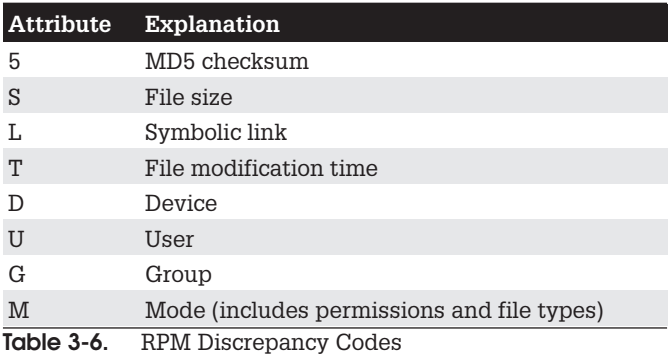

-qp option. To check all packages, use the -Va option, as shown here:

# rpm -Va

If you want to verify a package, but you only know the name of a file in it, you can combine verify with the  $-f$ option. The following example verifies the RPM package containing the ftp command:

# rpm -Vf /bin/ftp

#### **Rebuilding the RPM Database**

RPM maintains a record of the packages it has installed in its RPM database. You may, at times, have to rebuild this database to ensure RPM has current information on what is installed and what is not. Use the --rebuilddb option to rebuild your database file:

```
#rpm --rebuilddb
```
To create a new RPM database, use the --initdb option. This option can be combined with --dbpath to specify a location for the new database.

# **Installing Software from RPM<br>Source Code Files: SRPMs**

Red Hat and several other distributors also make available source code versions of their binary RPM packaged software. The source code is packaged into RPM packages that will be automatically installed into designated directories where you can easily compile and install the software. Source code packages are called SRPMs. The names for these packages end in the extension . src. rpm. Source code versions for packages in the Red Hat distribution are located on Red Hat releases in the SRPMS directory. Many online sites like rpmfind.net also list SRPM packages. Source code versions have the advantage of letting you make your own modifications to the source code, allowing you to generate your own customized versions of RPM packaged software. You still use the rpm command with the -i option to install source code packages. In the following example, you install the source code for Freeciv:

# rpm -i freeciv-1.13.0-2.src.rpm

### **Source Code RPM Directories**

On Red Hat, SRPM files are installed in various subdirectories in the /usr/src/redhat directory. When SRPMs are installed, a spec file is placed in the /usr/src/redhat/SPECS directory, and the compressed archive of the source code files is placed in the /usr/src/redhat/SOURCES directory. For Freeciv, a spec file called freeciv, spec is placed in /usr/src/redhat/SPECS, and a compressed archive called freeciv-1.13.0.tar.qz is placed in the /usr/src/redhat/SOURCES directory.

### **Building the Source Code**

To build the source code files, you need to extract them and run any patches on them that may be included with the package. You do this by changing to the  $/usr/$ src/redhat/SPECS directory and using the rpm command, this time with the -bp option, to generate the source code files:

```
# cd /usr/src/redhat/SPECS
# rpm -bp freeciv.spec
```
The resulting source code files are placed in their own subdirectory with the package's name in the

/usr/src/redhat/BUILD directory. For Freeciv, the Freeciv source code is placed in /usr/src/redhat/ BUILD/freeciv-1.13.0 directory. In this subdirectory. you can then modify the source code, as well as compile and install the application. Check the software's README and **INSTALL files for details.** 

#### **Installing Software from Compressed Archives: .tar.gz**

Linux software applications in the form of source code are available at different sites on the Internet. You can download any of this software and install it on your system. Recent releases are often available in the form of compressed archive files. Applications will always be downloadable as compressed archives, if they don't have an RPM version. This is particularly true for the recent versions of Gnome or KDE packages. RPM packages are only intermittently generated.

# **Decompressing Software**

Many software packages under development or designed for cross-platform implementation may not be in an RPM format. Instead, they may be archived and compressed. The filenames for these files end with the extensions .tar.gz, .tar.bz2, or .tar.z. The different extensions indicate different decompression methods using different commands: qunzip for .qz, bunzip2 for .bz2, and decompress for . Z. In fact, most software with an RPM format also has a corresponding . tar. qz format. After you download such a package, you must first decompress it, and then unpack it with the tar command. The compressed archives could hold either source code that you then need to compile or, as is the case with Java packages, binaries that are ready to run.

A compressed archive is an archive file created with tar, and then compressed with a compression tool like qzip. To install such a file, you must first decompress it with a decompression utility like quazip utility, and then use

tar to extract the files and directories making up the software package. Instead of the qunzip utility, you could also use qzip-d. The next example decompresses the  $htdig-3.1.6.tar.gz file, replacing it with$ a decompressed version called htdig-3.1.6.tar:

```
# ls
htdiq-3.1.6.tar.qz# gunzip htdig-3.1.6.tar.gz
# 1shtdig-3.1.6.tar
```
You can download compressed archives from many different sites, including those mentioned previously. Downloads can be accomplished with FTP clients such as noftp and Gftp, or with any web browser, such as Mozilla. Once downloaded, any file that ends with . Z, .bz2, . zip, or . qz is a compressed file that must be decompressed.

For files ending with .bz2, you would use the bunzip2 command. The following example decompresses the Java 2 SDK downloaded from www.blackdown.org:

```
# bunzip2 j2sdk-1.3.0-FCS-linux-i386.tar.bz2
#1sj2sdk-1.3.0-FCS-linux-i386.tar
# tar -xvf j2sdk-1.3.0-FCS-linux-i386.tar
```
# **Selecting an Install Directory**

Before you unpack the archive, move it to the directory where you want it. Source code packages should be placed in the /usr/local/src directory, and binary packages go in designated directories. Source code files are unpacked in the /usr/local/src directory, generating their own subdirectories from which you can compile and install the software. Once installed, you can delete this directory, keeping the original source code package file (.tar.gz).

Packages that hold binary programs ready to run, like Java, are meant to be extracted in certain directories. Usually, this is the /usr/local directory. Most archives, when they unpack, create a subdirectory named with the application name and its release, placing all those files or
directories making up the software package into that subdirectory. For example, the file cdrchive-1.2.2.tar unpacks to a subdirectory called cdrchive-1.2.2. In certain cases, the software package that contains precompiled binaries is designed to unpack directly into the system subdirectory where it will be used. For example, it is recommended that j2sdk-1.3.0-FCSlinux-i386.tar be unpacked in the /usr/local directory where it will create a subdirectory called j2sdk-1.3.0. The /usr/local/j2sdk-1.3.0/bin directory will holds the Java binary programs.

# **Extracting Software**

First, use tar with the t option to check the contents of the archive. If the first entry is a directory, then, when you extract the archive, that directory is created and the extracted files are placed in it. If the first entry is not a directory, you should first create one and then copy the archive file to it. Then, extract the archive within that directory. If no directory exists as the first entry, files are extracted to the current directory. You must create a directory yourself to hold these files.

```
# tar tvf htdig-3.1.6.tar
```
Now you are ready to extract the files from the tar archive. You use  $\tan$  with the x option to extract files, the y option to display the pathnames of files as they are extracted, and the f option, followed by the name of the archive file:

```
# tar xvf htdig-3.1.6.tar
```
The tar utility provides decompression options you can use to have tar first decompress a file for you, invoking the specified decompression utility. The z option automatically invokes gunzip to unpack a .gz file, and the  $\frac{1}{1}$  option unpacks a .bz2 file. Use the z option for . z files. For example, to combine the decompressing and unpacking operation for a tar, qz file into one tar command, insert a z option to the option list,  $xzv f$ . The next example shows how you can combine decompression and extraction in one step:

```
# tar xzvf htdig-3.1.6.tar.gz
```
The extraction process creates a subdirectory consisting of the name and release of the software. In the previous example, the extraction created a subdirectory called htdig-3.1.6. You can change to this subdirectory and examine its files, such as the README and INSTALL files.

 $# cd htdiq-3.1.6$ 

Installation of your software may differ for each package. Instructions are usually provided along with an installation program. Be sure to consult the README and INSTALL files, if included. See the following section on compiling software for information on how to create and install the application on your system.

## **Compiling Software**

Some software may be in the form of source code that you need to compile before you can install it. This is particularly true of programs designed for cross-platform implementations. Programs designed to run on various Unix systems, such as Sun, as well as on Linux, may be distributed as source code that is downloaded and compiled in those different systems. Compiling such software has been greatly simplified in recent years by the use of configuration scripts that automatically detect a given system's hardware and software configuration which then allows you to compile the program accordingly. For example, the name of the C compiler on a system could be gcc or cc. Configuration scripts detect which is present and select it for use in the program compilation.

A configure script works by generating a customized Makefile, designed for that particular system. A Makefile contains detailed commands to compile a program, including any preprocessing, links to required libraries, and the compilation of program components in their proper order. Many Makefiles for complex applications may have to access several software subdirectories, each with separate components to compile. The use of configure and Makefile scripts vastly automates the compile process, reducing the procedure to a few simple steps.

First, change to the directory where the software's source code has been extracted:

```
# cd /usr/local/src/cdrchive-1.2.2
```
Before you compile software, read the README OT INSTALL files included with it. These give you detailed instructions on how to compile and install this particular program.

Most software can be compiled and installed in three simple steps. The first step is the ./configure command that generates your customized Makefile. The second step is the make command, which uses the Makefile in your working directory–in this case, the Makefile you just generated with the ./configure command-and uses it to compile your software. The final step also uses the make command, but this time with the install option. The Makefile generated by the ./configure command also contains instructions for installing the software on your system. Using the install option runs just those installation commands. To perform the installation, you have to be logged in as the root user, giving you the ability to add software files to system directories, as needed. If the software uses configuration scripts, compiling and installing usually involves only the following three simple commands:

- # ./configure
- $#$ make
- make install  $#$

In the previous example, the. /configure command performs configuration detection. The make command performs the actual compiling, using a makefile script generated by the ./configure operation. The make install command installs the program on your system, placing the executable program in a directory, such as /usr/local/bin, and any configuration files in /etc. Any shared libraries it created may go into /usr/local/lib.

Once you have compiled and installed your application, and you have checked that it is working properly, you can remove the source code directory that was created when

vou extracted the software. You can keep the archive file (tar) in case you need to extract the software again. Use  $rm$  with the  $-rf$  options so all subdirectories will be deleted and you do not have to confirm each deletion:

```
# rm -rf cdrchive.1.2.2
```
**TIP** Be sure to remember to place the period and slash before the configure command. . / references a command in the current working directory, rather than another Linux command

### configure Command Options

Certain software may have specific options set up for the ./configure operation. To find out what these are, you use the ./configure command with the --help option.

./configure --help

A useful common option is the -prefix option, which lets you specify the install directory:

```
\pm./configure -prefix=/usr/bin
```
**TIP** Some older X applications use  $x$ mkmf directly instead of a configure script to generate the needed Makefile. In this case, enter the command xmkmf in place of ./configure. Be sure to consult the INSTALL and README files for the software.

### **Development Libraries**

If you are compiling an X, Gnome, or KDE-based program, be sure their development libraries have been installed. For X applications, be sure the xmkmf program is also installed. If you chose a standard install when you installed your distribution system, these most likely were not installed. For distributions using RPM packages, these come in the form of a set of development RPM packages, usually with the word "development" or "develop" in their names. You need to install them using either rpm or redhat-configpackages. Gnome, in particular, has an extensive set of RPM packages for development libraries. Many X

 $\mathbf{3}$ 

applications need special shared libraries. For example, some applications may need the xforms library or the gt library. Some of these you may need to obtain from online sites.

### **Shared and Static Libraries**

Libraries can be either static, shared, or dynamic. A static library is one whose code is incorporated into the program when it is compiled. A shared library, however, has its code loaded for access whenever the program is run. When compiled, such a program simply notes the libraries it needs. Then, when the program is run, that library is loaded and the program can access its functions. A dynamic library is a variation on a shared library. Like a shared library, it can be loaded when the program is run. However, it does not actually load until instructions in the program tell it to. It can also be unloaded as the program runs, and another library could be loaded in its place. Shared and dynamic libraries make for much smaller code. Instead of a program including the library as part of its executable file, it only needs a reference to it.

Libraries made available on your system reside in the /usr/lib and /lib directories. The names of these libraries always begin with the prefix lib followed by the library name and a suffix. The suffix differs, depending on whether it is a static or shared library. A shared library has the extension . so followed by major and minor version numbers. A static library simply has a .a extension. A further distinction is made for shared libraries in the old a. out format. These have the extension .sa. The syntax for the library name is the following:

libname.so.major.minor

libname.a

The name can be any string, and it uniquely identifies a library. It can be a word, a few characters, or even a single letter. The name of the shared math library is libm.so.5. where the math library is uniquely identified by the letter m and the major version is 5. libm. a is the static math library. The name of the X Window library is libx11.so.6, where

the X Window library is uniquely identified with the letters  $x11$  and its major version is 6.

Most shared libraries are found in the /usr/lib and /lib directories. These directories are always searched first. Some shared libraries are located in special directories of their own. A listing of these is placed in the  $/etc/1d$ .conf configuration file. These directories will also be searched for a given library. By default, Linux first looks for shared libraries, then static ones. Whenever a shared library is updated or a new one installed, you need to run the Idconfig command to update its entries in the /etc/ld.conf file as well as links to it (if you install from an RPM package, this is usually done for you).

### **Makefile File**

If no configure script exists and the program does not use xmkmf, you may have to enter the software's Makefile file directly. Be sure to check the documentation for such software to see if any changes must be made to the Makefile. Only a few changes may be necessary, but more detailed changes require an understanding of C programming and how make works with it. If you successfully configure the Makefile, you may only have to enter the make and make install commands. One possible problem is locating the development libraries for C and the X Window System. X libraries are in the /usr/X11R6/lib directory. Standard C libraries are located in the /usr/lib directory.

## Command and **Program Directories: PATH**

Programs and commands are usually installed in several standard system directories, such as /bin, /usr/bin, /usr/X11R6/bin, or /usr/local/bin. Some packages place their commands in subdirectories, however, which they create within one of these standard directories or in an entirely separate directory. In such cases, you may be unable to run those commands because your system may be unable to locate them in the new subdirectory. Your system maintains a set of directories that search for

commands each time you execute one. This set of directories is kept in a system variable called PATH that is created when you start your system. If a command is in a directory that is not in this list, your system will be unable to locate and run it. To use such commands, you first need to add the new directory to the set of directories in the PATH variable. Installation tools like RPM will automatically update the PATH with the appropriate directories for you.

On Red Hat systems, the PATH variable is originally assigned in the /etc/rc.d/rc.sysinit file, and further added to by different services that start up when the system boots. You could edit the /etc/rc.d/rc.sysinit file directly, but you should be very careful not to change anything else. A safer approach is to add a PATH definition in the /etc/profile file.

### /etc/profile

To make an application available to all users, you can add the software's directory to the path entry in the /etc/profile script. The /etc/profile script is a system script executed for each user when the user logs in. Carefully edit the /etc/profile file using a text editor. such as kedit, gedit, emacs, or vi (you may want to make a backup copy first with the cp command). You add a line that begins with  $PATH$ , followed by an  $=$  sign, and the term \$PATH, followed by a colon, and then the directory to be added. The \$ before PATH extracts the path name from the PATH variable. If you add more than one directory, be sure a colon separates them. You should also have a colon at the end. For example, if you install the Java 2 SDK, the Java commands are installed in a subdirectory called j2sdk-1.3.0/bin in the /usr/local directory. The full pathname for this directory is /usr/local/j2sdk-1.3.0/ bin. You need to add this directory to the list of directories assigned to PATH in the /etc/profile file. The following example shows the PATH variable with its list of directories and the /usr/local/j2sdk-1.3.0/bin directory added. Notice the  $\frac{1}{2}$  before PATH after the = sign, PATH= $\frac{1}{2}$ PATH

PATH=\$PATH:/usr/local/j2sdk-1.3.0/bin

### bash profile

Individual users can customize their PATH variables by placing a PATH assignment in either their. bashrc or .bash\_profile files. In this way, users can access commands and programs they create or install for their own use in their own user directories (see Chapter 2 for more details). On Red Hat, user .bash\_profile files already contain the following PATH definition. Notice the use of \$PATH, which keeps all the directories already added to the PATH in previous startup scripts like /etc/profile and /etc/rc.d/rc.sysinit.

```
PATH=SPATH: SHOME/bin
```
The following entry in the .bash\_profile file adds a user's newbin directory to the PATH variable. Notice both the colon placed before the new directory and the use of the SHOME variable to specify the pathname for the user's home directory.

```
PATH=$PATH:$HOME/bin/:$HOME/newbin
```
In the .bash\_profile file for the root user, the PATH definition also includes shin directories. The shin directories hold system administration programs that the root user would need to have access to. The root user PATH is shown here:

PATH=/usr/local/sbin:/usr/sbin:/sbin:\$PATH:\$HOME/bin

### **The Concurrent Versions System: CVS**

The Concurrent Versions System (CVS) is a software development method that allows developers from remote locations to work on software stored on a central server. CVS allows several developers to work on a file at the same time. This means that CVS supports parallel development, so programmers around the world can work on the same task at the same time through a simple Internet connection. It has become popular among Linux developers as a means of creating software using the Internet. CVS is also the

source for the most up-to-date versions for different software. Ongoing projects like KDE and Gnome use CVS servers to post the most recent versions of their desktop applications, primarily because it is easy to use for program development over the Internet. The sourceforge.net site provides a CVS repository for many ongoing Linux Projects. Many CVS sites now support ViewsCVS (an enhanced version of WebCVS), a web browser front end to a CVS repository that lets you browse and select software versions easily. You can find out more about CVS from www.cvshome.org.

TIP You can also use CVS GUI clients on Gnome and KDE, along with ViewCVS, to manage your CVS repositories or access those on the Internet. For Gnome, you can use Pharmacy, and for KDE, you can use Cervisia or LinCVS.

Using a CVS repository for software development involves procedures for accessing a software version, making your changes locally on your system, and then uploading your changed version back to the CVS repository. In effect, you check out software, make your changes in such a way that they are carefully recorded, and then check vour version back into the repository. CVS was originally developed as a front end to the older Revision Control System (RCS), and shares many of the same commands.

# **Checking in and Checking out**

CVS uses check-in and check-out procedures for projects. To use CVS, you first create a directory to hold your project files, and then use the import option to install your project files there. In the following example, the /home/projects directory is designated as the CVS repository directory. You use the command cvs with the -d option, and the name of the directory along with the init option.

```
$ cvs -d /home/projects init
```
You can set the CVSROOT shell variable to the path of the repository directory, and then export the variable. The cys command, whenever it is executed, will

automatically check this variable for the location of the repository.

```
CVSROOT=/home/projects
export CVSROOT
```
# Importing

To install files for an already existing project in the repository directory, you use the import option. You can install the files to a subdirectory in the repository. A CVS repository can support multiple projects, each in its own subdirectory. You also need to provide arguments specifying the supplier and the release. First, you change to the directory that holds your project files, then you issue the cys command with the import option. The following example imports all the files in the current working directory—in this case, myproject-so-far to the myproject directory in the CVS repository (/home/ projects/myproject). The supplier is richp, and the release is the first release, as indicated by the start argument. If the current directory holds the file main.c, the main.c file will be installed in the /home/projects/ myproject directory along with any other files in the current directory.

\$ cd myproject-so-far \$ cvs import myproject richp start

# **Logging Messages**

Whenever you install projects, or add, change, or remove files in a CVS repository, you need to supply a log message describing the action. CVS automatically opens your standard editor to let you enter the description. Alternatively, you can use the  $-m$  option to include the log message in the command. Be sure to quote the message string. You would use the editor for multiline detailed messages, and the -m option for short one-line messages. The following example includes a log message with the import command:

\$ cvs import -m "Install myproject into CVS" myproject richp start

# **Committing Changes**

To work on a file, you must first retrieve it from the repository using the check-out option, co. You then work on it in a project directory that will be created as a subdirectory in your local directory. When you are ready to check the file back into the repository, you use the commit option (ci). The following example extracts the main.c file from the CVS repository for myproject:

```
$ cvs co myproject/main.c
$ cd myproject
```
You then change to the subdirectory called myproject that has been created in the current working directory. There, you will find the extracted version of main.c. You can then edit and change main.c. To check it back into the CVS repository, use the commit option.

```
$ cvs commit -m "Modified main.c" main.c
```
To see the changes, use the diff option. The rdiff option lets you see any changes to the entire release.

\$ cvs diff

To check out the entire project, you use the project name. All the files for the project will be extracted to a subdirectory with that project name.

```
$ cvs co myproject
$ cd myproject
```
You can then work on any of the files and then check in the entire project when you are finished.

\$ cvs commit -m "Major changes to myproject" myproject

## Updating, Adding, and **Removing CVS Files**

As you work on a project with numerous files, you can use the update option, up, to check out just the ones you need, selecting the ones that have been changed since your last access.

```
$ cvs up myproject
```
To add a new file, you use the add option, and to delete a file, you use the remove option The file must be deleted from its working directory before you can use remove option. You effect the changes with the commit option.

```
$ cvs add mynewfile
$ cvs commit -m "Added mynefile" myproject
```
To create and extract new releases, you use the  $-r$  options and specify the release number, such as 1.2 or 3.5. You create a new version with the commit command. The following example creates a new version, 1.2:

```
$ cvs commit -m "Created release 1.2" -r 1.2 myproject
```
You can then check out that release with the co option:

```
$ cvs co -r 1.2 myproject
```
### **Internet CVS Repositories**

To access a repository on the Internet, you simply specify as the repository root the Internet site and the remote directory for that repository. If you are dealing with only one CVS repository at a time, you can do this by assigning the repository to the CVSROOT shell variable. The format for specifying the remote repository is as follows:

```
: method: user@hostname: / path/to/repository
```
The following example assigns the repository for KDE to the CVSROOT variable:

```
export CVSROOT=:pserver:anonymous@anoncvs.kde.org:/home/kde
```
If you want to operate several sessions at once to different CVS repositories, use the cvs command with the  $-d$  option.

```
$ cvs -d :pserver:anonymous@anoncvs.kde.org:/home/kde
```
To access the remote repository, you first log in with the login option:

```
$ cvs login
```
Then, use the standard co (check-out) and commit options to check out and check in projects. When doing

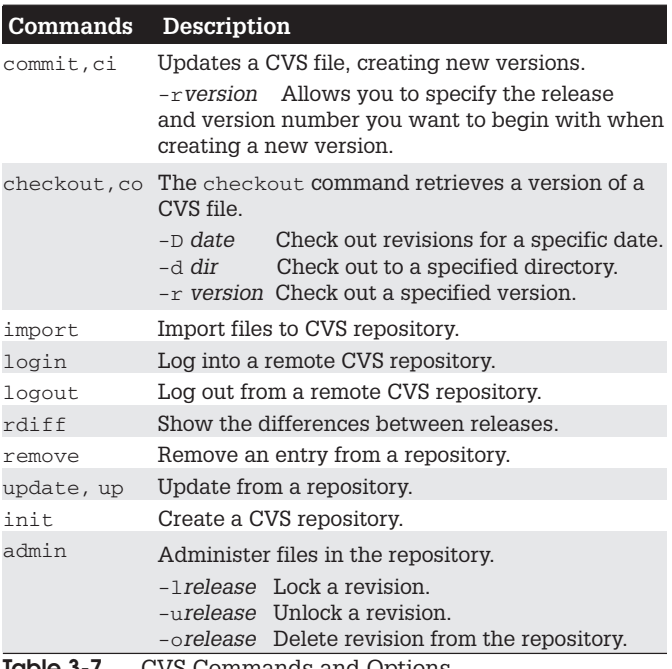

**Table 3-7.** CVS Commands and Options

so, you may want to use the compression options such as  $-z4$  to speed transmission time.

TIP If you want to set up a repository on your own system that is accessible over the Internet, you need to install and configure the CVS server.

### **Packaging Your Software with RPM**

Many research and corporate environments develop their own customized software for distribution within their organization. Sometimes software packages are downloaded and then customized for use in a particular organization. To more easily install such customized software, administrators pack the programs into their own

RPM packages. In such packages, you can include your own versions of configuration files, documentation, and modified source and binaries. RPM automatically installs software on a system in the designated directories, along with any documentation, libraries, or support programs.

The package creation process is designed to take the program through several stages, starting with unpacking it from an archive, and then compiling its source code, and, finally, generating the RPM package. You can skip any of these stages, up to the last one. If your software is already unpacked, you can start with compiling it. If your software is compiled, you can start with installation. If it is already installed, you can go directly to creating the RPM package.

The build processes for RPM used to be included with the rpm command. They are now incorporated into a separate tool called rpmb. This tool, along with supporting libraries and documentation, is located in the rpm-build package. Be sure this package is installed before you try to build RPM packages. You can still run the rom command with the build options, but these are simply aliases for corresponding rpmb commands.

## **The Build Components**

RPM makes use of three components to build packages: the build tree, the rpmrc configuration files, and an rpm spec script. The build tree is a set of special instructions used to carry out the different stages of the packaging process. The rpm spec script contains instructions for creating the package, as well as the list of files to be placed in it. The rpmrc files are used to set configuration features for RPM. The /usr/lib/rpm/rpmrc file holds the default options for your system and is always read. You can also set up a /etc/rpmrc file for global options you want to set for your system. Entries here override those in the  $/usr/lib/rpm/romrc$  file. You can also set up a local. rpmrc file in your home directory, which overrides both of these. To obtain a listing of the /usr/ lib/rpm/rpmrcfile.enter

# rpm --showrc

## **Build Tree Directories**

The build tree directories, listed in Table 3-8, are used to hold the different files generated at each stage of the packaging process. The SOURCES directory holds the compressed archive. The BUILD directory holds the source code unpacked from that archive. The RPMS directory is where the RPM package containing the executable binary program is placed, and SRPMS is where the RPM package containing the source code is placed. If you are creating a package from software stored in a compressed archive, such as a tar, qz file, you first must copy that file to the build tree's SOURCES directory.

The following example copies the compressed archive for the bookrec software to the SOURCES directory:

# cp bookrec-1.0.tar.gz /usr/src/redhat/SOURCES

The topdir: entry in an rpmrc file, like /usr/lib/rpm/ romrc, specifies the location of the build tree directories. In this file, you can find an entry for  $topdir$ . Currently, the Red Hat system has already set this directory to /usr/src/redhat. You can find the SOURCES, BUILD, RPMS, and SRPMS directories here. You can specify a different directory for these subdirectories by placing the entry for  $topdir:$  in the  $/etc/rpmc$  file.

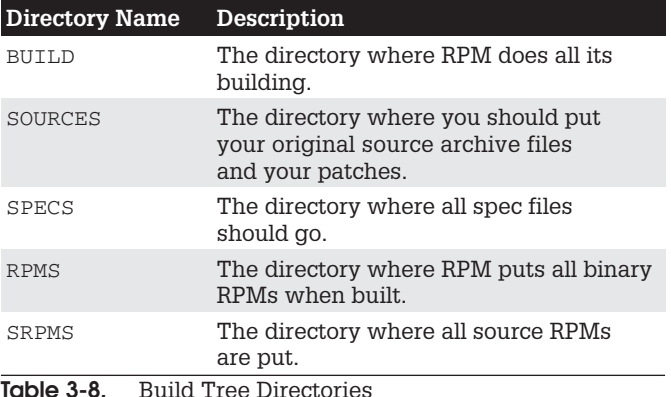

topdir: /usr/src/redhat

A sample of the default values set by /usr/lib/rpm/rpmrc is shown here:

```
# Default values, often overridden in /etc/rpmrc
dbpath:
           /var/lib/rpm
topdir:
          /usr/src/redhat
          /var/tmp
tmppath:
cpiobin:
           cpio
defaultdocdir: /usr/doc
```
By default, RPM is designed to work with source code placed in a directory consisting of its name and a release number, separated by a hyphen. For example, a program with the name bookrec and release 1.0 should have its source-code files in a directory called bookrec-1,0. If RPM needs to compile the software, it expects to find the source code in that directory within the BUILD directory. BUILD/bookrec-1.0. The same name and release number also must be specified in the spec file.

# **RPM Spec File**

To create a package, first create an  $r$ pm spec file for it. The rpm spec file specifies the files to be included, any actions to build the software, and information about the package. The spec file is designed to take the program through several stages, starting with unpacking it from an archive, compiling its source code, and generating the RPM package. In the spec file are segments for the different stages, and special RPM macros that perform actions at these stages. These are listed in Table 3-9.

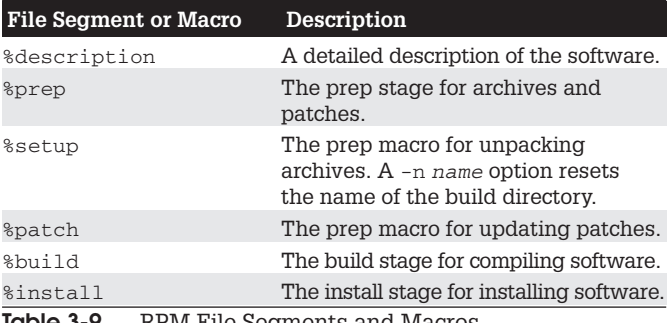

RPM File Segments and Macros lable 3-9.

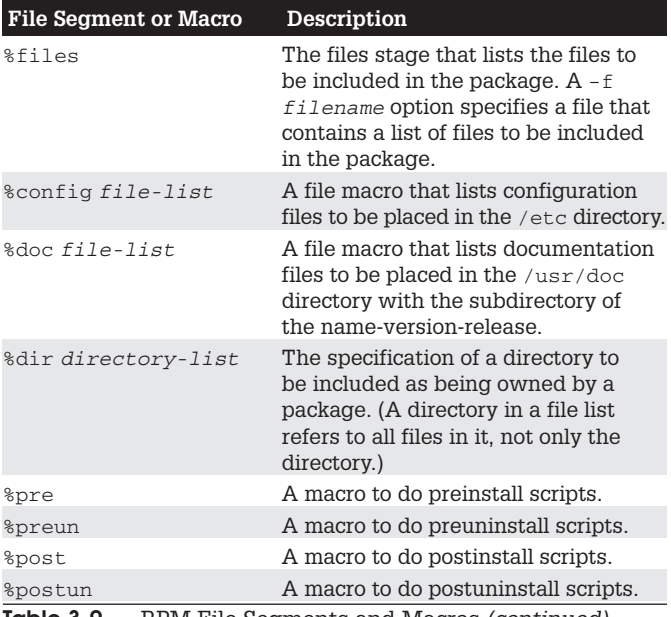

**Table 3-9.** RPM File Segments and Macros *(continued)* 

A spec file is divided into five basic segments: header, prep, build, install, and files. These segments are separated in the file by empty lines. The header segment contains several lines of information, each preceded by a tag and a semicolon. For example, the following tag is used for a short description of the software:

Summary: bookrec program to manage book records

The name, version, and release tags are used to build the name of the RPM package. The name, version, and release are separated with hyphens. For example, the name bookrec with the version 1.0 and release 2 has the following name:

bookrec- $1.0-2$ 

The Group entry is a list of categories for the software and is used by the RPM package management utilities like redhat-config-packages to place the software in the correct category folder. The Source entry is the compressed archive where the software is stored on your system. Description is a detailed description of the software.

Following the header are the three stages for creating and installing the software on your system, indicated by the %prep, %build, and %install rpm macros. You can skip any of these stages, say, if the software is already installed. You can also leave any of them out of the spec file or comment them out with a preceding #. The spec file is capable of taking a compressed archive, unpacking it, compiling the source code files, and then installing the program on your system. Then, the installed files can be used to create the RPM package.

### **%prep Macro**

The *sprep* macro begins the prep segment of the spec file. The prep segment's task is to generate the software's source code. This usually means unpacking archives, but it may also have to update the software with patches. The tasks themselves can be performed by shell scripts you write. Special macros can also automatically perform these tasks. The *\*setup* macro can decompress and unpack an archive in the SOURCES directory, placing the source code files in the BUILD directory. The *\*patch* macro applies any patches.

### **%build and %install Macros**

The %build seqment contains the instructions for compiling the software. Usually, this is a simple make command, depending on the complexity of your program. The *§install* segment contains the instructions for installing the program. You can use simple shell commands to copy the files or, as in the bookspec example that follows, the install command that installs files on systems. This could also be the make install command, if your makefile has the commands to install your program.

```
%build
make RPM_OPT_FLAGS="$RPM_OPT_FLAGS"
```

```
%install
install -s -m 755 -o 0 -g 0 bookrec /usr/bin/bookrec
install -m 644 -o 0 -g 0 bookrec.1 /usr/man/man1
```
### %files, %config, and %doc Macros

The *Sfiles* segment contains the list of files you want placed in the RPM package. Following the *\files* macro, you list the different files, including their full pathnames. The macro  $\epsilon$  config can be used to list configuration files. Any files listed here are placed in the /etc directory. The %doc macro is used for documentation, such as README files. These are placed in the  $/usr/doc$  directory under a subdirectory consisting of the software's name, version, and release number. In the bookspec example shown here, the readme file is placed in the /usr/doc/bookrec-1  $.0-2$  directory:

```
Summary: bookrec program to manage book records
Name: bookrec
Version: 1.0
Release: 2
Copyright: GPL
Group: Applications/Database
Source: /root/rpmc/bookrec-1.0.tar.gz
%description
This program manages book records by title, providing
price information
%prep
%setup
khuild
make RPM_OPT_FLAGS="$RPM_OPT_FLAGS"
%install
install -s -m 755 -o 0 -g 0 bookrec /usr/bin/bookrecinstall -m 644 -o 0 -g 0 bookrec.1 /usr/man/man1
%files
%doc README
/usr/bin/bookrec
```
# **RPM Build Operation**

/usr/man/man1/bookrec.1

To create an RPM software package, you use the rpm build options (listed in Table 3-10) with the rmpb command. followed by the name of a spec file. The -b1 option checks

 $\mathbf{3}$ 

| Option                             | <b>Description</b>                                                                                                    |
|------------------------------------|----------------------------------------------------------------------------------------------------|
| -ba                                | Create both the executable binary<br>and source code packages. Perform<br>all stages in the spec file: prep, build,<br>install, and create the packages. |
| $-bb$                              | Create only the executable binary<br>package. Perform all stages in the<br>spec file: prep, build, install, and<br>create the package.                   |
| $-bp$                              | Run only the prep stage from the spec<br>file (%prep).                                                                                                   |
| $-b1$                              | Do a "list check." The <i>\</i> files section<br>from the spec file is macro-expanded.<br>and checks are made to ensure the<br>files exist.              |
| $-bc$                              | Do both the prep and build stages,<br>unpacking and compiling the software<br>(%prep and %build).                                                        |
| -bi                                | Do the prep, build, and install stages,<br>unpacking, compiling, and installing<br>the software (%prep, %build, and<br>%install).                        |
| --short-circuit                    | Skip to specified stage, not executing<br>any previous stages. Only valid with<br>$-bc$ and $-bi$ .                                                      |
| $--c1ean$                          | Remove the build tree after the<br>packages are made.                                                                                                    |
| --test                             | Do not execute any build stages.<br>Used to test spec files.                                                                                             |
| --recompile source<br>package file | RPM installs the source code package<br>and performs a prep, compile, and<br>install                                                                     |
| --rebuild source<br>package file   | RPM first installs the named source<br>package and does a prep, compile,<br>and install, and then rebuilds a new<br>binary package.                      |
| --showrc                           | List the configuration variables for the<br>/usr/lib/rpm/rpmrcfile.                                                                                      |

Table 3-10. The RPM rmpd Build Options

to see if all the files used for the software are present. The -bb option builds only the binary package, whereas -ba builds both binary and source packages. These options

expect to find the compressed archive for the software in the build tree's SOURCES directory. The -ba and -bb options execute every stage specified in the rpm spec script, starting from the prep stage, to unpacking an archive, and then compiling the program, followed by installation on the system, and then creation of the package. The completed RPM package for executable binaries is placed in a subdirectory of the build tree's RPMS directory. This subdirectory has a name representing the current platform. For a PC, this is 1386, and the package is placed in the RPMS/i386 subdirectory. The source code package is placed directly in the SRPMS directory.

The following program generates both a binary and a software package, placing them in the build tree's RPMS/i386 and SRPMS directories. The name of the spec file in this example is bookspec.

# rpmb -ba bookspec

An executable binary package has a name consisting of the software name, the version number, the release number, the platform name (i386), and the term "rpm." The name, version, and release are separated by hyphens, whereas the release, platform name, and the rpm term are separated by periods. The name of the binary package generated by the previous example, using the bookspec spec script, generates the following name:

bookrec-1.0-2.i386.rpm

The source code package has the same name, but with the term "src" in place of the platform name:

```
bookrec-1.0-2.src.rpm
```
TIP You can also use the autoconf tool along with the automake tool to build your own source packages, installable with the configure command.

# **Chapter 4**

# **Filesystem Hierarchy Standard**

Linux organizes its files and directories into one overall interconnected tree, beginning from the root directory and extending down to system and user directories. The organization and layout for the system directories is determined by the Filesystem Hierarchy Standard (FHS). The FHS provides a standardized lavout that all Linux distributions should follow in setting up their system directories. For example, there must be an /etc directory to hold configuration files and a  $/$  dev directory for device files. You can find out more about FHS, including the official documentation, at www.pathname.com/fhs. Linux distributions, developers, and administrators all follow the FHS to provide a consistent organization to the Linux file system.

Linux uses a number of specifically named directories for specialized administration tasks. All these directories are at the very top level of your main Linux file system, the file system root directory represented by a single slash. /. For example, the /dev directory holds device files, and the /home directory holds the user home directories and all their user files. You only have access to these directories and files as the system administrator (though users normally have read-only access). You need to log in as the root user, placing you in a special root user administrative directory called /root. From here, you can access any directory on the Linux file system, both administrative and user.

### **Root Directory: /**

The subdirectories held in the root directory, /, are listed in Table 4-1, along with other useful subdirectories. Directories that you may commonly access as an administrator are the /etc directory that holds configuration files, the /dev directory that holds device files, and the /var directory that holds server data files for DNS, Web, mail, and FTP servers, along with system logs and

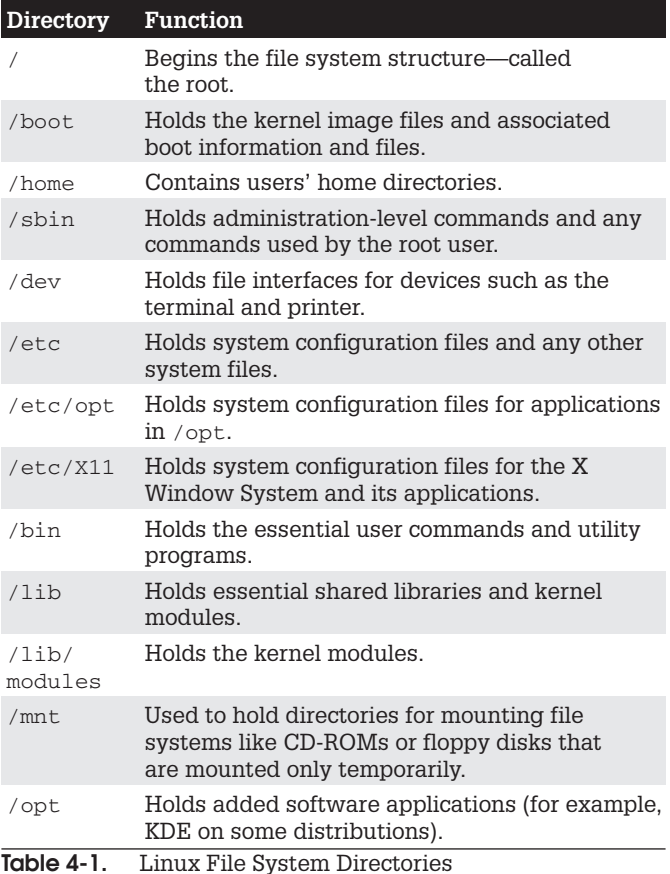

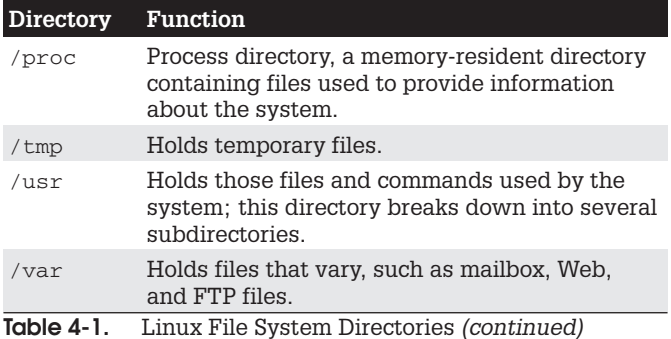

scheduled tasks. For managing different versions of the kernel, you may need to access the /boot and /lib/ modules directories as well as /usr/src/linux. The /boot directory holds the kernel image files for any new kernels you install, and the /lib/modules directory hold modules for your different kernels. Table 4-1 lists the root subdirectories

### **System Directories**

Your Linux directory tree contains certain directories whose files are used for different system functions (see Table 1-6). For basic system administration, you should be familiar with the system program directories where applications are kept, the system configuration directory (/etc) where most configuration files are placed, and the system  $log$  directory (/var/log) that holds the system logs, recording activity on your system. Both are covered in detail in Chapter 1. Table 4-2 lists the system directories.

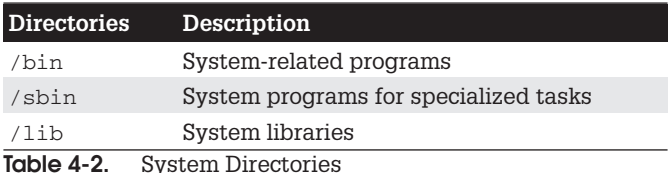

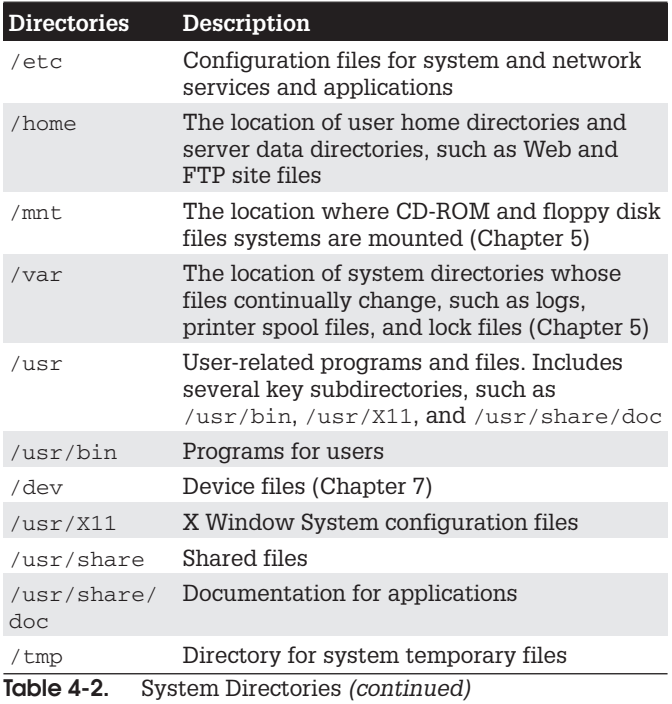

# **Program Directories**

Directories with bin in the name are used to hold programs. The /bin directory holds basic user programs, such as login, shells (bash, tcsh, and zsh), and file commands (cp, my, rm, 1n, and so on). The /sbin directory holds specialized system programs for such tasks as file system management (fsck, fdisk, mkfs) and system operations like shutdown and startup (init). The /usr/bin directory holds program files designed for user tasks. The /usr/sbin directory holds user-related system operations, such as useradd for adding new users. The /lib directory holds all the libraries your system makes use of, including the main Linux library. libc. and subdirectories such as modules, which holds all the current kernel modules.

# **Configuration Directories and Files**

When you configure different elements of your system, like user accounts, applications, servers, or network connections, you make use of configurations files kept in certain system directories. On Red Hat, configuration files are placed in the /etc directory, with more specific device and service configuration located in the /etc/sysconfig directory (see Chapter 1 for more details).

 $\overline{\mathbf{A}}$ 

## **/usr Directory**

The /usr directory contains a multitude of important subdirectories used to support users, providing applications, libraries, and documentation. /usr/bin holds numerous user-accessible applications and utilities. /usr/sbin hold user-accessible administrative utilities. The /usr/ share directory holds architecture-independent data that includes an extensive number of subdirectories, including those for documentation, such as man, info, and doc files. Table 4-3 lists the subdirectories of the /usr directory.

| Directory    | <b>Description</b>                                                                  |
|--------------|-------------------------------------------------------------------------------------|
| /usr/bin     | Holds most user commands and utility<br>programs.                                   |
| /usr/sbin    | Holds administrative applications.                                                  |
| /usr/lib     | Holds libraries for applications,<br>programming languages, desktops,<br>and so on. |
| /usr/games   | Holds games and educational programs.                                               |
| /usr/include | Holds C programming language header<br>files $($ .h).                               |
| /usr/doc     | Holds Linux documentation.                                                          |
| /usr/local   | Holds locally installed software.                                                   |
| /usr/share   | Holds architecture independent-data<br>such as documentation.                       |

Table 4-3. /usr Directories

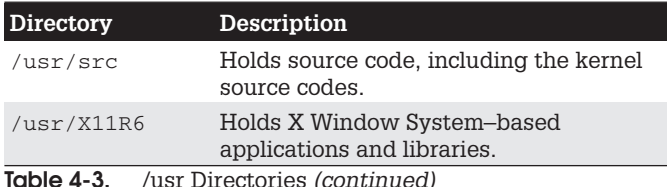

# /mnt Directory

The /mnt directory is usually used for mount points for your CD-ROM, DVD, floppy, Zip drives, or other mounted file systems such as Windows partitions. These are file systems you may be changing frequently, unlike partitions on fixed disks. Red Hat Linux installs by default a floppy and CD-ROMs subdirectory for mounting floppies and CD-ROMs, /mnt/floppy and /mnt/cdrom. Additional drives have a number attached to their name, as in /mnt/ cdrom1 for a second CD-ROM drive. You can also create directories for any partitions you want to mount, such as /mnt/windows for a Windows partition.

### /home Directory

The /home directory holds user home directories. When a user account is set up, a home directory is set up here for that account, usually with the same name as the user. As the system administrator, you can access any user's home directory, giving you control over their files.

# **/var Directory**

The /var directory holds subdirectories for tasks whose files change frequently, such as lock files, log files, Web server files, or printer spool files. For example, the /var directory holds server data directories, such as /var/www for the Apache Web server Web site files or /var/ftp for

your FTP site files, as well as /var/named for the DNS server. The /tmp directory is simply a directory to hold any temporary files programs may need to perform a particular task.

The /var directories are designed to hold data that changes with the normal operation of the Linux system. For example, spool files for documents that you are printing are kept here. A spool file is created as a temporary printing file and is removed after printing. Other files, like system log files, are changed constantly. Table 4-4 lists the subdirectories of the /var directory.

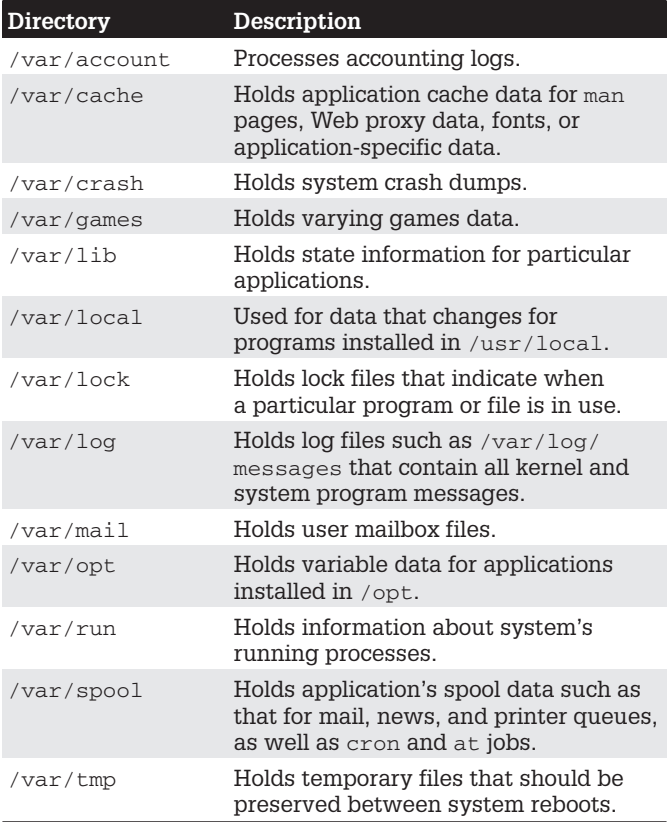

Table 4-4. /var Subdirectories

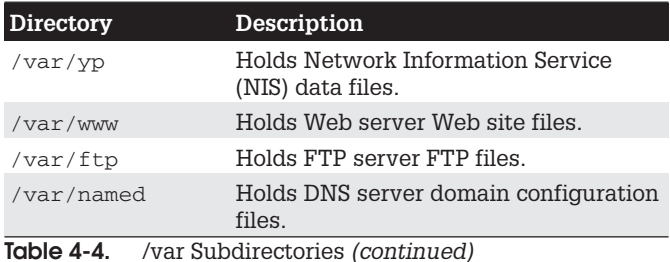

## /proc File System

The /proc file system is a special file system that is generated in system memory. It does not exist on any disk. /proc contains files that provide important information about the state of your system. For example, /proc/ cpuinfo holds information about your computer's CPU processor. /proc/devices lists those devices currently configured to run with your kernel. /proc/filesystems lists the file systems. /proc files are really interfaces to the kernel, obtaining information from the kernel about your system (see Chapter 8 for more details). Table 4-5 lists the /proc subdirectories and files.

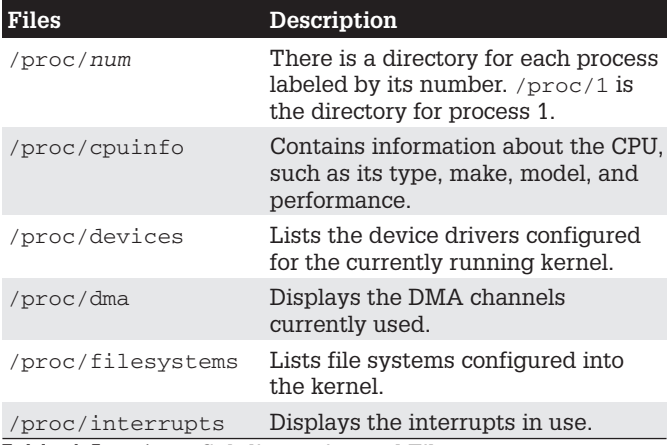

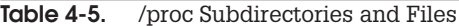

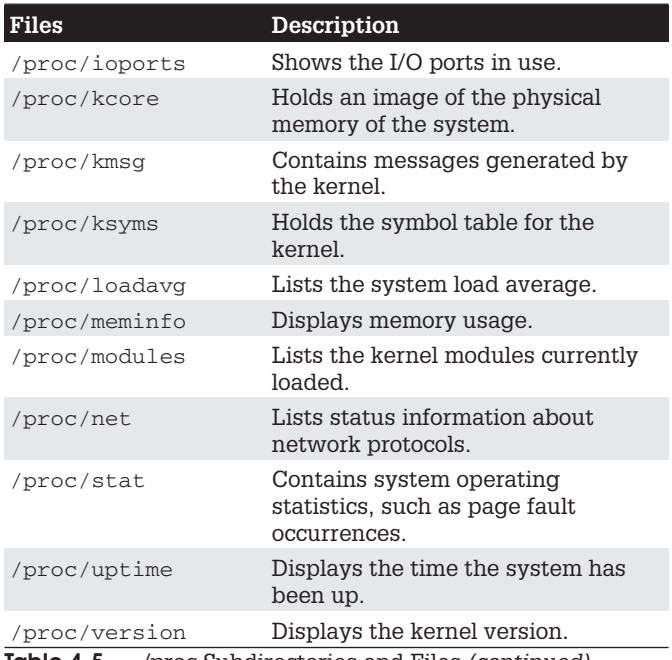

**Table 4-5.** /proc Subdirectories and Files *(continued)* 

TIP You can use redhat-config-proc, the Kernel Tuning tool (Extras System Tools menu), to set proc file values you are allowed to change, like the maximum number of files, or to turn on IP forwarding.

### **Device Files: /dev**

To mount a file system, you have to specify its device name. The interfaces to devices that may be attached to your system are provided by special files known as device files. The names of these device files are the device names. Device files are located in the /dev directories and usually have abbreviated names ending with the number of the device. For example, fd0 may reference the first floppy drive attached to your system. The prefix sd references SCSI hard drives, so sda2 would reference the

second partition on the first SCSI hard drive. In most cases, you can use the man command with a prefix to obtain more detailed information about this kind of device. For example, man sd displays the Man pages for SCSI devices. A complete listing of all device names can be found in the devices file located in the linux/doc/device-list directory at the www.kernel.org Web site, and in the devices.txt file in the /etc/usr/linux-2.4/ Documentation directory on your Red Hat system. Table 4-6 lists several of the commonly used device names.

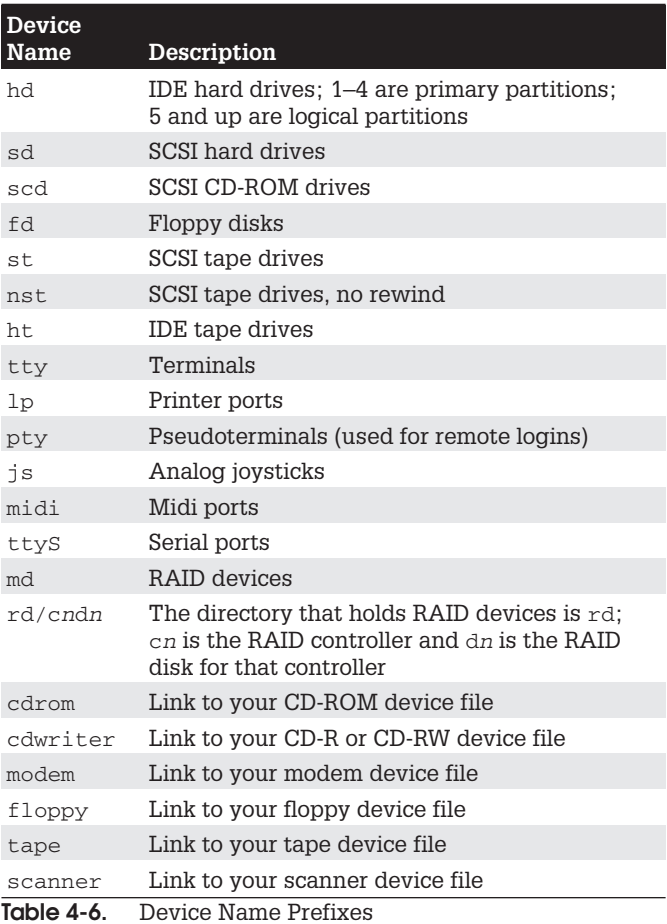

# **Floppy Devices**

The device name for your floppy drive is fd0, and it is located in the directory /dev. /dev/fd0 references your floppy drive. Notice the numeral 0 after fd. If you have more than one floppy drive, they are represented by fd1, fd2, and so on.

## **Hard Disk Devices**

IDE hard drives use the prefix hd, whereas SCSI hard drives use the prefix sd. RAID devices, on the other hand, use the prefix md. The prefix for a hard disk is followed by a letter that labels the hard drive and a number for the partition. For example, hda2 references the second partition on the first IDE hard drive, where the first hard drive is referenced with the letter a, as in hda. The device sdb3 refers to the third partition on the second SCSI hard drive (sdb). RAID devices, however, are numbered from 0. like floppy drives. Device md0 references the first RAID device, and md1 references the second. On an IDE hard disk device. Linux supports up to four primary IDE hard disk partitions, numbered 1 through 4. You are allowed any number of logical partitions. To find the device name, you can use df to display your hard partitions or examine the /etc/fstabfile.

## **CD-ROM Devices**

The device name for your CD-ROM drive varies depending on the type of CD-ROM you have. The device name for an IDE CD-ROM has the same prefix as an IDE hard disk partition, hd, and is identified by a following letter that distinguishes it from other IDE devices. For example, an IDE CD-ROM connected to your secondary IDE port may have the name hdc. An IDE CD-ROM connected as a slave to the secondary port may have the name hdd. The actual name is determined when the CD-ROM is installed, as happened when you installed your Linux system. SCSI CD-ROM drives use a different nomenclature for their device names. They begin with scd for SCSI drive, and

are followed by a distinguishing number. For example, the name of a SCSI CD-ROM could be scd0 or scd1. The name of your CD-ROM was determined when you installed your system. You can find out what it is by examining the /etc/fstab file.

# **Chapter 5**

# **File System Administration**

Files reside on physical storage devices such as hard drives, CD-ROMs, or floppy disks. The files on each storage device are organized into a file system. The storage devices on vour Linux system are presented as a collection of file systems that you can manage. When you want to add a new storage device, you will need to format it as a file system, and then attach it to your Linux file structure. Hard drives can be divided into separate storage devices called partitions, each of which would have its own file system. You can perform administrative tasks on your file systems, such as backing them up, attaching or detaching them from your file structure, formatting new devices or erasing old ones, and checking a file system for problems.

To access files on a device, you attach its file system to a specified directory. This is called *mounting* the file system. For example, to access files on a floppy disk, you first mount its file system to a particular directory. With Linux. you can mount a number of different types of file systems. You can even access a Windows hard drive partition or tape drive, as well as file systems on a remote server. Red Hat also configures CD-ROM and floppy media to be mounted automatically from Gnome or KDE.

Recently developed file systems for Linux now support journaling, which allows your system to recover from a crash or interruption easily. The ext3, ReiserFS, and JFS (IBM) file systems maintain a record of file and directory changes, called a journal, which can be used to recover files and directories in use when a system suddenly crashes due to unforeseen events such as power interruptions. Most distributions currently use the ext3 file system as their default, though you also have the option of using ReiserFS or JFS, an independently developed journaling system.

 $\overline{5}$ 

Your Linux system is capable of handling any number of storage devices that may be connected to it. You can configure your system to access multiple hard drives, partitions on a hard drive, CD-ROM disks, floppy disks, and even tapes. You can elect to attach these storage components manually or have them automatically mount when you boot. Automatic mounts are handled by configuring the /etc/fstab file. For example, the main partitions holding your Linux system programs are automatically mounted whenever you boot, whereas a floppy disk can be manually mounted when you put one in your floppy drive, though even these can also be automatically mounted.

### **File Systems**

Although all the files in your Linux system are connected into one overall directory tree, parts of that tree may reside on different storage devices such as hard drives or CD-ROMs. Files on a particular storage device are organized into what is referred to as a file system. A file system is a formatted device, with its own tree of directories and files. Your Linux directory tree may encompass several file systems, each on different storage devices. On a hard drive with several partitions, you would have a file system for each partition. The files themselves are organized into one seamless tree of directories, beginning with the root directory. For example, if you attach a CD-ROM to your system, a pathname will lead directly from the root directory on your hard disk partition's file system to the files in the CD-ROM file system.

A file system has its files organized into its own directory tree. You can think of this as a subtree that must be attached to the main directory tree. The tree will remain separate from your system's directory tree until you specifically connect it. For example, a floppy disk with Linux files has its own tree of directories. You need to attach this subtree to the main tree on your hard drive partition. Until

they are attached, you cannot access the files on your floppy disk.

# **Mounting File Systems**

Attaching a file system on a storage device to your main directory tree is called *mounting* the device. The file system is mounted to an empty directory on the main directory tree. You can then change to that directory and access those files. If the directory does not yet exist, you will have to create it. The directory in the file structure to which the new file system is attached is referred to as the mountpoint. For example, to access files on a CD-ROM, first you have to mount the CD-ROM.

Mounting file systems can only be done as the root user. This is a system administration task and cannot be performed by a regular user. As the root user, you can, however, make a particular device, like a CD-ROM, user-mountable. In this way, any user could mount a CD-ROM. You could do the same for a floppy drive.

TIP On Gnome, you can use the Disk Management tool on the System Settings window and menu to mount and unmount file systems, including floppy disks and CD-ROMs. On KDE, you can use the KDiskFree utility (Extra System Tools menu), which also lists your mountable file as well as their disk usage.

Even the file systems on your hard disk partition must be explicitly mounted. When you install your Linux system and create the Linux partition on your hard drive, however. your system is automatically configured to mount your main file system whenever it starts. When your system shuts down, they are automatically unmounted. You have the option of unmounting any file system, removing it from the directory tree, and possibly replacing it with another, as is the case when you replace a CD-ROM.

Once a file system is actually mounted, an entry for it is made by the operating system in the /etc/mstab file. Here, you will find listed all file systems currently mounted.

 $5\phantom{1}$
# **File System Information**

The file systems on each storage device are formatted to take up a specified amount of space. For example, you may have formatted your hard drive partition to take up 3GB. Files installed or created on that file system take up part of the space, while the remainder is available for new files and directories. To find out how much space you have free on a file system, you can use the df command or, on Gnome, you can use either the Procman System Monitor or the KDE DiskFree utility (Extra System Tools menu). For the Procman System Monitor (System Tools menu), click the System Monitor tab to display a bar graph of the free space on your file system. KDE DiskFree displays a list of devices showing how much space is free on each partition. and the percentage used.

#### $df$

The df command reports file system disk space usage. It lists all your file systems by their device names, how much disk space they take up, and the percentage of the disk space used, as well as where they are mounted. With the -h option, it displays information in a more readable format, such as measuring disk space in megabytes instead of memory blocks. The df command is also a safe way to obtain a listing of all your partitions, instead of using fdisk (with fdisk, you could erase partitions). df only shows mounted partitions, however, whereas fdisk shows all partitions.

\$ df Filesystem blocks Used Available Capacity Mounted /dev/hda3 297635 169499 112764 60%  $\sqrt{2}$ /dev/hda1 205380 182320 23060 89% /mnt/win 100% / mnt/cdrom /dev/hdc 637986 637986 0

You can also use df to tell you to what file system a given directory belongs. Enter df with the directory name or df. for the current directory.

#### \$ df .

Filesystem blocks Used Available Capacity Mounted /dev/hda3 297635 169499 112764 60%  $\overline{1}$ 

#### e2fsck and fsck

To check the consistency of the file system and repair it if it was is damaged, you can use file system checking tools. fsck checks and repairs a Linux file system. e2fsck is designed to support ext2 and ext3 file systems, whereas the more generic fsck also works on any other file system. The ext2 and ext3 file systems are the file systems normally used for Linux hard disk partitions and floppy disks. Linux file systems beginning with Red Hat 7.3 are normally ext3, which you would use e2fsck to check. fsck and e2fsck take as their argument the device name of the hard disk partition that the file system uses.

fsck device-name

Before you check a file system, be sure that the file system is unmounted, e2fsck should not be used on a mounted file system. To use e2fsck, enter e2fsck and the device name that references the file system. The -p option automatically repairs a file system without first requesting approval from the user for each repair task. The following examples check the disk in the floppy drive and the primary hard drive:

# e2fsck /dev/fd0 # e2fsck /dev/hda1

With fsck, the -t option lets you specify the type of file system to check, and the  $-a$  option automatically repairs systems, whereas the  $-r$  option first asks for confirmation. The -A option checks all systems in the /etc/fstab file.

**TIP** In earlier distribution versions, fsck and e2fsck were also used to recover file systems after disk crashes or reset-button reboots. With recent releases, journaling capabilities were introduced with file systems like ext3 and ReiserFS. Journaling provides for fast and effective recovery in case of disk crashes, so recovering with fsck or e2fsck is no longer necessary.

### **Journaling**

The ext3 and ReiserFS file systems introduced journaling capabilities to Linux systems. Journaling provides for fast and effective recovery in case of disk crashes, instead of using e2fsck or fsck. With journaling, a log is kept of all file system actions, which are placed in a journal file. In the event of a crash, Linux only needs to read the journal file and replay it to restore the system to its previous (stable) state. Files that were in the process of writing to the disk can be restored to their original state. Journaling also avoids lengthy fsck checks on reboots that occur when your system suddenly loses power or freezes and has to be restarted physically. Instead of using fsck to manually check each file and directory, your system just reads its journal files to restore the file system.

Keeping a journal entails more work for file system than a non-journal method. Though all journaling systems will maintain a file system's directory structure (what is known as the meta-data), they will offer various levels of file data recovery. Maintaining file data recovery information can be time-consuming, slowing down the file system's response time. At the same time, journaling systems make more efficient use of the file system, providing a faster response time than the non-journaled ext2 file system.

There are other kinds of journaling file systems you can use on Linux, including ReiserFS, JFS, and XFS. ReiserFS is named after Hans Reiser, and provides a completely reworked file system structure based on journaling (www.reiserfs.org). Most distributions also provide support for ReiserFS file systems. JFS is the IBM version of a journaling file system, designed for use on servers providing high throughput such as e-business enterprise servers (oss.software.ibm.com/developerworks/opensource/ ifs/). It is freely distributed under the GNU public license. XFS is another high-performance journaling system developed by Silicon Graphics (oss.sgi.com/projects/xfs/). XFS is compatible with RAID and NFS file systems.

### ext3 Journaling

Journaling is supported in the Linux kernel with ext3. The ext3 file system is also fully compatible with the earlier ext2 version it replaces. To create an ext3 file system, you use the mkfs.ext3 command. You can even upgrade ext2 file systems to ext3 versions automatically, with no loss of data or change in partitions. This upgrade just adds a journal file to an ext2 file system and enables journaling on it, using the tune2fs command. Be sure to change the ext2 file type to ext3 in any corresponding /etc/fstab entries. The following example converts the ext2 file system on /dev/hda3 to an ext3 file system by adding a journal file  $(-*j*)$ .

tune2fs -i /dev/hda3

Though the ext3 file system maintains full metadata recovery support (directory tree recovery), it offers various levels of file data recovery. In effect, you are trading off less file data recovery for more speed. The ext3 file system supports three options: writeback, ordered, and journal. The default is writeback. The writeback option provides only metadata recovery, no file data recovery. The ordered option supports limited file data recovery, and the journal option provides for full file data recovery. Any files in the process of being changed during a crash will be recovered. To specify a ext3 option, use the data option in the mount command

data=ordered

### **ReiserFS**

Though journaling is often used to recover from disk crashes, a journal-based file system can do much more. The ext3, JFS, and XFS file systems only provide the logging operations used in recovery, whereas ReiserFS uses journaling techniques to completely rework file system operations. In ReiserFS, journaling is used to read and write data, abandoning the block structure used in traditional Unix and Linux systems. This gives it the capability to access a large number of small files very

quickly, as well as use only the amount of disk space they would need. However, efficiency is not that much better with larger files.

### **Mounting File Systems** Automatically: /etc/fstab

File systems are mounted using the mount command described in the next section. Although you can mount a file system directly with only a mount command, you can simplify the process by placing mount information in the /etc/fstab configuration file. Using entries in this file, you can have certain file systems automatically mounted whenever your system boots. For others, you can specify configuration information, such as mountpoints and access permissions, which can be automatically used whenever you mount a file system. You needn't enter this information as arguments to a mount command as you otherwise must. This feature is what allows mount utilities on Gnome or KDE to enable you to mount a file system simply by clicking a window icon. All the mount information is already in the /etc/fstab file. For example, when you add a new hard disk partition to your Linux system, you most likely want to have it automatically mounted on startup, and then unmounted when you shut down. Otherwise, you must mount and unmount the partition explicitly each time you boot up and shut down your system. To have Linux automatically mount the file system on your new hard disk partition, you only need to add its name to the fstab file. You can do this by directly and carefully editing the /etc/fstab file to type in a new entry.

An entry in an fstab file contains several fields, each separated by a space or tab. These are described as the device, mountpoint, file system type, options, dump, and fsck fields, arranged in the sequence shown here:

<device> <mountpoint> <filesystemtype> <options> <dump> <fsck>

The first field is the name of the file system to be mounted. This entry can be either a device name, or an ext2 or ext3 file system label. A device name usually begins with /dev, such as /dev/hda3 for the third hard disk partition. A label is specified by assigning the label name to the tag LABEL, as in LABEL= $/$  for an ext2 root partition. The next field is the directory in your file structure where you want the file system on this device to be attached. These are empty directories to be used for file systems, like /dev/ floppy. The third field is the type of file system being mounted. Table 5-1 provides a list of all the different types you can mount. The type for a standard Linux hard disk partition is ext3. The next example shows an entry for the main Linux hard disk partition. This entry is mounted at the root directory, /, and has a file type of ext3.

 $ext3$ /dev/hda3 defaults  $\Omega$  $\mathbf{1}$ 

The following example shows a LABEL entry for the hard disk partition, where the label name is /.

 $I.ABET = /$  $\overline{1}$  $ext3$ defaults  $\Omega$  $\mathbf{1}$ 

# **Auto Mounts**

The file system type for a floppy may differ depending on the disk you are trying to mount. For example, you may want to read a Windows-formatted floppy disk at one time and a Linux-formatted floppy disk at another time. For this reason, the file system type specified for the floppy device is auto. With this option, the type of file system formatted on the floppy disk is detected automatically, and the appropriate file system type is used.

/dev/fd0 /mnt/floppy auto defaults, noauto  $0<sub>0</sub>$ 

# mount Options

The field after the file system type lists the different options for mounting the file system. You can specify a default set of options by simply entering defaults, or you can list specific options next to each other separated by a comma (no spaces). The defaults option specifies

 $5\phantom{1}$ 

#### 138 Red Hat Linux Pocket Administrator

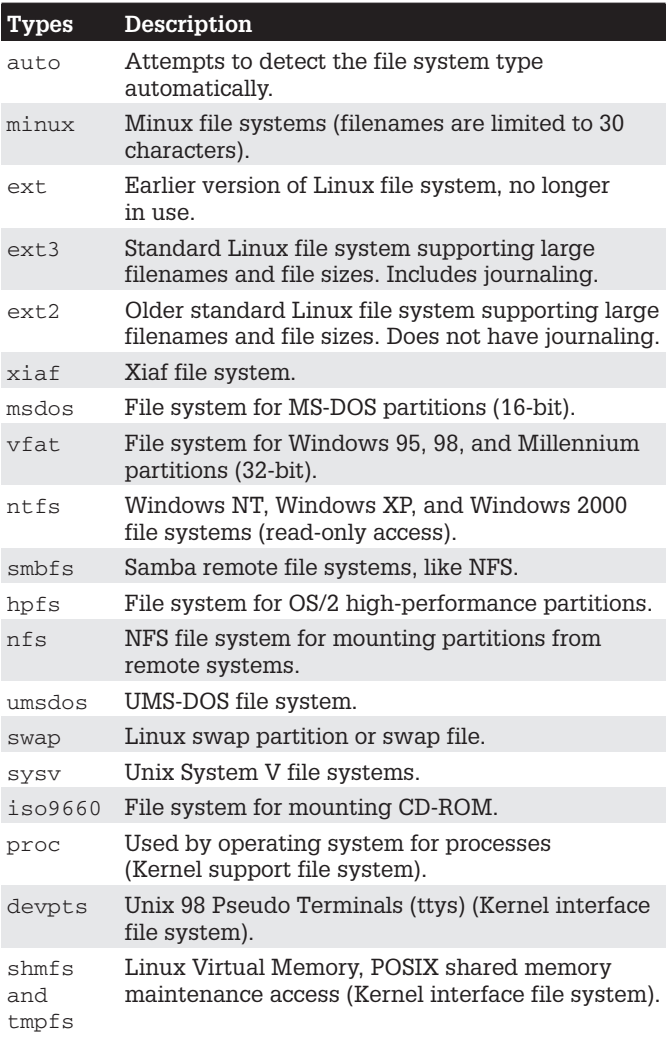

#### Table 5-1. File System Types

that a device is read/write  $(rw)$ , asynchronous (async), a block device (dev), cannot be mounted by ordinary users (nouser), and that programs can be executed on it (exec). By contrast, a CD-ROM only has two options listed for it: ro and noauto. ro specifies that the device is read-only, and noauto specifies it is not automatically mounted. The noauto option is used with both CD-ROMs and floppy drives so they won't automatically mount, because you don't know if you have anything in them when you start up. At the same time, the entries for both the CD-ROM and the floppy drive specify where they are to be mounted when you decide to mount them. On Red Hat, the kudzu option invokes the Red Hat Kudzu tool, which checks to see if the device has been installed on your system, and that the kernel is running the appropriate drivers for that CD-ROM or floppy disk. Table 5-2 lists the options for mounting a file system. An example of CD-ROM and floppy drive entries follows. Notice the type for a CD-ROM file system is different from a hard disk partition, iso9660.

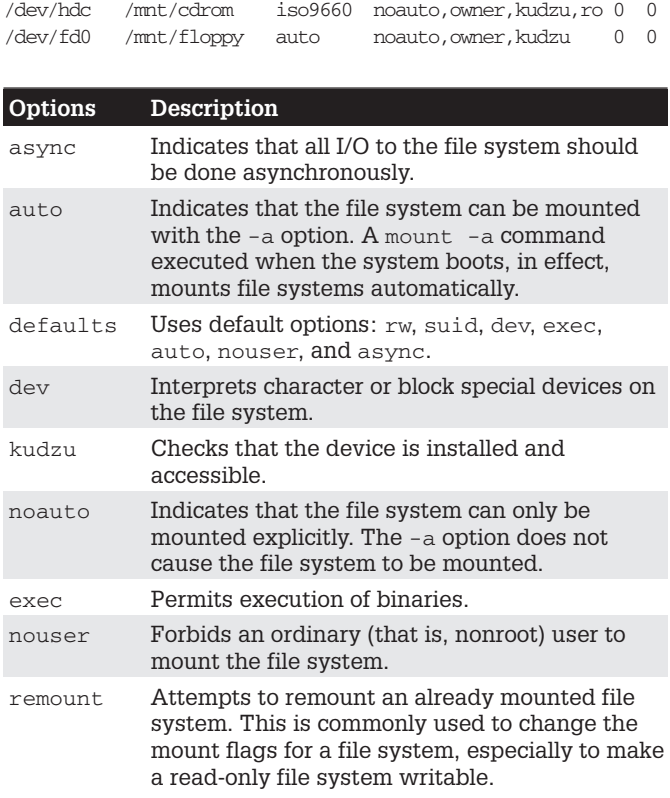

Table 5-2.  $\overline{-\circ}$  and /etc/fstab

#### 140 Red Hat Linux Pocket Administrator

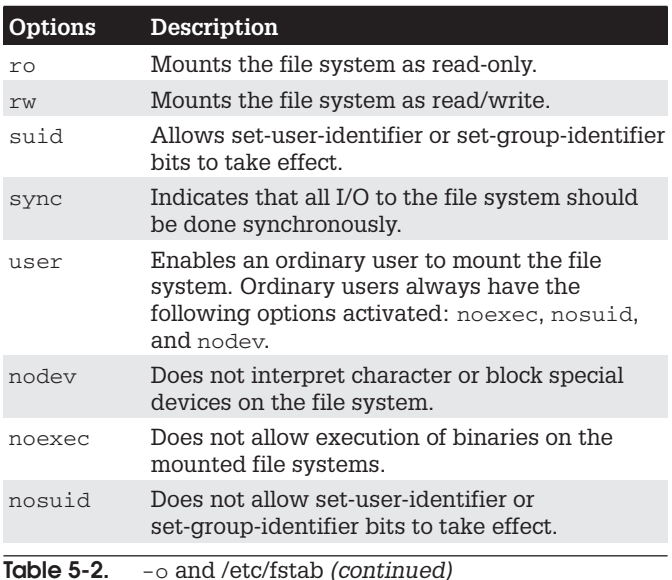

# **Boot and Disk Check**

The last two fields of an fstab entry consist of integer values. The first one is used by the dump command to determine if a file system needs to be dumped, backing up the file system. The second value is used by fsck to see if a file system should be checked at reboot, and in what order. If the field has a value of 1, it indicates a boot partition, and 2 indicates other partitions. The 0 value means fsck needn't check the file system.

A copy of an /etc/fstab file is shown here. Notice the first line is a comment. All comment lines begin with a #. The entry for the /proc file system is a special entry used by your Linux operating system for managing its processes, and is not an actual device. To make an entry in the /etc/fstab file, you can edit the /etc/fstab file directly. You can use the /etc/fstab example here as a guide to show how your entries should look. The /proc and swap partition entries are particularly critical. A sample /etc/fstab file is shown here:

```
<device> <mountpt> <filesys> <opts> <dump><fsck>
                             defaults
LABEL=/ /
                     ext30<sub>1</sub>/proc
                     proc
                              defaults
                                             0<sub>0</sub>none
         /dev/pts
                     devpts gid=5, mode=620 0 0
none
none /dev/shm
                     tmpfs defaults
                                             0<sub>0</sub>defaults
                                             0<sub>0</sub>/dev/hda2 swap
                     swap
/dev/hdc /mnt/cdrom iso9660 noauto, owner,
                                              0<sub>0</sub>kudzu, ro
/dev/fd0 /mnt/floppy auto    noauto, owner,
                                 kudzu
                                             0\quad 0/dev/hda1 /mnt/windows vfat defaults
                                             \cap \cap
```
# **CD-ROM and Floppy Defaults**

Red Hat creates entries in the fstab file for any CD-ROM and floppy devices you may have. It also creates directories where these drives can be mounted. For Red Hat, these are /mnt/cdrom for your CD-ROM and /mnt/floppy for your floppy disk. If you have several CD-ROMs or floppy drives, directories are created for them with sequential numbers. So on Red Hat, a second CD-ROM drive will use a directory named /mnt/cdrom1.

# **Partition Labels: e2label**

Red Hat uses file system labels for ext2 and ext3 file systems on hard disk partitions. So in the /etc/fstab file previously shown, the first entry would use a label for its device name, as shown here. In this case, the label is the slash, /, indicating the root partition. You could change this device's label with e21abe1, but be sure to also change the /etc/fstab entry for it.

ext3 defaults  $\Omega$  $\mathbf{1}$  $LABEL=$ /  $\overline{1}$ 

For ext2 and ext3 partitions, you can change or add a label with the e21abe1 tool or tune2fs with the -L option. Specify the device and the label name. If you change a label, be sure to change corresponding entries in the /etc/fstabfile. Just use e21abe1 with the device name to find out what the current label is. In the next example, the user changes the label of the /dev/hda3 device to TURTLE:

e2label /dev/hda3 TURTLE

# **Windows Partitions**

You can mount either MS-DOS, Windows 95/98/ME, or Windows XP, NT, and 2000 partitions used by your Windows operating system onto your Linux file structure, just as you would mount any Linux file system. You only have to specify the file type of vfat for Windows 95/98/ME, and msdos for MS-DOS. Windows XP, NT, and 2000 use the ntfs file type. You may find it convenient to have your Windows partitions automatically mounted when you start up your Linux system. To do this, you need to put an entry for your Windows partitions in your /etc/fstab file and give it the defaults option, or be sure to include an auto option. You make an entry for each Windows partition you want to mount, and then specify the device name for that partition, followed by the directory in which you want to mount it. The /mnt/windows directory would be a logical choice (be sure the windows directory has already been created in /mnt). For a Windows  $95/98/ME$  partition, use the  $v$  fat file system type. The next example shows a standard Windows partition entry for an /etc/fstab file. Notice the last entry in the  $/etc/fstab$  file example is an entry for mounting a Windows partition.

/dev/hda1 /mnt/windows vfat defaults 0 0

**TIP** Linux kernel 2.4 systems currently can only reliably mount ntfs file systems (Windows NT, Windows 2000, and Windows XP) as read-only. They cannot write to these partitions, though experimental and unstable support is provided by the 2.5 development kernel and may be incorporated into the 2.6 kernel.

# Linux Kernel Interfaces

Your /etc/fstab file may also have entries for two special kernel interface file systems, devpts and tmpfs. Both provide kernel interfaces that are not supported by

standard devices. The /dev/pts entry mounts a devpts file system for pseudo terminals. The /dev/shm entry mounts the tmpfs file system (also known as shmfs) to implement Linux Virtual Memory, POSIX shared memory maintenance access. This is designed to overcome the 4GB memory limitation on current systems, extending usable memory to 64GB.

If your /etc/fstab file ever becomes corrupt-say, if a line gets deleted accidentally or changed—your system will boot into a maintenance mode, giving you read-only access to your partitions. To gain read/write access so you can fix your /etc/fstab file, you have to remount your main partition. The following command performs such an operation:,

# mount -n -o remount, rw /

### noauto

File systems listed in the /etc/fstab file are automatically mounted whenever you boot, unless this feature is explicitly turned off with the noauto option. Notice that the CD-ROM and floppy disks in the sample fstab file earlier in this chapter have a noauto option. Also, if you issue a mount -a command, all the file systems without a noauto option are mounted. If you want to make the CD-ROM user-mountable, add the user option.

/dev/hdc /mnt/cdrom iso9660 ro, noauto, user 0 0

TIP The "automatic" mounting of file systems from /etc/fstab is actually implemented by executing a mount -a command in the /etc/rc.d/rc.sysinit file that is run whenever you boot. The mount  $-a$  command mounts any file system listed in your /etc/fstab file that does not have a noauto option. The umount -a option unmounts the file systems in  $/etc/fstab$  (which is executed when you shut down your system).

### **Mounting File Systems Directly:** mount and umount

You can also mount or unmount any file system using the mount and umount commands directly (notice that umount lacks an  $n$ ). The mount operations discussed in the previous sections use the mount command to mount a file system. Normally, the mounting of file systems on hard disk partitions can only be done as the root user. whereas CD-ROMs and floppies can be mounted by any user. Table 5-3 lists the different options for the mount command.

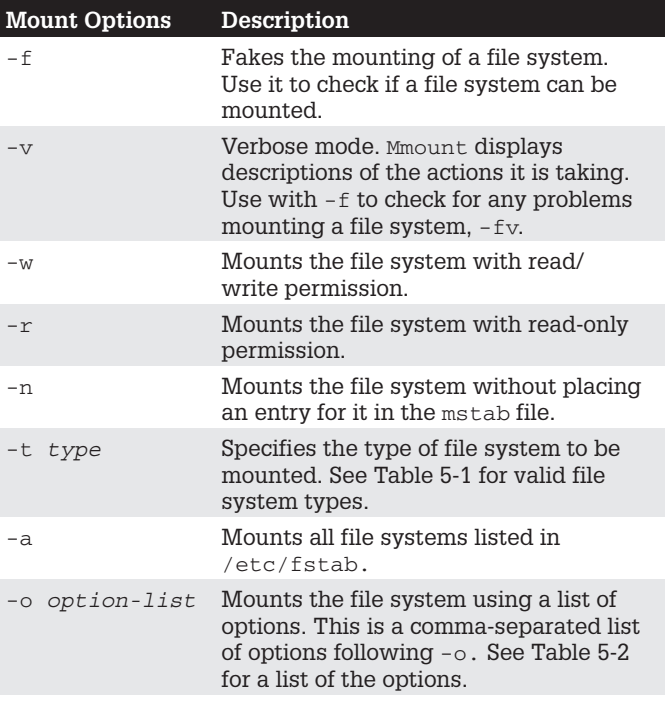

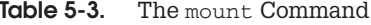

### mount Command

The mount command takes two arguments: the storage device through which Linux accesses the file system, and the directory in the file structure to which the new file system is attached. The mountpoint is the directory on your main directory tree where you want the files on the storage device attached. The *device* is a special device file that connects your system to the hardware device. The syntax for the mount command is as follows:

```
# mount device mountpoint
```
As noted in Chapter 4, device files are located in the /dev directories and usually have abbreviated names ending with the number of the device. For example, fd0 may refer to the first floppy drive attached to your system. The following example mounts a floppy disk in the first floppy drive device (fd0) to the /mvdir mnt/floppy directory. The mountpoint directory needs to be empty. If you already have a file system mounted there, you will receive a message that another file system is already mounted there and that the directory is busy. If you mount a file system to a directory that already has files and subdirectories in it, those will be bypassed, giving you access only to the files in the mounted file system. Unmounting the file system, of course, restores access to the original directory files.

```
# mount /dev/fd0 /mnt/floppy
```
For any partition with an entry in the /etc/fstab file, you can mount the partition using only the mount directory specified in its fstab entry; you needn't enter the device filename. The mount command looks up the entry for the partition in the fstab file using the directory to identify the entry and, in that way, find the device name. For example, to unmount the /dev/hda1 Windows partition in the previous example, the mount command only needs to know the directory it is mounted to—in this case, /mnt/windows.

# mount /mnt/windows

#### $\overline{5}$

If you are unsure as to the type of file system that the floppy disk holds, you can mount it specifying the auto file system type with the  $-t$  option. Given the auto file system type, mount attempts to detect the type of file system on the floppy disk automatically.

# mount -t auto /dev/fd0 /mnt/floppy

### unmount Command

If you want to replace one mounted file system with another, you must first explicitly unmount the one already mounted. Say you have mounted a floppy disk, and now you want to take it out and put in a new one. You must unmount that floppy disk before you can put in and mount the new one. You unmount a file system with the umount command. The umount command can take as its argument either a device name or the directory where it was mounted. Here is the syntax:

```
# umount device-or-mountpoint
```
The following example unmounts the floppy disk wherever it is mounted:

```
# umount /dev/fd0
```
Using the example where the device was mounted on the /mydir directory, you could use that directory to unmount the file system:

```
# umount /mydir
```
One important constraint applies to the umount command. You can never unmount a file system in which you are currently working. If you change to a directory within a file system that you then try to unmount, you receive an error message stating that the file system is busy. For example, suppose you mount a CD-ROM on the /mnt/ cdrom directory and then change to the /mnt/ cdrom directory. If you decide to change CD-ROMs, you first have to unmount the current one with the umount command. This will fail because you are currently in the directory in which it is mounted. You have to leave that directory before you can unmount the CD-ROM.

```
# mount /dev/hdc /mnt/cdrom
# cd /mnt/cdrom
# umount /mnt/cdrom
umount: /dev/hdd: device is busy
# cd /root
# umount /mnt/cdrom
```
TIP If other users are using a file system you are trying to unmount, you can use the 1sof or fuser commands to find out who they are.

# **Mounting Floppy Disks**

As noted previously, to access a file on a floppy disk, the disk first has to be mounted on your Linux system. The device name for your floppy drive is fd0, and it is located in the directory /dev. Entering /dev/fd0 references your floppy drive. Notice the number 0 after fd. If you have more than one floppy drive, they are represented by fd1, fd2, and so on. You can mount to any directory you want. Red Hat creates a convenient directory to use for floppy disks, /mnt/floppy. The following example mounts the floppy disk in your floppy drive to the /mnt/floppy directory:

# mount /dev/fd0 /mnt/floppy

TIP On Gnome, you can mount a floppy drive by rightclicking on the desktop background to display the desktop menu and then selecting Floppy in the Disk entry. To unmount, right-click on the Floppy icon and select Eject from the pop-up menu.

Remember, you are mounting a particular floppy disk, not the floppy drive. You cannot simply remove the floppy disk and put in another one. The mount command has attached those files to your main directory tree, and your system expects to find those files on a floppy disk in your floppy drive. If you take out the disk and put another one in, you get an error message when you try to access it.

To change disks, you must first unmount the floppy disk already in your disk drive. Then, after putting in the new disk, you must explicitly mount that new disk. To do this, use the umount command.

```
# umount /dev/fd0
```
For the umount or mount operations, you can specify either the directory it is mounted on or the /dev/fd0 device.

```
# umount /mnt/floppy
```
You can now remove the floppy disk, put in the new one, and then mount it:

```
# mount /mnt/floppy
```
When you shut down your system, any disk you have mounted is automatically unmounted. You do not have to unmount it explicitly.

# **Mounting CD-ROMs**

Remember, when you mount a CD-ROM or floppy disk, you cannot then simply remove it to put another one in the drive. You first have to unmount it, detaching the file system from the overall directory tree. In fact, the CD-ROM drive remains locked until you unmount it. Once you unmount a CD-ROM, you can then take it out and put in another one, which you then must mount before you can access it. When changing several CD-ROMs or floppy disks, you are continually mounting and unmounting them. For a CD-ROM, instead of using the umount command, vou can use the eject command with the device name or mount point, which will unmount and then eject the  $CD$ -ROM from the drive

You can also mount CD-ROM disks to your Linux system using the mount command. On many distributions, the directory /mnt/cdrom has been reserved for CD-ROM file systems. You can see an entry for this in the /etc/ fstab file presented earlier in the chapter. With such an entry, to mount a CD-ROM, all you have to do is enter the command mount and the directory /mnt/cdrom. You needn't specify the device name. Once mounted, you can access the CD-ROM through the /mnt/cdrom directory.

# mount /mnt/cdrom

TIP On Gnome. CD-ROMs are automatically mounted, though you can manually mount them by right-clicking the desktop background to display the desktop menu, and then selecting CD-ROM in the Disk entry. To unmount, right-click on the CD-ROM icon and select Eject from the pop-up menu.

As with floppy disks, you have to unmount one CD-ROM before you can mount another. Use the umount command to unmount the CD-ROM. The CD-ROM will remain locked until you unmount it.

```
# umount /mnt/cdrom
```
If you want to mount a CD-ROM to another directory, you have to include the device name in the mount command. The following example mounts the disc in your CD-ROM drive to the /mydir directory. The particular device name for the CD-ROM in this example is /dev/hdc.

```
# mount /dev/hdc /mvdir
```
When you burn a CD, you may need to create a CD image file. You could access such an image file from your hard drive, mounting it as if it were another file system (even ripped images could be mounted in this way). For this you use the loop option, specifying an open loop device such as /dev/loop0. If no loop device is indicated, mount will try to find an open one. The file system type is iso9660, a CD-ROM iso image file type.

```
# mount -t iso9660 -o loop=/dev/loop0 image mntdir
```
To mount the image file mymusic.cdimage to the /mnt /mystuff directory and make it read-only, you would use:

```
# mount -t iso9660 -o ro, loop=/dev/loop0 \
                     mymusic.cdimage /mnt/mystuff
```
Once mounted, you can access files on the CD-ROM as you would in any directory.

**TIP** You use mkisofs to create a CD-ROM image made up from your files or another CD-ROM.

# **Mounting Hard Drive Partitions: Linux and Windows**

You can mount either Linux or Windows hard drive partitions with the mount command. However, it is much more practical to have them mounted automatically using the /etc/fstab file as described previously. The Linux hard disk partitions you created during installation are already automatically mounted for you. As noted previously, to mount a Linux hard disk partition, enter the mount command with the device name of the partition and the directory to which you want to mount it. IDE hard drives use the prefix hd, and SCSI hard drives use the prefix sd. The next example mounts the Linux hard disk partition on /dev/hda4 to the directory /mnt/mydata:

# mount -t ext3 /dev/hda4 /mnt/mydata

You can also mount a Windows partition and directly access the files on it. As with a Linux partition, you use the mount command, but you also have to specify the file system type as Windows. For that, use the -t option, and then type vfat for Windows 95/98/ME (msdos for MS-DOS). For Windows XP, 2000, and NT, you would use ntfs (limited read-only access; write access is experimental and not recommended). In the next example, the user mounts the Windows hard disk partition /dev/ hda1 to the Linux file structure at directory /mnt/ windows. The /mnt/windows directory is a common designation for Windows file systems, though you can mount it in any directory (such as /mnt/dos for MS-DOS). If you have several Windows partitions, you could create a Windows directory and then a subdirectory for each drive using the drive's label or letter, such as /mnt/ windows/a Or /mnt/windows/mystuff. Be sure you have already created the directory before mounting the file system.

# mount -t vfat /dev/hda1 /mnt/windows

### **Installing IDE CD-R/RW** and DVD-R/RW Devices

Linux CD burning applications all treat CD-R/RW and DVD-R/RW drives as if they were SCSI drives. This means that IDE CD-R/RW drives have to emulate SCSI drives for them to be recognized and used by CD or DVD writing software. Even if you want to use an IDE CD-ROM or DVD-ROM in a CD writing applications—say, as just the reader to copy a CD disk—that IDE CD-ROM drive would still have to emulate a SCSI CD-ROM drive. Only SCSI drives (CD-R/RW/ROM or DVD-R/RW/ROM) are recognized by Linux CD or DVD writing software. For example, if you have a regular IDE CD-ROM and you want to use it with Linux CD-write software to copy CDs (ripping), you still have to have that IDE CD-ROM emulate a SCSI CD-ROM. Check the CD-Writing HOW-TO at www.linuxdoc.org for more details. A brief description is provided here.

**TIP** SCSI emulation for IDE devices is implemented in the kernel as SCSI Emulation Support in the IDE, ATA, and ATAPI Block Devices entry. located in the ATA/IDE/ MFM/RLL Support window opened from the main kernel configuration menu. Normally, it is compiled as a module.

IDE CD and DVD drives (CD-R/RW/ROM or DVD-R/RW/ ROM) are recognized as IDE devices during installation and installed as such. However, when you start up your system, you need to instruct the Linux kernel to have the IDE CD and DVD drives emulate SCSI CD or DVD drives. This means that a CD-R drive that would be normally recognized as a /dev/hdc drive has to be recognized as a /dev/scd0 device, the first SCSI CD-ROM drive. You do this by loading the ide-scsi module, which allows an IDE CD drive to emulate a SCSI CD drive.

# **SCSI Emulation**

You can implement SCSI emulation for IDE CD and DVD drives in one of two ways: either by loading the ide-scsi module as a kernel parameter, or by specifying the module

#### 152 Red Hat Linux Pocket Administrator

in the /etc/modules.conf file (/etc/modprob.conf in 2.5 and 2.6 kernels). You will also have to indicate the IDE drives to emulate. If the ide-scsi module is compiled into the kernel (not as a separate module), then you have to load it as a kernel parameter. An ide-scsi module can be loaded either way.

TIP During installation, Red Hat will recognize the IDE CD and DVD drives you have installed on your system, and will include the ide-scsi kernel parameter automatically as part of either your LILO or Grub GRUB boot loader configurations. You do not need to perform any of the specific configuration tasks described in this section.

# **Kernel Parameters at Boot Time**

As a kernel parameter, you can either manually enter the ide-scsi parameter at the boot prompt or place it in the /etc/grub.conf or /etc/lilo.conf files (depending on whether you are using the GRUB or LILO boot loader) to have it automatically entered. The parameter is read when the system starts up. List each IDE CD or DVD drive that needs to emulate a SCSI drive as using the ide-scsi module. You assign the ide-scsi module to the device name of the IDE CD drive to be emulated. The following example loads the ide-scsi module to have the master IDE drive on the secondary IDE connection (hdc) emulate a SCSI drive.

hdc=ide-scsi

# **Grub and CD Writers**

If you installed Red Hat with your IDE CD-R/RW drive already attached, then GRUB would have automatically detected it and listed the ide-scsi module for that drive in its boot parameters. You can always manually enter the parameter by typing a at the GRUB boot entry for your Linux system, displayed when you start up your computer. The parameters for your Linux system will be listed. Just add the CD-R/RW ide-scsi module assignment. The following example shows how two IDE CD drives are specified at the Linux boot prompt:

```
grub append> ro root=/dev/hda3 hdc=ide-scsi
```
For the /etc/grub.conf file, add these parameters to the Linux kernel line, just as you would to a boot entry:

```
kernel /boot/vmlinuz-2.4.18-3 ro
                       root=/dev/hda3 hdc=ide-scsi
```
TIP If you are not using GRUB, or for some reason you do not want to modify the  $/etc/grub$ . conf file, you can configure the /etc/modules.conf file (/etc/modprob . conf on 2.5 and 2.6 kernels) to load and implement the SCSI emulation for your IDE CD drives. This involves entering several module configuration commands in the /etc/modules.conf file. When your system starts up. it will load the modules as specified in that file.

### scanbus

To check that your IDE drives are being recognized as SCSI drives, run cdrecord with the -scanbus option (or dydrecord for DVD writers). This example shows two IDE CD drives now emulating SCSI CD drives. One is a Plextor IDE CD-RW drive (scd0) and the other is a Toshiba DVD-ROM drive (scd1).

```
# cdrecord -scanbus
Cdrecord 1.9 (i686-pc-linux-gnu)
Linux sg driver version: 3.1.17
Using libscq version 'schily-0.1'
scsibus0:
0,0,0 0) 'PLEXTOR ' 'CD-R PX-W1210A' Rem CD-ROM
0,1,0 1) 'TOSHIBA ' 'DVD-ROM SD-M1402' Rem CD-ROM
0, 2, 0, 2 *
0, 3, 0, 3 *
0, 4, 0, 4 *
0, 5, 0 5 *
0, 6, 0, 6 *
0, 7, 0, 7 *
```
### **Creating File Systems: mkfs, mke2fs,** mkswap, parted, and fdisk

Linux provides a variety of tools for creating and managing file systems, letting you add new hard disk partitions, create CD images, and format floppies. To use a new hard drive, you will first have to partition it and then create a file system on it. You can use either parted or fdisk to partition your hard drive. To create the file system on the partitions, use the mkfs command which is a front-end for various file system builders. For swap partitions, you use a special tool, mkswap, and to create file systems on a CD-ROM, you use the mkisofs tool. Linux partition and file system tools are listed in Table 5-4.

# fdisk

To start fdisk, enter fdisk on the command line with the device name of the hard disk you are partitioning. This brings up an interactive program you can use to create your Linux partition. Be careful using Linux fdisk. It can literally erase your entire hard disk partitions and all the data on those partitions if you are not careful. The following command invokes fdisk for creating partitions on the hdb hard drive.

fdisk /dev/hdb

The partitions have different types that you need to specify. Linux fdisk is a line-oriented program. It has a set of one-character commands that you simply press. Then you may be prompted to type in certain information and press enter. If you run into trouble during the fdisk procedure, you can press Q at any time, and you will return to the previous screen without any changes having been made. No changes are actually made to your hard disk until you press w. This should be your very last command; it makes the actual changes to your hard disk and then quits fdisk, returning you to the installation

| Tool          | <b>Description</b>                                                                                                    |
|---------------|----------------------------------------------------------------------------------------------------|
| fdisk         | Menu-driven program to create and<br>delete partitions.                                                                            |
| cfdisk        | Screen-based interface for fdisk.                                                                                                  |
| parted        | GNU partition management tool.                                                                                                    |
| mkfs          | Creates a file system on a partition or<br>floppy disk using the specified file system<br>type. Front-end to formatting utilities. |
| mke2fs        | Creates an ext2 file system on a Linux<br>partition; use the $-i$ option to create<br>an ext3 file system.                         |
| mkfs.ext3     | Creates an ext3 file system on a Linux<br>partition.                                                                               |
| mkfs.ext2     | Creates an ext2 file system on a Linux<br>partition.                                                                               |
| mkfs.reiserfs | Creates a Reiser journaling file system on<br>a Linux partition (links to mkreiserfs).                                             |
| mkfs.jfs      | Creates a JFS journaling file system on a<br>Linux partition.                                                                      |
| mkfs.dos      | Creates a DOS file system on a given<br>partition.                                                                                 |
| mkfs.vfat     | Creates a Windows 16-bit file system<br>on a given partition (Windows 95, 98,<br>and ME).                                          |
| mkswap        | Tool to set up a Linux swap area on a<br>device or in a file.                                                                      |
| mkdosfs       | Creates an MS-DOS file system under<br>Linux.                                                                                      |
| mkisofs       | Creates an ISO CD-ROM disk image.                                                                                                  |
| Gfloppy       | Gnome tool to format a floppy disk<br>(Floppy Formatter entry on the System<br>Tools menu).                                        |

Table 5-4. Linux Partition and File System Creation Tools

program. Table 5-5 lists the commonly used fdisk commands. Perform the following steps to create a Linux partition.

When you press n to define a new partition, you will be asked if it is a primary partition. Press P to indicate that

#### $\overline{5}$

#### 156 Red Hat Linux Pocket Administrator

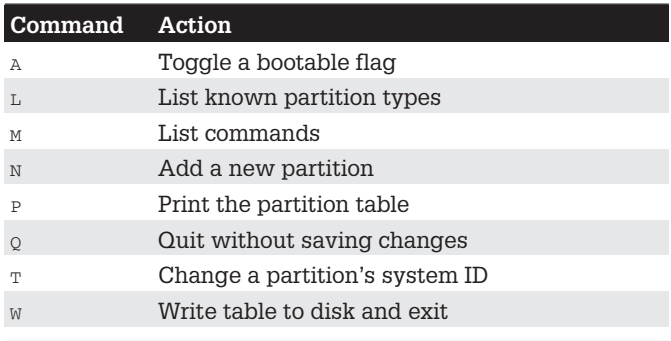

Table 5-5. A List of Commonly Used fdisk Commands

it is a primary partition. Linux supports up to four primary partitions. Enter the partition number for the partition you are creating. Enter the beginning cylinder for the partition. This is the first number in parentheses at the end of the prompt. You are then prompted to enter the last cylinder number. You can either enter the last cylinder you want for this partition or enter a size. You can enter the size as  $+1000M$  for 1GB, preceding the amount with a + sign. Bear in mind that the size cannot exceed your free space. You then specify the partition type. The default type for a Linux partition is 83. If you are creating a different type of partition, like a swap partition, press T to indicate the type you want. Enter the partition number, such as 82 for a swap partition. When you are finished, press w to write out the changes to the hard disk, and then press enter to continue.

# parted

As an alternative to fdisk, you can use parted (www.gnu .org/software/parted). parted lets you manage hard disk partitions, create new ones and delete old ones. Unlike fdisk, it also lets you resize partitions. To use parted on the partitions in a given hard drive, none of the partitions on that drive can be in use. This means that if you wish to use parted on partitions located on that same hard drive as your kernel, you have to boot your system in the rescue mode and choose not to mount your system

files. For any other hard drives, you only need to unmount their partitions and turn your swap space off with the swapoff command. You can then start parted with the parted command and the device name of the hard disk you want to work on. The following example starts parted for the hard disk /dev/hda.

parted /dev/hda

You use the print command to list all your partitions. The partition number for each partition will be listed in the first column under the Minor heading. The Start and End columns list the beginning and end position that the partition uses on the hard drive. The numbers are in megabytes, starting from the first megabyte to the total available. To create a new partition, use the mkpart command with either primary or extended, the file system type, and the beginning and end positions. You can create up to three primary partitions and one extended partition (or four primary partitions if there is no extended partition). The extended partition can, in turn, have several logical partitions. Once you have created the partition, you can later use mkfs to format it with a file system. To remove a partition, use the  $rm$  command and the partition number. To resize a partition, use the resize command with the partition number and the beginning and end positions. You can even move a partition using the move command. The help command lists all commands.

# mkfs

Once you create your partition, you have to create a file system on it. To do this, use the mkfs command to build the Linux file system and pass the name of the hard disk partition as a parameter. A hard disk partition is a device with its own device name in the /dev directory (see Chapter 4). You must specify its full pathname with the mkfs command. Table 5-6 lists the options for the mkfs command. For example, the second partition on the first hard drive has the device name /dev/hdb1. You can now mount your new hard disk partition, attaching it to your file structure. The next example formats that partition:

# mkfs -t ext3 /dev/hdb1

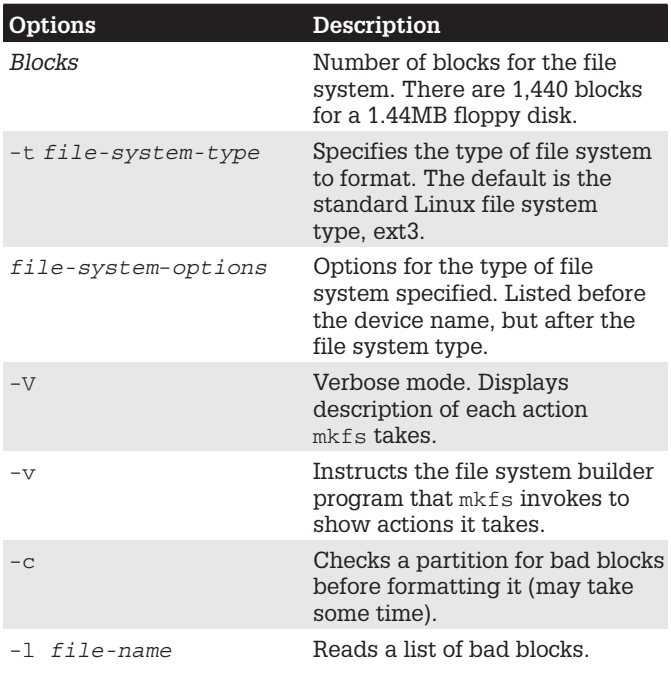

Table  $5-6$ . The mkfs Options

mkfs is really just a front-end for several different file system builders. A file system builder performs the actual task of creating a file system. Red Hat supports various file system builders, including several journaling file systems and Windows file systems. The name of a file system builder has a prefix mkfs and a suffix for the name of the type of file system. For example, the file system builder for the ext3 file system is mkfs.ext3. For Reiser file systems, it is mkfs.reiserfs, and for Windows 16bit file systems (95,98, ME), it is mkfs. vfat. Some of these file builders are just other names for traditional file system creation tools. For example, the mkfs.ext2 file builder is just another name for the mke2fs ext2 file system creation tool, and mkfs, msdos is the mkdosfs command. As ext3 is an extension of ext2, mkfs.ext3 simply invokes mke2fs, the tool for creating ext2 and ext3

file systems, and directs it to create an ext3 file system (using the  $-$  j option). Any of the file builders can be used directly to create a file system of that type. Options are listed before the device name. The next example is equivalent to the previous one, creating an ext3 file system on the hdb1 device.

```
mkfs.ext3 /dev/hdb1
```
The syntax for the mkfs command is as follows. You can add options for a particular file system after the type and before the device. The block size is used for file builders that do not detect the disk size.

mkfs options [-t type] file-sysoptions device size

 **Once you have formatted your disk, you can label it** with the e21abe1 command as described earlier in the chapter.

The same procedure works for floppy disks. In this case, the mkfs command takes as its argument the device name. It uses the ext2 file system (the default for mkfs), because a floppy is too small to support a journaling file system.

```
# mkfs /dev/fd0
```
**TIP** On the desktop, you can use the Floppy Formatter tool listed in the System Tools menu to format your floppy disks. The formatter enables you to choose an MS-DOS or Linux file system type.

### mkswap

If you want to create a swap partition, you first use fdisk or parted to create the partition, if it does not already exist, and then you use the mkswap command to format it as a swap partition. mkswap formats the entire partition unless otherwise instructed. It takes as its argument the device name for the swap partition.

```
mkswap /dev/hdb2
```
You then need to create an entry for it in the /etc/fstab file so that it will be automatically mounted when your system boots.

# **CD-ROM Recording**

Recording data to CD-ROM disks on Linux involves creating a CD image file of the CD-ROM, and then writing that image file to a CD-R or CD-RW disk in your CD-R/RW drive. With the mkisofs command, you can create a CD image file, which you can then write to a CD-R/RW write device. Once you create your CD image file, you can write it to a CD-write device, using the cdrecord or cdwrite applications. The cdrecord application is a more powerful application with many options. You can also use Gnome and KDE CD recording applications such as KOnCD and Gnome Toaster to create your CDs easily. Most are frontends to the mkisofs and cdrecord tools. To record DVD disks on DVD writers, you can use dydrecord (the counterpart to cdrecord) for DVD-R/RW drives and the  $dvd+rw$  tools for  $DVD+RW/+R$  drives. If you want to record CD-ROMs on a DVD writer, you can just use cdrecord.

**TIP** dvdrecord currently works only on DVD-R/RW drives, and is part of the dvdrtools package. If you want to use  $DVD+RW/+R$  drives, you would use the  $dvd+rw$ tools such as growisofs and  $dvdrw$ -format.  $dvdrw$ tools is currently included only in the Debian distribution. For Red Hat, you have to download and compile dvd+rw tools from the DVD+RW/+R for Linux page at http:// fy.chalmers.se/~appro/linux/DVD+RW.

# mkisofs

To create a CD image, you first select the files you want on your CD. Then you can use mkisofs to create an ISO CD image of them.

#### mkisofs Options

You may need to include several important options with mkisofs to create a data CD properly. The -o option is used to specify the name of the CD image file. This can be any name you want to give it. The  $-R$  option specifies RockRidge CD protocols, and the -J option provides for long Windows  $95/98/ME$  or XP names. The  $-r$  option, in addition to the RockRidge protocols  $(-R)$ , sets standard global permissions for your files, like read access for all users and no write access because the CD-ROM is read only. The -T option creates translation tables for filenames for use on systems that are not RockRidge-compliant. The -U option provides for relaxed filenames that are not standard ISO-compliant, such as long filenames, those with more than one period in their name, those that begin with a period such as shell configuration files, and ones that use lowercase characters (there are also separate options for each of these features if you just want to use a few of them). Most RPM and source code package names fall in this category. The -iso-level option lets you remove ISO restrictions such as the length of a filename. The -V option sets the volume label (name) for the CD. Finally, the  $-v$  option displays the progress of the image creation.

#### **Disk Image Creation**

The last argument is the directory that contains the files for which you want to make the CD image. For this, you can specify a directory. For example, if you are creating a CD-ROM to contain the data files in the mydocs directory, you would specify that directory. This top directory will not be included, just the files and subdirectories in it. You can also change to that directory and then use. to indicate the current directory.

If you were creating a simple CD to use on Linux, you would use mkisofs to first create the CD image. Here, the verbose option will show the creation progress, and the -v option lets you specify the CD label. A CD image called songs. iso is created using the file located in the newsong directory.

mkisofs -v -V "mysongs" -o songs.iso newsong

If you also wanted to use the CD on a Windows system, you would add the  $-r$  (RockRidge with standard global file access) and  $-J$  (Joliet) options:

```
mkisofs -v -r -J -V "mysongs" -o songs.iso newsong
```
You need to include certain options if you are using filenames that are not ISO compliant, such as ones with more than 31 characters or ones that use lowercase characters. The -*v* option let you use completely unrestricted filenames, whereas certain options like -L for the unrestricted length will release specific restrictions only. The following example creates a CD image called mydoc.iso, using the files and subdirectories located in the mode directory, and labels the CD image with the name "doc":

mkisofs -v -r -T -J -U -V "doc" -o mydoc.iso mdoc

#### **Mounting Disk Images**

Once you have created your CD image, you can check to see if it is correct by mounting it as a file system on your Linux system. In effect, to test the CD image, you mount it to a directory, and then access it as if it were simply another file system. Mounting a CD image requires the use of a loop device. Specify the loop device with the loop option as shown in the next example. Here the mydoc. iso is mounted to the /mnt/cdrom directory as a file system of type is 09660. Be sure to unmount it when you finish.

mount -t iso9660 -o ro, loop=/dev/loop0 mydoc.iso /mnt/cdrom

### **Bootable CD-ROMs**

If you are creating a bootable CD-ROM, you will need to indicate the boot image file to use and the boot catalogue. With the  $-c$  option, you specify the boot catalogue. With the -b option, you specify the boot image. The boot image is a boot disk image, like that used to start up an installation procedure. For example, on the Red Hat CD-ROM, the boot image is isolinux/isolinux.bin, and the boot catalogue is isolinux/boot.cat (you can also use images/boot.img.and boot.cat). Copy those files to your hard disk. The following example creates a bootable

CD-ROM image using Red Hat distribution files located on the CD-ROM drive.

```
mkisofs -o rd8-0.iso -b isolinux/isolinux.bin \
  -c isolinux/boot.cat -no-emul-boot \
  -boot-load-size 4 -boot-info-table \
  -v -r -R -T -J -V "Red8.0" /mnt/cdrom
```
# cdrecord

Once mkisofs has created the CD image file, you can use cdrecord or cdwrite to write it to a CD write disk. If you have more than one CD-writer device, you should specify the CD-R/RW drive to use by indicating its SCSI bus number (recall that even IDE CD-R/RW drives are treated as SCSI devices on Linux). You can use cdrecord with the -scanbus option to find out the SCSI numbers of your rewritable devices. In this example, as shown previously in the -scanbus example, the device number for the rewritable CD/RW drive is  $0.0$ . The dev= option is used to indicate this drive. The final argument for cdrecord is the name of the CD image file. dydrecord works the same way as DVD-R/RW writers, and is, in fact, an extension of cdrecord.

cdrecord dev=0,0 mydocuments.iso

If you are creating an audio CD, use the -audio option, as shown here. This option uses the CD-DA audio format.

cdrecord dev=0,0 -audio moresongs.iso

**TIP** The dummy option for cdrecord lets you test the CD writing operation for a given image.

# **Backups**

You can back up and restore your system archive tools like tar, restoring the archives later. For backups, tar is usually used with a tape device. To automatically schedule backups, you can schedule appropriate tar commands with the cron utility.

# Anacron

As an alternative to cron, you can use anacron, which activates only when scheduled tasks need to be executed. anacron jobs are entered in the /etc/anacrontab file. For each scheduled task, you specify the number of intervening days when it is executed (7 is weekly, 30 is monthly), the time of day it is run (numbered in minutes), a description of the task, and the command to be executed. For backups, the command would be tar operation. You can use redhat-config-services to turn on the anacron service or have it start up automatically at boot time.

# Amanda

To back up hosts connected to a network, you can use the Advanced Maryland Automatic Network Disk Archiver (Amanda) to archive hosts. Amanda uses tar tools to back up all hosts to a single host operating as a backup server. Backup data is sent by each host to the host operating as the Amanda server, where they are written out to a backup media such as tape. With an Amanda server, the backup operations for all hosts becomes centralized in one server, instead of each host having to perform their own backup. Any host that needs to restore data simply requests it from the Amanda server, specifying the file system, date, and file names. Amanda has its own commands corresponding to the common backup tasks, beginning with "am," such as amdump, amrestore, and amrecover. Configuration files are placed in /etc/amanda and log, and database files in /var/adm/amanda.

**TIP** The Unix-based dump and restore utilities are also available on your Linux system. However, they are now deprecated and are no longer reliable on 2.4- kernelbased systems like Red Hat Linux 8.0.

TIP You can use the mt command to control your tape device,  $m<sub>t</sub>$  has options to rewind, erase, and position the tape. The rmt command controls a remote tape device.

### drives, even the most professional systems employ several hard drives. The use of multiple hard drives opens

**Chapter 6** 

**RAID and LVM** 

up opportunities for ensuring storage reliability as well as more easily organizing access to your hard disks. Linux provides two methods for better managing your hard disks: Redundant Arrays of Independent Disks (RAID) and Logical Volume Management (LVM). RAID is a way of storing the same data in different places on multiple hard disks. These multiple hard drives are treated as a single hard drive. They include recovery information that allows you to restore your files should one of the drives fail. LVM is a method for organizing all your hard disks into logical volumes, letting you pool the storage capabilities of several hard disks into a single logical volume. Your system then sees one large storage device, and you do not have to micromanage each underlying hard disk and their partitions.

With the onset of cheap, efficient, and very large hard

# **Enabling RAID and LVM in the Kernel**

Red Hat provides methods for creating, installing, and configuring RAID and LVM devices during the Linux installation process. If, instead, you wish to add these devices later, you need to first enable support for RAID in the kernel. RAID is not enabled by default unless you installed RAID devices during installation. As discussed in Chapters 7 and 8, you need to configure kernel modules, in this case, modules for RAID and LVM devices. During kernel configuration, select multidevice support (RAID and LVM) from the Linux Kernel Configuration window. You can then choose to enable support for RAID and LVM. either as modules or as a built-in kernel feature (If you

make them parts of the kernel, you will have to rebuild the entire kernel). For RAID devices, you can choose the type of Linux software RAID devices you want to install.

## **Configuring RAID Devices**

RAID is a method of storing data across several disks to provide greater performance and redundancy. In effect, you can have several hard disks treated as just one hard disk by your operating system. RAID then efficiently stores and retrieves data across all these disks, instead of having the operating system access each one as a separate file system. Lower-level details of storage and retrieval are no longer a concern of the operating system. This allows greater flexibility in adding or removing hard disks, as well as implementing redundancy in the storage system to provide greater reliability. With RAID, you can have several hard disks that are treated as one virtual disk. where some of the disks are used as real-time mirrors. duplicating data. You can use RAID in several ways depending upon the degree of reliability you need. By placing data on multiple disks, I/O operations can overlap in a balanced way, improving performance. Because having multiple disks increases the mean time between failures (MTBF), storing data redundantly also increases fault-tolerance.

RAID can be implemented on a hardware or software level. On a hardware level, you can have hard disks connected to a RAID hardware controller, usually a special PC card. Your operating system then accesses storage through the RAID hardware controller. Alternatively, you can implement RAID as a software controller, letting a software RAID controller program manage access to hard disks treated as RAID devices. The software version lets you use IDE hard disks as RAID disks. Linux uses the MD driver, supported in the 2.4 kernel, to implement a software RAID controller. Linux software RAID supports five levels (linear, 0, 1, 4, and 5) whereas hardware RAID supports many more. Hardware RAID levels, such as

6 through 10, provide combinations of greater performance and reliability.

Before vou can use RAID on your system, make TIP sure it is supported on your kernel, along with the RAID levels you want to use. If not, you will have to reconfigure and install a RAID module for the kernel. Check the Multi-Driver Support component in your kernel configuration. You can specify support of any or all of the RAID levels.

# **Linux Software RAID Levels**

Linux software RAID can be implemented at different levels, depending on whether you want organization, efficiency, redundancy, or reconstruction capability. Each capability corresponds to different RAID levels. For most levels, the size of the hard disk devices should be the same. For mirroring RAID 1, disks of the same size are required, and for RAID 5, they are recommended. Linux software RAID supports five levels, as shown in Table 6-1 (On Red Hat, level 4 is implemented as part of level 5).

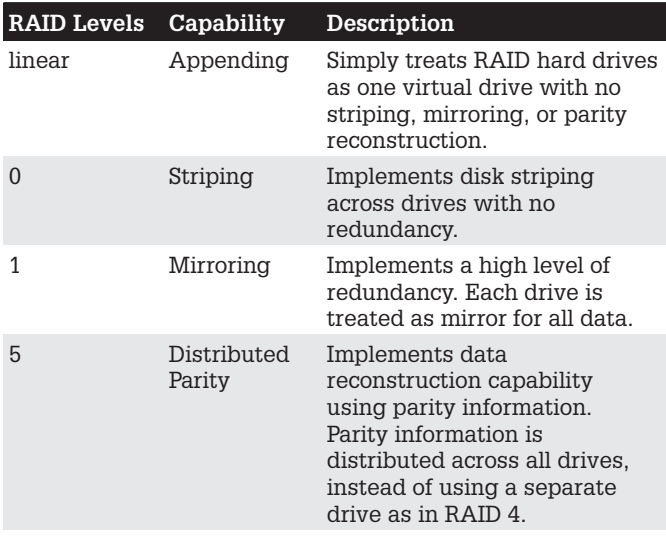
#### Linear

The Linear level lets you simply organize several hard disks into one logical hard disk, providing a pool of continuous storage. Instead of being forced to set up separate partitions on each hard drive, in effect you have only one hard drive. The storage is managed sequentially. When one hard disk fills up, the next one is used. In effect, you are *appending* one hard disk to the other. This level provides no recovery capability. If you had a hard disk RAID array containing two 80GB disks, after you used up the storage on one, you would automatically start on the next

## **RAID 0: Striping**

For efficiency, RAID stores data using disk striping, where data is organized into standardized stripes that can be stored across the RAID drives for faster access (level 0). RAID 0 also organizes your hard disks into common RAID devices, but treats them like single hard disks, storing data randomly across all the disks. If you had a hard disk RAID array containing two 80GB disks, you could access them as one 160GB RAID device.

## **RAID 1: Mirroring**

RAID level 1 implements redundancy through mirroring. In mirroring, the same data is written to each RAID drive. Each disk has a complete copy of all the data written so that if one or more disks fail, the others still have your data. Though extremely safe, redundancy can be very inefficient and consumes a great deal of storage. For example, on a RAID array of two 80GB disk drives, one disk is used for standard storage and the other is a real-time backup. This leaves you with only 80GB for use on your system. Write operations also have to be duplicated across as many mirrored hard disks used by the RAID array, slowing down operations.

#### **RAID 5: Distributed Parity**

As an alternative to mirroring, data can be reconstructed using parity information in case of a hard drive crash. Parity information is saved instead of full duplication of

the data. Parity information takes up the space equivalent of one drive, leaving most of the space on the RAID drives free for storage. RAID 5 combines both striping and parity (see RAID 4), where parity information is distributed across the hard drives, rather than in one drive dedicated to that purpose. This allows the use of the more efficient access method, striping. With both striping and parity, RAID 5 provides both fast access and recovery capability, making it the most popular RAID level used. For example, a RAID array of four 80GB hard drives would be treated as one 320GB hard drive with part of that storage (80 GB) used to hold parity information, giving 240 GB free.

#### **RAID 4: Parity**

Though it is not supported in Red Hat due to overhead costs, RAID 4, like RAID 5, supports a more compressed form of recovery using parity information instead of mirrored data. With RAID 4, parity information is kept on a separate disk, while the others are used for data storage, much like a linear model.

TIP Red Hat also allows you to create and format RAID drives during installation. At that time, you can create your RAID partitions and devices.

## **RAID Devices: md**

A RAID device is named an md, and uses the MD driver. These devices are already defined on your Linux system in the /etc/dev directory, starting with md0. /dev/md0 is the first RAID device, and /dev/md1 is the second, and so on. Each RAID device, in turn, uses hard disk partitions. where each partition contains an entire hard disk. These partitions are usually referred to as RAID disks, whereas a RAID device is an array of the RAID disks it uses.

## **Corresponding Hard Disk Partitions**

The term *device* can be confusing, because it is also used to refer to the particular hard disk partitions that make up a RAID device. In fact, a software RAID device is an array of hard disk partitions, where each partition could, but not

#### 170 Red Hat Linux Pocket Administrator

necessarily, take up an entire hard disk. In that case, you can think of a RAID device as consisting of a set (array) of hard disks (devices). In practice, the hard disks in your RAID configuration would normally contain several corresponding hard disk partitions, each set having the same size. Each set of corresponding partitions would make up a RAID device. So you could have several RAID devices using the same set of hard disks. This is particularly true for Linux partition configurations, where different system directories are placed in their own partitions. For example, /boot could be in one partition, /home in another, and / (the root) in yet another partition. To set up RAID devices so that you have separate partitions for /boot, /home, and /root, you need to create three different RAID devices, say md0 for /boot, md1 for /home, and md2 for the root. If you have two hard disks, for example hda and hdb, each would have three partitions, /boot, /home, and /. The first RAID device, md0, would consist of the two /boot partitions, the one on hda and the one on hdb. Similarly, the second raid device, md1, would be made up of the two root partitions, /, the one on hda and the other on hdb. md3 would consist of the /home partitions on hda and hdb (see Figure 6-1).

When you create the partitions for a particular RAID device, it is important to make sure that each partition has the same size. For example, the / partition used for the md0 device on the hda disk must have the same size as the corresponding md0 partition on the hdb disk. So if the md1 partition on hda is 20GB, then its corresponding partition on hdb must also be 20GB. If md2 is 100GB on one drive, its corresponding partitions on all other drives must also be 100GB.

**TIP** During installation, Red Hat Disk Druid supports the Clone tool that lets you automatically create the corresponding partitions on other hard disks based on one already set up. In effect, you set up the RAID partitions for each RAID device on one hard disk, and then use the Clone tool to create their corresponding partitions on your other hard disks.

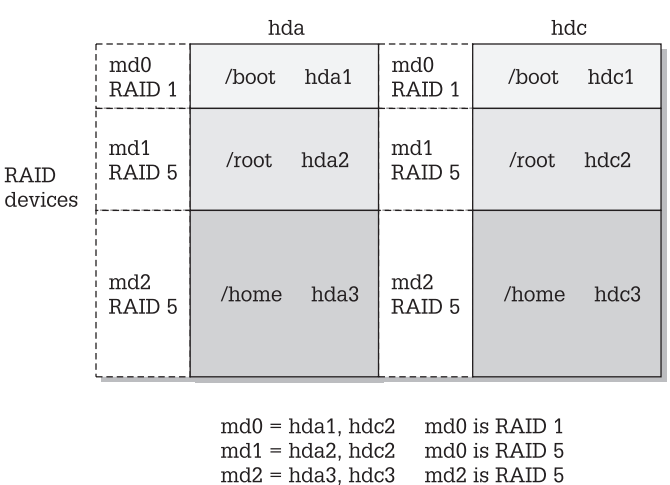

#### **Hard Drive Partitions**

Figure 6-1. RAID devices

## **Booting from a RAID Device**

As part of the installation process, Red Hat lets you create RAID devices from which you can also boot your system. Your Linux system will be configured to load RAID kernel support and automatically detect your RAID devices. The boot loader will be installed on your RAID device, meaning on all the hard disks making up that device.

Red Hat does not support booting from RAID 5, only RAID 1. This means that if you want to use RAID 5 and still boot from RAID disks, you will need to create at least two (or more if you want) RAID devices using corresponding partitions for each device across your hard disks. One device would hold your /boot partition and be installed as a RAID 1 device. This RAID 1 device would be the first RAID device, md0, consisting of the first partition on each hard disk. The second RAID device, md1, could then be a RAID 5 device. It would consist of corresponding partitions on the other hard disks. Your system could then boot from the RAID 1 device, but use the RAID 5 device.

 $\boldsymbol{6}$ 

#### 172 Red Hat Linux Pocket Administrator

If you do not create RAID disks during installation, but create them later and want to boot from them, you will have to make sure your system is configured correctly. The RAID devices need to be created with persistent superblocks. Support for the RAID devices has to be enabled in the kernel. On Red Hat, this support is enabled as a module. Difficulties occur if you are using RAID 5 for your / (root) partition. This partition contains the RAID 5 module, but to access the partition, you have to already load the RAID 5 module. To work around this limitation, you can create a RAM disk in the /boot partition that contains the RAID 5 module. Use the mkinitrd command to create the RAM disk and the -with option to specify the module to include.

mkinitrd --preload raid5 --with=raid5 raid-ramdisk 2.4.20-8

## **Automatic Detection: Persistent Superblocks**

Linux software RAID now supports automatic detection of RAID devices. This allows your RAID devices to be detected automatically whenever your system boots, just like standard partitions. You can then use any RAID device (md) as you would a hard disk partition (hd or sd), using them in /etc/fstab file (see Chapter 5). Automatic detection is implemented using persistent superblocks placed on each RAID disk to hold configuration information. A persistent superblock needs to be created when you create the RAID device using makraid. To instruct mkraid to create a persistent superblock, you specify the persistent-superblock option in the /etc/raidtab file, the RAID configuration file. Without the persistent superblock option, you would have to manually start your RAID devices with the raidstart command, raidstart -a starts up all your devices.

## **RAID Tools**

The RAID tools are useful for managing software RAID devices on Linux. mkraid creates a RAID device, raidstop stops the device, and raidstart turns it on (see Table 4-2). These are discussed in detail in the next section.

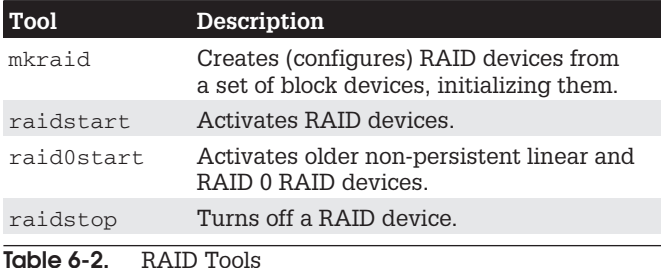

## **Creating and Installing RAID Devices**

If you created your RAID devices and their partitions during the installation process, you should already have working RAID devices. Your RAID devices will be configured in the /etc/raidtab file, and the status of your RAID devices will be listed in the /proc/mdstat file. You can manually start or stop your RAID devices with the raidstart and raidstop commands. The -a option operates on all of them, though you can specify particular devices if you want.

To create a new RAID device manually for an already installed system, follow these steps:

- 1. Make sure that your kernel supports the RAID level you want for the device you are creating. To enable support for a RAID level in the kernel, use the kernel configuration tool to create a module for it, as discussed previously.
- 2. If you have not already done so, create the RAID disks (partitions) you will use for your RAID device.
- **3.** Configure your RAID device ( $/$ dev $/$ mdn) in the /etc/raidtab file, specifying the RAID disks to use. Be sure to specify the persistent superblock option to have your RAID devices automatically detected when you boot.
- 4. Create your RAID device with mkraid.

 $\mathbf{6}$ 

- 5. Activate the RAID device with raidstart
- **6.** Create a file system on the RAID device (mkfs) and then mount it.

#### **Creating Hard Disk Partitions: fd**

To add new RAID devices or to create them in the first place, you need to manually create the hard disk partitions they will use, and then configure RAID devices to use those partitions. To create a hard disk partition for use in a RAID array, use fdisk or parted and specify fd as the file system type. You invoke fdisk or parted with the device name of the hard disk you want to create the partition on. Be sure to specify fd as the partition type. The following example invokes fdisk for the hard disk /dev/hdb (the second hard disk on the primary IDE connection):

fdisk /dev/hdb

Though technically partitions, these hard disk devices are referred to as disks in RAID configuration documentation and files.

#### **Configuring RAID: /etc/raidtab**

Once you have your disks, you then need to configure them as RAID devices. RAID devices are configured in the /etc/raidtab file. This file will be used by the mkraid command to create the RAID device. In the /etc/raidtab file, you create a raiddev entry for each RAID device, and specify which disks they will use along with any RAID options. For a raiddey entry, you specify the name of the RAID device you are configuring, such as /dev/md0 for the first RAID device.

raiddey /dev/md0

You then specify the level for the RAID device, such as 0, 1, or 5 using the keyword raid-level followed by the rail level number. Then add any options you may need, along with the list of disks making up the RAID array. A disk is defined with the device entry, and its position

in the RAID array with the raid-disk option. The configuration directives and options are listed in Table 6-3. A sample entry for the /etc/raidtab file is shown here:

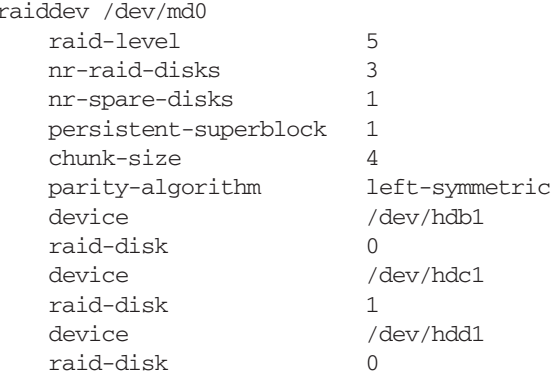

The previous example configures the RAID device /dev/md0 as a RAID 5 (raid-level 5) device. There are three disks (partitions) that make up this RAID array, /dev/hdb1, /dev/hdc1, and /dev/hdd1, of which /dev/hdb1 is the first and /dev/hdc1 is the second. There is one spare disk, /dev/hdd1. There are three RAID disks altogether (nr-raid-disks) and one spare partition (nr-sparedisks). The RAID file system uses persistent superblocks (persistent-superblock) to hold file system configuration information, allowing your devices to be automatically detected. The parity-algorithm option is used for RAID 5 devices to specify the type of parity algorithm to use for parity restoration, in this example, left-symmetric.

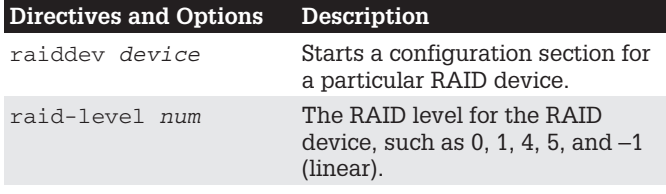

Table 6-3. raidtab Options

 $\boldsymbol{6}$ 

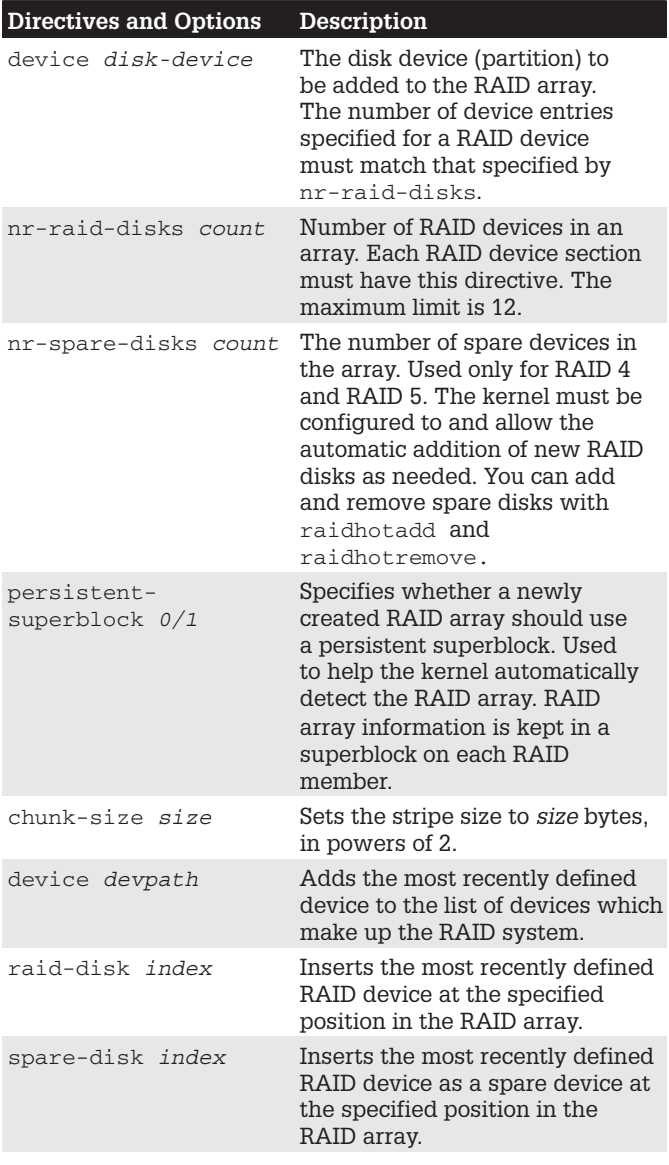

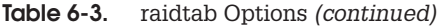

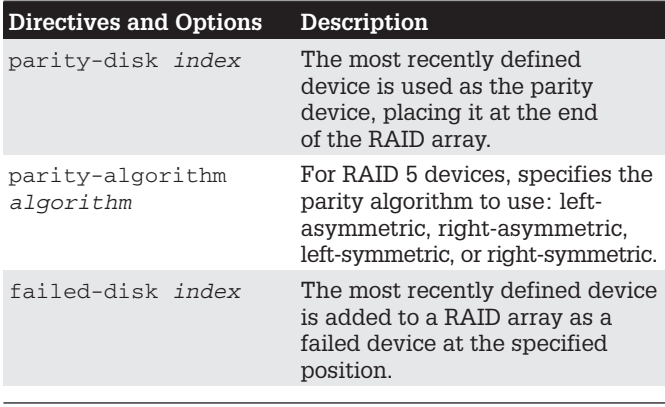

Table 6-3. raidtab Options (continued)

#### The mkraid Command

Once you have configured your RAID devices in the /etc/ raidtab file, you then use the mkraid command to create your RAID devices, mkraid takes as its argument the name of the RAID device, such as /dev/md0 for the first RAID device. It then locates the entry for that device in the /etc/ raidtab file and uses that configuration information to create the RAID file system on that device. You can specify an alternative configuration file with the  $-c$  option, if you wish. mkraid operates as a kind of mkfs command for RAID devices, initializing the partitions and creating the RAID file systems. Any data on the partitions making up the RAID array will be erased.

```
mkraid /dev/md0
```
#### **The raidstart Command**

Once you have created your RAID devices, you can then activate them with the raidstart command, raidstart makes your RAID file system accessible. raidstart takes as its argument the name of the RAID device you want to start. The -a option activates all RAID devices.

```
raidstart /dev/md0
```
 $\overline{6}$ 

#### **Creating a File System**

Once the RAID devices are activated, you can then create file systems on the RAID devices and mount those file systems. The following example creates a standard Linux file system on the /dev/md0 device:

```
mkfs.ext3 /dev/md0
```
In the following example, the user then creates a directory called /myraid and mounts the RAID device there:

```
mkdir /mvraid
mount /dev/md0 /mvraid
```
If you plan to use your RAID device for maintaining your user directories and files, you would mount the RAID device as your /home partition. Such a mounting point might normally be used if you created your RAID devices when installing your system. To transfer your current home directories to a RAID device, first back them up on another partition, and then mount your RAID device, copying your home directories to it.

#### **The raidstop Command**

If you decide to change your RAID configuration or add new devices, you first have to deactivate your currently active RAID devices. To deactivate a RAID device, you use the raidstop command. Be sure to close any open files and unmount any file systems on the device first.

```
umount /dev/md0
raidstop /dev/md0
```
**TIP** Hot swapping is the practice of replacing drives while the system is running. Its feasibility is limited. Never try to hot swap an IDE drive; you could destroy the drive. SCSI drives might successfully swap, though most likely not. IBM SCA drives can successfully swap. You can use the raidhotadd and raidhotremove commands to perform such a swap.

## **RAID Example**

Figure 6-1 shows a simple RAID configuration with three RAID devices using corresponding partitions on two hard disks for /boot, /root, and /home partitions. The boot partition is configured as a RAID 1 device because systems can only be booted from a RAID 1 device, not RAID 5. The other partitions are RAID 5 devices, a more commonly used RAID access method.

You could set up such a system during installation, selecting and formatting your RAID devices and their partitions using Disk Druid. The steps described here assume you have your system installed already on a standard IDE drive and are setting up RAID devices on two other IDE disk drives. You can then copy your file from your standard drive to your RAID devices.

 $\boldsymbol{6}$ 

First, you create the hard disk partitions using a partition tool like parted or fdisk.

Then, configure the three raid devices in the /etc/raidtab file.

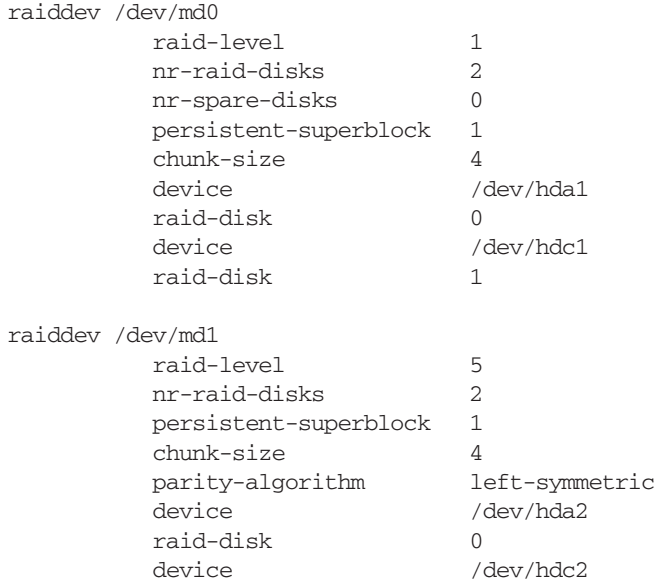

```
raid-disk
                                             \mathbf{1}raiddev /dev/md2
              raid-level
                                             5
              nr-raid-disks
                                             \overline{2}persistent-superblock
                                             \mathbf{1}chunk-size
                                             \Deltaparity-algorithm
                                             left-symmetric
                                             /dev/hda3
              device
              raid-disk
                                             \Omegadevi ce
                                             /dev/hdc3
              raid-disk
                                             \mathbf{1}
```
Then, create your RAID devices with mkraid.

mkraid md0 md1 md2

Activate the RAID devices with raidstart.

raidstart md0 md1 md2

Create your file systems on the raid devices.

mkfs.ext3 md0 md1 md2

You can then migrate the /boot, /, and /home files from your current hard disk to your RAID devices. Install your boot loader on the first RAID device, md0, and load the root file system from the second RAID device, md1.

#### **Logical Volume Manager**

For easier hard disk storage management, you can set up your system to use the Logical Volume Manager (LVM), creating LVM partitions that are organized into logical volumes to which free space is automatically allocated. Logical Volumes provide a more flexible and powerful way of dealing with disk storage, organizing physical partitions into logical volumes in which you can easily manage disk space. Disk storage for a logical volume is treated as one pool of memory, though the volume may in fact contain several hard disk partitions spread across

different hard disks. Adding a new LVM partition merely increases the pool of storage accessible to the entire system.

## **LVM Structure**

In an LVM structure, LVM physical partitions, also known as extents, are organized into logical groups, which are in turn used by logical volumes. In effect, you are dealing with three different levels of organization. At the lowest level, you have physical volumes. These are physical hard disk partitions that you create with partition creation tools like parted or fdisk. The partition type can be any standard Linux partition type, like ext3 or ext2. These physical volumes are organized into logical groups, known as volume groups, that operate much like logical hard disks. You assign collections of physical volumes to different logical groups. For example, if you have physical volumes consisting of the hard disk partitions hda2, hda3, hdb1, hdb2, and hdb3 on two hard disks, hda and hdb, you could assign some of them to one logical group and others to another logical group. The partitions making up the different logical groups can be from different physical hard drives. For example, hda2 and hdb3 could belong to the logical group turtle and hda3, hdb2, and hdb3 could make up a different logical group, say rabbit. The logical group name could be any name you want to give it. It is much like naming a hard drive.

Once you have your logical groups, you can then create logical volumes. Logical volumes function much like hard disk partitions on a standard setup. For example, on the turtle group volume, you could create a /var logical volume, and on the rabbit logical group, you could create a /home and a /projects logical volume. You can have several logical volumes on one logical group, just as you can have several partitions on one hard disk.

You treat the logical volumes as you would any ordinary hard disk partition. You create a file system on it with the mkfs command, and then you can mount the file system to use it with the mount command.

#### **182** Red Hat Linux Pocket Administrator

Storage on logical volumes is managed using what are known as extents. A logical group defines a standard size for an extent, say 4MB, and then divides each physical volume in its group into extents of that size. Logical volumes are, in turn, divided into extents of the same size. which are then mapped to those on the physical volumes.

There is one restriction and recommendation for Logical Volumes. The boot partition cannot be part of a logical volume. You still have to create a separate hard disk partition as your boot partition with the /boot mount point in which your kernel and all needed boot files are installed. In addition, it is recommended that you do not place your  $root$  (/) partition on a logical volume. Doing so can complicate any needed data recovery.

## **Creating LVMs with Disk Druid**

Creating logical volumes involves several steps. First, you create physical LVM partitions, then the volume groups you place these partitions in, and then from the volume groups, you create the logical volumes for which you then specify mount points and file system types. On Red Hat, you can create LVM partitions during the installation process using Disk Druid. In Disk Druid, click New and select "physical volume (LVM)" for the File System Type. Create an LVM physical partition for each partition you want on your hard disks. Once you have created LVM physical partitions, you click the LVM button to create your logical volumes. You first need to assign the LVM physical partitions to volume groups. Volume groups are essentially logical hard drives. You could assign LVM physical partitions from different hard disks to the same volume group, letting the volume group span different hard drives. Once the volume groups are created, you are ready to create your logical volumes. You can create several logical volumes within each group. The logical volumes function like partitions. You will have to specify a file system type and mount point for each logical volume you create.

## **LVM Tools**

On Red Hat, you can create logical volumes either during the installation process, or later use a collection of LVM tools to manage your LVM volumes, adding new LVM physical partitions and removing current ones. LVM maintains configuration information in the /etc/lvmconf directory.

#### **Displaying LVM Information**

You can use pvdisplay, vgdisplay, and lvdisplay commands to show detailed information about a physical partition, volume groups, and logical volumes. pyscan, vgscan, and lyscan list your physical, group, and logical volumes.

#### **Managing LVM Physical Volumes**

A physical volume can be any hard disk partition or RAID device. A RAID device is seen as a single physical volume. You can create physical volumes either from a single hard disk or from partitions on a hard disk. On very large systems with many hard disks, you would more likely use an entire hard disk for each physical volume.

To create a new physical volume, you initialize it with the pycreate command with the partition's device name, as shown here:

pvcreate /dev/hda3

To initialize a physical volume on an entire hard disk, you use the hard disk device name, as shown here:

```
pvcreate /dev/hdc
```
Then, use the vgextend command to add the partition to a logical group, in this case, rabbit. In effect, you are extending the size of the logical group by adding a new physical partition.

vgextend rabbit /dev/hda3

To remove a physical partition, first remove it from its logical volume. You may have to use the pmove command to move any data off the physical partition. Then, use the vgreduce command to remove it from its logical group.

## **Managing LVM Groups**

You can manually create a volume group using the vgcreate command and the name of the group along with a list of physical partitions you want in the group. The following example creates a group called rabbit consisting of three physical partitions, /dev/hda3, /dev/hdb4.and /dev/hdb4.

vgcreate rabbit /dev/hda3 /dev/hdb2 /dev/hdb4

You can remove a volume group by first deactivating it with vgchange -a n operation and then using the vgremove command.

#### **Activating Volume Groups**

Whereas in a standard file system structure, you mount and unmount hard disk partitions, with an LVM structure, you activate and deactivate entire volume groups. The group volumes are accessible until you activate them with the vgchange command with the -a option. To activate a group, first reboot your system, and then enter the vgchange command with the  $-a$  option and the  $y$ argument to activate the logical group (an n argument will deactivate the group).

```
vgchange -a y rabbit
```
#### **Managing LVM Logical Volumes**

To create logical volumes, you use the lycreate command. With the -n option, you specify the volume's name, which functions like a hard disk partition's label. You use the  $-L$ option to specify the size of the volume. The following example creates a logical volume named projects on the rabbit logical group with a size of 20GB.

```
lvcreate -n projects -L 20000M rabbit
```
You can remove a logical volume with the lvremove command. With lvextend, you can increase the size of the logical volume, and lyreduce will reduce its size.

## **LVM Example**

Using the example in Figure 6-2, the steps involved in creating and accessing logical volumes are described in following commands. First, use a partition creation tool like fdisk or parted to create the physical partitions on the hard disks hda and hdb. In this example, you create the partitions hda1, hda2, hda3, hdb1, hdb2, hdb3, and hdb4.

Then, you initialize the physical volumes with the pycreate command. The hda1 and hda2 partitions are reserved for the boot and root partitions and are not initialized.

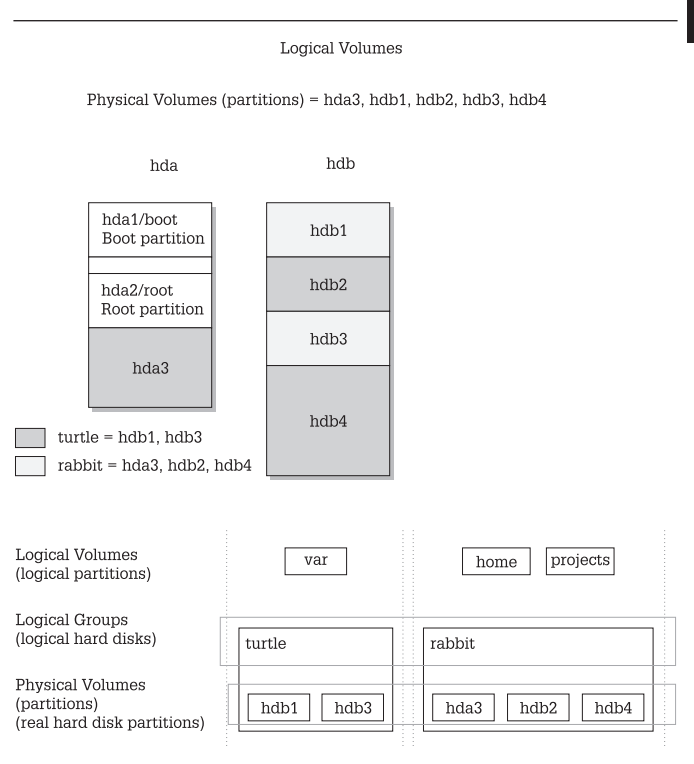

Figure 6-2. Logical Volume Management

```
pvcreate /dev/hda3 /dev/hdb1 /dev/hdb2
pycreate /dev/hdb3 /dev/hdb4
```
You then create the logical groups you want using the vgcreate command. In this case, there are two logical groups, turtle and rabbit. The turtle group uses hdb1 and hdb3, and rabbit uses hda3, hdb2, and hdb4. If you create a physical volume later and want to add it to a volume group, you would use the vgextend command.

```
vgcreate turtle /dev/hdb1 /dev/hdb3
vgcreate rabbit /dev/hda3 /dev/hdb2 /dev/hdb4
```
You can now create the logical volumes in each volume group, using the lycreate command.

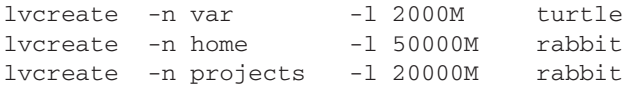

Then, you can activate the logical volumes. Reboot and use vgchange with the  $-a$  y option to activate the logical volumes.

vgchange -a y turtle rabbit

You can now make file systems for each logical volume.

mkfs.ext3 var mkfs.ext3 home mkfs.ext3 projects

Then, you can mount the logical volumes.

```
mount var /var
mount home /home
mount projects /mnt/myprojects
```
#### 187

## **Device Files**

the kernel.

The name of a device file is designed to reflect the task of the device. Printer device files begin with 1p for "line"

informs the device what task it is to perform, and the device file tells it how. If you change devices, you only

7

# **Chapter 7**

## **Devices and Modules**

All devices, such as printers, terminals, and CD-ROMs, are connected to your Linux operating system through special files called *device files*. Such a file contains all the information your operating system needs to control the specified device. This design introduces great flexibility. The operating system is independent of the specific details for managing a particular device; the specifics are all handled by the device file. The operating system simply

have to change the device file, not the whole system. To install a device on your Linux system, you need a device file for it, a software configuration such as that provided by a configuration tool, and kernel support—usually

supplied by a module or support that is already compiled and built into the kernel. An extensive number of device files are already set up for different kinds of devices. Usually you only need one, which is specific to your device. When you add new hardware devices, Kudzu, the Red Hat hardware probing tool, checks for the new hardware when your system boots. The Kudzu tool automatically detects a new device and lets you configure it. A profile of your hardware configurations are saved by Kudzu in the /etc/sysconfig/hwconf file. For more specialized kernel support, you may have to load a kernel module

or recompile the kernel, both simple procedures (see Chapter 9). In most cases, support is already built into print." Because you could have more than one printer connected to your system, the particular printer device files are distinguished by two or more numbers or letters following the prefix  $1p$ , such as  $1p0$ ,  $1p1$ ,  $1p2$ . The same is true for terminal device files. They begin with the prefix tty, for "teletype," and are further distinguished by numbers or letters such as tty0, tty1, ttyS0, and so on. You can obtain a complete listing of the current device filenames and the devices for which they are used from the kernel.org web site at http://www.kernel.org/pub/ linux/docs/device-list/devices.txt.

## **Device Symbolic Links**

All of these filenames will be implemented as device files in your /dev directory. Here, you can find printer, CD-ROM, hard drive, SCSI, and sound device files, along with many others. Certain files are really symbolic links that bear common device names that are often linked to the actual device file used. A symbolic link is used as another name for a file, linking you to that file. For example, a /dev/cdrom symbolic link links to the actual device file used for your CD-ROM. If your CD-ROM is an IDE device, it may use the device file hdc. In this case, /dev/cdrom would be a link to /dev/hdc. In effect. /dev/cdrom is another name for /dev/hdc. A /dev/modem link file also exists for your modem. If your modem is connected to the second serial port, its device file would be /dev/ttyS1. In this case, /dev/modem would be a link to that device file. Applications can then use /dev/modem to access your modem, instead of having to know the actual device file used. A listing of commonly used device links is shown in Table 7-1.

**TIP** You will notice that there are no entries for the Ethernet devices in the /dev file, such as eth0 or eth1. That is because these are really aliases for kernel modules defined in the /etc/modules.conf file, or devices handled by the kernel directly. They are not device files.

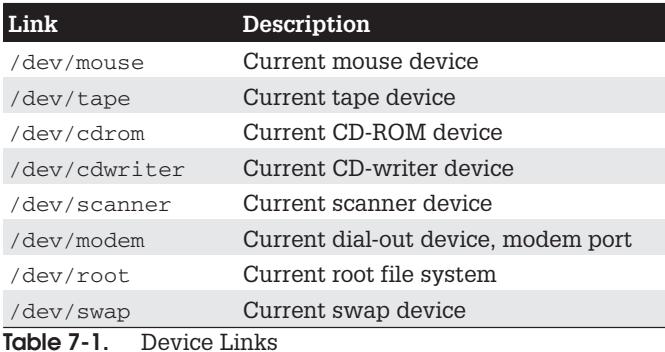

## **Hardware Device Installation: Kudzu**

Hardware devices are automatically detected by the Red Hat hardware probing tool known as Kudzu. Kudzu is a tool that detects and configures new or changed hardware on a system. Kudzu is run when you boot to configure new hardware devices and detect removed ones. You can also run Kudzu manually. When you start Kudzu, it detects the current hardware, and checks it against a database stored in /etc/sysconfig/hwconf. It then determines if any hardware has been added to or removed from the system. When it detects new or added hardware, Kudzu will, if needed, invoke the appropriate configuration tool for the device, like redhat-configxfree86 for video cards, or redhat-config-keyboard for keyboards. For simple hardware configurations like CD-ROMs, Kudzu just links the cdrom device symbolic link to the new device, /dev/cdrom.

Kudzu then updates its database in /etc/sysconfig/ hwconf. If a removed device is detected, the hwconf file is updated accordingly. If the device was installed simply with a device link like /dev/cdrom or /dev/mouse, that link is removed. In the case of network cards, alias entries like that for eth0 will be removed.

 $\overline{7}$ 

## **Creating Device Files Manually**

Linux implements two types of devices: block and character. A block device, such as a hard disk, transmits data a block at a time. A character device, such as a printer or modem, transmits data one character at a time, or rather as a continuous stream of data, not as separate blocks. Device driver files for character devices have  $a$   $c$  as the first character in the permissions segment displayed by the 1s command. Device driver files for block devices have a  $b$ . In the next example,  $1p0$  (the printer) is a character device and hda1 (the hard disk) is a block device:

# 1s -1 hda1 1p0 brw-rw---- 1 root disk 3, 1 Jan 30 02:04 hda1 crw-rw---- 1 root lp 6, 0 Jan 30 02:04 lp0

#### **Device Types**

The device type can be either  $b$ ,  $c$ ,  $p$ , or  $u$ . As already mentioned, the b indicates a block device, and c is for a character device. The u is for an unbuffered character device, and the  $p$  is for a FIFO (First In First Out) device. Devices of the same type often have the same name, for example, serial interfaces all have the name: ttys. Devices of the same type are then uniquely identified by a number attached to the name. This number has two components: the major number and the minor number. Devices may have the same major number, but if so, the minor number is always different. This major and minor structure is designed to deal with situations in which several devices may be dependent on one larger device, such as several modems connected to the same I/O card. All the modems would have the same major number that references the card, but each modem would have a unique minor number. Both the minor and major numbers are required for block and character devices  $(b, c, and u)$ . They are not used for FIFO devices, however.

Valid device names along with their major and minor numbers are listed in the devices, txt file located in the /Documentation directory for the kernel source code,

/usr/src/linux-ver/Documentation. When you create a device, you use the major and minor numbers as well as the device name prefix for the particular kind of device you are creating. Most of these devices are already created for you, and are listed in the /etc/dev directory.

#### mknod

Although most distributions include an extensive set of device files already set up for you, you can create your own. You use the mknod command to create a device file. either a character or block type. The mknod command has the following syntax:

mknod options device device-type major-num minor-num

For example, Linux systems usually provide device files for three parallel ports  $(1p0-2)$ . If you need more, you can use the mknod command to create a new one. Printer devices are character devices, and must be owned by the root and daemon. The permissions for printer devices are read and write for the owner and the group, 660 (see Chapter 2 for a discussion of file permissions). The major device number is set to 6, while the minor device number is set to the port number of the printer, such as 0 for LPT1 and 1 for LPT2. Once the device is created, you use chown to change its ownership to the root user, since only the administrator should control it. Change the group to 1p with the charp command.

Most devices belong to their own groups, such as disks for hard disk partitions,  $1p$  for printers, and  $f1oppy$  for floppy disks, and tty for terminals. In the next example, a parallel printer device is made on a fourth parallel port,  $/\text{dev}/\text{lp3}$ . The  $-m$  option specifies the permissions—in this case, 660. The device is a character device, as indicated by the c argument following the device name. The major number is 6, and the minor number is 3. If you were making a device at  $/$  dev $/$ lp4, the major number would still be 6, but the minor number would be 4. Once the device is made. the chown command then changes the ownership of the parallel printer device to root. For printers, be sure that a spool directory has been created for your device. If not, vou need to make one. Spool directories contain files for

data that varies according to the device output or input, like printers or scanners.

```
# mknod -m 660 /dev/lp3 c 6 3
# chown root /dev/lp3
# chgrp lp /dev/lp3
```
#### **Device Information: /proc** and /etc/sysconfig/hwconf

On Red Hat, Kudzu maintains a complete profile of all your installed hardware devices in the /etc/sysconfig/ hwconf file (/etc/sysconfig is discussed in Chapter 1). As noted previously, this file is updated by Kudzu (kudzu); your new hardware is added and old ones removed. Entries define configuration variables such as the device's class (video, CD-ROM, hard drive, and so on), the bus it uses (PCI, IDE, and so on), its device name (such as hdd or st0), the drivers it uses, and a description of the device. A mouse entry is shown here:

```
class: MOUSE
bus: PSAUX
detached: 0
device: psaux
driver: generic3ps/2
desc: "Generic 3 Button Mouse (PS/2)"
```
The /proc file system (see Chapter 4) maintains special information files for your devices. The /proc/devices file lists all your installed character and block devices along with their major numbers. IRQs, DMAs, and I/O ports currently used for devices are listed in the interrupts. dma, and ioports files, respectively. Certain files list information covering several devices, such as pci, which lists all your PCI devices, and sound, which lists all your sound devices. The sound file lists detailed information about your sound card. Several subdirectories, such as net, ide, and scsi, contain information files for different devices. Certain files hold configuration information that can be changed dynamically, like the IP packet forwarding

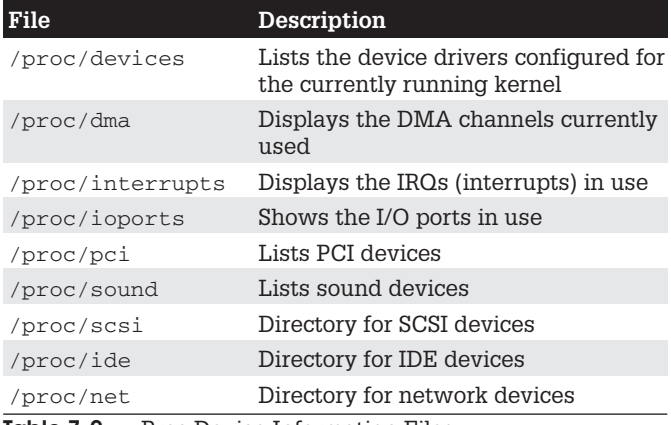

**Proc Device Information Files** Table 7-2

capability and the maximum number of files. You can change these values with the redhat-config-proc tool (Kernel Tuning in the System Tools menu) or by manually editing certain files. Table 7-2 lists several device-related /proc files (see Chapter 4 for other entries).

#### **Installing and Managing Terminals and Modems**

In Linux, several users may be logged in at the same time. Each user needs his or her own terminal through which to access the Linux system, of course. The monitor on your PC acts as a special terminal, called the console, but you can add other terminals either through the serial ports on your PC or a special multiport card installed on your PC. The other terminals can be standalone terminals or PCs using terminal emulation programs. For a detailed explanation of terminal installation, see the Term-HOWTO file in /usr/share/doc/HOWTO (installed as part of Red Hat documentation CD-ROM) or at the Linux Documentation Project site (www.tldp.org). A brief explanation is provided here.

## **Serial Ports**

The serial ports on your PC are referred to as COM1, COM2, COM3, and COM4. These serial ports correspond to the terminal devices /dev/ttyS0 through /dev/ttyS3. Note that several of these serial devices may already be used for other input devices such as your mouse, and for communications devices such as your modem. If you have a serial printer, one of these serial devices is already used for that. If you installed a multiport card, you have many more ports from which to choose. For each terminal you add, you must create a character device on your Linux system. As with printers, you use the mknod command to create terminal devices. The permissions for a terminal device are 660. Terminal devices are character devices with a major number of 4 and minor numbers usually beginning at 64.

TIP The /dev/pts entry in the /etc/fstab file mount a devpts file system at /dev/pts for Unix98 Psuedo-TTYs. These pseudo terminals are identified by devices named by number.

## mingetty, mgetty, and agetty

Terminal devices are managed by your system using the getty program and a set of configuration files. When your system starts, it reads a list of connected terminals in the inittab file and then executes an appropriate getty program for each one, either mingetty, mgetty, or agetty. Such getty programs set up the communication between your Linux system and a specified terminal. mingetty provides minimal support for virtual consoles, whereas agetty provides enhanced support for terminal connections. agetty also includes parameters for the baud rate and timeout. mgetty is designed for fax/modem connections, letting you configure dialing, login, and fax parameters. mgetty configuration files are held in the /etc/mgetty+sendfax directory. Modem connection information is held in the /etc/mgetty+sendfax/ mgetty.configfile. All getty programs can read an initial message placed in the /etc/issue file, which can contain special codes to provide the system name and current date and time.

## termcap and initiab Files

The /etc/inittab file holds instructions for your system on how to manage terminal devices. A line in the /etc/inittab file has four basic components: an ID, a runlevel, an action, and a process. Terminal devices are identified by ID numbers, beginning with 1 for the first device. The runlevel at which the terminal operates is usually 1. The action is usually respawn, which means to run the process continually. The process is a call to the mingetty, mgetty, or agetty with the terminal device name. The /etc/termcap file holds the specifications for different terminal types. These are the different types of terminals users could use to log in to your system. Your /etc/termcap file is already filled with specifications for most of the terminals currently produced. An entry in the /etc/termcap file consists of various names that can be used for a terminal separated by a pipe character (1) and then a series of parameter specifications, each ending in a colon. You find the name used for a specific terminal type here. You can use more to display your /etc/termcap file, and then use a search, /, to locate your terminal type. You can set many options for a terminal device. To change these options, use the stty command instead of changing configuration files directly. The stty command with no arguments lists the current setting of the terminal.

## tset

When a user logs in, having the terminal device initialized using the tset command is helpful. Usually, the tset command is placed in the user's . bash profile file and is automatically executed whenever the user logs in to the system. You use the tset command to set the terminal type and any other options the terminal device requires. A common entry of tset for a .bash profile file follows. The  $-m$  dialup: option prompts the user to enter a terminal type. The type specified here is a default type that is displayed in parentheses. The user presses ENTER to choose the default. The prompt looks like this: TERM= (vt100) ?.

eval 'tset  $-s$   $-0$   $-m$  dialup:?vt00'

#### **Input Devices**

Input devices, such as mice and keyboards, are displayed on several levels. Initial configuration is performed during installation where you select the mouse and keyboard types. You can change that configuration with your administration configuration tools, such as redhat-config-mouse and redhat-config-keyboard (Mouse and Keyboard in the System Settings menu and window). Special configurations also exist for mice and keyboard for the X Window System, and for the KDE and Gnome desktops. You select the keyboard layout and language, as well as configure the speed and display of the mouse.

#### Installing Sound, Network, and Other Cards

To install a new card, your kernel must first be configured to support it. Support for most cards is provided in the form of modules that can be dynamically loaded into the kernel. Installing support for a card is usually a simple matter of loading a module that includes the drives for it. For example, drivers for the Sound Blaster sound card are in the module sb.o. Loading this module makes your sound card accessible to Linux. Most distributions automatically detect the cards installed on your system and load the needed modules. If you change sound cards, the new card is automatically detected by Kudzu, invoking redhat-config-soundcard to configure it. For network cards. Kudzu invokes redhat-config-network to perform the configuration. You could also load modules you need manually, removing an older conflicting one. The section "Modules" later in this chapter describes this process.

Device files for most cards are already set up for you in the /dev directory. For example, the device name for your sound card is /dev/audio. The device names for network cards are aliases for network modules instead of device files. For example, the device name for your Ethernet card begins with eth, with the numbering starting from 0, as

in eth0 for the first Ethernet card on your system. They alias the module used for that particular card, for example, a 3Com Etherlink XL card aliases the 3c59x network module, whose alias would be eth0 if it is the first Ethernet card. The modules themselves are kept in the kernel's module directory, /lib/modules, as described in the last section.

#### **Sound Devices**

On Red Hat, you can use the redhat-config-soundcard utility to install most sound cards on Linux. A listing of the different sound devices is provided in Table 7-3. Some sound cards may require more specialized support. For sound cards, you can tell what your current sound configuration is by listing the contents of the /dev/sndstat file. You can test your card by simply redirecting a sound file to it, as shown here:

```
cat sample.au > /dev/audio.
```
For the 2.4 kernel, most Linux sound drivers are developed as part of the Open Sound System (OSS) and freely distributed as OSS/Free. These are installed as part of Linux distributions. The OSS device drivers are intended to provide a uniform API for all Unix platforms, including Linux. They support Sound Blaster and Windows Sound System compatible sound cards (ISA and PCI). OSS is also available for a nominal fee and features configuration interfaces for device setup.

| <b>Device</b>  | <b>Description</b>          |
|----------------|-----------------------------|
| /dev/sndstat   | Sound driver status         |
| /dev/audio     | Audio output device         |
| /dev/dsp       | Sound sampling device       |
| /dev/mixer     | Control mixer on sound card |
| /dev/music     | High-level sequencer        |
| /dev/sequencer | Low-level sequencer         |
| /dev/midi      | Direct MIDI port            |

Table 7-3. Sound Devices

The Advanced Linux Sound Architecture (ALSA) replaces OSS in the 2.6 Linux kernel. ALSA provides a modular sound driver, API, and configuration manager that aims to be a better alternative to OSS, while maintaining compatibility with it. ALSA is a GNU project and is entirely free; its web site at www.alsa-project.org contains extensive documentation, applications, and drivers. Currently available are the ALSA sound driver, the ALSA Kernel API, the ALSA library to support application development, and the ALSA manager to provide a configuration interface for the driver. ALSA evolved from the Linux Ultra Sound Project.

The Linux Musical Instrument Digital Interface (MIDI) and Sound Pages, currently at www.xdt.com/ar/linux-snd, hold links to web and FTP sites for Linux sound drivers for various sound cards. They also include links to sites for Linux MIDI and sound software.

## **Video, TV, and DVD Devices**

Device names used for TV, video, and DVD devices are listed in Table 7-4. Drivers for DVD and TV decoders have been developed. mga4linux (marvel.sourceforge.net) is developing video support for the Matrox Multimedia cards like the Marvel G200. The General ATI TV and Overlay Software (GATOS) (gatos.sourceforge.net) has developed drivers for the currently unsupported features of ATI video cards, specifically TV features. The BTTV Driver Project has developed drivers for the Booktree video chip.

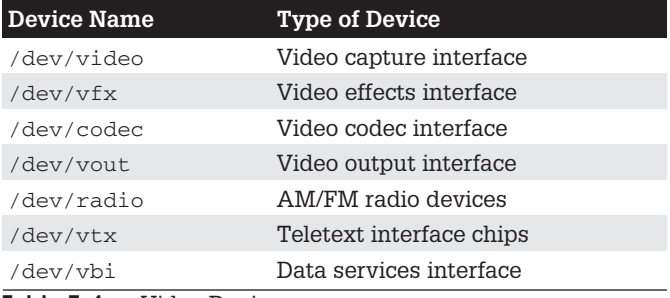

Table 7-4. Video Devices

Creative Labs sponsors Linux drivers for the Creative line of DVD DXR2 decoders (opensource.creative.com).

#### **Modules**

The Linux kernel employs the use of modules to support different operating system features, including support for various devices such as sound and network cards. In many cases, you do have the option of implementing support for a device either as a module or by directly compiling it as a built-in kernel feature, which requires you to rebuild the kernel (see Chapter 9). A safer and more robust solution is to use modules. Modules are components of the Linux kernel that can be loaded as needed. To add support for a new device, you can now simply instruct a kernel to load its module. In some cases, you may have to recompile only that module to provide support for your device. The use of modules has the added advantage of reducing the size of the kernel program as well as making your system more stable. The kernel can load modules in memory only as they are needed. Should a module fail, only the module stops running, not the entire system. For example, the module for the PPP network interface used for a modem only needs to be used when you connect to an ISP.

## **Kernel Module Tools**

The modules your system needs are usually determined during installation, based on the kind of configuration information you provided and the automatic detection performed by Kudzu. For example, if your system uses an Ethernet card whose type you specified during installation. the system loads the module for that card. You can, however, manually control what modules are to be loaded for your system. In effect, this enables you to customize your kernel whatever way you want. You can use several commands, configuration tools, and daemons to manage kernel modules. The 2.4 Linux kernel includes the Kernel Module Loader (Kmod), which has the capability to load modules automatically as they are needed. Kernel module loading support must also be enabled in the Kernel, though this is usually considered part of a standard configuration and is included with Red Hat distributions. In addition. several tools enable you to load and unload modules manually, if you must. The Kernel Module Loader uses certain kernel commands to perform the task of loading or unloading modules. The modprobe command is a general-purpose command that calls insmod to load modules and rmmod to unload them. These commands are listed in Table 7-5. Options for particular modules, general configuration, and even specific module loading can be specified in the /etc/modules.conf file. You can use this file to automatically load and configure modules. You can also specify modules to be loaded at the boot prompt or in grub.conf (see Chapter 1).

## **Module Files and Directories**

The filename for a module has the extension .o. Kernel modules reside in the /lib/modules/version directory. where version is the version number for your current kernel. The directory for the 2.4.20-8 kernel is /lib/ modules/2.4.20-8. As you install new kernels on vour system, new module directories are generated

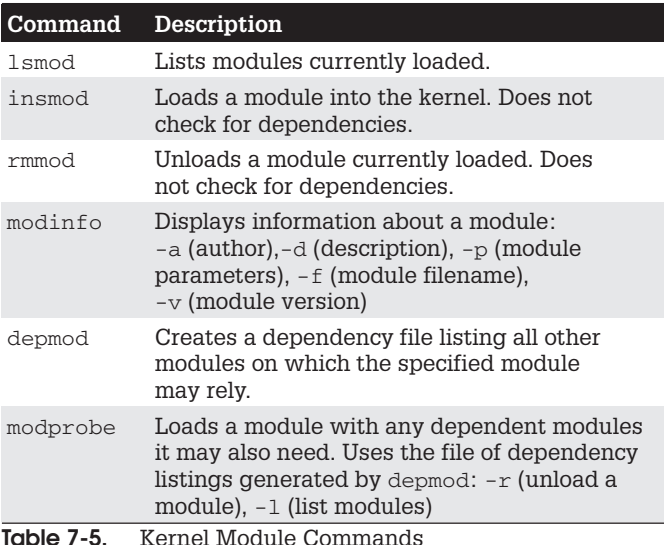

for them. One method to access the directory for the current kernel is to use the  $uname -r$  command to generate the kernel version number. This command needs to have backquotes.

cd /lib/modules/'uname -r'

In this directory, modules for the kernel reside in the /kernel directory. Within the /kernel directory are several subdirectories, including the /drivers directory that holds subdirectories for modules like the sound drivers or video drivers. These subdirectories serve to categorize your modules, making them easier to locate. For example, the kernel/drivers/net directory holds modules for your Ethernet cards, and the kernel/drivers/sound directory contains sound card modules.

## **Managing Modules** with /etc/modules.conf

As noted previously, there are several commands you can use to manage modules. The 1smod command lists the modules currently loaded into your kernel, and modinfo provides information about particular modules. Though you can use the insmod and rmmod commands to load or unload modules directly, you should only use modprobe for these tasks. See Table 7-5 for kernel module commands. Often, however, a given module requires other modules to be loaded. For example, the module for the Sound Blaster sound card, sb.o. requires the sound.o module to be loaded also.

#### **The depmod Command**

Instead of manually trying to determine what modules a given module depends on, you use the depmod command to detect the dependencies for you. The depmod command generates a file that lists all the modules on which a given module depends. The depmod command generates a hierarchical listing, noting what modules should be loaded first and in what order. Then, to load the module, you use the modprobe command using that file, modprobe reads the file generated by depmod and loads any dependent modules in the correct order, along with the module you want. You

need to execute depmod with the -a option once, before you ever use modprobe. Entering depmod -a creates a complete listing of all module dependencies. This command creates a file called modules. dep in the module directory for your current kernel version, /lib/modules/version.

```
depmod -a
```
#### **The modprobe Command**

To install a module manually, you use the modprobe command and the module name. You can add any parameters the module may require. The following command installs the Sound Blaster sound module with the I/O, IRQ, and DMA values, modprobe also supports the use of the  $*$  character to enable you to use a pattern to select several modules. This example uses several values commonly used for sound cards. You would use the values recommended for your sound card on your system.

modprobe sb io=0x220 irq=5 dma=1

To discover what parameters a module takes, you can use the modin for command with the -p option.

modinfo -p sb

You can use the  $-1$  option to list modules and the  $-t$ option to look for modules in a specified subdirectory. In the next example, the user lists all modules in the sound directory:

```
# modprobe -1 -t sound
/lib/modules/2.4.20-8/kernel/drivers/sound/sb.o
/lib/modules/2.4.20-8/kernel/drivers
                                /sound/sb_lib.o
/lib/modules/2.4.20-8/kernel/drivers
                                 /sound/sound.o
/lib/modules/2.4.20-8/kernel/drivers
                                /sound/soundcore.o
```
Options for the modprobe command are placed in the /etc/modules.conf file. Here, you can enter configuration options, such as default directories and aliases. An alias provides a simple name for a module. For example, the following entry enables you to reference the  $3c59x.$ o Ethernet card module as eth0 (Kmod automatically

detects the 3Com Ethernet card and loads the 3c59x module):

alias eth0 3c59x

#### The insmod Command

The insmod command performs the actual loading of modules. Both modprobe and the Kernel Module Loader make use of this command to load modules. Though modprobe is preferred, because it checks for dependencies, vou can load or unload particular modules individually with insmod and rmmod commands. The insmod command takes as its argument the name of the module, as does rmmod. The name can be the simple base name, like sb for the sb. o module. You can specify the complete module file name using the  $-\circ$  option. Other helpful options are the -p option, which lets you probe your system first to see if the module can be successfully loaded, and the -n option, which performs all tasks except actually loading the module (a dummy run). The  $-v$  option (verbose) lists all actions taken as they occur. In those rare cases where you may have to force a module to load, you can use the -f option. In the next example, insmod loads the sb.o module.

# insmod -v sb

#### The rmmod Command

The rmmod command performs the actual unloading of modules. It is the command used by modprobe and the Kernel Module Loader to unload modules. You can use the rmmod command to remove a particular module as long as it is not being used or required by other modules. You can remove a module and all its dependent modules by using the  $-r$  option. The  $-a$  option removes all unused modules. With the -e option, when rmmod unloads a module, it saves any persistent data (parameters) in the persistent data directory, usually  $/var/lib/$ modules/persist.

#### The /etc/modules.conf File

Notice that there is no device name for Ethernet devices in the /dev directory. This is because the device name is
really an alias for a Ethernet network module that has been defined in the modules.conf file. If you were to add another Ethernet card of the same type, you would place an alias for it in the modules, conf file. For a second Ethernet card, you would use the device name eth1 as the alias. This way, the second Ethernet device can be referenced with the name eth1. A modules, conf entry is shown here:

```
alias eth1 ne2k-pci
```
TIP After making changes to /etc/modules.conf, you should run depmod again to record any changes in module dependencies.

The previous entry assumes that the Ethernet card was of the same model. If you had added a different model Ethernet card, you would have to specify the module used for that kind of card. In the following example, the second card is a standard PCI Realtek card. Kmod has already automatically detected the new card and loaded the ne2k-pci module for you. You only need to identify this as the eth1 card in the /etc/modules.conf file.

```
alias eth0 3c59x
alias eth1 ne2k-pci
```
A sample modules, conf file is shown here. Notice the aliases for the USB controller and the sound card

```
alias eth0 3c59x
alias eth1 ne2k-pci
alias parport lowlevel parport pc
alias usb-controller usb-uhci
alias sound-slot-0 i810_audio
```
TIP In some cases, Kmod may not detect a device in the way you want, and thereby not load the kernel module you would like. This was the case in Chapter 5, where you needed to provide SCSI emulation for IDE CD write devices. In this case, kernel parameters were specified to the GRUB boot loader to load the correct modules.

### **Installing New Modules** for the Kernel

The source code for your Linux kernel contains an extensive set of modules, of which only a few are actually used on your system. When you install a new device, you may have to install the kernel module that provides the drivers for it. This involves selecting the module you need from a list, and then regenerating your kernel modules with the new module included. Then the new module is copied into the module library, installing it on your system. You can then enter it in the /etc/modules.conf file with any options. or use modprobe to install it manually.

First, make sure you have installed the kernel source code in the  $\sqrt{2r}$  src/linux directory (see Chapter 9). If not, simply use an installation utility such as rpm or an RPM utility like redhat-config-packages to install the kernel source RPM packages. If you are using the source code version of the kernel, unpack it and move its contents to the /usr/src directory.

Now change to the /usr/src/linuxversion directory, where version is the kernel version. Red Hat includes the version number in the directory name. Then use the make command with the xconfig or menuconfig argument to display the kernel configuration menus, invoking them with the following commands. The make xconfig command starts an X Window System interface that needs to be run on your desktop from a terminal window.

```
make xconfig
make menuconfig
```
Using the menus described in Chapter 9, select the modules you need. Make sure each is marked as a module, clicking the Module check box in xconfig or typing M for menuconfig. Once the kernel is configured, save it and exit from the configuration menus. Then you compile the modules, creating the module binary files with the following command:

```
make modules
```
 $\overline{7}$ 

#### **206** Red Hat Linux Pocket Administrator

This places the modules in the kernel source modules directory: /usr/src/linuxversion/. You can copy the one you want to the kernel modules directory, /lib/ modules/version/kernel, where version is the version number of your Linux kernel. A simpler approach is to reinstall all your modules, using the following command. This copies all the compiled modules to the /lib/ modules/version/kernel directory.

```
make modules install
```
For example, if you want to provide AppleTalk support, and your distribution did not create an AppleTalk module or incorporate the support into the kernel directly, you can use this method to create and install the AppleTalk modules. First, check to see if your distribution has the module already included in it. The AppleTalk modules should be in the /lib/modules/version/kernel/ net/appletalk directory. If not, you can move to the /usr/src/linuxversion directory, run make xconfig, and select AppleTalk as a module. Then, generate the modules with the make modules command. You could then use the make modules\_install command to install the new module, along with your other modules. Or, you can copy the appletalk directory and the modules it holds to the module directory.

# **Chapter 8**

# **Print Servers**

Although printer installation is almost automatic on most Linux distributions, it helps to understand the underlying process. Once treated as devices attached to a system directly, printers are now treated as network resources managed by print servers. In the case of a single printer attached directly to a system, the networking features become transparent and the printer appears as just one more device. On the other hand, you could easily make use of a print server's networking capability to let several systems use the same printer. You can find out more information about printing in Linux at www.linuxprinting.org.

#### **CUPS and LPRng**

Currently, there are two printer servers available for use on Red Hat Linux, the Line Printer, Next Generation (LPRng) and the Common Unix Printing System (CUPS). LPRng was the traditional print server for Linux and Unix systems, but has since been deprecated by Red Hat and will be dropped from their distribution in later versions. It is described briefly here. With Red Hat 9. CUPS is now the primary print server for Red Hat Linux and is supported by redhat-config-printer. However, in Red Hat 8.0, LPRng is still used as the default and LPRng is the server supported by redhat-config-printer.

You can easily switch from one system to the other with the redhat-switch-printer tool. A dialog box displays entries for either LPRng or CUPS. You then have to use redhat-config-services (Services), accessible in the Server Settings window and menu, to start your selected print server. The print server for CUPS is cups and for LPRng it is 1pd. Select the server, and then select Actions | Restart. Once you have installed your printers and configured your print server, you can print and manage your print queue using print clients. There are a variety of printer clients available for the CUPS server, redhat-config-printer, Gnome print manager, the CUPS configuration tool, and various line printing tools like 1pq and 1pc. These are described in further detail later in this chapter. The CUPS configuration tool is a web-based configuration tool that can also manage printers and print jobs (open your browser and enter the URL http://localhost:631). A web page is displayed with entries for managing jobs, managing printers, and administrative tasks. Select the Manage Jobs entry to remove or reorder jobs you have submitted. There are a variety of printer clients available for the LPRng server, including Klpq and various line printing tools like  $log$  and  $log$  that work much like their CUPS counterparts.

#### **Printer Devices and Configuration**

Before you can use any printer, you first have to install it on a Linux system on your network. A local printer is installed directly on your own system. This involves creating an entry for the printer in a printer configuration file that defines the kind of printer it is, along with other features such as the device file and spool directory it uses. Installing a printer is fairly simple: determine which device file to use for the printer and the configuration entries for it. On Red Hat, you can use the redhat-config-printer configuration tool to enable you to set up and configure your printer easily. Depending on the interface you are using, redhat-config-printer will invoke either redhat-configprinter-qui, a GUI Gnome printer configuration tool, or redhat-config-printer-tui, the same tool with a screen-based cursor driven interface.

**TIP** If you cannot find the drivers for your printer, you may be able to download them from www.linuxprinting .org. The site maintains an extensive listing of drivers.

# **Printer Device Files**

Linux creates three device names for parallel printers automatically during installation: 1p0, 1p1, and 1p2. (Most systems currently use 1p1.) The number used in these names corresponds to a parallel port on your PC. lp0 references the LPT1 parallel port, 1p1 references the LPT2 parallel port, and 1p2 references LPT3. Serial printers use the serial ports, referenced by the device files ttyS0, ttyS1, ttyS2, and so on.

# **Spool Directories**

When your system prints a file, it makes use of special directories called *spool directories*. A print job is a file to be printed. When you print a file to a printer, a copy of it is made and placed in a spool directory set up for that printer. The location of the spool directory is obtained from the printer's entry in its configuration file. On Linux. the spool directory is located at /var/spool/lpd under a directory with the name of the printer. For example, the spool directory for the myepson printer would be located at /var/spool/lpd/myepson. The spool directory contains several files for managing print jobs. Some files use the name of the printer as their extension. For example, the myepson printer has the files control. myepson, which provides printer queue control, and active.myepson for the active print job, as well as  $l$ og, myepson, which is the log file.

#### **Printer Configuration with** redhat-config-printer

The redhat-config-printer utility is an easy interface for setting up and managing your printers. Using only redhat-config-printer, you can easily install a printer on your Linux system. You can start redhat-config-printer by selecting the Printing entry in the System Settings window or menu. The redhat-config-printer utility enables

#### **210** Red Hat Linux Pocket Administrator

you to select the appropriate driver for your printer, as well as set print options such as paper size and print resolutions. Once you have configured your printer with redhat-config-printer, it generates an entry for the print in CUPS. With Red Hat 9. redhat-config-printer now supports the CUPS printing server, instead of LPRng. Configurations are saved in CUPS printer configuration files, as described in the following CUPS section.

When you start up redhat-config-printer, you are presented with a window that lists your installed printers (see Figure 8-1). To add a new printer, click the New button. To edit an installed printer, double-click its entry or select it and click the Edit button. Once you have made your changes, click the Apply button to save your changes and restart the printer daemon. If you have more than one printer on your system, you can make one the default by selecting it and then clicking the Default button. The Delete button removes a printer configuration. You can test your printer with a PostScript, A4, or ASCII test sheet selected from the Test menu.

### **Configuring a New Printer**

When you select New, a series of dialog boxes is displayed where you can enter the printer name, its type, and its driver. In the Queue Type dialog box, you can specify whether this is a remote or local printer. For local printers, select Locally-connected from the drop-down menu. For remote printers, you need to select the kind of network or

| File          | Help<br>Test                       |                         |                     |                              |
|---------------|------------------------------------|-------------------------|---------------------|------------------------------|
|               | 르<br>$\circ$<br>Edit<br><b>New</b> | 仙中<br>Default<br>Delete | ربيع<br>Apply       |                              |
|               | Queue                              | Alias List              | Queue Type          | Details                      |
| $\mathcal{A}$ | myepson<br>mylaser                 |                         | LOCAL<br><b>SMB</b> | /dev/lp0<br>//lizard/hplaser |
|               | myphotoprinte                      |                         | LPD                 | /dev/lp1@rabbit.mytrek.com   |

Figure 8-1. redhat-config-printer

server the printer is attached to, such as CUPS server. Novell for Novell networks, or Windows for printers attached to a Windows computer. You then select the device the printer is connected to. The device is the port to which the printer is connected. For the first three parallel ports, these are lp0, lp1, and lp2. For serial ports, these are ttys0, ttyS1, and ttyS2, and so on. In the Printer model dialog, you are presented with a drop-down menu of printer types. You first select the manufacturer, such as Canon or Apple, which then expands to a list of particular printer models. Choose the entry for your model. You will be notified that the printer configuration is about to be created. Click the Apply button. You then see your printer listed in the redhat-config-printer window. You are now ready to print.

# **Editing Printer Configurations**

You can also edit a printer to change any settings. When you click the Edit button, a set of five tabbed panes are displayed for the printer name, queue type, queue options, driver, and driver options. For the queue selection, you can specify entries for the printer device and spool directory. You can also specify whether the printer is local or remotely connected through a Linux/Unix, Windows (SMB), Networked CUPS, or NetWare network, with a drop-down menu. For the queue options selection, you can specify printer features such as paper size and resolution. When you finish, click OK to close the window.

# **Configuring Network Printers**

You can also use redhat-config-printer to set up a remote printer on Linux, Unix, Microsoft, Networked CUPS, or Novell networks. When you add a new printer, a pane is displayed with selections for whether this is a local. Networked CUPS, Unix (lpd share), Windows (SMB share), Novell (NCP queue), or JetDirect printer. (If you edit an existing printer, the queue panel displays a drop-down menu where you can select a remote entry.) A networked CUPS server panel displays entries for entering the server address and its queue directory. For a remote Linux or Unix printer, select Unix Printer (lpd share). This displays

#### 212 Red Hat Linux Pocket Administrator

a dialog box for configuring the remote printer with entries for the server and the queue. For the server, enter the hostname for the system that controls the printer. For the queue, enter the device name on that host for the printer. A Novell (NCP queue) screen adds entries for the user and the password. The Windows (SMB share) screen has entries for the share name, host IP address, workgroup, user, and password.

A Windows (SMB share) printer is one located on a Windows network. To access an SMB share remote printer, you need to install Samba and have the Server Message Block services enabled using the smbd daemon. You must also enable printer sharing must on the Windows network. In the printer configuration utility, you need to enter the name of the share, its IP address, the name of the printer's workgroup, and the username and password. The share is the hostname and printer name in the format  $\hbar$ stname $\hbar$ printername. The hostname is the computer where the printer is located, and printer name is the name of the printer as it is known to remote hosts. The username and password can be one for the printer resource itself, or for access by a particular user. You can then use a print client like  $1pr$  to print a file to the Windows printer. 1pr invokes the Samba client smbclient to send the print job to the Windows printer.

#### **Managing Printers with CUPS**

The Common Unix Printing System (CUPS) is an alternative for LPRng that provides printing services. It is freely available under the GNU Public License. Though it is now included with most distributions, you can also download the most recent source-code version of CUPS from www.cups.org. The site also provides detailed documentation on installing and managing printers. Whereas LPRng is derived from the old Berkeley line printer daemon (LPD), CUPS is based on the newer Internet Printing Protocol (IPP). The Internet Printing Protocol is designed to establish a printing standard for the Internet (for more information, see www.pwg.org/ipp). Whereas

the older LPD-based printing systems focused primarily on line printers, an IPP-based system provides networking, PostScript, and web support. CUPS works like an Internet server and employs a configuration setup much like that of the Apache web server. Its network support lets clients directly access printers on remote servers, without having to configure the printers themselves. Configuration needs only to be maintained on the print servers.

With the RPM version used by Red Hat, a cups startup script is installed in the /etc/rc.d/init.d directory. You can start, stop, and restart CUPS using the service command and the cups script. When you make changes or install printers, be sure to restart CUPS to have your changes take effect. On Red Hat, you can use the following:

service cups restart

### **CUPS Configuration Tool**

The easiest way to configure and install printers with CUPS is to use redhat-config printer, as described in the previous section. You can also use the CUPS configuration tool, which is a web browser-based configuration tool. To ensure browser access, be sure to first select CUP with the Printer System Switcher, or, if you are using xinetd for CUPS, turn on cups with the chkconfig command.

To start the web interface on Red Hat, enter the following URL into your web browser.

```
http://localhost:631
```
This opens an administration screen where you can manage and add printers. You will first be asked to enter the administrator's username (usually root) and password (usually the root user's password).

You install a printer on CUPS through a series of web pages, each of which requests different information. To install a printer, click the Add Printer button to display a page where you enter the printer name and location (see Figure 8-2). The location is the host to which the printer is connected.

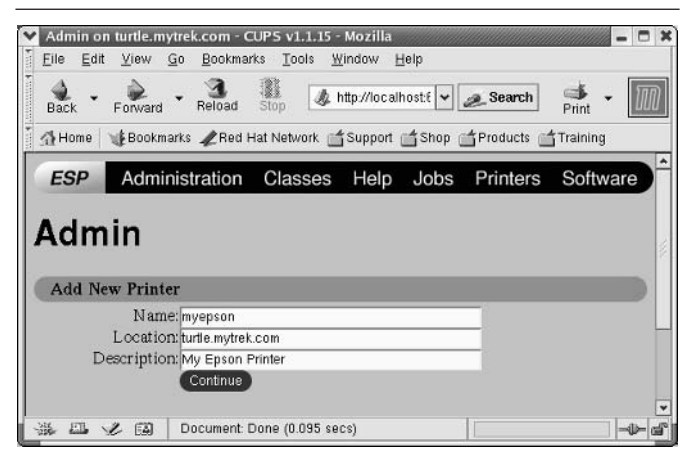

Figure 8-2. **CUPS Add Printer Page** 

Subsequent pages will prompt you to enter the model of the printer and driver, which you select from available listings. Once you have added the printer, you can configure it. Clicking the Manage Printers entry in the Administration page lists your installed printers. You can then click a printer to display a page that lets you control the printer. You can stop the printer, configure its printing, modify its installation, and even delete the printer. Clicking the Configure Printer button displays a page where you can configure how your printer prints, by specifying the resolution or paper size.

**NOTE** You can perform all administrative tasks from the command line using the 1 padmin command. See the CUPS documentation for more details

# **Configuring Remote Printers on CUPS**

To install a remote printer that is attached to a Windows system or another Linux system running LPRng or LPD, you specify its location using special URL protocols. For a Windows printer, you first need to install, configure. and run Samba, CUPS uses Samba to access Windows

printers. When you install the Windows printer on CUPS, you specify its location using the URL protocol smb. The user allowed to log in to the printer is entered before the hostname and separated by a @ sign. On most configurations, this is the quest user. The location entry for a Windows printer called myhp attached to a Windows host named lizard is shown here. Its Samba share reference would be //lizard/myhp.

```
smb://quest@lizard/myhp
```
To enable CUPS on Samba, you also have to set the printing option in the /etc/samba/smb.conf file to cups. as shown here:

```
printing = cups
printcap name = cups
```
To enable CUPS to work with samba, you have to link the smbspool to the CUPS smb spool directory:

```
\ln -s /usr/bin/smbspool /usr/cups/backend/smb
```
To access a printer connected to a Linux or Unix system running LPRng, use the 1pd protocol to specify its location. In the following example, the printer mylaser is connected to the Linux host rabbit.mytrek.com:

lpd://rabbit.mytrek.com/mylaser

# **CUPS Printer Classes**

CUPS features a way to let you select a group of printers to print a job instead of selecting just one. That way, if one printer is busy or down, another printer can be automatically selected to perform the job. Such groupings of printers are called *classes*. Once you have installed your printers, you can then group them into different classes. For example, you may want to group all inkjet printers in one class and laser printers in another, or you might want to group printers connected to one specific printer server in their own class. To create a class, select Classes on the Administration page and enter the name of the class. You can then add printers to it.

# **CUPS Configuration**

CUPS configuration files are placed in the /etc/cups directory. These files are listed in Table 8-1. The classes.conf, printers.conf, and client.conf files can be managed by the web interface. The printers.conf file contains the configuration information for the different printers you have installed. Any of these files can be edited manually, if you wish.

#### cupsd.conf

The CUPS server is configured with the cupsd.conf file. You must edit configuration options manually; the server is not configured with the web interface. Your installation of CUPS installs a commented version of the cupsd.conf file with each option listed, though most options will be commented out. Commented lines are preceded with a # symbol. Each option is documented in detail. The server configuration uses an Apache web server syntax consisting of a set of directives. As with Apache, several of these directives can group other directives into blocks.

#### **CUPS Directives**

Certain directives allow you to place access controls on specific locations. These can be printers or resources, such as the administrative tool or the spool directories. Location controls are implemented with the Location directive. Allow From and Deny From directives can permit or deny access from specific hosts. CUPS supports both Basic and Digest forms of authentication, specified

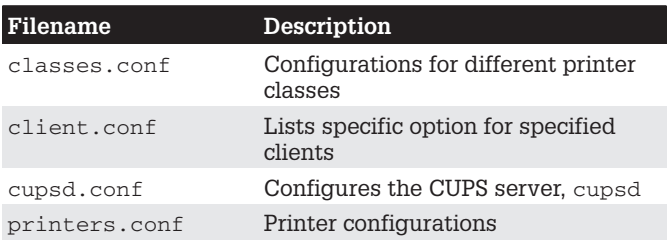

Table 8-1. CUPS Configuration Files

in the AuthType directive. Basic authentication uses a user and password. For example, to use the web interface, you are prompted to enter the root user and the root user password. Digest authentication makes use of user and password information kept in the CUPS /etc/cups/ passwd.md5 file, using MD5 versions of a user and password for authentication. The AuthClass directive specifies the class allowed access. The System class includes the root, sys, and system users. The following example shows the Location directive for the /admin resource, the administrative tool:

```
<Location /admin>
```
AuthType Basic AuthClass System

```
## Restrict access to local domain
Order Deny, Allow
Deny From All
Allow From 127.0.0.1
```
</Location>

### **CUPS Command-line Print Clients**

Once a print job is placed on a print queue, you can use any of several print clients to manage the printing jobs on your printer or printers, such as Klpg for LPRng and the Gnome Print Manager and the CUPS Printer Configuration tool for CUPS. You can also use several command-line print CUPS clients (for which there are corresponding applications by the same name for LPRng). These include the 1pr, 1pc, 1pq, and 1prm commands. The Printer System Switcher moves you from one set to the other. With these clients, you can print documents, list a print queue, reorder it, and remove print jobs, effectively canceling them. For network connections, CUPS features an encryption option for its commands,  $-E$ , to encrypt print jobs and print information sent of a network. Table 8-2 shows various printer commands.

| <b>Printer Management</b>                | Description                                                                                                    |
|------------------------------------------|----------------------------------------------------------------------------------------------------|
| Gnome Print Manager                      | Gnome print queue management<br>tool (CUPS)                                                                                                    |
| <b>CUPS Configuration Tool</b>           | Manage and configure CUPS                                                                                                    |
| lpr options file-list                    | Prints a file; copies the file to<br>the printer's spool directory<br>and places it on the print queue<br>to be printed in turn.<br>$-P$ printer prints the file on<br>the specified printer. |
| lpq options                              | Displays the print jobs in the<br>print queue.<br>-P printer prints the queue<br>for the specified printer.<br>-1 prints a detailed listing.                                                  |
| lpstat options                           | Displays printer status.                                                                                                    |
| lprm options<br>printjob-idor<br>printer | Removes a print job from the<br>print queue. You identify a<br>particular print job by its<br>number as listed by 1pq.<br>-P printer removes all print<br>jobs for the specified printer.     |
| 1pc                                      | Manages your printers. At the<br>lpc> prompt, you can enter<br>commands to check the status<br>of your printers and take other<br>actions.                                                    |

Table 8-2. CUPS Print Clients

#### lpr

The 1pr client submits a job, and 1pd then takes it in turn and places it on the appropriate print queue. 1pr takes as its argument the name of a file. If no printer is specified, then the default printer is used. The -P option enables you to specify a particular printer. In the next example, the user first prints the file preface, then prints the file report to the printer with the name myepson:

```
$ lpr preface
$ lpr -P myepson report
```
#### lpc

You can use  $1pc$  to enable or disable printers, reorder their print queues, and re-execute configuration files. To use lpc, enter the command lpc at the shell prompt. You are then given an 1pc> prompt at which you can enter lpc commands to manage your printers and reorder their jobs. The status command with the name of the printer displays whether the printer is ready, how many print jobs it has, and so on. The stop and start commands can stop a printer and start it back up. The printers shown depend on the printers configured for a particular print server. A printer configured on CUPS will only show if you have switched to CUPS. If you switch to the LPRng, those printers you configured for LPRng will show up.

```
# lpc
lpc> status myepson
myepson:
printer is on device 'parallel'
 queuing is enabled
printing is enabled
 1 entry in spool area
```
#### Ipg and Ipstat

You can manage the print queue using the lpg and lprm commands. The 1pq command lists the printing jobs currently on the print queue. With the -P option and the printer name, you can list the jobs for a particular printer. If you specify a username, you can list the print jobs for that user. With the  $-1$  option,  $1pq$  displays detailed information about each job. If you want information on a specific job, simply use that job's ID number with  $1pq$ . To check the status of a printer, use lpstat.

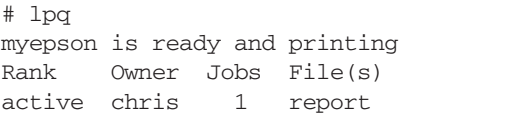

Total Size 1024

#### lprm

The 1prm command enables you to remove a print job from the queue, erasing the job before it can be printed. The 1prm command takes many of the same options as lpq. To remove a specific job, use lprm with the job number. To remove all printing jobs for a particular printer, use the  $-P$  option with the printer name.  $1prm$  with no options removes the job printing currently. The following command removes the first print job in the queue.

```
# lprm 1
```
# **CUPS Administrative Tools**

CUPS provides command line administrative tools like lpadmin, lpoptions, lpinfo, enable, disable, accept, and reject. The enable and disable commands start and stop print queues directly, whereas the accept and reject commands start and stop particular jobs. Ipinfo provides information about printers, and 1poptions lets you set printing options. The 1padmin command lets you perform administrative tasks like adding printers and changing configurations.

#### Ipadmin

You can use the lpadmin command to either set the default printer or configure various options for a printer. You can use the  $-d$  option to specify a particular printer as the default destination (you can also do this in redhat-config-printer). Here myepson is made the default printer:

lpadmin -d myepson

The -p option lets you designate a printer for which to set various options. The following example sets printer description information:

lpadmin -p myepson -D Epson550

Certain options let you control per-user quotas for print jobs. The job-k-limit sets the size of a job allowed per user, job-page-limit sets the page limit for a job, and the job-quota-period limits the number of jobs with a specified timeframe. The following command sets a page limit of 100 for each user.

```
lpadmin -p myepson -o job-page-limit=100
```
User access control is determined with the  $-u$  option with an allow or deny list. Users allowed access are listed following the allow: entry, and those denied access are listed with a deny: entry. Here, access is granted to chris. but denied to aleina and larisa.

lpadmin -p myepson -u allow:chris deny:aleina, larisa

Use all or none to permit or deny access to all or no users. You can create exceptions by using all or none in combination with user specific access. The following example allows access to all users except justin.

lpadmin -p myepson -u allow:all deny:justin

#### **Ipoptions**

The 1poptions command lets you set printing options that govern how your print jobs will be printed. For example, you can set the color or page format to be used with a particular printer. Default settings for all users are maintained by the root user in the /etc/cups/ lpoptions file, and each user can create their own configurations, which are saved in their. lpoptions files. The  $-1$  option lists current options for a printer, and the -p options designates a printer (you can also set the default printer to use with the -d option).

```
lpoptions -p myepson -l
```
Printer options are set using the  $-\circ$  option along with the option name and value, -o option=value. You can remove a printer option with the  $-r$  option. For example, to print on both sides of your sheets, you can set the sides option to two-sided:

lpoptions -p myepson -o sides=two-sided

To remove the option, use -r:

lpoptions -p myepson -r sides

To display a listing of available options, check the standard printing options in the CUPS Software Manual at www.cups.org.

#### enable and disable

The enable command starts a printer, and the disable command stops it. With the  $-c$  option, you can also cancel all jobs on the printer's queue, and with the  $-r$  option, you broadcast a message explaining the shutdown.

```
disable myepson
```
#### accept and reject

The accept and reject commands let you control access to the printer queues for specific printers. The reject command prevents a printer from accepting jobs, whereas accept allows new print jobs.

```
reject myepson
```
#### **Ipinfo**

The lpinfo command is a handy tool for letting you know what CUPS devices and drivers are available on your system. Use the  $-v$  option for devices, and the  $-m$ option for drivers.

lpinfo -m

#### **The Line Printer Server: LPRng**

LPRng is an enhanced version of the Berkeley Line Printer Daemon (LPD) 1pd and associated 1pr applications. It features a wide range of capabilities that include security measures and access to remote printers. Many of the commands are the same as those used by LPD on a standard Unix system. The Linux printer server program is called lpd, the line printer daemon. Printers are installed to run under 1pd, which then handles print jobs for them both locally and from remote sources. Though 1pd is called the line printer daemon, it is designed to manage any kind of printer, not just line printers. You should think of it as a general-purpose print server capable of handling laser, inkjet, PostScript, and dot-matrix printers. LPRng also features a companion IFHP filter package, which provides

hardware-level support for postscript, PCL, and text printers, among others (see www.astart.com/lprng).

The 1pd daemon is installed and configured on your Linux system during installation. 1pd is run as a standalone process by the 1pd startup script in the /etc/rc.d/ init.d directory. You can use the service command on this script to start, stop, and restart the daemon:

service lpd restart

lpd makes use of two configuration files: lpd.conf and lpd.perms.lpd.conf contains general lpd configuration commands. You use lpd. perms to set up rules with which you can restrict access to the 1pd server. Here, you can deny access by certain hosts, users, or even networks.

Requests to print documents are performed by print clients such as  $1pr$ . When a document is submitted for printing, it becomes a print job that is placed on a queue for the printer it was sent to. While the job is on the queue waiting to print, you can check its status and even remove it from the queue, canceling the job. The 1pq client lets you check a print queue, lpc allows you to make changes to it, and lprm is used to remove a print job from a queue.

# **LPRng Print Clients**

You can use any of several LPRng print clients to manage the printing jobs on your printer or printers, such as Klpq and several command-line print clients like 1pr and 1pq. Klpq is a KDE desktop utility and is labeled the Print Job Administration tool. With Klpq, you can list the print jobs for a printer, remove a print job, and move a print job to the top of the queue. You can also disable printing for a printer. To have the print queue listing automatically updated, you can set an update frequency in the Options menu.

# printcap File

The /etc/printcap file holds entries for each printer connected to your system. A printcap entry holds

information, such as the pathname for a printer's spool directory and the device name of the printer port the printer uses. The first field in a print cap entry is a list of possible names for the printer. These are names you can make up yourself, and you can add others if you want. Each name is separated by a  $\vert$  symbol. You use these names to identify the printer when you enter various printer commands or options, such as the -P option. These names are also used for special shell variables, such as the PRINTER variable, used in many initialization scripts.

The fields following the list of names set different fields for your printer. The fields are separated by colons and assigned a value using the  $=$  symbol. Three of the more important fields are 1p, sd, and of. The 1p field is set to the device name the printer uses. The sd field is set to the pathname of the spool directory, and if is set to the particular filter used for this printer. Some fields have Boolean values and simply list the field name with no assignment, which indicates a value of "true." You can find a complete listing of the printcap fields in the printcap man pages: man printcap. An example of a printcap entry follows:

```
myprinter/myepson::sh: \
: m1 = 0 : \mathcal{N}: mx=0::sd=/var/spool/lpd/myprinter:\
:lp = /dev /lp0::lpd_bounce=true:\
:if=/usr/share/printconf/mf_wrapper:
```
To install a remote (network or remote host-attached) printer, you place remote entries for the printer host and device in the printer's /etc/printcap file entry. An : rm entry identifies the remote host that controls the remote printer, and an : rp entry specifies the device name of the remote printer. In the following example, the remote printer is located at rabbit. mytrek.com, and is called 1p1:

```
:rm=rabbit.mytrek.com
:rp=1p1
```
# **Configuring Ipd**

LPRng allows you to configure your 1pd server, setting global defaults or controlling printer access. There are only two configuration files to manage, and both are heavily commented. Your distribution will normally provide basic versions for both. An extensive set of features are available, letting you create servers with powerful and complex capabilities.

#### Ipd.conf

The general configuration for the 1pd print server is handled in the /etc/lpd.conf file. Here, you can specify features that apply to all printers and print management. You should think of these more as default features, as any of them can be overridden in a printer's printcap entry. The 1pd. conf file installed with LPRng contains an extensive list of configuration parameters. They are all commented out, prefixed with # signs. Each parameter is preceded by a comment describing the parameter. The entry itself lists the default value given to the parameters. preceding the entry with the term default. The entry for the connect timeout parameter is shown here:

```
# Purpose: connection timeout for remote printers
# default connect_timeout=10 (INTEGER)
```
To create your own timeout entry, it is best to add your own entry below, as shown here. Notice that the preceding # and the term default are missing from the new entry. The connection timeout for remote printers is now set at 20. This can be overridden by a printer's printcap file entry.

```
# Purpose: connection timeout for remote printers
# default connect timeout=10 (INTEGER)
connect timeout=20
```
Parameters can also be flags that you can turn on or off. An off flag is noted with an attached @ sign. In the following example, the allow user logging parameter is a flag that allows users to request login information. By default, it is turned off. The following example turns it on:

# Purpose: allow users to request logging info using lpr -mhost%port # default allow\_user\_logging@ (FLAG off) allow user logging

#### **LPRng Access Controls: Ipd.perms**

LPRng provides access control rules for controlling how remote users access your print server, and thereby the printers it controls. These rules are placed in the lpd.perms file and can be used to refuse print services to specific hosts or users. Such rules consist of an action and a set of keys. The keys specify criteria to be met, and if they are met, their associated action is taken. In each rule, you have one action and one or more keys. If there are several keys, all their criteria must be met for the action to take place. An example of a key would be to specify the IP address of a host. In addition, you have to specify the kind of service that is being requested, such as a printing or connection request. The action is usually either ACCEPT or REJECT. Keys operate as flags or variables. To specify a host, you assign the address to the HOST key, using an assignment operator. For a user, you use USER, and for IP addresses, IFIP. The kind of service is specified by the SERVICE key. For a printing request, the value you assign is the 1pd code P. The following example specifies a host as the key and will REJECT any request from that address:

```
REJECT SERVICE=P HOST=192.168.0.57
```
The 1pd. perms file consists of a set of rules that are sequentially evaluated until a match is found. The DEFAULT action rule should be the last rule and is normally one to accept any requests. In other words, any request that is not matched by the previous rules is accepted. Normally, you would set up rules to reject certain requests, such as requests for specific hosts. Most requests would not match these rules and should fall through to the DEFAULT action, which would ACCEPT them.

SERVICE key values differ depending on the type of request submitted. These can range from a simple connection request by a remote server to a removal of a print job. The print clients such as 1pr, 1pq, 1prm, and 1pc make different kinds of service requests. 1pq makes a request for queue information that has the key value  $Q$  for SERVICE. 1prm issues a removal request indicated by a key value M.

# **LPRng Print Clients**

LPRng uses the same command line print clients as described for CUPS. These include the 1pr, 1pc, 1pq, and 1prm commands. Check the man pages for each for detailed options. Certain features, like encryption, are only available with CUPS versions.

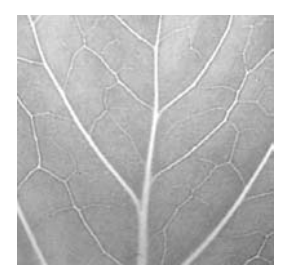

# **Chapter 9**

# **Kernel Administration**

The kernel is the operating system, performing core tasks such as managing memory and disk access, as well as interfacing with the hardware that makes up your system. For example, the kernel makes possible such standard Linux features as multitasking and multiuser support. It also handles communications with devices like your CD-ROM or hard disk. Users send requests for access to these devices through the kernel, which then handles the lower-level task of actually sending instructions to a device. Given the great variety of devices available, the kind of devices connected to a Linux system will vary. Kudzu detects these devices automatically at boot time, and the kernel is appropriately configured when Linux is installed. However, if you add a new device, you may have to enable support for it in the kernel. This involves creating a modified version of the kernel, which is often referred to as building or compiling the kernel. In addition, new versions of the kernel are continuously made available that provide improved support for your devices, as well as a smoother running system. You can download and install these new versions on your system.

#### **Kernel Versions**

The version number for a Linux kernel consists of three segments: the major, minor, and revision numbers. The major number increments with major changes in the kernel. The minor number indicates stability. Even numbers are used for stable releases, whereas odd numbers are reserved for development releases, which may be unstable. New features first appear in the development versions. If you're concerned about stability, you should wait for the stable version. The revision number refers to the corrected versions. As bugs are discovered and corrected, new

#### 230 Red Hat Linux Pocket Administrator

revisions of a kernel are released. A development kernel may have numerous revisions. For example, kernel 2.4.20 has a major number of 2 and a minor number of 4, with a revision number of 20. Distributions often add another number that refers to a specific set of patches applied to the kernel. For example, for Red Hat 9, the kernel is 2.4.20-8, where 8 is the patch number. On distributions that support RPM packages, you can use an RPM query to learn what version is installed, as shown here:

rpm -q kernel

You could have more than one version of the kernel installed on your system. To see which one is running currently, you use the uname command with the  $-r$  option.

uname  $-r$ 

New kernels are released on two different tracks, a stable track and a development track. Stable kernels have an even revision number, whereas development kernels use an odd number. The stable kernel would be 2.4, and its development kernel would be 2.5. Although they are unstable, development kernels often include support for the most recent hardware and software features. However, unless you are experimenting with kernel development, you should always install a stable version of the kernel.

The Linux kernel is being worked on constantly, and new versions are released when they are ready. Distributions may include different kernel versions. Red Hat includes the most up-to-date kernel stable in its releases. Linux kernels are kept at kernel.org. Also, RPM packages for a new kernel are often available at distribution update sites. You may need to upgrade your kernel to provide support for new hardware or for features not supported by your distribution's version. For example, you may need support for a new device not provided in your distribution's version of the kernel. Certain features may not be included in a distribution's version because they are considered experimental or a security risk.

**TIP** You probably don't need to install a new kernel just to add support for a new device. Kernels provide most device support in the form of modules, of which only those needed are installed with the kernel. Most likely, your current kernel has the module you need; you simply have to compile it and install it. For this task, see the "Installing New Modules for the Kernel" section in Chapter 7.

- You can learn more about the Linux kernel from kernel.org, the official repository for the current Linux kernels. The most current source code, as well as documentation, is there. Your distribution web site will also provide online documentation for installing and compiling the kernel on its systems. Several Linux HOW-TOs also exist on the subject. The kernel source code software packages also include extensive documentation. Kernel source code files are always installed in the /usr/src/linux-version directory, where  $version$  is the kernel version, as in /usr/  $src/linux-2.4.$  In this directory, you can find a subdirectory named /Documentation, which contains an extensive set of files and directories documenting kernel features, modules, and commands. The following listing of kernel resources also contains more information.
- kernel.org The official Linux kernel web site. All new kernels originate from here.
- www.linuxhq.com Linux headquarters, kernel sources, and patches.
- kernelnewbies.org Linux kernel sources and information.
- www.tldp.org Linux Documentation Project.

#### **Kernel Tuning: Kernel Runtime Parameters**

Several kernel features can be turned on or off without compiling and installing a new kernel or module, such

as IP forwarding or the maximum number of files. These tunable parameters are controlled by the files in /proc/sys files. The proc file system is described in Chapters 5 and 7. You can use the redhat-config-proc tool to assign values to these parameters. redhat-configproc is accessible from the More System Tools menu as Kernel Tuning. redhat-config-proc lists headings for Networking, File System, Virtual Memory, Kernel, and Hardware. Networking lets you control features such as IP forwarding, ICMP broadcast messages, and TCP time stamping. The File System option lets you set the maximum number of files. The Kernel option enables you to control logging, shared memory, and certain security features such as disabling debugging. The Hardware option lets you control RAID speeds.

Parameters that you set are saved in the /etc/sysct1 . conf file. Red Hat installs this file with basic configuration entries such as those for IP forwarding and debugging control. The redhat-config-proc tool overwrites this file, replacing it with entries for assigning values to different /proc/sys files. Changes to the /proc/sys file are not made until you click the Activate Saved Configuration button. For example, if you turn on IP forwarding in the Networking IP panel, the content of /proc/sys/net/ ipv4/ip\_forward is set to 1, once you save and activate the proc values.

Instead of using redhat-config-proc, you could use the sysctl command directly. The -p option causes sysctl to read parameters from the /etc/sysctl.conf file (you can specify a different file). You can use the  $-w$  option to change specific parameters. You reference a parameter with its key. A key is the parameter name prefixed with its proc system categories (directories), such as net.ipv4 . ip forward for the ip forward parameter located in /proc/sys/net/ipv4/. To display the value of a particular parameter, just use its key. The -a option lists all available changeable parameters. In the next example, the user changes the domain name parameter, referencing it with the kernel.domainname key (the domainname command also sets the kernel. domain name parameter):

# sysctl -w kernel.domainname="mytrek.com"

The following example turns on IP forwarding:

# sysctl -w net.ipv4.ip\_forward=1

If you use just the key, you display the parameter's current value:

```
# sysctl net.ipv4.ip_forward
net.jpg.ip_forward = 1
```
#### **Installing a New Kernel Version**

To install a new kernel, you need to download the software packages for that kernel to your system. You can install a new kernel either by downloading a binary version from your distribution's web site and installing it or by downloading the source code, compiling the kernel, and then installing the resulting binary file along with any modules. For Red Hat, the binary version of the kernel is provided in an RPM package. You can install a new kernel, just as you would any other RPM software package.

The easiest way to install a new kernel on Red Hat is to use the Red Hat Network update agent (the Red Hat Network is now a subscription service you need to pay for). The update agent automatically downloads, updates, and installs a new kernel. The Red Hat Network does not automatically select kernel files for download. Although they are listed, you have to explicitly select them to be downloaded and installed.

If you want to download kernel RPM packages directly from Red Hat, keep in mind that the complete kernel installation usually includes a series of RPM packages, all beginning with the word kernel. There are also other packages you may need, which contain updated system configuration files used by the new kernel. You can use the packages already installed on your system as a quide. Use the rpm command with the  $-qa$  option to list all packages and then pipe that list through the grep command with the kernel pattern to display only the kernel packages:

The source code version is available for download from distribution FTP sites and is included on distribution CD-ROMs. You can also download the latest source directly from www.kernel.org. Wherever you download a kernel version from, it is always the same. The source code downloaded for a particular kernel version from a distribution site is the same as the one for www.kernel org. Patches for that version can be applied to any distribution.

## **Red Hat Kernel Packages**

As an example, the kernel packages for Red Hat are listed here. You should install only one of the kernel-versionix86 and athlon packages This will suffice for standard single processor computers. The others are optimization, support, or configuration packages that you may need depending on the hardware configuration of your PC. namely for multiprocessor, laptop, and computers with memory larger than 4GB.

```
kernel-2.4.20-8.athlon.rpm
kernel-2.4.20-8.i586.rpm
kernel-2.4.20-8.i686.rpm
kernel-doc-2.4.20-8.i386.rpm
kernel-bigmem-2.4.20-8.i686.rpm
kernel-pcmcia-cs-3.1.31-13.i386.rpm
kernel-smp-2.4.20-8.i686.rpm
kernel-smp-2.4.20-8.athlon.rpm
kernel-utils-2.4.20-8.i386.rpm
kernel-source-2.4.20-8.i386.rpm
kernel-BOOT-2.4.20-8.i686.rpm
```
# **CPU Kernel Packages**

Red Hat provides different kernel packages optimized for various popular CPUs. Choose the appropriate one for your machine. Each package is named kernel, but has a different qualifier. Red Hat 9 includes three different kernel packages: one for Athlon and Duron CPUs; one for Pentium 2, 3, and 4 CPUs; and one for the older Pentium, AMD K6 CPUs, and other older systems. Each package will have a CPU reference in its file name: athlon for

Athlon and Duron; 686 for Pentium 2, 3, and 4; and 586 for Pentium, K6, and other systems.

```
kernel-2.4.20-8.athlon.rpm
kernel-2.4.20-8.i686.rpm
kernel-2.4.20-8.i586.rpm
```
In addition, if you are installing on a laptop computer or a system that uses PCMCIA cards, you also need to install the pomoia-cs package.

```
kernel-pcmcia-cs-3.1.31-13.i386.rpm
```
If your computer has more than 4GB of RAM memory, you will need to also install the bigmem package.

```
kernel-bigmem-2.4.20-8.i686.rpm
```
If your system supports multiple CPU processors, you will also need to install the smp package instead of the standard cpu ones. Red Hat provides packages for Athlon and Pentium computers.

```
kernel-smp-2.4.20-8.athlon.rpm
kernel-smp-2.4.20-8.i686.rpm
```
**TIP** The kernel-BOOT package is a smaller version of kernel and is meant to be used for floppy installation disks only.

# **Support Packages**

In addition, if you are planning to customize your kernel. you should download the source package. The doc package provides updated documentation. The utils package contains various hardware monitoring tools like smardctl for hard drives, along with user-mode Linux (UML) tools.

```
kernel-source-2.4.20-8.1386.rpm
kernel-utils-2.4.20-8.i386.rpm
kernel-doc-2.4.20-8.i386.rpm
```
# **Installing Kernel Packages: /boot**

You will not need all of these packages. For example, for a simple kernel upgrade for a basic Pentium computer (Pentium 3 or 4 with less than 4GB memory, single

9

processor, and no customization) you would only need the following package:

kernel-2.4.20-8.i686.rpm

For an Athlon or Duron system, you would use:

kernel-2.4.20-8.athlon.rpm

For a more complete upgrade, you would include the pomoia, source, doc, and utils packages.

```
kernel-2.4.20-8.i686.rpm
kernel-pcmcia-cs-3.1.31-13.i386.rpm
kernel-utils-2.4.20-8.i386.rpm
kernel-source-2.4.20-8.i386.rpm
kernel-debug-2.4.20-8.i386.rpm
```
To make sure a kernel RPM package was downloaded without any errors and to verify its authentication, you can use the  $r$ <sub>pm</sub> command with the  $-K$  option (to authenticate the package, you need the Red Hat public key):

rpm -K \*rpm

You can now install the kernel. As a safety precaution, you should preserve your old kernel in case the new one does not work out for some reason. This involves installing with the install  $(-i)$  option instead of the update  $(-U)$  option, creating a separate RAM disk for the new kernel, and then modifying grub.conf to have GRUB start up using the new kernel.

```
# rpm -ivh kernel-2.4.20-8.i686.rpm
# rpm -ivh kernel-pcmcia-cs-3.1.31-13.386.rpm
# rpm -ivh kernel-smp-2.4.20-8.i686.rpm
```
If your system has a SCSI controller or any other specialized hardware. RPM will also create a RAM disk to hold appropriate support modules (you can create a RAM disk manually with the mkinitrd command, see Chapter 6). The RAM disk is named initrd-kernel-version.img and is located in the /boot directory, as in /boot/ initrd-2.4.20-8.img.

TIP redhat-config-packages do not support kernel package installation. You have to install the kernel package manually using the rpm command in a terminal window.

If you are customizing the kernel, installing the source code and headers for the kernel is also essential. You need the source code to generate any modules and to tailor the kernel to your own needs. For example, you can use the source code to generate modules containing device drivers for any uncommon devices you may have installed, as shown here:

# rpm -Uvh kernel-source-2.4.20-8.i386.rpm

On most distributions, kernels are installed in the /boot directory. Performing an  $1s - 1$  operation on this directory lists all the currently installed kernels. A file for your old kernel and a file for your new one now exist, as well as a link file called yml i nuz that links to the new kernel file. If you took the precautions described in the previous section. you may have already renamed the older kernel. If you are using a boot loader such as GRUB, you needn't change its configuration file (grub.conf) because the entry to invoke the kernel still references the /boot/vmlinuz link, which now points to the new kernel. The kernel boots using the /boot/vmlinuz link to the kernel file. In your grub.conf file, the kernel line for the kernel file references this link. You also need to include a line for the RAM disk, initrd.

```
kernel /boot/vmlinuz-2.4.20-8 ro root=/dev/hda3
initrd /boot/initrd-2.4.20-8.img
```
**TIP** Although it is not included with Red Hat 9. user-mode Linux (UML) is an optional version of the kernel designed to run as a stand-alone program separate from the kernel. In effect, it creates a virtual machine with disk storage implemented on a user file. UML is often used to test software or experiment with kernel configurations, without harming the real system. You can also use UML to implement virtual hosting, by running several virtual machines on one physical host. With a virtual machine, you can control the access to the host system, providing greater security. You can find out more about user-mode Linux at user-mode-linux.sourceforge.net.

#### **Precautionary Steps for Modifying** a Kernel of the Same Version

If you want to modify your kernel configuration, and build a new one, you should retain a copy of your current kernel. In case something goes wrong with your modified version, you can always boot from the copy you kept. You do not have to worry about this happening if you are installing a new version of the kernel. New kernels are given different names, so the older one is not overwritten.

To retain a copy of your current kernel, you can make a backup copy of it, letting the original be overwritten. An installed version of a kernel makes use of several files in the /boot directory. Each file ends with that kernel version's number. These include the vmlinuz file, which is the actual kernel image file, along with several support files, System.map, config, and module-info. This System.map file contains kernel symbols needed by modules to start kernel functions. For example, the kernel image file is called vmlinuz-version where version is the version number attached, as in  $vmlinuz-2.4.20-8$ . The System.map file for this kernel called System .map-2.4.20-8. Here are the kernel files for version  $2.4.20 - 8:$ 

/boot/vmlinuz-2.4.20-8 /boot/System.map-2.4.20-8 /boot/module-info-2.4.20-8  $\text{Noot/config-2.4.20-8}$ 

The vmlinuz, System.map, and module-info files for a particular kernel also have symbolic links using those names without the version number. For example, vmlinuz is a link to the current kernel image file, in this case,  $vmlinuz-2.4.20-8$ , and  $Systemmap$  is a link to the current System.map file, System.map-2.4.20-8. When you install a new kernel, the links are changed to that kernel. So if you installed a new version, such as 2.4.21-10, the /boot/vmlinuz would then link to that kernel's vmlinuz file, /boot/vmlinuz-2.4.21-10.

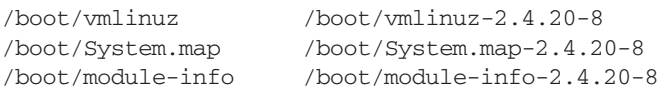

If, on the other hand, you are creating a modified version of the same kernel, the kernel file, here called  $vm1$ inuz  $-2.4.20-8$ , will be overwritten with the new kernel image file, along with the System. map and module-info files. To keep your current working version, you first have to make a copy of these files. You would make a copy of the /boot/vmlinux-2.4.20-8 file, giving it another name, as shown here:

cp /boot/vmlinuz-2.4.20-8 /boot/vmlinuz-2.4.20-8.old

You would also make a backup of the System. map and module-info files. The System. map file is a symbolic link to the System.map-2.4.20-8 file. You should also back up your modules located in the /lib/modules/version directory, where version is the version number of the kernel. Otherwise, you will lose the modules already set up to work with the original kernel. For version 2.4.20-8. the libraries are located in  $/1$ ib/modules $/2$ .4.20-8. If you are compiling a different version, those libraries are placed in a new directory named with the new version number.

### **Boot Loader**

If you are using a boot loader, you should create a new entry for the old kernel in the boot loader configuration file. You can then make an entry for the new kernel. Leaving the entry for the old kernel is advisable in case something goes wrong with the new kernel. This way, you can always reboot and select the old kernel. For example, in the grub.conf, add a new entry, similar to the one for the old kernel, which references the new kernel in its image line. The grub.conf entry would look something like the following code. You could then select the entry with the title "Old Linux (2.4.20-8.old)" at the GRUB menu to launch the old kernel.
```
title Old Linux (2.4.20-8.old)
root (hd0.2)
kernel /boot/vmlinuz-2.4.20-8.old root=/dev/hda3
 initrd /boot/initrd-2.4.20-8.old.img
```
If you use a label for the boot partition, the root option for the kernel statement would look like this for a boot partition labeled /.

kernel /boot/vmlinuz-2.4.20-8.old ro root=LABEL=/

# **Boot Disk**

You should also have a boot disk ready, just in case something goes wrong with the installation (normally, you created one during installation). With a boot disk, you can start your system without using the boot loader. You can create a boot disk using the mkbootdisk utility. To create a boot disk, you need to know the full version number for your kernel. You can, in fact, have several kernels installed, and create boot disks for each one (your grub.conf file lists your kernel version number). If the kernel version is 2.4.20-8, use it as the argument to the mkbootdisk command to create a boot disk for your system:

mkbootdisk 2.4.20-8

If you want to make a boot CD-ROM, you can use the  $-$ iso option with the  $-$ -device option to specify the CD image file. You can then burn the image file to a CD-ROM disk. In the next example, the user creates a CD-ROM image file, called myimage.iso, for a boot CD-ROM of the 2.4.20-8 kernel:

mkbootdisk --iso --device myimage.iso 2.4.20-8

### **Compiling the Kernel** from Source Code

Instead of installing already compiled binary versions of the kernel, you can install the kernel source code on your system and use it to create the kernel binary files yourself. Kernel source code files are compiled with the gcc compiler just as any other source code files are. One advantage to compiling the kernel is that you can customize its configuration, selecting particular devices you want supported by the kernel or the kind of networking support you want. You can have more control over exactly what your operating system can support. The 2.4 kernel is described here.

### **Installing Kernel Sources: Kernel Archives and Patches**

You can obtain a recent version of the kernel source code from your distribution. It will have the name kernel-source. New versions can be downloaded with your distribution update agent, or by directly accessing the distribution's FTP site. As noted previously, you simply install them as you would any RPM package.

```
# rpm -ivh kernel-source-2.4.20-8.i386.rpm
```
The source files are placed in the /usr/src directory, within the subdirectory that has the prefix linux and a suffix consisting of the kernel version, as in  $\lim_{x\to 2}$ . 4.20-8 for kernel 2.4, revision 20, patch 8. The full directory will be  $/usr/src/linux-2.4.20-8.$ When you download and install a new kernel, a separate subdirectory is created for it. For example, the 2.4.20-8 kernel is placed in  $/usr/src/linux-2.4.20-8.$  A link is created called /usr/src/linux-2.4 that links to the most recent kernel source directory that you installed. You can use this link to access your most recent kernel source. Originally, this would link to /usr/src/ linux-2.4.20-8. If you later installed the 2.5.67 kernel. this would link to  $/usr/src/linux2.5.67$ .

You can also obtain the most recent version of the source code from www.kernel.org These versions are normally much more recent than those available on your distribution site, but may not have been thoroughly tested on the distribution platform. The kernel source is in the form of compressed archives  $( .tan . qz)$ . They have the prefix linux with the version name as the suffix. You decompress and extract the archive with the following commands. First, you change to the /usr/src directory and then unpack the archive. It creates a directory called linux where the source files are placed. The following example extracts the 2.4.20 kernel:

```
cd /usr/src
tar -xzvf linux-2.4.20.tar.qz
```
Be sure to unpack the archive in the  $/usr/src$  directory. The archive extracts a directory named linux that holds the source code files. This way, the files are located in the /usr/src/linux directory. You should rename this directory adding the kernel version, as Red Hat does,  $\frac{\text{Jusr}}{\text{src/1inux-2.4.20-8}}$ .

**TIP** If you are using the original kernel source, you should also check for any patches.

# **Configuring the Kernel**

Once the source is installed, you must configure the kernel. Configuration consists of determining the features for which you want to provide kernel-level support. These include drivers for different devices, such as sound cards and SCSI devices. You can configure features as directly included in the kernel itself or as modules the kernel can load as needed. You can also specifically exclude features. Features incorporated directly into the kernel make for a larger kernel program. Features set up as separate modules can also be easily updated. Documentation for many devices that provide sound, video, or network support can be found in the /usr/share/doc directory. Check the kernel-doc package to find a listing of the documentation provided.

```
rpm -ql kernel-doc
```
**NOTE** If you configured your kernel previously, and now want to start over from the default settings, you can use the make mrproper command to restore the default kernel configuration.

### **Kernel Configuration Tools**

You can configure the kernel using one of several available configuration tools: config, menuconfig, or xconfig. You can also edit the configuration file directly. These tools perform the same configuration tasks, but use different interfaces. The config tool is a simple configure script providing line-based prompts for different configuration options. The menuconfig tool provides a cursor-based menu, which you can still run from the command line. Menu entries exist for different configuration categories, and you can pick and choose the ones you want. To mark a feature for inclusion in the kernel, move to it and press the SPACEBAR. An asterisk appears in the empty parentheses to the left of the entry. If you want to make it a module, press M and an M appears in the parentheses. The xconfig tool runs on a window manager and provides a window interface with buttons and menus. You can use your mouse to select entries. A menu consists of configuration categories that are listed as buttons you can click. All these tools save their settings to the .config file in the kernel source's directory. If you want to remove a configuration entirely, you can use the mrproper option to remove the .config file and any binary files, starting over from scratch.

make mrproper

You start a configuration tool by preceding it with the make command. Be sure you are in the /usr/src/ linux-version directory. The process of starting a configuration tool is a make operation that uses the Linux kernel makefile. The xconfig tool should be started from a terminal window on your window manager. The menuconfig and config tools are started on a shell command line. The following example lists commands to start xconfig, menuconfig, and config:

make xconfig make menuconfig make confiq

9

### xconfig

The xconfig tool opens a Linux Kernel Configuration window listing the different configuration categories. Buttons at the right of the screen are used to save the configuration or to copy it to a file, as well as to quit. Clicking an entry opens a window that lists different features you can include. Three check boxes to the left of each entry enable you to choose to have a feature compiled directly into the kernel, created as a separate module that can be loaded at runtime, or not included at all. As a rule, features in continual use, such as network and file system support, should be compiled directly into the kernel. Features that could easily change, such as sound cards, or features used less frequently, should be compiled as modules. Otherwise, your kernel image file may become too large and slower to run.

### **Important Kernel Configuration Features**

The xconfig and menuconfig tools provide excellent context-sensitive help for each entry. To the right of each entry is a Help button. Click it to display a detailed explanation of what that feature does and why you would include it either directly or as a module, or even exclude it. When you are in doubt about a feature, always use the Help button to learn exactly what it does and why you would want to use it. Many of the key features are described here

• Loadable Module Support In most cases, you should make sure your kernel can load modules. Click the Loadable Module Support button to display a listing of several module management options. Make sure Enable Loadable Module Support is marked Yes. This feature allows your kernel to load modules as they are needed. Kernel Module Loader should also be set to Yes, because this allows your daemons, like your web server, to load any modules they may need.

- Processor Type And Features The Processor Type And Features window enables you to set up support for your particular system. Here, you select the type of processor you have (486, 586, 686, Pentium III, Pentium IV, and so forth), as well as the amount of maximum memory your system supports (up to 64GB with the 2.4 kernel).
- General Setup The General Setup window enables vou to select general features, such as networking. PCI BIOS support, power management, as well as support for ELF and a . out binaries. Also supported is sysct1 for dynamically changing kernel parameters specified in the /proc files. You can use redhatconfig-proc (Kernel Tuning tool in the System Tools menu) to make these dynamic changes to the kernel. In the additional device driver support menu, you can enable specialized features like Crypto IP Encapsulation (CIPE) and accelerated SSL.
- Block Devices The Block Devices window lists entries that enable support for your IDE, floppy drive, and parallel port devices. Special features, such as RAM disk support and the loopback device for mounting CD-ROM image files, are also there.
- Multidevice Support (RAID and LVM) The Multidevice Support window lists entries that enable the use of RAID devices. You can choose the level of RAID support you want. Here you can also enable Logical Volume Management support (LVM), which lets you combine partitions into logical volumes that can be managed dynamically.
- Networking Options The Networking Options window, lists an extensive set of networking capabilities. The TCP/IP Networking entry must be set to enable any kind of Internet networking. Here, vou can specify features that enable your system to operate as a gateway, firewall, or router. Network Aliasing enables support for IP aliases. Support also exists for other kinds of networks, including AppleTalk and IPX. AppleTalk must be enabled if vou want to use NetTalk to connect to a Macintosh system on your network.

9

- ATA/IDE/MFM/RLL Support In the ATA/IDE/MFM/ RLL Support window, you can click on the "IDE, ATA, and ATAPI Block Device" button to open a window where you can select support for IDE ATA hard drives and ATAPI CD-ROMs. Included here are IDE chipsets such as HTP366 used for ATA66 drives.
- SCSI Support If you have any SCSI devices on your system, make sure the entries in the SCSI Support window are set to Yes. You enable support for SCSI disks, tape drives, and CD-ROMs here. The SCSI Low-Level Drivers window displays an extensive list of SCSI devices currently supported by Linux. Be sure the ones you have are selected.
- Network Device Support The Network Device Support window lists several general features for network device support. There are entries here for windows that list support for particular types of network devices, including Ethernet (10 or 100Mb) devices, token ring devices, WAN interfaces, and AppleTalk devices. Many of these devices are created as modules you can load as needed. You can elect to rebuild your kernel with support for any of these devices built directly into the kernel.
- Multimedia Devices Multimedia devices provide support for various multimedia cards as well as Video4Linux.
- File Systems The File Systems window lists the different types of file systems Linux can support. These include DOS, VFAT (Windows 95/98), and ISO9660 (CD-ROM) file systems. Network file systemssuch as NFS, SMB (Samba), and NCP (NetWare)-HFS (Macintosh), and NTFS are also listed.
- Character Devices The Character Devices window lists features for devices such as your keyboard, mouse, and serial ports. Support exists for both serial and bus mice
- Sound The Sound window lists different sound cards supported by the kernel. Select the one on your system. For older systems, you may have to provide the IRQ, DMA, and Base I/O your sound card uses.

These are compiled as separate modules, some of which you could elect to include directly in the kernel if you want.

- Bluetooth Devices Support for Bluetooth enabled peripherals, listing drivers for USB, serial, and PC card interfaces.
- Kernel Hacking The Kernel Hacking window lists features of interest to developers who work at the kernel level and need to modify the kernel code. You can have the kernel include debugging information, and also provide some measure of control during crashes

Once you set your options, save your configuration. Save and Exit option overwrites your .configuration file. The Store to Configuration File option lets you save your configuration to a particular file.

**TIP** Red Hat Linux 9 incorporates support for the Native POSIX Thread Library (NPTL), an updated version of Linux POSIX threads, providing for more efficient use of high-end processors. Though this feature is designed to be backward compatible, some older modules may prove incompatible and may need to be recompiled with the new kernel

## **Compiling and Installing the Kernel**

Now that the configuration is ready, you can compile your kernel. You first need to generate a dependency tree to determine what part of the source code to compile, based on your configuration. Use the following command in  $/usr/src/linux-2.4$ :

make dep

You also have to clean up any object and dependency files that may remain from a previous compilation. Use the following command to remove such files:

make clean

### 248 Red Hat Linux Pocket Administrator

You can use several options to compile the kernel (see Table 9-1). The bzImage option simply generates a kernel file called bzImage and places it in the arch directory. For Intel and AMD systems, you find bzImage in the i386/boot subdirectory, arch/i386/boot. For a kernel source, this would be in /usr/src/linux-2.4/arch/i386/boot.

make bzImage

The previous options create the kernel, but not the modules—those features of the kernel to be compiled into separate modules. To compile your modules, use the make command with the modules argument.

```
make modules
```
To install your modules, use the make command with the modules\_install option. This installs the modules in the /lib/modules/version-num directory, where version-num is the version number of the kernel. You should make a backup copy of the old modules before you install the new ones.

```
make modules_install
```
The install option generates both the kernel files and installs them on your system as vmlinuz., incorporating the make bzImage step.

make install

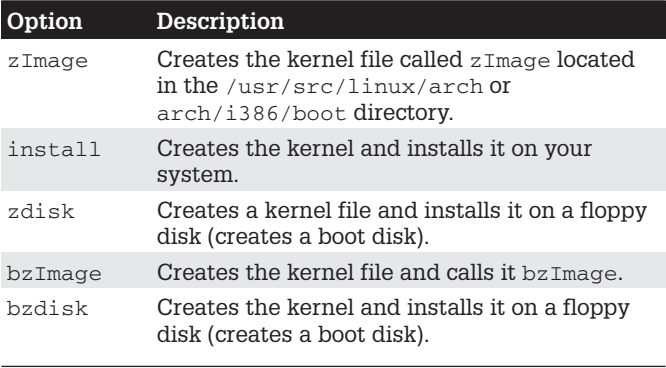

Table 9-1. Compiling Options

If you are booting Linux from DOS using loadlin, you will need to copy the bzImage file to the loadlin directory on the DOS partition where you are starting Linux from.

The commands for a simple compilation and installation are shown here:

```
make dep
make clean
make bzImage
make modules
make modules install
make install
```
If you want, you could enter these all on fewer lines, separating the commands with semicolons, as shown here:

```
make dep; make clean; make bzImage; make modules
make modules_install; make install
```
A safer way to perform these operations on single lines is to make them conditionally dependent on one another, using the  $\&&\&$  command. In the previous method, if one operation has a error, the next one will still be executed. By making the operations conditional, the next operation is run only if the previous one is successful.

```
make dep && make clean && make bzImage
make modules
make modules install && make install
```
# Installing the Kernel Image Manually

To install a kernel bzImage file manually, copy the bzImage file to the directory where the kernel resides and give it the name used on your distribution, such as vmlinuz-2.4.20-8. Remember to first back up the old kernel file, as noted in the precautionary steps. vmlinuz is a symbolic link to an actual kernel file that will have the term vmlinuz with the version name. So, to manually install a bzImage file, you copy it to the /boot directory with the name vml inuz and the attached version number such as vmlinuz-2.4.20. You then create a symbolic link from /boot/ymlinuz to /boot/ymlinuz-2.4.20.

```
make bzImage
cp arch/i386/boot/bzImage /boot/vmlinuz-2.4.20
\ln -s /boot/vmlinuz /boot/vmlinuz-2.4.20-8
```
TIP The bzImage option, and those options that begin with the letter b, create a compressed kernel image. This kernel image may not work on older systems. If not, try using the zImage option to create a kernel file called  $z$ Image. Then, install the  $z$ Image file manually the same way you would with bzImage. Bear in mind that support for zImage will be phased out eventually.

You will also have to make a copy of the System. map file, linking it to the System. map symbolic link.

```
cp arch/i386/boot/System.map
                         /boot/System.map-2.4.20
ln -s /boot/System.map /boot/System.map-2.4.20-8
```
The following commands show a basic compilation and a manual installation. First, all previous binary files are removed with the clean option. Then, the kernel is created using the bzImage option. This creates a kernel program called bzImage located in the arch/i386/boot directory. This kernel file is copied to the /boot directory and given the name vmlinuz-2.4.20-8. A symbolic link called /boot/vmlinuz is created to the kernel  $vml$  inuz-2.4.20-8 file. Then create the modules and install the modules:

```
make dep
make clean
make bzImage
make modules
make modules install
cp arch/i386/boot/bzImage /boot/vmlinuz-2.4.20-8
ln -s /boot/vmlinux-2.4.20-8 /boot/vmlinuz
cp System.map /boot/System.map-2.4.20-8
ln -s /boot/System.map-2.4.20-8 /boot/System.map
```
# **Kernel Boot Disks**

Instead of installing the kernel on your system, you can simply place it on a boot disk and boot your system from that disk. In that case, you just have to create a boot disk using the bzdisk option. This option installs the kernel on a floppy disk placed in your floppy drive. The kernel resides on the floppy disk, and to use that kernel, you boot your system from the floppy (the kernel is not installed on your root partition as it is with the install option).

```
make bzdisk
```
Be sure you have a floppy disk in the floppy drive. The make bzdisk command copies the image directly to the floppy disk. You still have to create and install your modules. Be sure that the bzImage file is small enough to fit on a floppy disk. If not, you will have to reconfigure your kernel, compiling as many features as possible as modules instead of as part of the kernel.

```
make clean
make bzImage
make bzdisk
make modules
make modules_install
```
TIP If you are experimenting with your kernel configurations, it may be safer to put a new kernel version on a boot disk or boot CD-ROM, rather than installing it on your system. If something goes wrong, you can always boot up normally with your original kernel still on your system (though you can always configure your boot loader to access previous versions).

## **Boot Loader Configurations**

If you are using a boot loader such as GRUB or LILO, you can configure your system to enable you to start any of your installed kernels. As seen in the "Precautionary Steps for Modifying Kernels" section, you can create an added entry in the boot loader configuration file for your old kernel. As you install new kernel versions, you could simply add more entries, enabling you to use any of the previous kernels. Whenever you boot, your boot loader will then present you with a list of kernels to choose from. For example, you could install a developmental version of the kernel, along with a current stable version, while keeping your old version. In the image line for each entry, you specify the filename of the kernel. You can create another boot loader entry for your older kernel.

# **GRUB Configurations**

In the next example, the  $/etc/grub$ , conf file contains entries for two Linux kernels, one for the kernel installed earlier, 2.4.18-4, and one for a more recent kernel, 2.4.20-8. With GRUB, you only have to add a new entry for the new kernel.

```
# grub.conf generated by anaconda
#boot=/dev/hda
defailt=0timeout=30
splashimage=(hd0,2)/boot/grub/splash.xpm.gz
title New Linux (2.4.20-8)
       root (hd0,2)kernel /boot/vmlinuz-2.4.20-8 ro \
                      root=/dev/hda3 hdc=ide-scsi
       initrd /boot/initrd-2.4.20-8.img
title old Linux (2.4.18-4)root (hd0.2)kernel /boot/vmlinuz-2.4.18-4 ro \
                      root=/dev/hda3 hdc=ide-scsi
       initrd /boot/initrd-2.4.18-4.img
title Windows XP
       rootnoverify (hd0,0)
       imakeactive
       chainloader +1
```
# **LILO Configurations**

If you are using LILO, you can configure your system to enable you to start any of your installed kernels. As seen in the "Precautionary Steps" section, you can create an added entry in the lilo.conf file for your old kernel. As you install new kernel versions, you simply add more entries to your LILO configuration file. Whenever you add a new entry, be sure to execute the lilo command to update LILO. Whenever you install the kernel on Red Hat using the RPM kernel package, the /boot/vmlinuz link is automatically changed to the new kernel. You can still create another LILO entry for your older kernel. In the next example, the lilo.conf file contains entries for two Linux kernels, one using the standard /boot/vmlinuz link, as well as windows.

```
boot = /dev/hdainstall = /boot /boot.bmessage = /boot/messageprompt
timeout = 200default = Linuximage = /boot /vmlinuzlabel = limuxroot = /dev/hda3read-only
image = /boot/vmlinuz-2.2.16label = limux-2.2root = /dev/hda3read-only
other = /dev/hda1label = wintable = /dev/hda
```
### **Module RAM Disks**

If your system uses certain block devices unsupported by the kernel, like some SCSI, RAID, or IDE devices, you will need to load certain modules when you boot. Such block device modules are kept on a RAM disk that is accessed when your system first starts up (RAM disks are also used for diskless systems). For example, if you have a SCSI hard drive or CD-ROMs, the SCSI drivers for them are often held in modules that are loaded whenever you start up your system. These modules are stored in a RAM disk from which the startup process reads. If you create a new kernel that needs to load modules to start up, you must create a new RAM disk for those modules. You only need

### 254 Red Hat Linux Pocket Administrator

to create a new RAM disk if your kernel has to load modules at startup. If, for example, you use a SCSI hard drive, but you incorporated SCSI hard drive and CD-ROM support (including support for the specific model) directly into your kernel, you don't need to set up a RAM disk (support for most IDE hard drives and CD-ROMs is already incorporated directly into the kernel).

If you need to create a RAM disk, you can use the mkinitrd command to create a RAM disk image file. The mkinitrd command incorporates all the IDE, SCSI, and RAID modules that your system uses, including those listed in your /etc/modules.conf file. See the man pages for mkinitrd and RAM disk documentation for more details. mkinitrd takes as its arguments the name of the RAM disk image file and the kernel that the modules are taken from. In the following example, a RAM disk image called initrd-2.4.20-8. img is created in the /boot directory, using modules from the 2.4.20-8 kernel. The 2.4.20-8 kernel must already be installed on your system and its modules created.

# mkinitrd /boot/initrd-2.4.20-8.img 2.4.20-8

You can select certain modules to load before or after any SCSI module. The --preload option loads before the SCSI modules, and --with loads after. For example, to load RAID5 support before the SCSI modules, use --preload= raid5:

mkinitrd --preload=raid5 raid-ramdisk 2.4.20-8

In the grub, conf segment for the new kernel, place an initrd entry specifying the new RAM disk:

initrd /boot/initrd-2.4.20-8.img

# **Appendix**

# **Service Management Tools:** chkconfig and redhat-config-services

On Red Hat, redhat-config-services and the chkconfig command provide simple interfaces you can use to choose what servers you want started up and how you want them to run. You use these tools to control any daemon you want started up, including system services such as cron, the print server, remote file servers for Samba and NFS, authentication servers for Kerberos, and, of course. Internet servers for FTP or HTTP Such daemons are referred to as services, and you should think of these tools as managing these services. Any of these services can be set up to start or stop at different runleyels.

These tools manage services that are started up by scripts in the /etc/rc.d/init.d directory. If you add a new service, both chkconfig and redhat-config-services can manage it. As described in the following section, services are started up at specific runlevels using startup links in various runlevel directories. These links are connected to the startup scripts in the init.d directory. Runlevel directories are numbered from 0 to 6 in the  $/etc/rc$ . d directory, such as  $/etc/rc.d/rc3.d$  for runlevel 3 and /etc/rc.d/rc5.d for runlevel 5. Removing a service from a runlevel only changes its link in the corresponding runlevel rc.d directory. It does not touch the startup script in the init.d directory.

TIP The KDE The System V Init Editor features a GUI interface to enable you to manage any daemons on your system easily—Internet servers as well as system daemons. such as print servers.

### redhat-config-services

With the Red Hat redhat-config-services utilities, you can simply select from a list of commonly used services the ones that you want to run when your system boots up. You can access redhat-config-services from the Services icon in the Server Settings window or menu. redhat-configservices lets you start, stop, and restart a server, much like the service command. redhat-config-services provides a Gnome GUI interface for easy use. It displays a list of your installed servers, with checked checkboxes for those currently chosen to start up. You can start, stop, or restart, any particular service by selecting it, and choosing either Start Service, Stop Service, or Restart Service from the Action menu

You can also set startup runlevels for services, just as you can with chkconfig, though you are limited to levels 3, 4, and 5. The list of checked entries differs depending on the runlevel you choose from the Edit Runlevel menu. In effect, you are choosing which services to start at a given runlevel. The default is runlevel 5, the GUI startup level. You may want a different set of services started or stopped for runlevel 3, the command-line startup level. In that case, you would select Runlevel 3 from the Edit Runlevel menu to display the services with selected checkboxes for runlevel 3.

## chkconfig

You can specify the service you want start and the level you want to start it at with the chkconfig command. Unlike other service management tools, chkconfig works equally well on standalone and on xinetd services. Though standalone services can be run at any runlevel, you can also turn xinetd services on or off for the runlevels that xinetd runs in. Table A-1 lists the different chkconfig options.

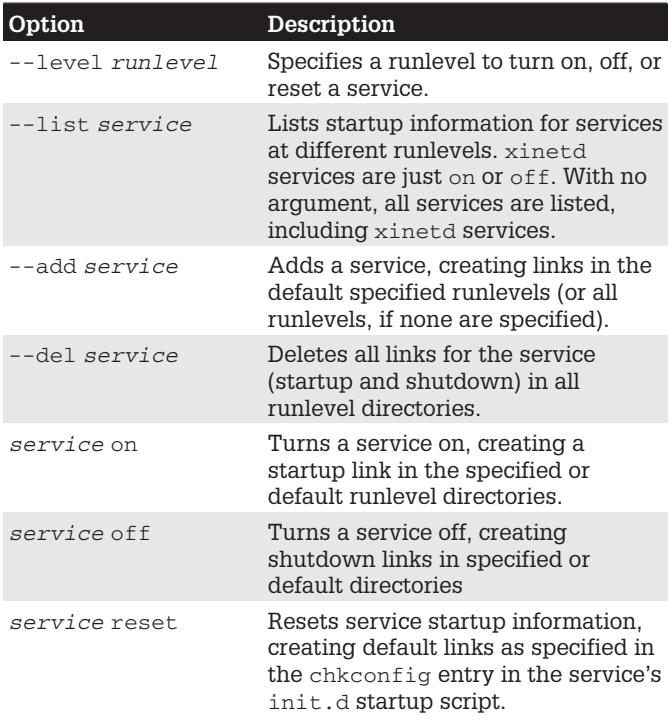

Table A-1. chkconfig Options

# **Listing Services with chkconfig**

To see a list of services, use the --list option. A sampling of services managed by chkconfig are shown here. The on or off status of the service is shown at each runlevel, xinetd services and their status are also shown.

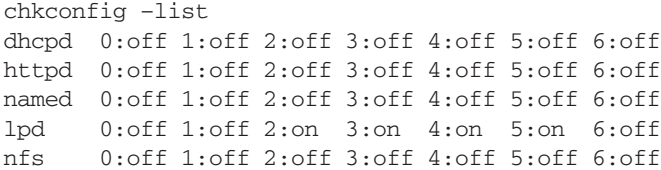

 $\overline{A}$ 

```
crond 0:off 1:off 2:on 3:on 4:on 5:on 6:off
xinetd 0:off 1:off 2:off 3:on 4:on 5:on 6:off
xinetd based services:
    time:
                off
    finger:
               off
                off
    pop3s:
    swat:
                on
```
# **Starting and Stopping Services with chkconfig**

You use the on option to have a service started at certain runlevels, and the off option to disable it. You can specify the runlevel to effect with the --level option. If no level is specified, chkconfig will use any chkconfig default information in a service's init.d startup script. Red Hat installs its services with chkconfig default information already entered (if this is missing, chkconfig will use runlevels 3, 4, and 5). The following example has the Web server (httpd) started at runlevel 5:

```
chkconfig --level 5 httpd on
```
The off option configures a service to shut down if the system enters a specified runlevel. The next example shuts down the Web sever if runlevel 3 is entered. If the service is not running, it remains shut down:

```
chkconfig --level 3 httpd off
```
The reset option restores a service to its chkconfig default options as specified in the service's init.d startup script.

chkconfig httpd reset

To see just the startup information for a service, you use just the service name with the --list option:

```
chkconfig --list httpd
httpd 0:off 1:off 2:off 3:on 4:off 5:on 6:off
```
# **Enabling and Disabling** xinetd Services with chkconfig

Unlike redhat-config-services, chkconfig can also enable or disable xinetd services. Simply enter the xinetd service with either an on or off option. The service will be started up or shut down, and the disable line in its xinetd configuration script in the /etc/xinetd.d directory will be edited accordingly. For example, to start swat, the Samba configuration server, which runs on xinetd, you simply enter:

chkconfig swat on chkconfig --list swat swat  $\cap$ n

The swat configuration file for xinetd, /etc/xinetd.d/swat, will have its disable line edited to no, as shown here:

disable=no

If you want to shut down the swat server, you can use the off option. This will change the disable line in /etc/xinetd.d/swat to read "disable=yes".

chkconfig swat off

The same procedure works for other xinetd services such as the POP3 server, and finger.

# **Adding and Removing Services with chkconfig**

If you want a service removed entirely from the entire startup and shutdown process in all runlevels, you can use the --del option. This removes all startup and shutdown links in all the runlevel directories.

```
chkconfig --del httpd
```
### 260 Red Hat Linux Pocket Administrator

You can also add services to chkconfig management with the --add option. chkconfig will create startup links for the new service in the appropriate startup directories, /etc/rc.d/rcn.d. If you have previously removed all links for a service, you can restore them with the add option.

```
chkconfig --add httpd
```
## **INDFX**

#### **Symbols**

- (dash), representing an empty permission, 55 - sign, removing permissions, 61, 62 + sign, adding permissions, 61, 62 = operator, selecting messages, 28, 29.30 ! operator, restricting priorities, 30

!! invalid string, 41

&& command, making operations dependent, 249

- $# \,$ sian in the command line interface. 2 in crontab entries, 8-9
- \* as a matching character in syslogd, 28, 29
- \* (asterisk), indicating all values in a crontab entry, 8
- ./, referencing the current working directory, 99
- / (root directory), 117, 118, 170  $|$  (pipe), 30, 32

#### A

.a extension. 100 a (all) permission character, 62 absolute method for permissions, 56, 59 accelerated SSL, 245 accept command, 220, 222 access control files, 43-44 access controls, 216, 226-227 action entry, 28, 30 add option of cvs, 107, 108 administrative tools in CUPS, 220-222 supported by Red Hat, 20-21 Advanced Linux Sound Architecture (ALSA), 198 Advanced Maryland Automatic Network Disk Archiver (Amanda), 164 agetty program, 194 alert priority, 29 aliases for modules, 202 Allow From directive, 216, 217 allow list, 221 ALSA (Advanced Linux Sound Architecture), 198 ALT-CTRL-F1, 3 ALT-CTRL-F10, 3 Amanda, 164 anacron service, 7, 164 anacrontab file, 7 /apache subdirectory of /etc, 22

appending capability of Linear level RAID, 167, 168 applications, making available to all users, 102 architecture-independent packages, 81 archive files, 96 asterisk (\*), indicating all values in a crontab entry, 8 async option, 138, 139 ATA/IDE/MFM/RLL Support window, 246 Athlon CPUs, kernel packages optimized for, 234, 235 auth-priv facility, 29 AuthClass directive, 217 authconfig-gtk tool, 25, 26, 73 authentication, 74-75, 216-217 authentication tools, 41 AuthType directive, 217 auto file system type, 137, 138, 146 auto mounts, 137 auto option, 139 autoconf tool, 116 automake tool, 116 automatic detection of RAID devices, 172 automatic mounts, 130

#### B

b (block device), 190 backups, 7, 163-164 bash login profile script, 41, 42 bash shell user shell script. 42 BASH\_ENV variable, 42 .bash\_profile file, 103, 195 .bashrc file, 42, 43, 103 basic authentication, 217 basic system administration. 1-35 bigmem package, 235 /bin directory, 21, 22, 118, 119, 120 binary format with umask, 67 binary masks, 56, 59, 60 binary permissions, 64-66 block device, 190 block device modules, 253-254 blocks, 69 Bluetooth Devices window, 247 boot catalogue, 162 boot CD-ROM, 240 /boot directory, 118, 119, 170, 237 boot disk, 240, 250-251 boot loader, 239-240, 251-253 bootable CD-ROMs, 162-163 booting from RAID devices, 171-172 /BUILD directory, 94, 110, 111 build processes for RPM, 109 % build segment of an rpm spec file, compressed kernel image, 250 111.113 build tree, 109, 110-111 building the kernel, 229 bunzip2 command, 94, 95 .bz2 extension, 79 bzdisk option, 251 bzImage file, 248, 249-250

### C

c (character device), 190 C libraries, 101 cards, installing, 196–197 CD image file creating, 149, 160-163 specifying for a boot CD-ROM, 240 CD-R/RW devices, 151-153 CD-ROM devices, 127-128 fstab entries for, 141 making user-mountable, 143 mounting, 148-150 unmounting, 148 CD-ROM disks, 160-163 cdrecord application, 153, 160, 163 cdwrite application, 160 cfdisk interface, 155 chaqe command, 44-45 character device, 190 Character Devices window, 246 check-in and check-out procedures, cron.d directory, 9 104-105, 106 chgrp command, 57, 59 chkconfig command, 7, 19 chmod command, 51, 56–57, 61–63<br>chown command, 57, 58–59 classes of printers in CUPS, 215 classes.conf file, 216 client.conf file, 216 Clone tool in Red Hat Disk Druid, 170 COM ports, 194 command-line administrative tools, 220-222 installation from, 84-93 interface, 2 print clients, 217-220 commands, directory locations for,  $101 - 102$ commas, listing priorities or facilities in a given sector, 30 comments in an /etc/fstab file. 140 in crontab entries, 8-9 commit command, creating a new version, 107, 108 commit option, checking files back in. 106 Common Unix Printing system. See CUPS

compiling the kernel, 229 compressed archives, 79, 94-103 Concurrent Versions System. See CVS %config macro, 112, 114 config tool, 243 configuration features for the kernel, 244–247 configuration files, 22-26, 121 in CUPS, 216 for LDAP, 72 overwriting current, 89 for PAM, 75 for users, 37-38 configuration scripts, 97 configuration tools for the kernel, 243-244 ./configure command, 98, 99 configure scripts, 77 console, 193 CPUs, kernel packages optimized for, 234-235 crit priority, 29 cron daemon. 7 cron directories, 11, 12, 13 cron environment variables, 9 cron facility, 29 cron service, 7 cron tasks, organizing, 11 cron utility, scheduling tar commands, 163 cron.allow file, 10 crond service. 7 cron.deny file, 10 crontab command, 4, 10 crontab entries, 8-9 crontab file, 7, 9, 10, 12 crosshatch symbol, 90 Crypto IP Encapsulation (CIPE), 245 CTRL-ALT-F7, 14 CTRL-ATL-F1, 14 CTRL-D, 3, 4 CUPS (Common Unix Printing System), 207 administrative tools, 220-222 command-line print clients, 217–220 configuration files, 216 configuration tool, 208, 213-214, 217, 218 configuring remote printers, 214-215 directives, 216-217 managing printers with. 212-222 printer classes, 215<br>server. 216 starting and restarting, 213

cups startup script, 213 cupsd.conf file, 216 CVS (Concurrent Versions System),  $103 - 108$ cvs command, 104, 105, 106-108 CVS repositories accessing on the Internet, 107-108 updating, adding, and removing files, 106-107 using for software development, 104 CVS servers, 104 CVSROOT shell variable, 104-105, 107

#### D

daemon, 7 daemon facility, 29 dash -, representing an empty permission, 55 date command, 4, 5-6 .deb extension, 80 debug mode, 91 debug priority, 29 decompress command, 94 decompression utilities, 96 default initialization files, 38 default PAM configuration file, 75 default printer, 220 default Red Hat crontab file, 12 default runlevel, 13, 15-16 defaults option, 137-138, 139 Deny From directive, 216, 217 deny list, 221 dependencies, detecting, 201 dependency tree, generating, 247 dependent files, 89 depmod command, 200, 201-202 Desktop directory, 42 desktop, installing from, 82-83 /dev directories, 21, 118, 120, 125, 196 dev option, 138, 139 development, parallel, 103 development kernels, 230 development libraries, 99-100, 101 development RPM packages, 99 device drivers. See OSS device drivers device files, 125-128, 187-188, 190-192 device names. 125 for network cards, 196-197 prefixes for, 126, 137 device symbolic links, 188-189 device types, 190-191 devices, 169, 190, 191 devices file, 192, 193 devices.txt file, 190 devpts file system, 138, 143 df command, 132

digest authentication, 217 directives in CUPS, 216-217 directories. See also cron directories build tree. 110-111 controlling access to, 53-67 displaying permissions for, 63 file system, 118-119 group, 51-52 module directories for kernels,  $200 - 201$ owned by a service, 58 program, 22, 120 server data, 122 setting permissions on, 62-64 spool, 191-192, 209 system, 21-22, 117, 119-120, 170 tree of. 130 user home, 122 directory tree, 130 disable command, 222 discrepancy codes, 92 disk crashes, 134 Disk Druid, 182 disk quotas, 67-70 disk space, 67, 132 disk storage for a logical volume,  $180 - 181$ disk striping. See striping disks. See also hard disks in RAID documentation, 174 display configuration tool, 20 distributed parity, 167, 168-169 distribution update agent, 84 distributions, kernel versions in, 230<br>dma file, 192, 193 doc package, 235 % doc rpm macro, 112, 114 /Documentation directory, 190 documentation for kernel features. 242 DOS file system booting Linux from, 249 creating, 155 /drivers directory, 201 drivers for printers, 208 drives. See hard drives DVD devices, 198 DVD disks, recording, 160 DVD-R/RW devices, 151-153 dydrecord command, 160 dvdrtools package, 160 dynamic library, 100

#### Е

e2fsck tool, 133 e2label tool, 141 editor, changing the default for crontab, 10 EDITOR shell environment variable, 10 edquota command, 68-69

eject command, 148 emerg priority, 29 empty permission, 55 enable command, 220, 222 encrypted passwords, 39 environment variables for cron tasks, 9 err priority, 28, 29 /etc/cron.allow file, 10 /etc/cron.deny file, 10 /etc/crontab file, 9 /etc directory, 21, 22, 118, 119, 120 /etc/fstab configuration file, 130, 136-143 /etc/group file, 50 /etc/grub.conf file, 152-153, 252 /etc/gshadow file, 38, 40, 50 /etc/inittab file, 15, 16, 23, 195 /etc/issue file. 194 /etc/lilo.conf file, 152-153, 252-253 /etc/login.access file, 43-44 /etc/login.defs file, 38, 43, 47 /etc/lpd.conf file, 223, 225-226 /etc/lymconf directory, 183 /etc/modules.conf file, 23, 200, 202, 204 /etc/mstab file, 131 /etc/openIdap directory, 72 /etc/opt directory, 118 /etc/pam.conf file, 76 /etc/pam.d directory, 75 /etc/passwd file, 23, 38, 39-40 /etc/printcap file, 23, 223-224 /etc/profile script, 102 /etc/raidtab file, 173, 174-177 /etc/rc.d/rc.sysinit file, 102 /etc/shadow file, 23, 38, 40 /etc/skel directory, 42-43 /etc/sysconfig directory, 22, 24-26 /etc/sysct1.conf file, 232<br>/etc/syslog.conf file, 27, 28, 31 /etc/termcap file, 23, 195 /etc/X11 directory, 118 Ethernet devices, 188, 203-204 even numbers in a kernel version number, 229, 230 exec option, 138, 139 executable binary package, 116 executable programs, ownership permissions for, 64 execute (x) permission, 52, 55, 56 setting, 60-61, 62, 63 exit command, 3 expiration dates for passwords, 44 expiration limits for passwords, 46 ext file system type, 138 ext2 and ext3 file systems, 133 ext2 file system type, 138 ext3 file system, 129, 134, 135 ext3 file system type, 138 extended partition, 157

extents, 181, 182 extra packages, 82-83

#### F

facilities, 28, 29, 30 fd file system type, 174 fd0, 125, 127 fdisk program, 132, 154-156 FHS (Filesystem Hierarchy Standard), 117 fields in crontab entries, 8 in the printcap file, 224 FIFO (First In First Out) device, 190 file data recovery, 135 file extensions for software packages, 79-80 file system builders, 158-159 file system checking tools, 133 file system directories, 118-119 file system labels, 141 file system root directory. See root directory file systems, 129, 130-131 automatic" mounting of, 143 checking and repairing, 133 creating and managing, 154-160 creating on RAID devices, 178 displaying information about, 132-133 listing of, 22 mounting, 131, 136-143, 144-151 options for mounting, 137, 139-140 types of, 137, 138 files, 129 changing the group for, 59 changing the owner of, 58 controlling access to, 53-67 importing all in the current working directory, 105 owned by a service, 58 updating, adding, and removing CVS, 106-107 %files segment, 112, 114 Filesystem Hierarchy Standard (FHS), 117 firewall protection, 25 flags in an lpd.conf file, 225-226 floppy devices auto file system type specified for. 137 device names for, 127 floppy disks mounting, 147-148 unmounting, 146 floppy drives fstab entries for, 141 prefix for, 125

Floppy Formatter tool, 159 free command, 32, 33 fsck tool, 133 fstab file. 130. 136-137. 141 FTP clients, 95 FTP files. 37

#### G

gcc compiler, 241 General Setup window in xconfig, 245 getty programs, 194 Gfloppy tool, 155 Gnome mounting and unmounting floppy drives, 147 mounting CD-ROMs, 149 permissions on, 55 Gnome GUI interface, 2 Gnome Print Manager, 217, 218 Gnome System Manager (GTop), 34 grep command, piping output to, 32 group access, permissions controlling, 55 group (g) category, 61 group directories, 51-52 group file, 23, 38, 50 Group ID permission, 64 group permission, 54 group record, fields for, 50 groupadd command. 53 groupdel command, 53 groupmod command, 53 groups adding in Red Hat User Manager, 52 adding with groupadd, 53 changing for files, 57 changing the name of, 53 composition of, 57–58 deleting, 53 for devices, 191 managing, 45-46, 50-53 password file maintained for, 40 inodes, 69 grpguota option, 68 GRUB boot loader boot systems supported by, 22 CD writers and, 152-153 configurations, 252 grub.conf file, 22, 23, 239-240, 252<br>gshadow file, 38, 40, 50 GTop (Gnome System Manager), 34 GUI (Graphical User Interface) login screen, 2 qunzip. 94-95 .gz extension, 79, 95

#### н

halt command, 13 hard disk devices, 127 hard disk partitions. See partitions hard disks, 165 hard drives dividing into separate storage devices, 129 mounting partitions, 150 replacing while the system is running, 178 hard limits for quotas, 69 hardware devices, 192 hardware level, implementing RAID on, 166 hardware probing tool, 189 header segment of an rpm spec file,  $112 - 113$ /home directory, 21, 37, 38, 118, 120, 122 home directory, creating for a group, 51-52 /home partition, 170, 178 HOME variable, 9 HOST key in lpd.perms, 226 hosts file, 22 hot swapping, 178 hofs file system type, 138 hwconf file, 24, 189, 192

#### J.

IDE CD-ROM, 127 IDE devices, 151 ide file, 192, 193 IDE hard drives, 127 ide-scsi module, 151-152 IFHP filter package, 222-223 IFIP key in lpd.perms, 226 ifup-ppp script, 25 import option with CVS, 105, 108 info priority, 29 init command, 16 init default runlevel entry, 14-16 --initdb option, 92 initialization files, default, 38 inittab file, 15, 16, 23, 195 input devices, 196 insmod command, 200, 201, 203 install directory, 95–96 install option with the make command, 98 %install segment of an rpm spec file, 111, 113 installation from the command-line.  $84 - 93$ installed printers, listing, 210, 214 installed software, query options for, 87-88 Internet, accessing CVS repositories on, 107-108 Internet networking, enabling, 245 Internet Printing Protocol (IPP), 212 interrupts file, 192, 193

invalid string (!!), 41 ioports file, 192, 193 iostat command, 32, 33 IP addresses for hosts. 22 IP aliases, 245 IP forwarding, 233 IPP (Internet Printing Protocol), 212 iptables file, 25 ISO CD-ROM disk image, 155 ISO restrictions, removing, 161 iso9660 file system type, 138, 149 issue file. 194

### $\mathbf{J}$

Java binary programs, 95-96 JFS file system, 129, 134, 155 journaling, 129, 134-136

### K

Kcron management tool, 4 KDE Control Center, 6 .kde directory, 42 KDE DiskFree utility, 132 KDE Process Manager (kpm), 35 KDE Task Manager and Performance Monitor, 32, 35 Kerberos authentication, 26 kern facility, 29 kernel, 229 compiling and installing,  $247 - 251$ compiling from source code, 240-244 configuration features, 244-247 configuration tools, 243-244 configuring, 242-244 installing new modules for,  $205 - 206$ installing new versions of, 233-237 installing the image manually,  $249 - 250$ modifying the same version, 238-240 module directories for, 200-201 obtaining the source code for,  $241 - 242$ placing on a boot disk, 250–251 restoring the default configuration, 242 retaining a copy of the current, 238 support packages, 235 tuning, 231-233 versions of, 229-231 kernel configuration menus, 205-206 /kernel directory, 201

Kernel Hacking window, 247 kernel interface file systems, 142-143 kernel module commands, 200 Kernel Module Loader (Kmod), 199-200, 204 kernel module tools, 199-200 kernel packages authenticating, 236 installing, 235-237 optimized for CPUs, 234-235 for Red Hat, 234 kernel source code, 205-206, 231 Kernel Tuning tool, 125, 193, 232 kernel.org, 231 keyboard file, 24 keyboards, configuring, 20, 196 Klpq KDE desktop utility, 223 Kmod. See Kernel Module Loader kpm. See KDE Process Manager KSysguard, 35 kudzu option, 139 Kudzu tool, 139, 187, 189, 196-197

#### - L

labels, specifying in fstab, 137 language, selecting, 21 lapd.conf file, 72 LDAP (Lightweight Directory Access Protocol), 71-74 authentication, 25, 26 client, 71 configuration files, 72 databases, 72–73 directories, 71 replication server (slurpd), 72 server (slapd), 72 tools, 72-73 Idap startup script, 72 Idconfig command, 101 LDIF (LDAP Data Interchange Format) format, 73 levels, 166-169. See also runlevels /lib directory, 22, 100, 101, 118, 119, 120 /lib/modules directory, 118, 119 /lib/security directory, 21, 75 libc library, 120 libnss\_ldap module, 74 libraries, 100-101 **Lightweight Directory Access** Protocol. See LDAP LILO configurations, 152–153, 252-253 limits, setting for guotas, 69 line printer daemon (LPD), 212 Line Printer, Next Generation. See LPRng Linear level of RAID, 167, 168

Linux booting from DOS, 249 distributions, 117 kernels, 231 software, 78 updating automatically, 84 Linux Documentation Project site, 193 Linux file system directories. See file system directories Linux kernel. See kernel Linux Kernel Configuration window, 165, 244 Linux printer, 211-212 Linux software packages. See software packages Linux Ultra Sound Project, 198 linuxapps.com Web site, 78 Loadable Module Support feature, 244 loadlin directory, 249 local printers, 208, 210 Location directive, 216, 217 log messages in CVS, 105 logical groups, 181, 183, 186 logical partitions, 127, 157 Logical Volume Management. See LVM logical volumes, 180, 181-182 activating, 186 creating, 184, 186 increasing and decreasing the size of, 184 mounting, 186 removing, 184 restriction and recommendation for, 182 login.access file, 43-44 login.defs file, 38, 43, 47 long Windows 95/98/ME or XP names, 161 loop device, 149, 162 lp prefix, 187-188 lpadmin command, 214, 220-221 lpc client, 223 lpc command, 218, 219 LPD (line printer daemon), 212 lpd printer server program, 222-223 lpd server, 223, 225-227 lpd.conf file, 223, 225-226 lpd.perms file, 223, 226–227 lpinfo command, 220, 222 lpoptions command, 220, 221 lpq client, 223 lpq command, 218, 219 lpr client, 218, 223 lpr facility, 29 lprm client, 223 lprm command, 218, 219-220 LPRng (Line Printer, Next) Generation), 207, 212, 222 access controls, 226-227

print clients, 223, 227 lpstat command, 218, 219 Is command, 55, 57, 63 Ismod command, 200, 201 lvcreate command, 184, 186 lydisplay command, 183 lvextend command, 184 LVM (Logical Volume Management),  $165, 180 - 186$ enabling, 245 example of, 185-186 partitions, 180 physical partitions, 181, 182 physical volumes, 183 tools, 183-184 LVM groups. See volume groups /lymconf directory, 183 LVMs. See logical volumes lvreduce command, 184 lvremove command, 184

### М

mail facility, 28, 29 maillog file, 26 MAILTO variable, 9 main partition, remounting, 143 maintenance tasks, scheduling, 7 major numbers, 190-191, 229, 230 make command, 98 compiling and installing the kernel, 247-251 displaying kernel configuration menus, 205-206 starting configuration tools, 243 make mrproper command, 242, 243 Makefile, 78, 97-98 man command, 126 mark facility, 29 md devices, 169 MD driver, 166, 169 md prefix, 127 mdstat file. 173 mean time between failures (MTBF), 166 memory, extending usable, 143 memory blocks. See blocks menuconfig tool, 243 messages, 30, 105 messages file of /var/log, 26 meta-data, 134 mgetty program, 194 mice, configuring, 21, 196 MIDI (Musical Instrument Digital Interface), 198 mingetty program, 194 minor numbers, 190-191, 229, 230 minux file system type, 138 mirroring (RAID 1), 167, 168 mkbootdisk utility, 240 mkdosfs tool, 155

mkfs command, 154, 155, 157-159, 177 mkfs.ext3 command, 135 mkinitrd command, 172, 254 mkisofs command, 154, 155, 160-163 mknod command, 191-192, 194 mkpart command, 157 mkraid tool, 172, 173, 177 mkswap command, 154, 155,  $159 - 160$ /mnt/cdrom directory, 122, 148 /mnt directory, 21, 118, 120, 122 /mnt/floppy directory, 122, 147 /mnt/windows directory, 150 modes. See runlevels modinfo command, 200, 201, 202 modprobe command, 200, 201-203 module directories for kernels.  $200 - 201$ module-info file, 239 modules, 199 allowing the kernel to load, 244 categorizing with subdirectories. 201 compiling and installing, 248 dependencies, 202 displaying information about, 200, 201 installing, 202, 205-206 loading, 196, 200, 203 loading before or after any SCSI module, 254 managing with /etc/modules.conf, 201-204 RAM disks for, 253-254 supporting operating system features, 199-206 unloading, 200, 203 modules.conf file, 23, 200, 202, 204 more command, 89 motd file, 23 mount command, 136, 143, 144-146, 148.149 mounting CD images, 162 CD-ROMs, 148-150 devpts file system, 143 file systems, 129, 131, 136-143,  $144 - 151$ floppy disks, 147-148 hard drive partitions, 150 logical volumes, 186 partitions, 122 tmpfs file system, 143 Windows partitions, 122, 142, 150 mountpoint directory, 145 mountpoints, 122, 131 mouse, configuring, 21, 196 mouse file, 24

move command, 157 Mozilla, querying LDAP, 71 MS-DOS file system, 155 msdos file system type, 138, 142 mstab file. 131 mt command, 164 MTBF (mean time between failures), 166 Multi-Device Support window, 245 MultiDriver Support component, 167 Multimedia Devices window, 246 Musical Instrument Digital Interface (MIDI), 198

#### N

Name Service Switch service (NSS) 74 named pipe (FIFO), 30 Native POSIX Thread Library (NPTL), 247 NCP queue printer, 212 net file, 192, 193 network-accessible directories of users, 71 Network Device Support window, 246 network printers, 211-212 network-scripts directory, 25 Network Time Protocol (NTP), 5 Networking Options window, 245 news facility, 29 nfs file system type, 138 NIS support, 25, 26 noarch form, 81 noauto option, 139, 143 nodev option, 140 noexec option, 140 none priority, 30 nosuid option, 140 notice priority. 29 nouser option, 138, 139 Novell (NCP queue) printer, 212 NPTL (Native POSIX Thread Library), 247 NSS (Name Service Switch) service, 74 ntfs file system type, 138, 142 NTP (Network Time Protocol), 5

### O

.o extension, 200 octal digits, using as a mask, 59-60 octal numbers, calculating, 60 odd numbers in a kernel version number, 229, 230 online sources, downloading Linux software from, 78 open\_err return code in PAM, 76 OpenLDAP, 71-72 /opt directory, 118

optional directive in PAM, 76 ordered option, 135 OSS device drivers, 197 others (o) category, 61 others permission, 54 owner (n) category, 61 owner permission, 54 ownership, 57-58, 64-65

#### P

package groups, 82 Package Management window, 82, 83 packages. See RPM packages PAM (Pluggable Authentication Modules), 73, 74-76 parallel development, 103 parallel ports, 209, 211 parallel printers, 209 parent directory, 64 parity algorithm for a RAID 5 device, 175, 177 parity information, 167, 168-169 parted tool, 154, 155, 156-157 partial multiuser state, 13-14 partitions, 129 creating, 154-156, 174 creating file systems on,  $157 - 159$ listing, 157 managing, 156-157 monitoring with quota options, 68 mounting, 122, 150 moving, 157 remounting the main, 143 resizing,  $156 - 157$ PASS\_MIN\_LEN password option, 43 passwd command, 2, 4, 41, 49 changing passwords, 38 locking and unlocking user accounts, 44 passwd file, 23, 38, 39-40 passwd online manual page, 3 password tools, 40-41 passwords controlling user, 44-45 creating for users, 49 encrypting the LDAP administrator's, 74 setting expiration dates for, 44 patch number, 230 % patch rpm macro file, 111, 113 PATH variable, 9, 42, 102 pci file, 192, 193 PCMCIA cards, 235 Pentium CPUs, kernel packages for, 234, 235 per-user quotas for print jobs, 220 performance analysis tools and processes, 31-35

permission defaults, 66-67 permission symbols, 61-62 permissions, 53-54 categories of, 54 changing configurations, 56 displaying for directories, 63 for files and directories, 54 on Gnome, 55 sets of,  $54-55$ setting, 51-52, 61-64 persistent data directory, 203 persistent superblocks, 172, 176 physical partitions, 183-184, 185 physical volumes, 181, 183, 185 pipe (1), 30, 32 Pluggable Authentication Modules (PAM), 73, 74-76 pmove command, 183-184 POSIX shared memory maintenance access, 143 power-down state, 13 prefixes for device names, 126, 137 for floppy drives, 125 for IDE CD-ROMs, 127 for IDE hard drives, 127 for RAID devices, 127 for SCSI hard drives, 125 % prep rpm macro, 111, 113 primary partitions, 127, 156 print clients, 217, 227 print command, 157 Print Job Administration tool, 223 print jobs, 209, 220 print queues, 219-220, 222 print servers, 207-208 printcap file, 23, 223-224 printer classes in CUPS, 215 printer clients, 208 printer configuration tool, 20 printer device files, 187-188, 209 printer drivers, 208 Printer System Switches, 217 printers configuring, 210-212 installing, 208 listing of installed, 210 managing, 212-222 starting and stopping, 222 testing, 210 printers.conf file, 216 priorities, 28, 29, 30 /proc directory, 119 /proc file system, 124-125, 192-193 proc file system type, 138 /proc/mdstat file, 173 /proc/sys file, 232 processes, 31, 32 Processor Type And Features window.  $245$ Procman System Manager, 33, 34

Procman System Monitor, 32, 132 profile file, 23 profile scripts, 41–42, 102 program directories, 22, 120 programs, directory locations for,  $101 - 102$ projects, checking out from a CVS repository, 106 ps command, 32 pseudo terminals, 143, 194 pycreate command, 183, 185-186 pydisplay command, 183

### $\Omega$

query options of the rpm command,  $87 - 89$ queue. See print queues quota command, 70 quota databases. 70 quota record, 69 quota tools, 67-68 quotacheck command, 68, 70 quota.group file, 68 quotaoff command, 70<br>quotaon command, 70 quotaon program, 68 quota.user file, 68

### R

RAID, 165, 179-180 RAID 0, 167, 168<br>RAID 1, 167, 168, 171<br>RAID 4, 167, 169<br>RAID 5, 167, 168–169 RAID devices, 169-171 automatic detection of, 172 booting from, 171-172 configuring, 166-180 creating, 173-174, 177 creating file systems on, 178 deactivating, 178 enabling the use of, 245 prefix for, 127 RAID hardware controller, 166 RAID tools, 172-173 raiddev entry, 174-177 raidhotadd command, 176, 178 raidhotremove command, 176, 178 raidstart command, 172, 173, 177 raidstop command, 172, 173, 178 raidtab file, 173, 174-177 RAM disks for block device modules. 253-254 creating, 172, 236 RAM memory, listing free, 33 read  $(r)$  permission, 52, 55, 56,  $62 - 63$ read/write access, 143 reboot state, 13

--rebuilddb option, 92 Red Hat administrative tools, 20–21 Authentication tool (authconfig-gtk), 41, 72 Disk Druid, 170, 182 distribution, 82 installing a new kernel, 233 kernel packages, 234 Kudzu tool. 139, 187, 189. 196-197 Log Viewer, 26-27 Network, 78, 84 Network update agent, 233 tools, 20 Update Agent, 77 User Manager, 45-46, 52 Red Hat Date and Time Properties utility. See redhat-config-date utility Red Hat Package Manager. See RPM redhat-config-date utility, 4, 5-6, 25 redhat-config-keyboard tool, 24, 25 redhat-config-mouse tool, 24, 25 redhat-config-network tool, 24, 25, 196 redhat-config-packages tool, 77, 81, 82-83.84 redhat-config-printer tool, 208, 209-212 redhat-config-proc tool, 193, 232. See also Kernel Tuning tool redhat-config-rootpassword tool, 2, 5 redhat-config-securitylevel tool, 25, 26 redhat-config-services tool, 19 redhat-config-soundcard utility, 196.197 redhat-config-users tool, 41, See also Red Hat, User Manager redhat-logviewer tool, 5, 25. See Red Hat, Log Viewer redhat-switch-printer tool, 207 redundancy, 167 Redundant Arrays of Independent Disks. See RAID Reiser file system, 155 ReiserFS file system, 129, 134, 135-136 REJECT action in lpd.perms, 226 reject command, 220, 222 relative method for specifying permissions, 56 relaxed filenames, 161 releases, creating and extracting new, 107 remote printers, configuring, 210-211, 214-215 remote tape devices, 164 remote users, 43-44 remount option, 139

remove option, 107, 108 repquota command, 70 required directive in PAM, 76 requisite directive in PAM. 76 respawn action, 195 revision number in a kernel version number, 229-230 rm command, 98-99, 157 rmmod command, 200, 203 rmpb command, 114-116 rmt command, 164 ro option, 138, 140 RockRidge CD protocols, 161 root directory, /, 117, 118, 170 root group, 58 root password, 3 root user, 58 logging in as,  $1, 117$ password, 2-3, 20 RPM (Red Hat Package Manager), 77, 80-92, 108-116<br>archive, 77 build options, 115 rpm-build package, 109 rpm command, 81, 84-87 authenticating kernel RPM packages, 236 example installation, 90–91 generating source code files,  $93 - 94$ installing and updating RPM packages, 89-90 installing kernel packages manually, 236 installing source code packages, 93 listing all RPM packages, 233 querying RPM packages and installed software, 87-89 removing software packages, 91 upgrading packages, 84 verifying installation, 91-92 RPM database, 92 rpm extension, 79, 81 RPM installations, 91-92 RPM packages, 80, 91, 114-116 installing and uninstalling, 81, 83 installing and updating, 89-90 managing, 77 naming conventions for, 81-82 query options for, 88-89 querying, 87-89 repositories for, 78, 81 selecting, 82-83 RPM sites, 79, 81 RPM source code files. See SRPMs rpm spec file, 111, 112 rpm spec script, 109 RPM tools, 81 rpm2cpio program, 81

rpm2html program, 81

rpmb tool, 109 rpmfind.net Web site, 78 rpmrc configuration files, 109 RPMS directory, 90, 110, 116 rtermcap file, 195 run-parts script, 12 runlevel command, 16 runlevels, 13-15, 16 rw option, 138, 140

#### S

s permission option for chmod, 65 Samba, 212, 214-215 sar command, 32, 33 /sbin directory, 21, 22, 103, 118, 119, 120 -scanbus option, running cdrecord with,  $15\overline{3}$ scd prefix for SCSI drives, 127 scheduled tasks, organizing, 11 .screenrc file, 42 scripts, running, 12 SCSI emulation for IDE CD and DVD devices, 151-152 hard drives prefix, 125 modules, 254 prefixes for CD-ROM drives. 127-128 Support window, 246 scsi file, 192, 193 sd prefix, 125, 127 search tool in Red Hat User Manager, 46 sector, 28 secure login access, 4 selector entry in syslog.conf, 28 semicolons, separating sectors, 30 serial ports, 194, 211 serial printers, 209 server data directories, 122 Server Message Block services, 212 service command, 19 starting and restarting CUPS, 213 starting and stopping crond service, 7 stopping and restarting lpd, 223 services, 19, 58 services file, 23 Set Group ID permission, 65 Set User ID permission, 64, 65 % setup rpm macro, 111, 113 shadow file, 23, 38, 40 shadow passwords, 39 shadow security, 40 shadow suite of applications, 40 shared libraries, 100, 101 sharp sign  $(\#)$ in the command line interface, 2 in crontab entries, 8-9

shell scripts, 60 SHELL variable, 9 shells file, 23, 38 shmfs file system type, 138 shutdown command, 4, 17-18 sign +, adding permissions, 61, 62 sign, -, removing permissions, 61, 62 single-user runlevel, 14 single-user state, 13 /skel directory, 42, 47 skel file, 23, 38 slapadd tool, 73 slapcat tool, 73 slapd.conf file, 72 slapindex utility, 73 slappasswd command, 74 smardctl hardware monitoring tool. 235 SMB share remote printer, 212 smbfs file system type, 138 smp packages, 235 sndstat file. 197 so extension, 100 soft limit for quotas, 69 software compiling, 97-101 extracting, 96-97 installing from compressed archives, 94-103 installing from RPM source code files (SRPMs), 92-94 packaging with RPM, 108-116 updating, 84 software management tool, 20 software packages, 79-80, 94-95 software RAID controller program, 166 software RAID device, 169-170 software RAID levels, 167-169 software repositories, 78-79 sound card, configuring, 21 sound configuration, current, 197 sound devices, 197-198 sound file, 192, 193 Sound window, 246-247 source code compiling, 97 compiling the kernel from, 240-244 installing for the kernel, 237 obtaining for the kernel, 234,  $241 - 242$ source code files, 93-94. See also **SRPMs** source package, 235 sourceforge.net Web site, 78, 104 /SOURCES directory, 93, 110, 116 spare devices in a RAID array, 176 spec files, 93. See also rpm spec file specialized directories, provided by cron, 11

/SPECS directory, 93, 110 spool directories, 191-192, 209 spool files, 123 Squid proxy server, 58 .src.rpm extension, 79, 93 SRPMs, 92-94 SRPMS directory, 93, 110 SSL, enabling accelerated, 245 stable kernels, 230 standalone terminals, 193 standard packages, 82 states. See runleyels static libraries, 100 sticky bit, 65–66 striping, 167, 168, 169 stty command, 195 su command (switch user), 3–4 subtree, 130 suid option, 140 superuser, 1-2 superuser commands, 3, 4-5 support packages for the kernel, 235 swap file system type, 138 swap partition, 156 symbolic links, 188 symbolic method, 56 symbols ownership permissions using, 65 setting sticky bit permissions, 66 sync option, 140 sysconfig files, 25 sysct1command, 232 syslog facility, 29 syslog.conf file, 27, 28, 31 syslogd daemon, 27-28 system setting the time and date for, 4 shutting down, 4, 17-18 system administration, 1 system administrator, 1, 70 system-auth file, 75 system configuration directory  $(*/*etc), 21, 22$ system directories, 21-22, 119-120 placing in their own partitions, 170 standardized logout for, 117 system log directory (/var/log), 21, 22 system logs, 26 System Monitor panel of Procman, 34 system profile script, 41-42 system runlevels. See runlevels **System Settings Authentication** tool, 73 System Settings folder, 20 System Settings window, 5 system time and date, 5-6, 20 System.map file, 238, 239 sysy file system type, 138

#### T

t sticky bit permission symbol. 66 tape devices. 164 tar archives, extracting from, 96-97 tar commands, scheduling, 163 .tar extension, 79 tar tools, 164 tar utility, 96 tar.bz2 extension, 94-95 .tar.gz extension, 94-95 tar.Z extension, 94-95 tasks, organizing scheduled, 11 tcsh shell as the login shell, 42 telinit command, 4, 16 termcap file, 23, 195 terminal device files, 188 terminal devices creating, 194 initializing, 195 instructions for managing, 195 serial ports corresponding to, 194 setting options for, 195 terminals, 193-195 test option in the debug mode, 91 time, setting for a system, 4 Time Zone panel in the redhat-config-date utility, 5, 6 /tmp directory, 21, 119, 120, 123 tmpfs file system, 143 tmpsfs file system type, 138 top command, 32, 33 tree of directories, 130 tset command, 195 tty prefix, 188 tunable parameters for the kernel, 232 tune2fs command, 135, 141 .tz extension, 80

#### U

u (unbuffered character device), 190 umask command, 66-67 UML (user-mode Linux), 237 umount command, 144, 146-147 changing a floppy disk, 148 file systems, 131 unmounting CD-ROMs, 149 umsdos file system type, 138 uname command, 201, 230 Unix printer, configuring, 211-212 unmounting. See umount command update agent. 77 update option, up. 106-107, 108 UPG (User Private Group) scheme, 51 user access control, determining, 221 user accounts controlling access to, 41 locking in Red Hat User Manager, 46 managing, 45-46, 47-49

user and group configuration tool, 20 user categories, permission symbols specifying,  $61-62$ user configuration files, 37-38 user environments, managing,  $41 - 45$ user facility, 29 user home directories, 122 USER key in lpd.perms, 226 user login profile script, 41 user logout script, 41 user-mountable devices, 131 user option, 140 user passwords, 44-45 User Private Group (UPG) scheme, 51 user shell script, 41 useradd command, 47-49 userdel command. 49 usermod command, 48, 49 users adding and removing, 47-49 adding in Red Hat User Manager, 46 categories of, 54 checking memory use, 70 creating disk quotas on particular, 67-70 deleting, 49 making an application available<br>to all, 102 managing, 37-76 providing centralized authentication for, 73 sending messages to, 30 subdirectories supporting,  $121 - 122$ /usr/bin directory, 21, 22, 120, 121 /usr/bin/run-parts script. 12 /usr directory, 21, 119, 120, 121 /usr/lib directory, 100, 101 /usr/local directory, 95 /usr/local/src directory, 95 /usr/sbin directory, 22, 120, 121 /usr/share directory, 21, 120, 121 /usr/share/doc directory, 21, 120 /usr/src directory, 241 /usr/src/linux directory, 205 /usr/X11 directory, 21, 120 usrquota option, 68 utils package, 235 uucp facility, 29

#### V

/var directory, 21, 22, 118, 119, 120, 122-124 /var/ftp directory, 122-123, 124 /var/log directory, 26 /var/spool/lpd, 209 /var/www directory, 122, 124 verification of installation, 91-92

version number for a kernel, 229 vfat file system type, 138, 142 vgchange command, 184, 186 vocreate command, 184, 186 vgdisplay command, 183 vgextend command, 183, 186 vgremove command, 184 video devices, 198 View CVS, 104 virtual hosting, 237 vmlinuz file, 237, 238-239 ymstat.command. 32-33 volume groups, 181, 182, 184

#### W

w command, displaying connected users, 38 warning priority, 29 Web sites for Linux software, 78-79 WebCVS, 104 who command, 38 Windows 16-bit file system, 155 Windows Install Wizard, 80

Windows partitions, mounting, 122, 142, 150 Windows (SMB share) printer, 212 write (w) permission, 52, 55, 56, 63 writeback option, 135

### X

X libraries, 101 X session, 14 /X11 subdirectory of /etc, 23 xconfig tool, 243, 244 XFS journaling system, 134 xiaf file system type, 138 Xload tool, 33 xmkmf command, 99

### z

.z extension, 80, 95 zImage file, 250 .zip extension, 95

#### **INTERNATIONAL CONTACT INFORMATION**

#### **AUSTRALIA**

McGraw-Hill Book Company Australia Pty. Ltd. TEL +61-2-9900-1800 FAX +61-2-9878-8881 http://www.mcgraw-hill.com.au books-it sydney@mcgraw-hill.com

#### **CANADA**

McGraw-Hill Ryerson Ltd. TEL +905-430-5000  $FAX +905-430-5020$ http://www.mcgraw-hill.ca

#### **GREECE, MIDDLE EAST, & AFRICA**

(Excluding South Africa) McGraw-Hill Hellas TEL +30-210-6560-990 TEL +30-210-6560-993 TEL +30-210-6560-994 FAX +30-210-6545-525

#### **MEXICO** (Also serving Latin America)

McGraw-Hill Interamericana Editores S.A. de C.V. TEL +525-117-1583 FAX +525-117-1589 http://www.mcgraw-hill.com.mx fernando castellanos@mcgraw-hill.com

#### **SINGAPORE** (Serving Asia)

McGraw-Hill Book Company TEL +65-6863-1580 FAX +65-6862-3354 http://www.mcgraw-hill.com.sg mghasia@mcgraw-hill.com

#### **SOUTH AFRICA**

McGraw-Hill South Africa TEL +27-11-622-7512 FAX +27-11-622-9045 robyn swanepoel@mcgraw-hill.com

#### **SPAIN**

McGraw-Hill/Interamericana de España, S.A.U. TEL +34-91-180-3000  $FAX + 34-91-372-8513$ http://www.mcgraw-hill.es professional@mcgraw-hill.es

#### UNITED KINGDOM, NORTHERN, **EASTERN, & CENTRAL EUROPE**

McGraw-Hill Education Europe TEL +44-1-628-502500 FAX +44-1-628-770224 http://www.mcgraw-hill.co.uk computing europe@mcgraw-hill.com

#### **ALL OTHER INQUIRIES Contact:**

McGraw-Hill/Osborne TEL +1-510-420-7700  $FAX + 1 - 510 - 420 - 7703$ http://www.osborne.com omg international@mcgraw-hill.com
## **pund Off!**

Visit us at www.osborne.com/bookregistration and let us know what you thought of this book. While you're online you'll have the opportunity to register for newsletters and special offers from McGraw-Hill/Osborne Media.

We want to hear from you!

## **k Peek** ea

Visit us today at www.betabooks.com and see what's coming from McGraw-Hill/Osborne Media tomorrow!

Based on the successful software paradigm, Bet@Books™ allows computing professionals to view partial and sometimes complete text versions of selected titles online. Bet@Books™ viewing is free, invites comments and feedback, and allows you to "test drive" books in progress on the subjects that interest you the most.

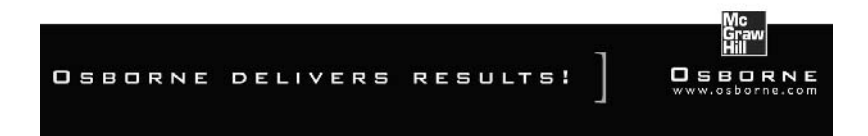